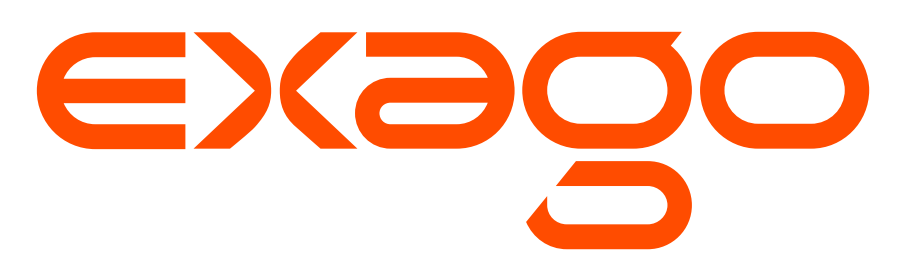

# **User Guide Version 2016.2**

© 2016 Exago Inc. All rights reserved.

Exago Reporting is a registered trademark of Exago, Inc. Windows is a registered trademark of Microsoft Corporation in the United States and other countries. All other company and product names mentioned may be trademarks of the respective companies with which they are associated.

Exago Inc. makes a sincere effort to ensure the accuracy of the material. The content of this manual is furnished for informational use only, is subject to change without notice, and should not be construed as a commitment by Exago Inc. Exago Inc. assumes no responsibility or liability for any errors or inaccuracies that may appear in this document.

Except as permitted by licensing agreement, no part of this publication may be reproduced, stored in a retrieval system, or transmitted, in any form or by any means, without the prior written permission of Exago Inc.

Exago Inc. strives to provide our customers with high-quality printed and online documentation. If you have any comments or suggestions on how we can improve our documentation for your use, please contact us at: **[webmaster@exagoinc.com](mailto:webmaster@exagoinc.com)**.

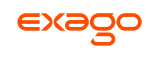

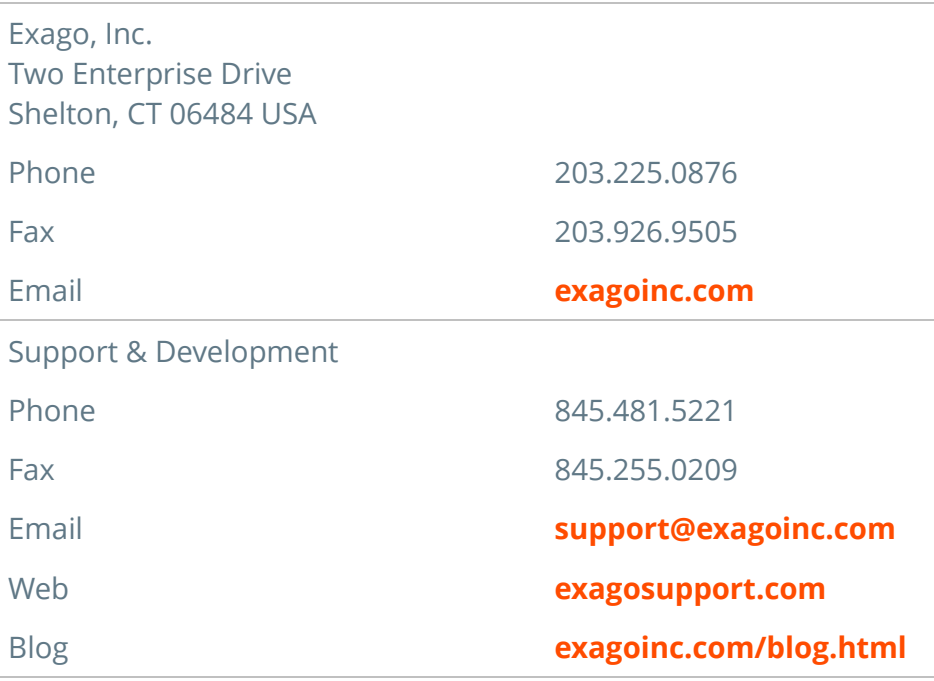

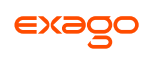

# <span id="page-2-0"></span>**Table of Contents**

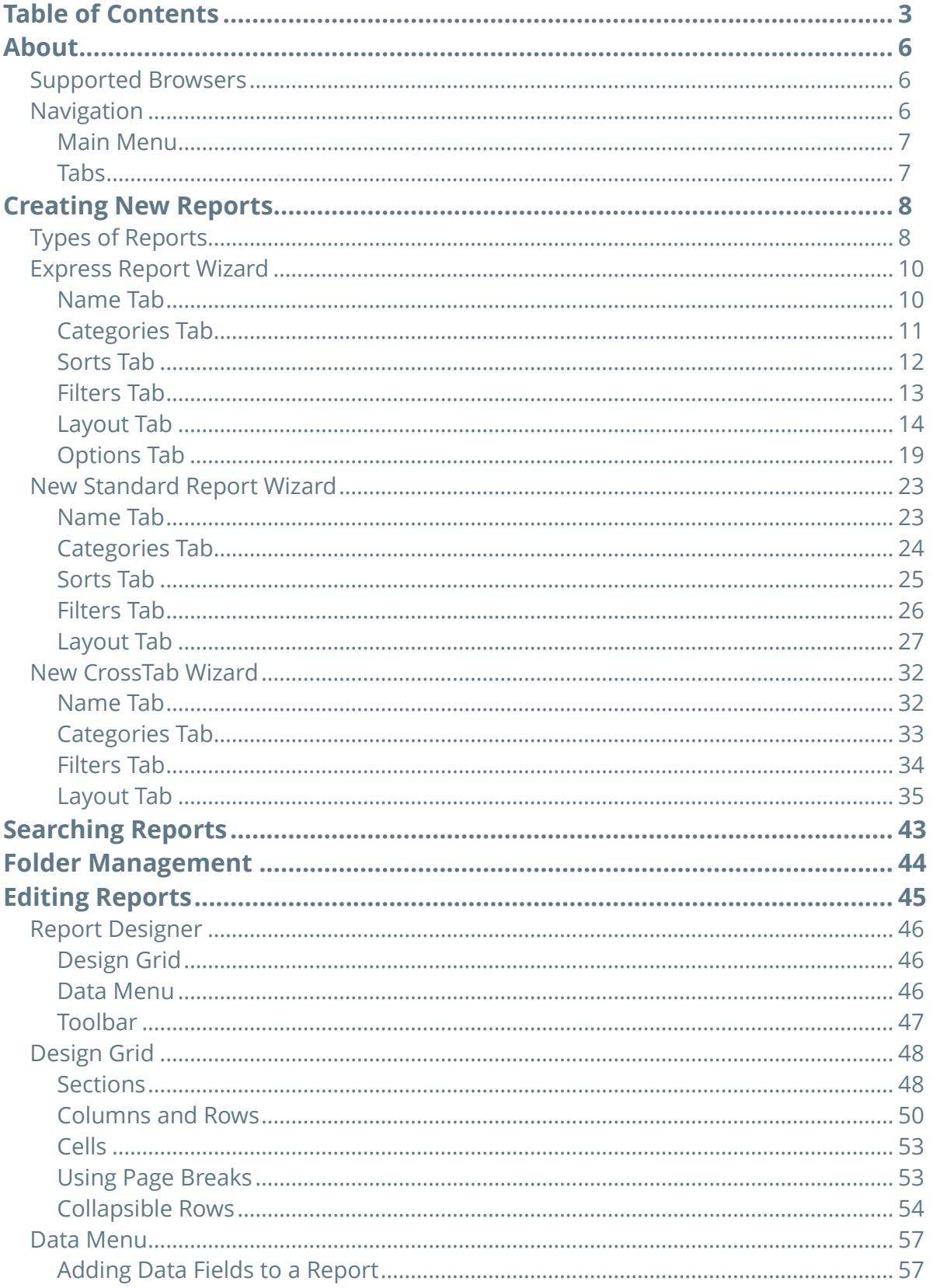

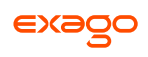

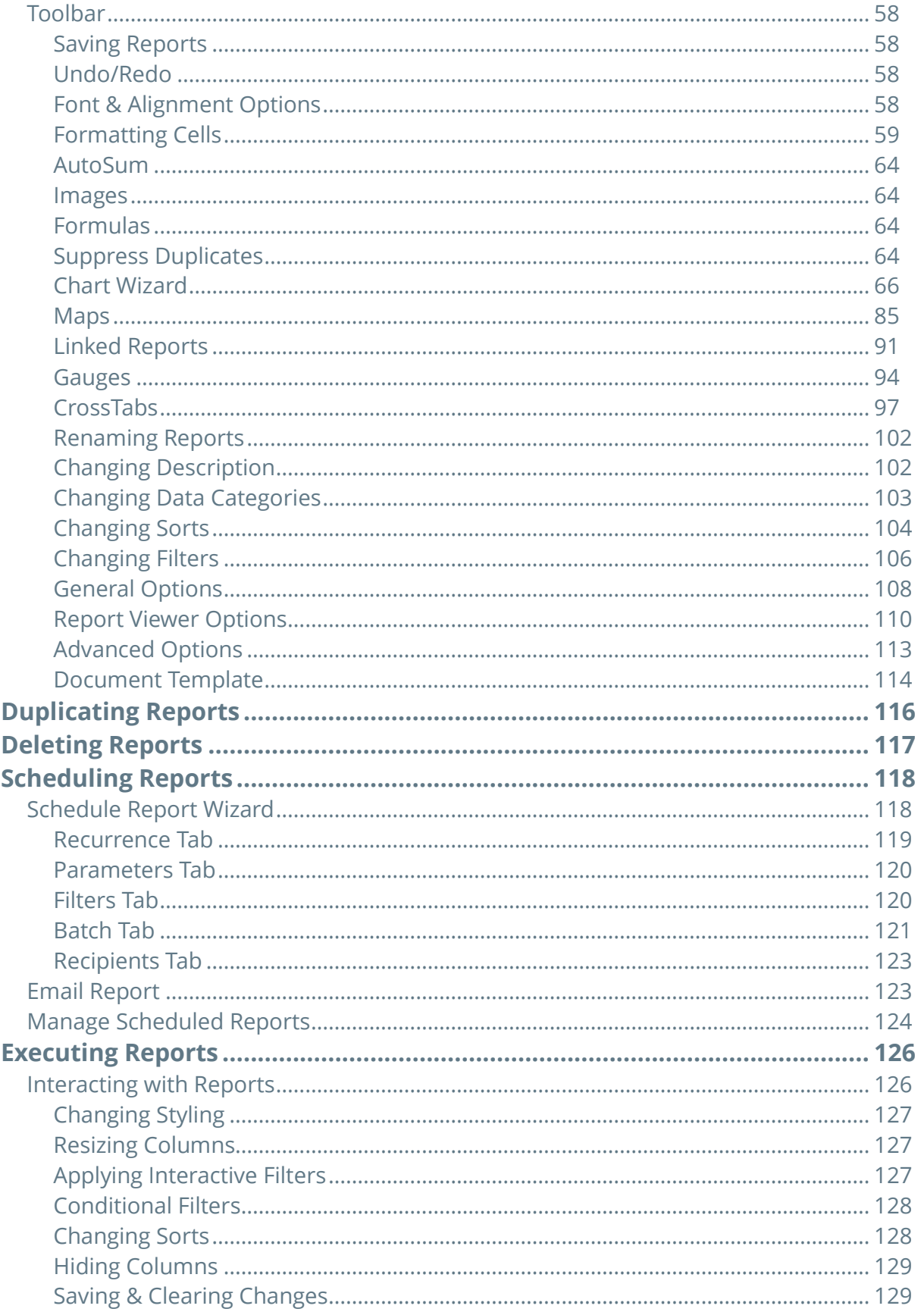

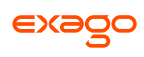

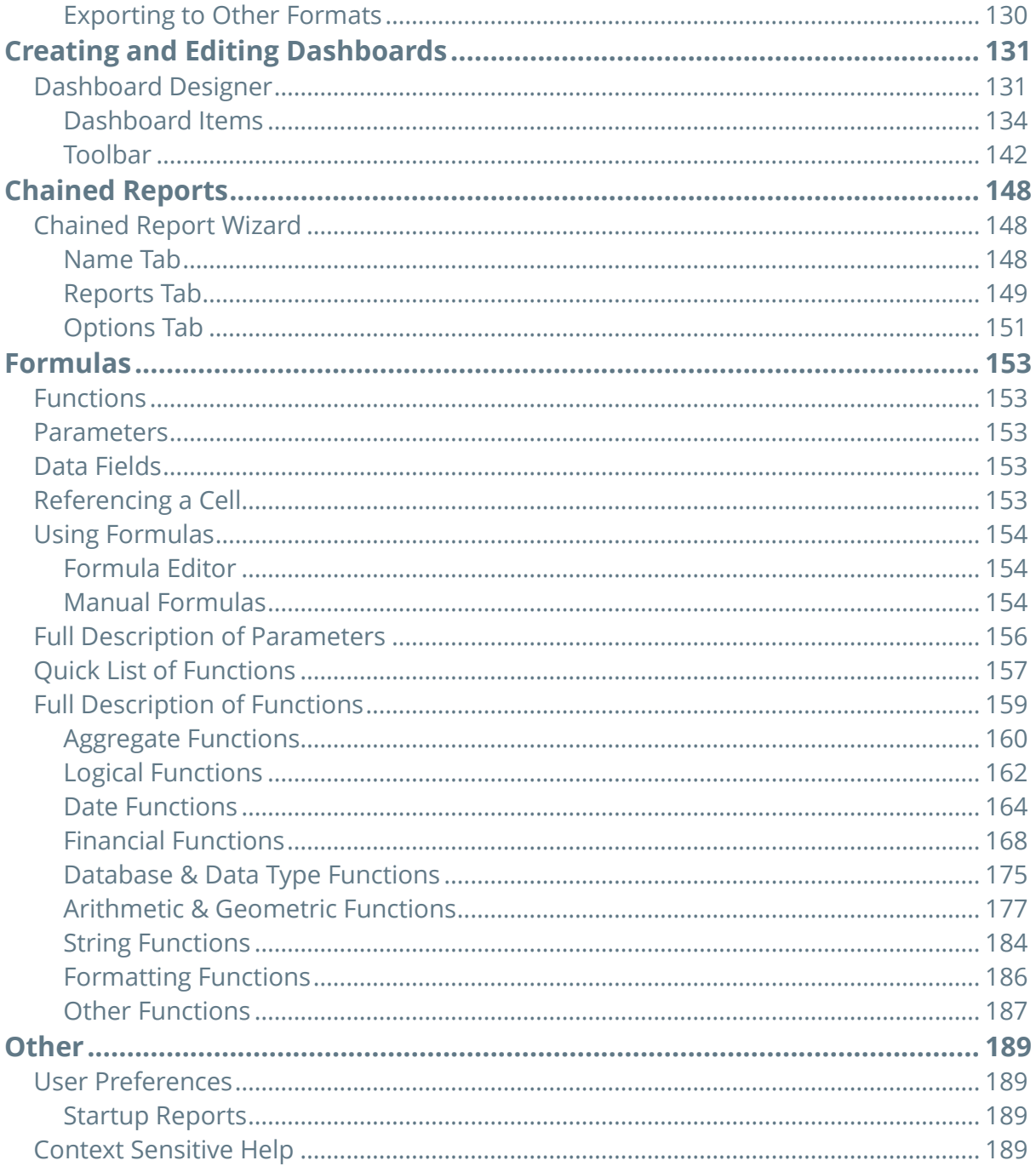

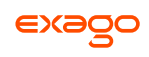

# <span id="page-5-0"></span>**About**

This application is a powerful yet easy-to-use reporting tool. It runs in your web browser and does not require any downloads.

## <span id="page-5-1"></span>**Supported Browsers**

Supported browsers include:

- Firefox 3+
- Internet Explorer 9+ / Edge
- Google Chrome
- Safari

## <span id="page-5-2"></span>**Navigation**

This application consists of two sections. On the left is the **[Main Menu](#page-5-3)** and on the right are **[Tabs](#page-6-1)**. The Main Menu displays the available reports, folders, and buttons. Tabs can contain the New Report Wizard, report outputs, design windows, or help pages.

<span id="page-5-3"></span>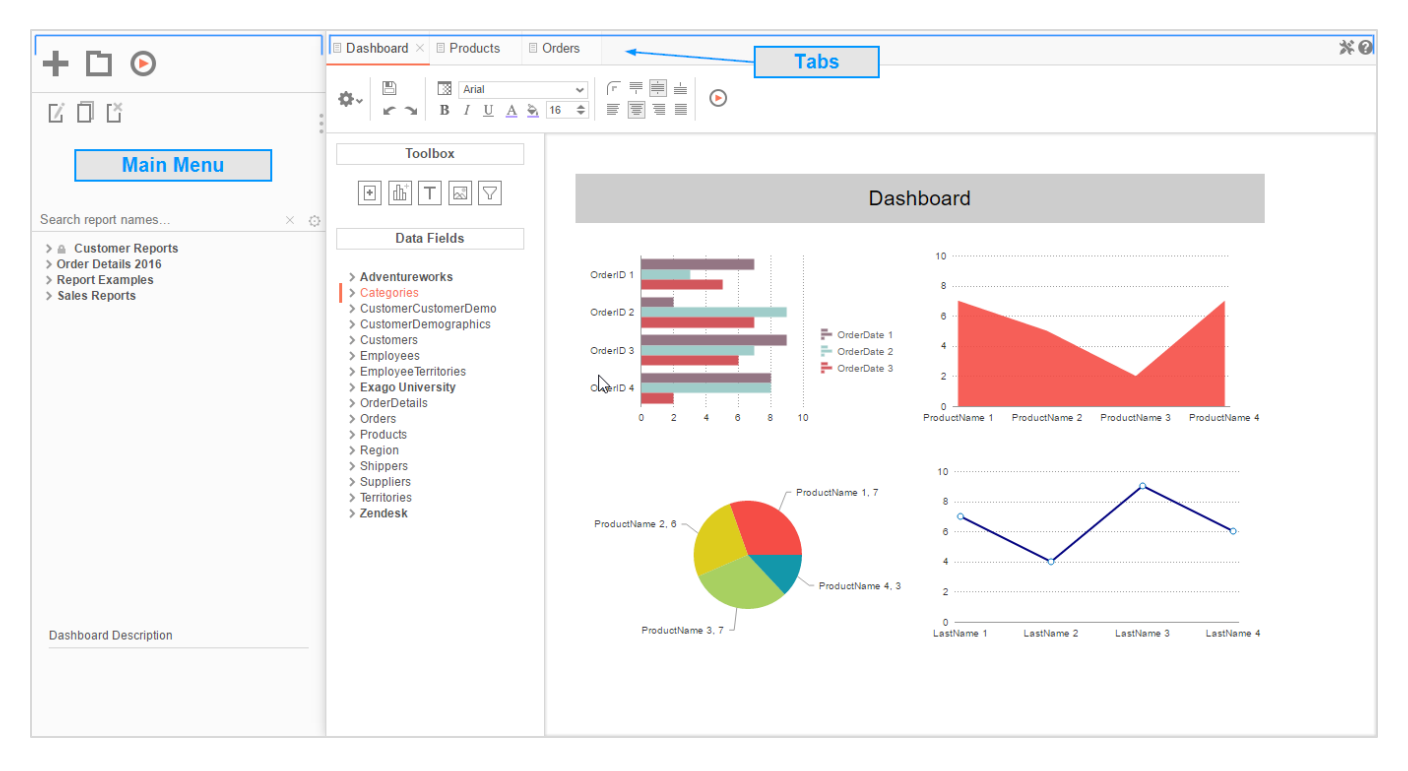

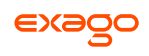

### <span id="page-6-0"></span>**Main Menu**

Through the Main Menu you can:

- Create new reports
- Search for reports
- Read report descriptions
- Run reports
- Export reports to other types (Excel, PDF, RTF and CSV)
- Duplicate reports to save time setting up reports that are similar
- Edit reports
- Delete reports
- Schedule reports to be emailed or archived
- Manage folders and report storage

Press the splitter icon to hide the Main Menu. This is located in the top left corner of the application's interface between the Main Menu and the Tabs.

## <span id="page-6-1"></span>**Tabs**

The right section is made up of tabs containing the New Report Wizard, reports outputs, design windows, or help pages. Tabs can be closed by pressing the  $(\times)$  to the right of the tab name.

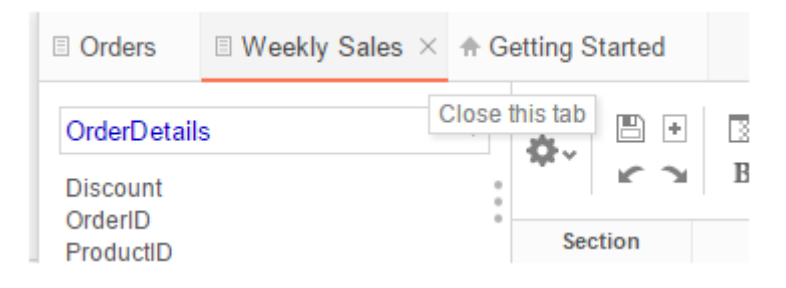

Tabs can be rearranged by clicking and dragging them left or right.

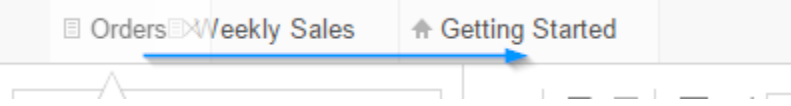

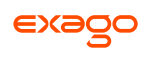

# <span id="page-7-0"></span>**Creating New Reports**

To create a new report, press the New Report Button. This will launch the **[New Report Wizard](#page-22-0)** in a new tab.

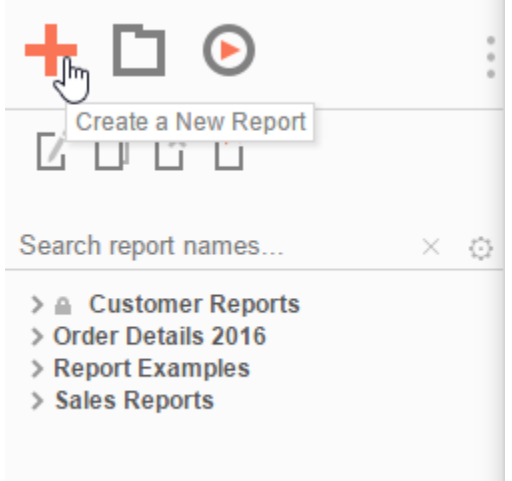

# <span id="page-7-1"></span>**Types of Reports**

This application has five types of reports.

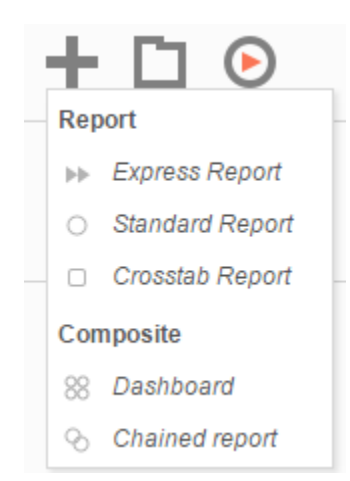

- **Express Reports** This simplified report designer enables you to quickly build reports with basic layouts and calculations. For more information, see **[Express Reports](#page-9-0)**.
- **Standard Reports** This type of report uses an intuitive grid to lay out data and labels. Standard reports can provide more complex sections in which to group data and make specialized calculations. For more information, see **[Report Designer](#page-45-0)**.
- **CrossTab Reports** CrossTab reports utilize the Standard Report Designer to create reports that may expand both horizontally and vertically based on data. For more information, see **[CrossTabs](#page-31-0)**.

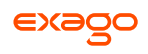

- **Dashboards**  This is a canvas for combining and laying out reports, data visualizations, images, text and web pages. For more information, see **[Dashboards](#page-130-0)**.
- **Chained Reports** This type of report compiles multiple reports into a single document. For more information, see **[Chained Reports](#page-147-0)**.

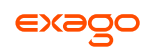

## <span id="page-9-0"></span>**Express Report Wizard**

The Express Report Wizard is an interactive tool which allows you to quickly create and edit Express Reports.

To navigate the wizard, either select the desired tab, or use the  $\leq$  Previous and Next  $>$  buttons.

To save an Express Report, press the save  $\Box$  button.

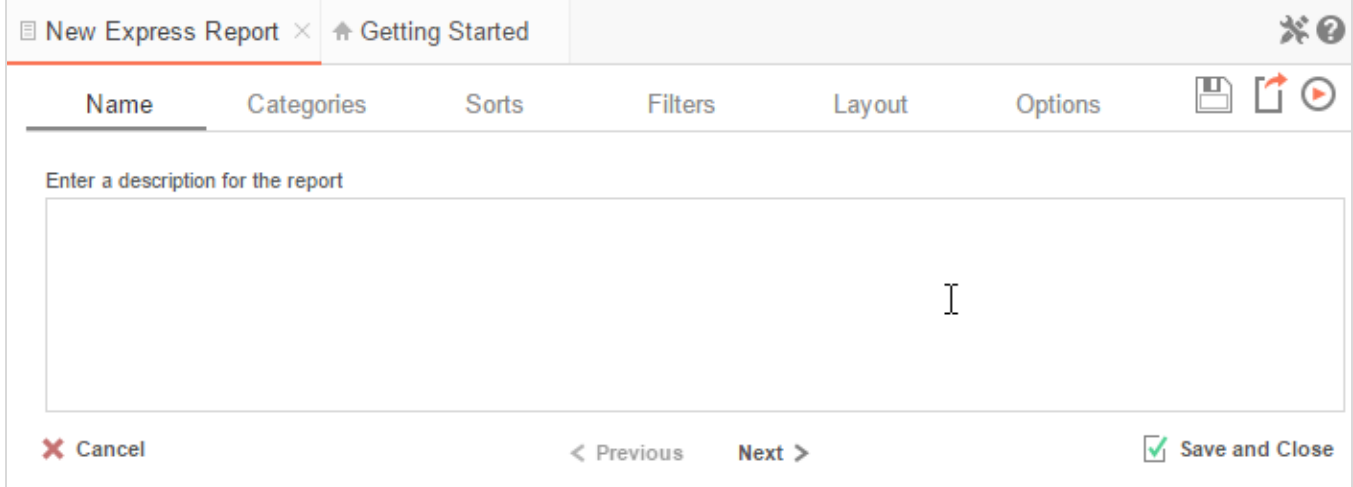

The Express Report Wizard has six sub tabs. The **Name**, **Categories** and **Layout** tabs must be completed while the other tabs are optional.

## <span id="page-9-1"></span>**Name Tab**

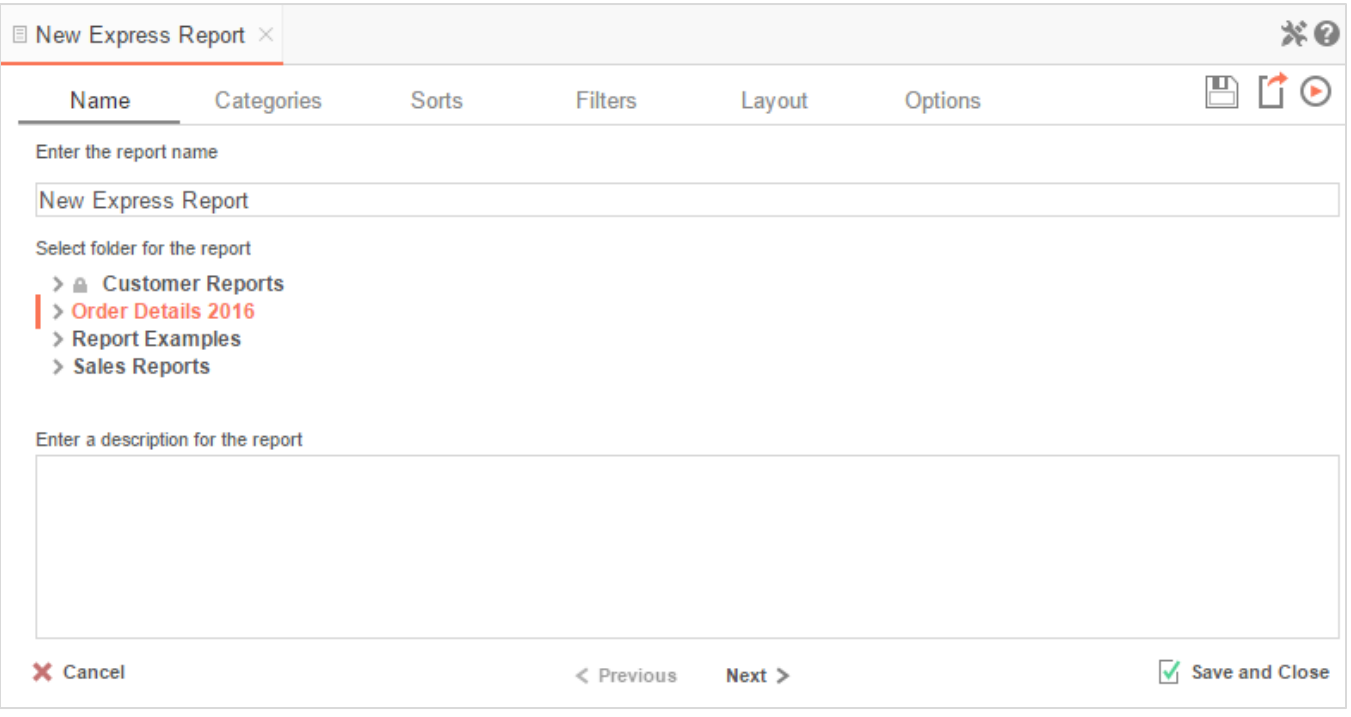

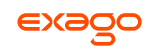

In the Name tab, enter a report name and select the Folder to save the report.

The report name can be up to 255 characters long. Avoid special characters such as  $?$  :  $/$   $\wedge$   $*$  " < >.

A report's description appears at the bottom of the Main Menu when it is selected. You may also search by a report's description text.

You cannot create a report inside a folder that is read-only ( $\blacksquare$ ).

## <span id="page-10-0"></span>**Categories Tab**

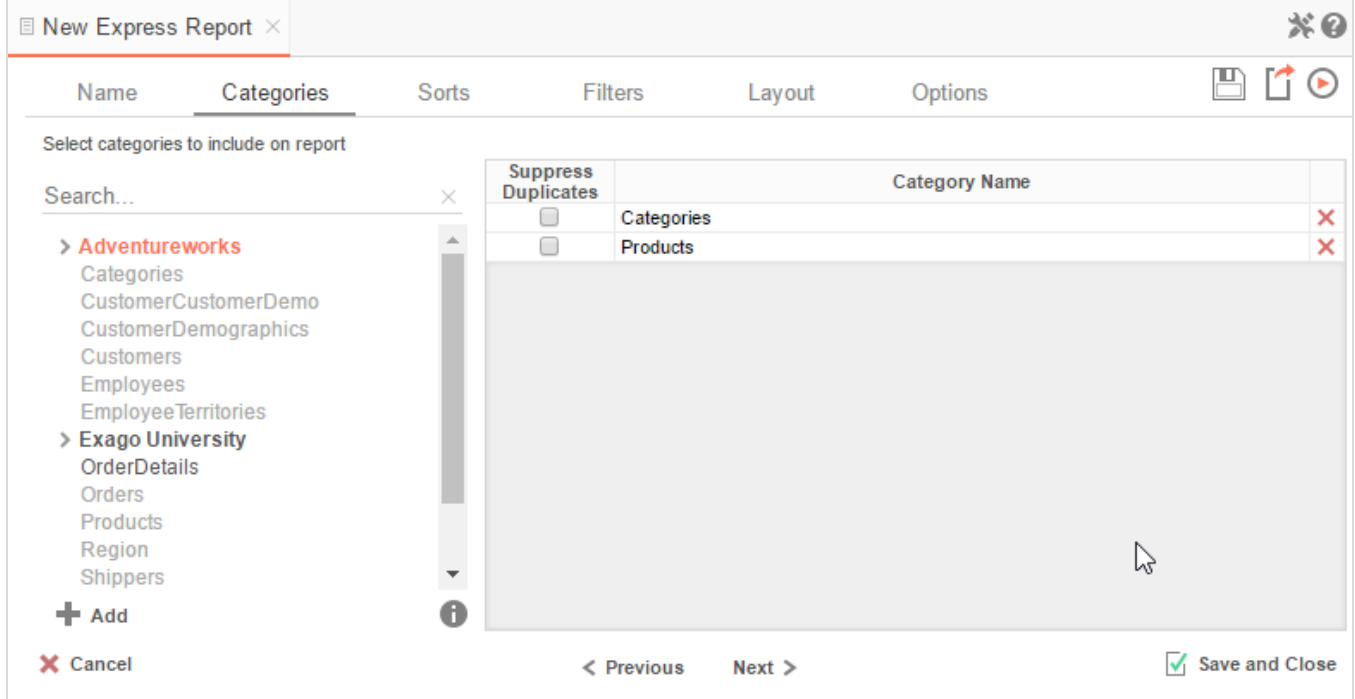

In the Categories Tab, select the Data Categories that you would like to have access to on the report. It is important to understand two terms: **Data Category** and **Data Field**.

**Data Category** – A Data Category is a data object that has several attributes. E.g. Orders is a category; each order has an ID, a date, a customer, etc.

**Data Field –** A Data Field is a single attribute within a category. E.g. **Orders.OrderID** is numeric value that identifies a specific order.

- To add a Data Category, either drag and drop it to the selection pane, or select the Category and press the  $\blacktriangleright$  Add button, or double-click the Category.
- To search for a Data Category or folder, enter the terms into the search bar ( Search...  $\times$ ).

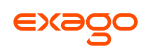

- $\bullet$  To see the Data Fields in a Data Category, select the Category and press the info button ( $\bullet$ ).
- Check the '*Suppress Duplicates*' box to suppress any repeated records from that Category.
- To remove a Data Category, press the delete button  $(X)$ .

## <span id="page-11-0"></span>**Sorts Tab**

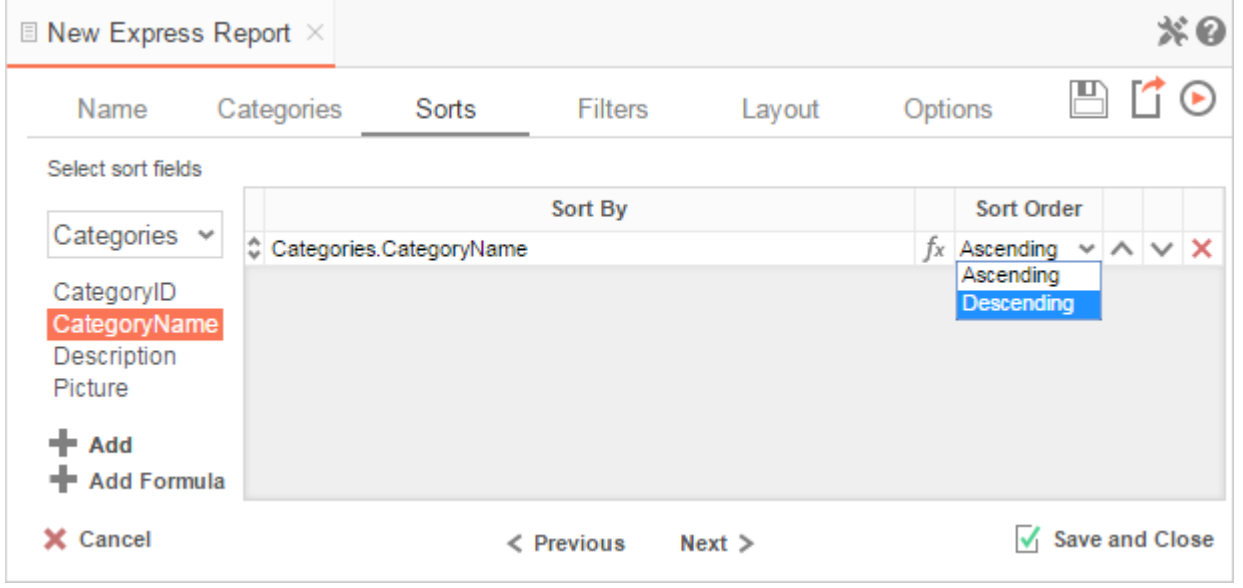

In the Sorts Tab, specify which Data Fields will be used to determine the order of data on the report.

- To sort by a Data Field, either drag and drop it to the selection pane, or select the Data Field and press the  $\blacktriangleright$  Add button, or double-click the Data Field.
- To sort by a Formula, press the  $\blacktriangleright$  Add Formula button. To edit an existing formula, press the Formula Editor ( $f<sup>x</sup>$ ) button. See **Sorting by Formula** for more information.
- You can order each sort in **Ascending** (A-Z, 0-9) or **Descending** (Z-A, 9-0) order.
- Use the up ( $\wedge$ ) and down ( $\vee$ ) arrows to indicate the sort priority.
- To remove a sort, press the delete button  $(X)$ .

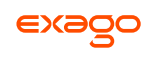

## <span id="page-12-0"></span>**Filters Tab**

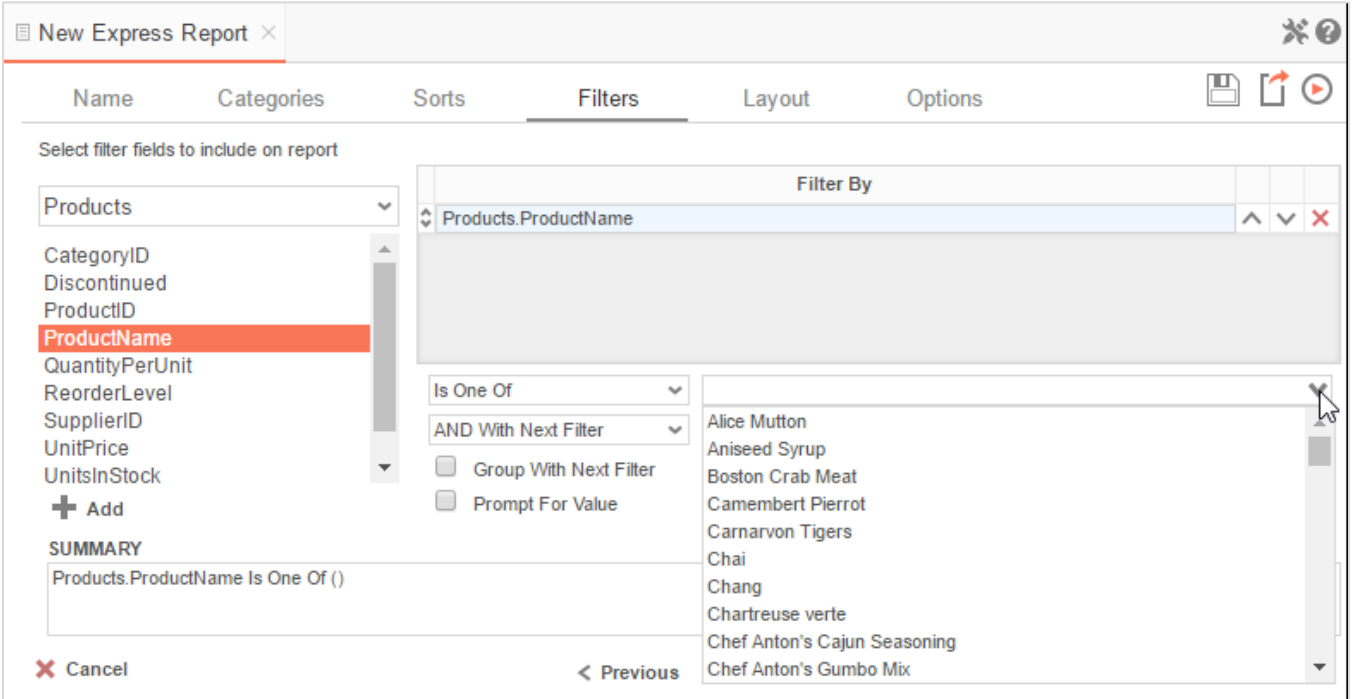

In the Filters Tab, create statements that will be used to filter the data when you run the report.

There is no limit to the number of filters that can be defined. Filters can be numeric (up to eight decimals) or alphanumeric.

- To filter by a Data Field, either drag and drop it to the selection pane, or select the Data Field and press the  $\bigstar$  Add button, or double-click the Data Field.
- Use the up ( $\land$ ) and down ( $\lor$ ) arrows to indicate the filter priority.
- To remove a filter, press the delete button ( $\mathsf{x}$ ).
- Set the operator (**Equal To**, **Less Than**, **One Of**, etc.) by selecting it from the operator dropdown.
- Set the filter value either by entering it manually or by selecting a value from the dropdown. If the Data Field is a date, the calendar and function buttons can be used to select a value.
- Check '*Prompt for Value*' to allow the filter to be modified at the time the report is run.
- Select '*AND With Next Filter*' to require that the selected filter and the one below it both evaluate to true. Choose '*OR With Next Filter*' to require that either be true.
- Check '*Group With Next Filter*' to specify the precedence of the filters. Filters can be nested indefinitely by using the following keyboard shortcuts while a filter is selected:

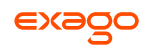

- **Ctrl + [** adds an open-parenthesis before the selected filter.
- **Ctrl + ]** adds a close-parenthesis after the selected filter.
- **Ctrl + Shift + [** removes an open-parenthesis from before the selected filter.
- **Ctrl + Shift + ]** removes a close-parenthesis from after the selected filter.

## <span id="page-13-0"></span>**Layout Tab**

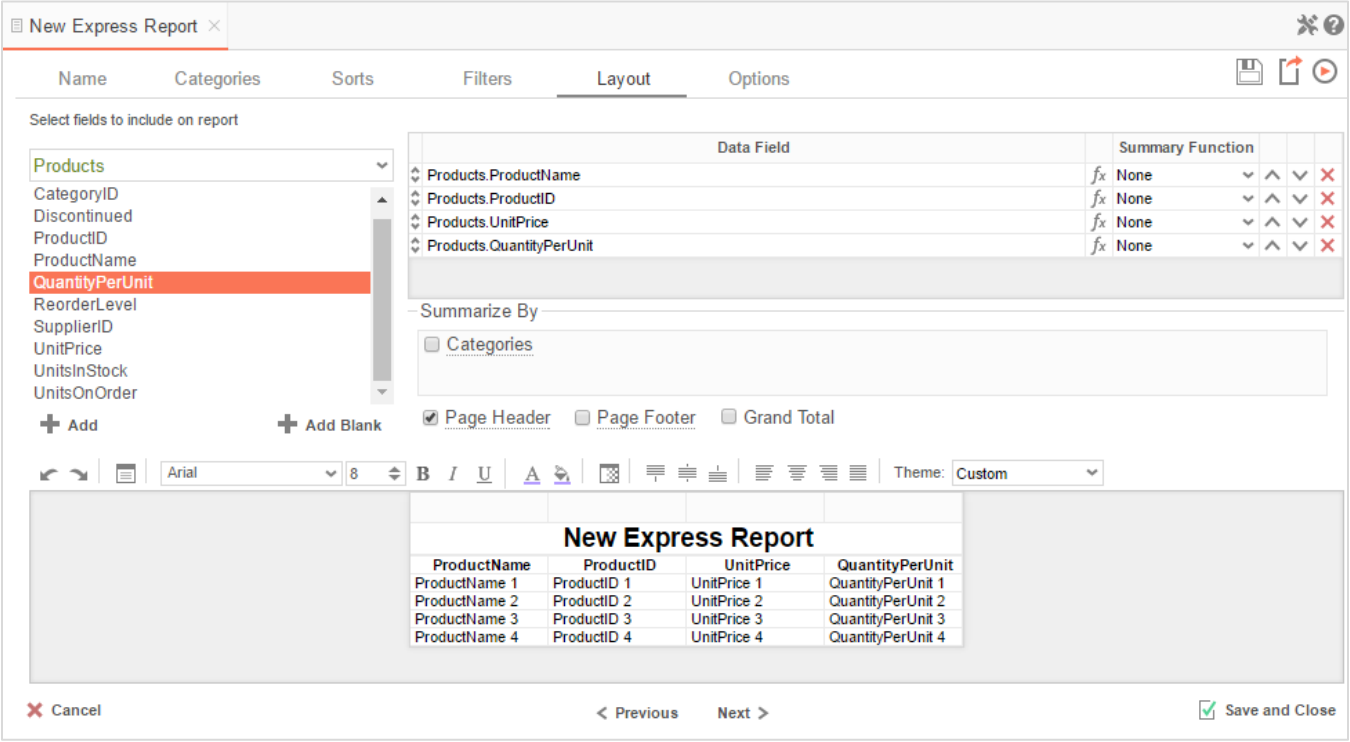

In the Layout Tab, select which Data Fields will appear on the report. For each Data Field chosen, the report will automatically create a column header and the Data Field. You can add subtotals, grand totals, and page header/footers.

#### **Display Data**

- To place a Data Field on the report, either drag and drop it to the selection pane, or select the Data Field and press the  $\blacktriangleright$  Add button, or double-click the Data Field.
- $\bullet$  To add blank columns that can be edited manually, press the  $\bullet$  Add Blank button. You can enter text into a blank column.
- Use the up ( $\sim$ ) and down ( $\vee$ ) arrows to indicate the order the Data Fields should appear on the report. The Data Field at the top will appear as the leftmost column of the report.
- The Summary Function column is used to make subtotals and grand totals. See **[Subtotals](#page-27-0)  [and Grand Totals](#page-27-0)** for more information.
- $\bullet$  To remove a Data Field, press the delete button ( $\blacktriangleright$ ).

For each Data Field in the Sorts tab, a checkbox will appear in the '*Summarize By*' box. Using the '*Summarize By*' box you can display subtotals, grand totals, or headers for the values of a Data Field.

#### **Subtotals and Grand Totals**

- To display subtotals, check the box of the Category you want to subtotal. Then, for each Data Field you want totaled, select a Summary Function (see below).
- To display grand totals, check the Grand Total box. Then, for each Data Field you want totaled, select a Summary Function (see below).

Summary Functions:

- **Sum**: Totals the all of the data in the Data Field.
- **Count**: Returns the number of rows in the Data Field.
- **Average**: Takes the mean of the data in the Data Field.
- **Minimum**: Displays the lowest value in the Data Field.
- **Maximum**: Displays the highest value in the Data Field.

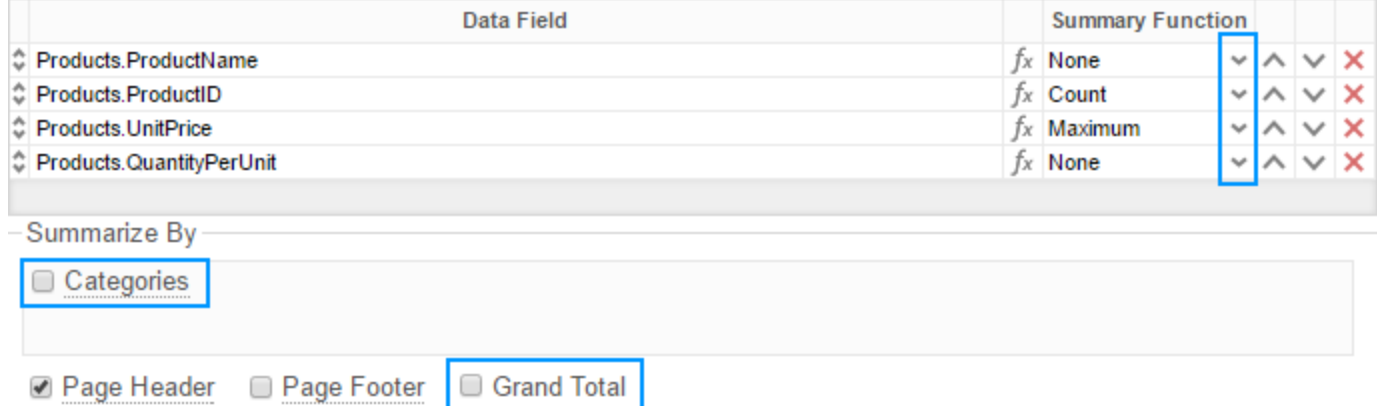

#### **Data Headers**

To display a header for each value of a Data Field, click on the associated Data Category in the Summarize By box. Click the Data Category name next to the checkbox, and the Header Menu will appear.

 To include a blank row before each unique value of the selected Data Field, check the box '*Add space before each unique item*'.

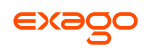

- To include a Header, check the box '*Include Header at the beginning*'. In order to select the text that will appear as the header value, use the Header Text dropdown to select a Data Field or use the **[Formula Editor](#page-153-1)** Button ( $f^*$ ) to create a formula.
- Use the '*Summarize by each unique*' dropdown to specify if the header should repeat based on a specific Data Field or if it should repeat for all of the keys of a Category.
- Check the box '*Include Total at the end*' to have a subtotal created for this Category.

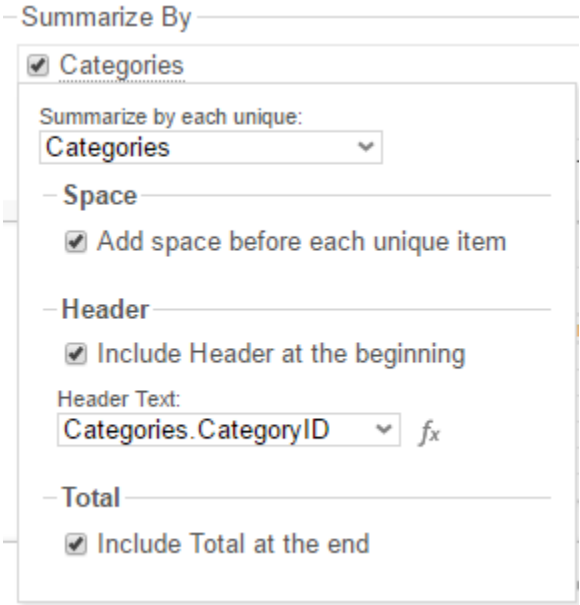

#### **Page Header**

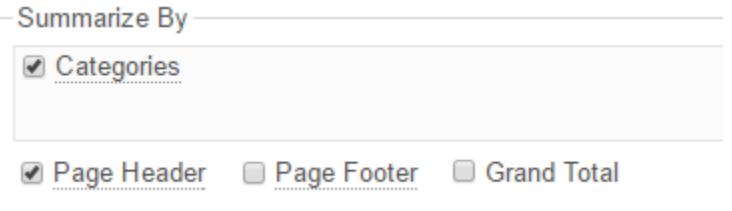

To display information on the top of each page, check the '*Page Header*' box. Press '*Page Header*' and the Page Header Menu will appear:

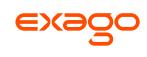

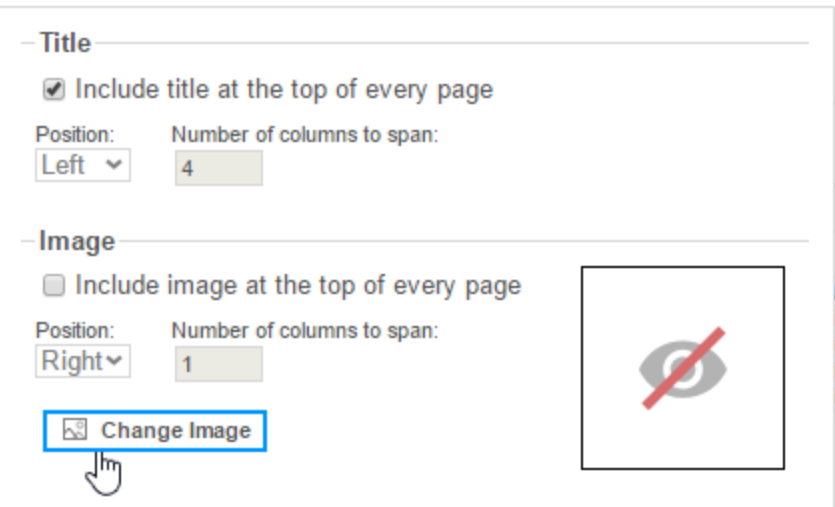

- Check the box '*Include Title at the top of every page*' to display the name of the report on each page. If an image is also included, use the position dropdown to set where the title should appear and the number of columns it should span.
- Use the '*Change Image*' button to upload an image to display at the top of each page. If a title is also included, use the position dropdown to set where the image should appear and the number of columns it should span.

#### **Footers**

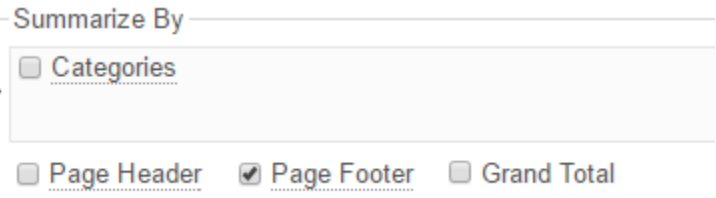

To display information on the bottom of each page, check the '*Page Footer*' box. Press '*Page Footer*' and the Page Footer Menu will appear:

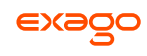

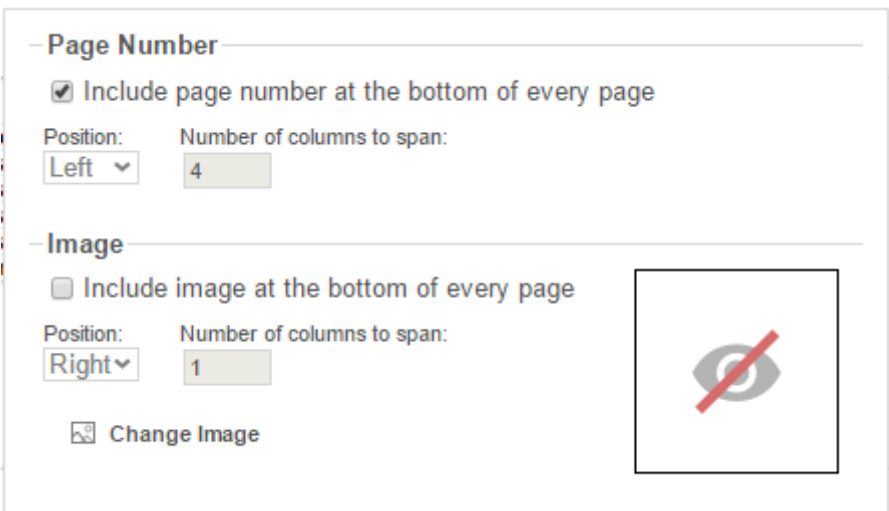

- Check the box '*Include page number at the bottom of every page*' to display the page number on each page. If an image is also included, use the position dropdown to set where the page number should appear and the number of columns it should span.
- Use the '*Change Image*' button to upload an image to display at the bottom of each page. If the page number is also included, use the position dropdown to set where the image should appear and the number of columns it should span.

#### **Preview**

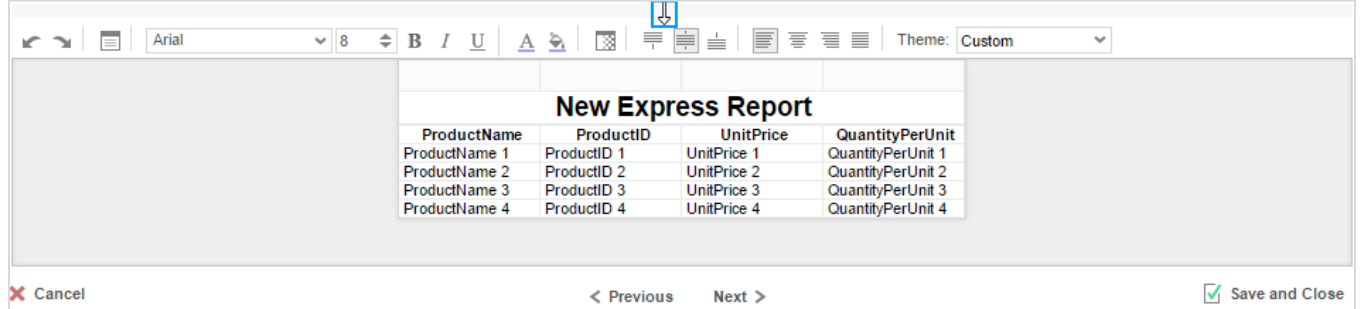

At the bottom of the Layout Tab, a preview will display how the report will appear based on the fields that have been added. You can increase/decrease the size of the preview or hide it altogether by dragging the top of the Express Report Designer box.

#### **Styling Express Reports**

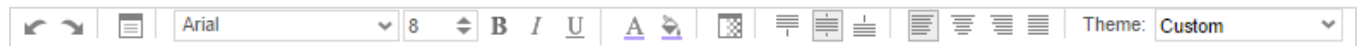

The toolbar above the preview can be used to style the Express Report. To utilize this toolbar, select the cell(s) in the preview you want to modify, then use one of the following options:

**Undo/Redo** – can undo or redo the last change made. You can also use **Ctrl+Z** /**Ctrl+Y**, respectively.

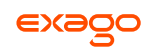

**Layout Options** – see **[Layout Options](#page-42-0)** for more information.

**Font** – see **[Font](#page-57-4)** for more information.

**Foreground & Background Color** – see **[Color](#page-58-1)** for more information.

**Number/Date Format/Border Color** – see **[Formatting Cells](#page-58-2)** for more information.

**Alignment** – see **[Alignment](#page-58-3)** for more information.

**Theme** – Quickly style the report using one of the pre-defined themes.

### **Layout Options**

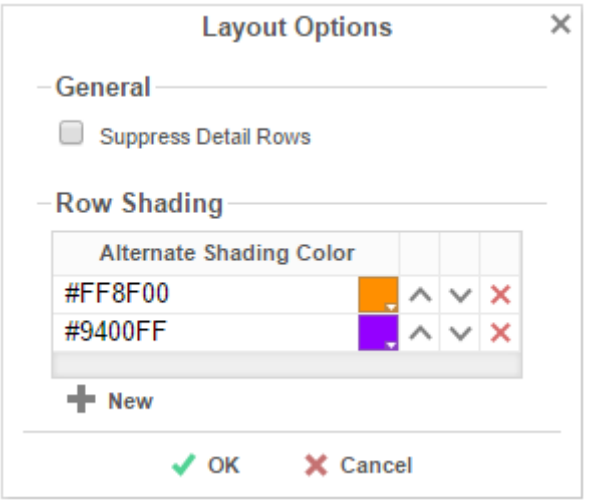

In Layout Options you can hide the detail information and set row shading.

- Check '*Suppress Detail Rows*' to only display Subtotals, Grand Totals, Data Headers & Page Headers/Footers.
- $\bullet$  To add row shading press the  $\bullet$  New button and select a color from the color dropdown or enter a hex value.

Row Shading is only applied to the detail rows that contain Data Fields.

## <span id="page-18-0"></span>**Options Tab**

The Options Tab allows you to control various report settings.

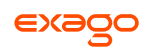

#### **General Options**

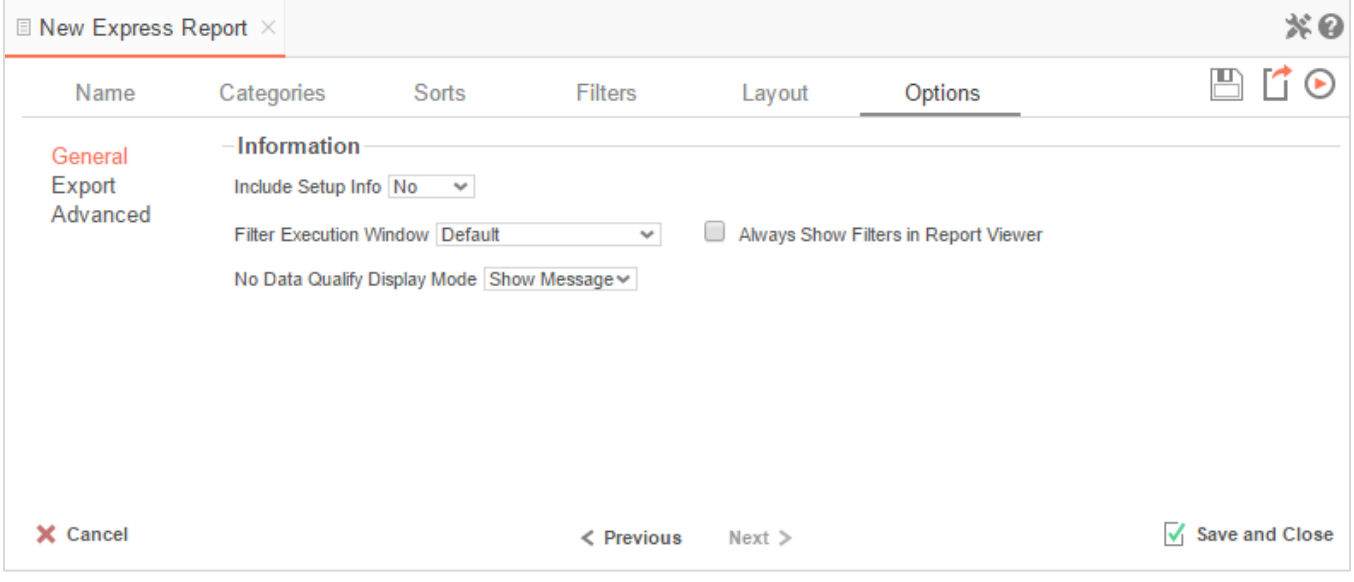

- From the '*Include Setup*' menu, select **Top** or **Bottom** to display the data categories, sorts, and filters at either the beginning or end of the report.
- Select which type of Filter menu to display when executing a report that has prompt-forvalue filters.
	- **Default –** Display the default type of filter execution window.
	- **Standard –** Display the standard filter execution window.
	- **Simple with Operator –** Display a simplified filter execution window that only allows the operator and value to be changed.
	- **Simple without Operator –** Display a simplified filter window that only allows the filter value to be changed.
- Check '*Always Show Filters in Report Viewer*' to show the filter menu and allow changes to be made each time the report is run.

#### **Export Options**

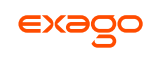

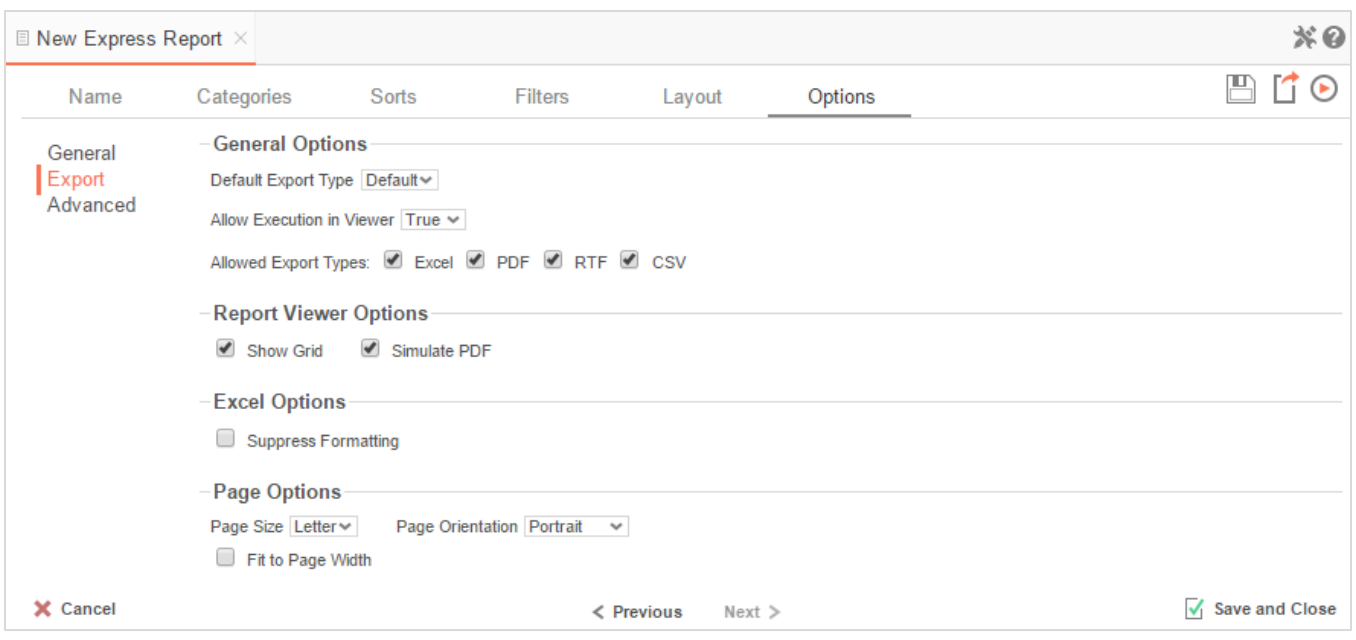

#### General Export Options

- Use the Default Export Type drop-down to specify the default format for the report.
- Output types may be disabled by unchecking the respective '*Allowed Export Types*' box.

#### Report Viewer Options

- Uncheck '*Show Grid*' to disable grid lines.
- Uncheck '*Simulate PDF*' to prevent the report from appearing as though it were on a page.

#### Excel Options

Check '*Suppress Formatting*' to prevent the report formatting from exporting to Excel.

#### Page Options

- Specify the size of the report in the '*Page Size*' drop-down. Default is **Letter**.
- Set the orientation for the report in the '*Orientation*' menu. Default is **Portrait**.
- Check '*Fit to Page Width*' to scale all columns to fit the width of the page.

#### **Advanced Options**

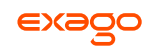

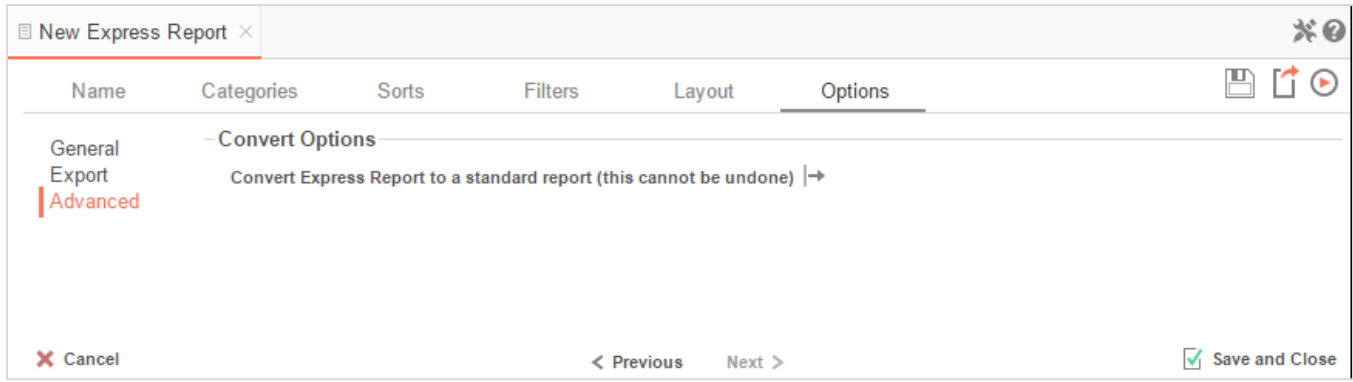

In the Advanced Options an Express Report can be converted to a Standard Report.

#### IMPORTANT**.** This CANNOT be undone.

 Press the '*Convert simple report to a standard report*' button to convert an Express Report to a Standard Report.

## <span id="page-22-0"></span>**New Standard Report Wizard**

The New Standard Report Wizard is an interactive tool which will walk through the process of creating a new standard report. All of the selections made in the New Standard Report Wizard can be modified in the Report Designer after the report has been created.

To navigate the wizard, either select the desired tab, or use the  $\leq$  Previous and Next > buttons.

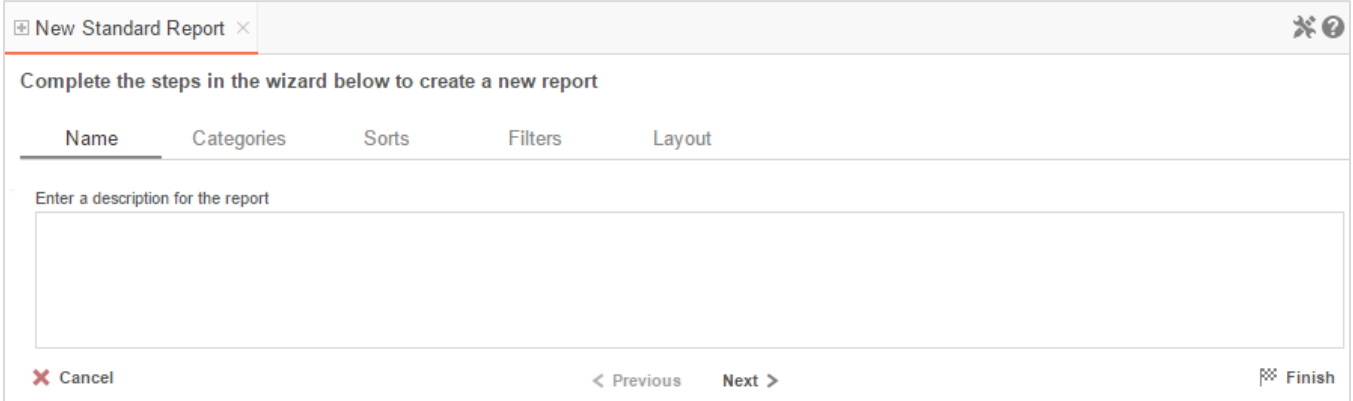

The New Report Wizard has five sub tabs. The **Name** and **Categories** tabs must be completed while the other tabs are optional.

## <span id="page-22-1"></span>**Name Tab**

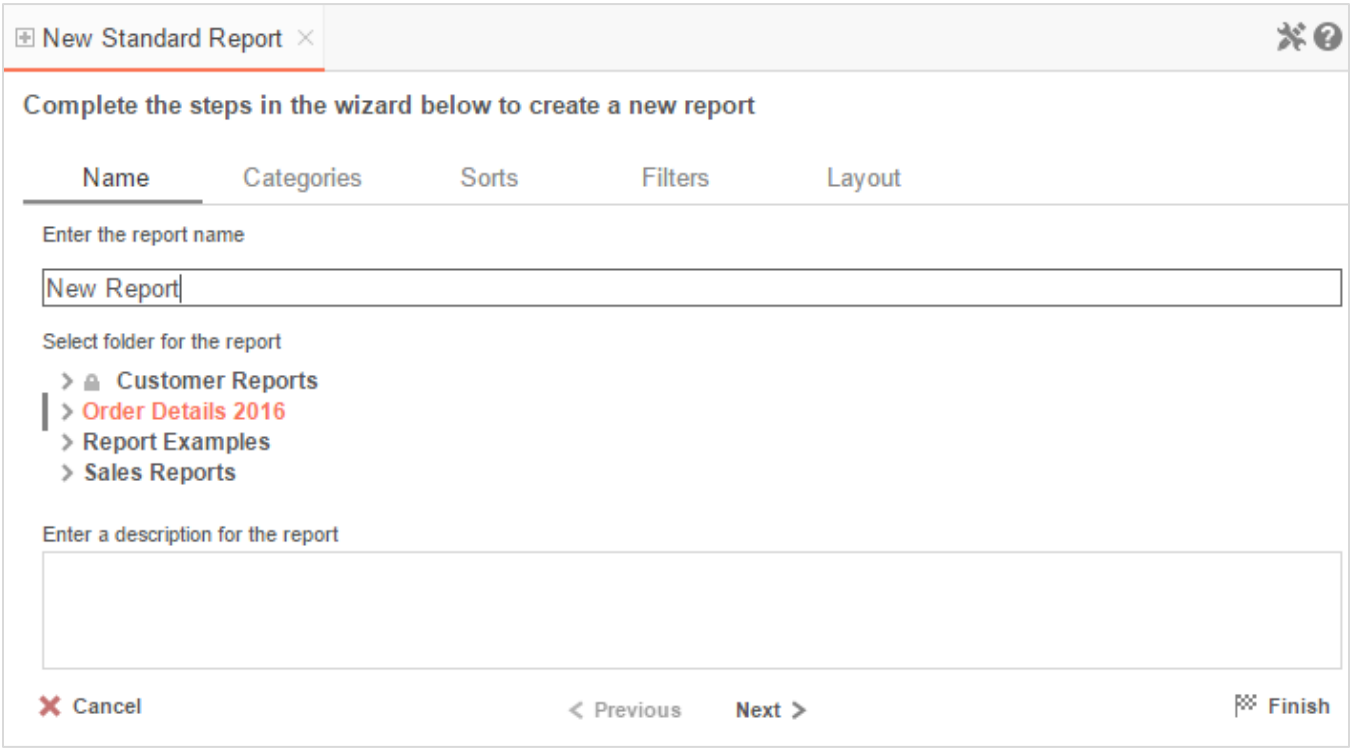

In the Name tab, enter a report name and select the Folder to save the report.

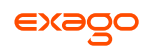

The report name can be up to 255 characters long. Avoid special characters such as ?: / \  $*$  " < >.

A report's description appears at the bottom of the Main Menu when it is selected. You may also search by a report's description text.

You cannot create a report inside a folder that is read-only  $(\blacksquare)$ .

## <span id="page-23-0"></span>**Categories Tab**

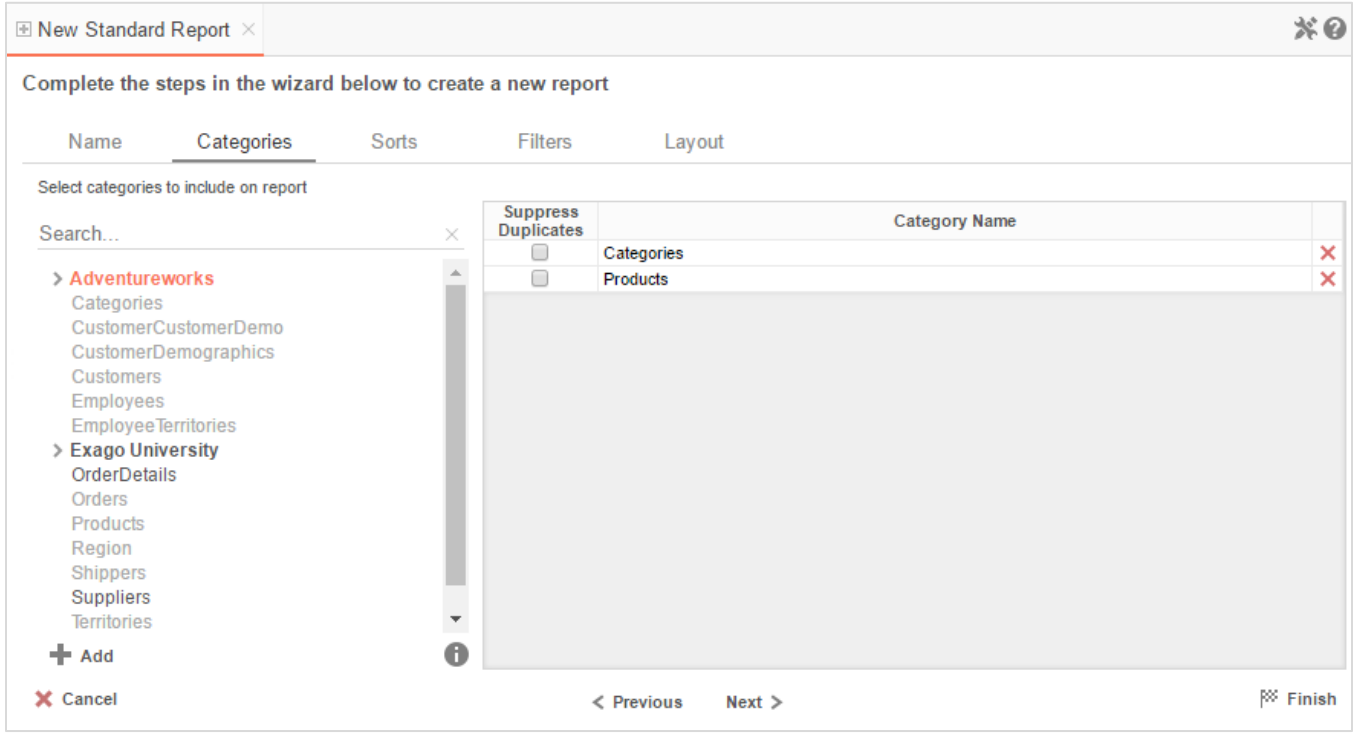

<span id="page-23-1"></span>In the Categories Tab, select the Data Categories that you would like to have access to on the report. It is important to understand two terms: **Data Category** and **Data Field**.

**Data Category** – A Data Category is a data object that has several attributes. E.g. Orders is a category; each order has an ID, a date, a customer, etc.

**Data Field –** A Data Field is a single attribute within a category. E.g. **Orders.OrderID** is numeric value that identifies a specific order.

- To add a Data Category, either drag and drop it to the selection pane, or select the Category and press the  $\blacktriangleright$  Add button, or double-click the Category.
- To search for a Data Category or folder, enter the terms into the search bar ( Search...  $\mathbb{X}_{\lambda}$ .
- To see the Data Fields in a Data Category, select the Category and press the info button ( $\bullet$ ).

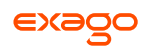

- Check the '*Suppress Duplicates*' box to suppress any repeated records from that Category.
- To remove a Data Category, press the delete button ( $\mathsf{X}$ ).

### <span id="page-24-0"></span>**Sorts Tab**

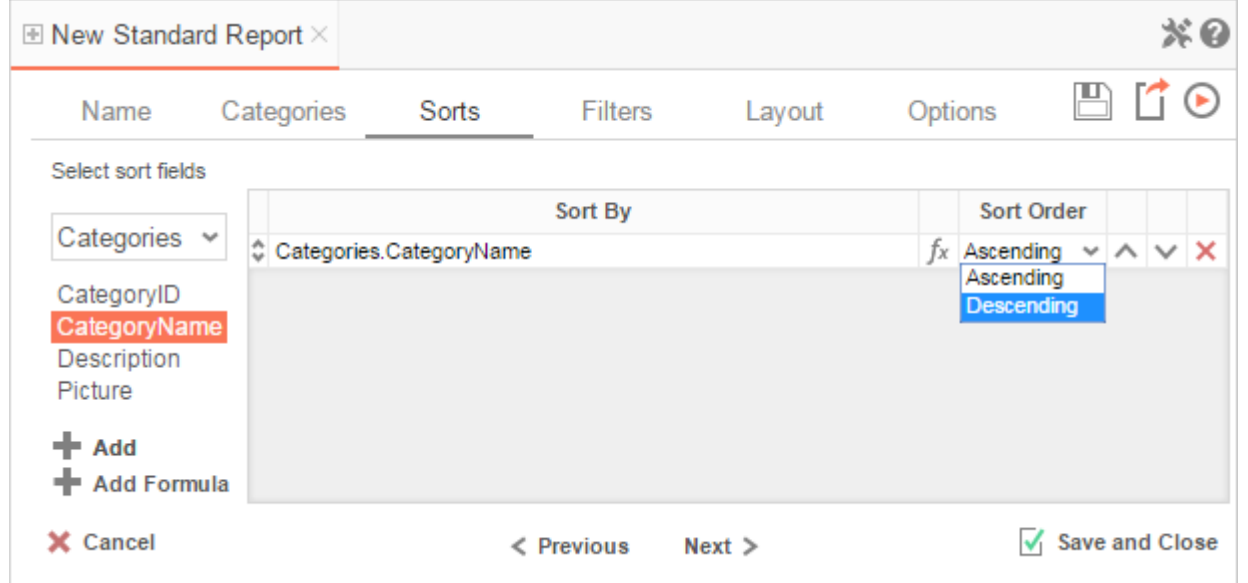

In the Sorts Tab, specify which Data Fields will be used to determine the order of data on the report.

- To sort by a Data Field, either drag and drop it to the selection pane, or select the Data Field and press the  $\blacktriangleright$  Add button, or double-click the Data Field.
- To sort by a Formula, press the  $\blacktriangleright$  Add Formula button. To edit an existing formula, press the Formula Editor ( $\sqrt[k]{ }$ ) button. See **Sorting by Formula** for more information.
- You can order each sort in **Ascending** (A-Z, 0-9) or **Descending** (Z-A, 9-0) order.
- Use the up ( $\sim$ ) and down ( $\vee$ ) arrows to indicate the sort priority.
- To remove a sort, press the delete button  $(X)$ .

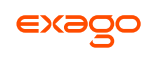

## <span id="page-25-0"></span>**Filters Tab**

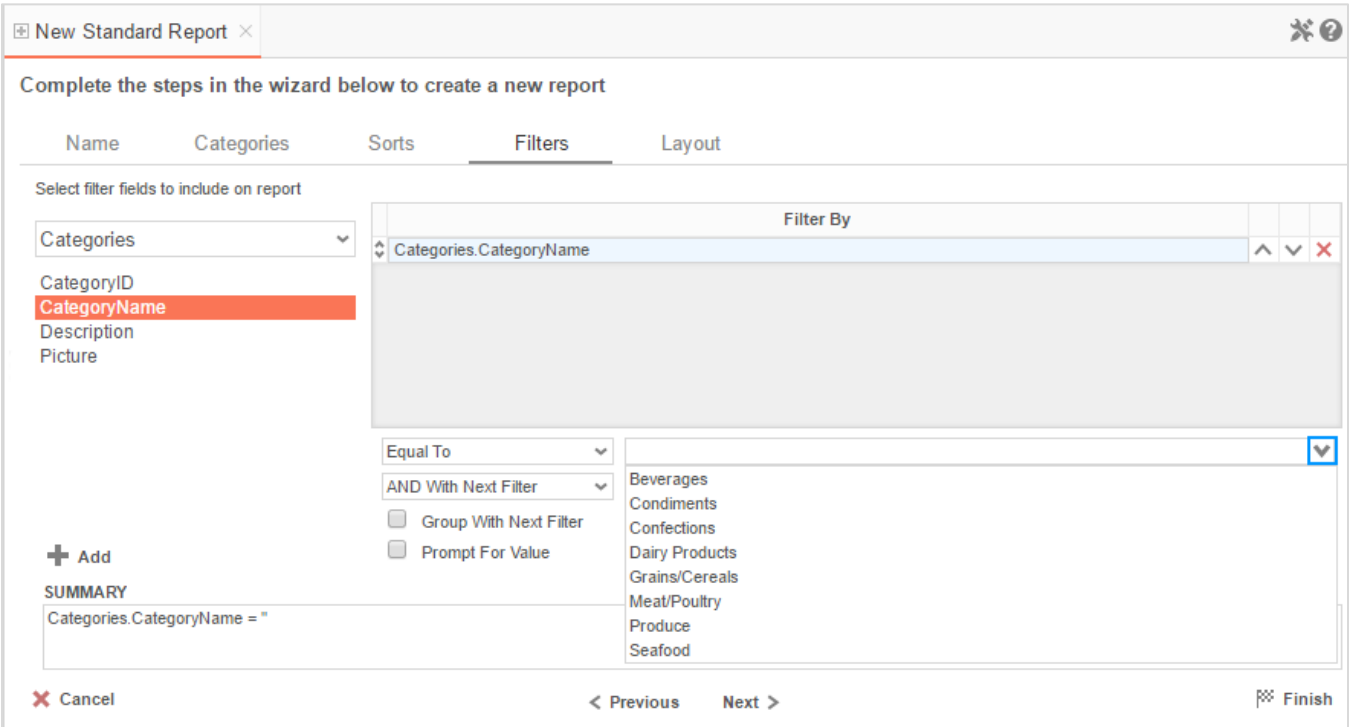

In the Filters Tab, create statements that will be used to filter the data when you run the report.

There is no limit to the number of filters that can be defined. Filters can be numeric (up to eight decimals) or alphanumeric.

- To filter by a Data Field, either drag and drop it to the selection pane, or select the Data Field and press the  $\blacklozenge$  Add button, or double-click the Data Field.
- Use the up ( $\sim$ ) and down ( $\vee$ ) arrows to indicate the filter priority.
- To remove a filter, press the delete button  $(X)$ .
- Set the operator (**Equal To**, **Less Than**, **One Of**, etc.) by selecting it from the operator dropdown.
- Set the filter value either by entering it manually or by selecting a value from the dropdown. If the Data Field is a date, the calendar and function buttons can be used to select a value.
- Check '*Prompt for Value*' to allow the filter to be modified at the time the report is run.
- Select '*AND With Next Filter*' to require that the selected filter and the one below it both evaluate to true. Choose '*OR With Next Filter*' to require that either be true.
- Check '*Group With Next Filter*' to specify the precedence of the filters. Filters can be nested indefinitely by using the following keyboard shortcuts while a filter is selected:

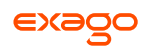

- **Ctrl + [** adds an open-parenthesis before the selected filter.
- **Ctrl + ]** adds a close-parenthesis after the selected filter.
- **Ctrl + Shift + [** removes an open-parenthesis from before the selected filter.
- **Ctrl + Shift + ]** removes a close-parenthesis from after the selected filter.

## <span id="page-26-0"></span>**Layout Tab**

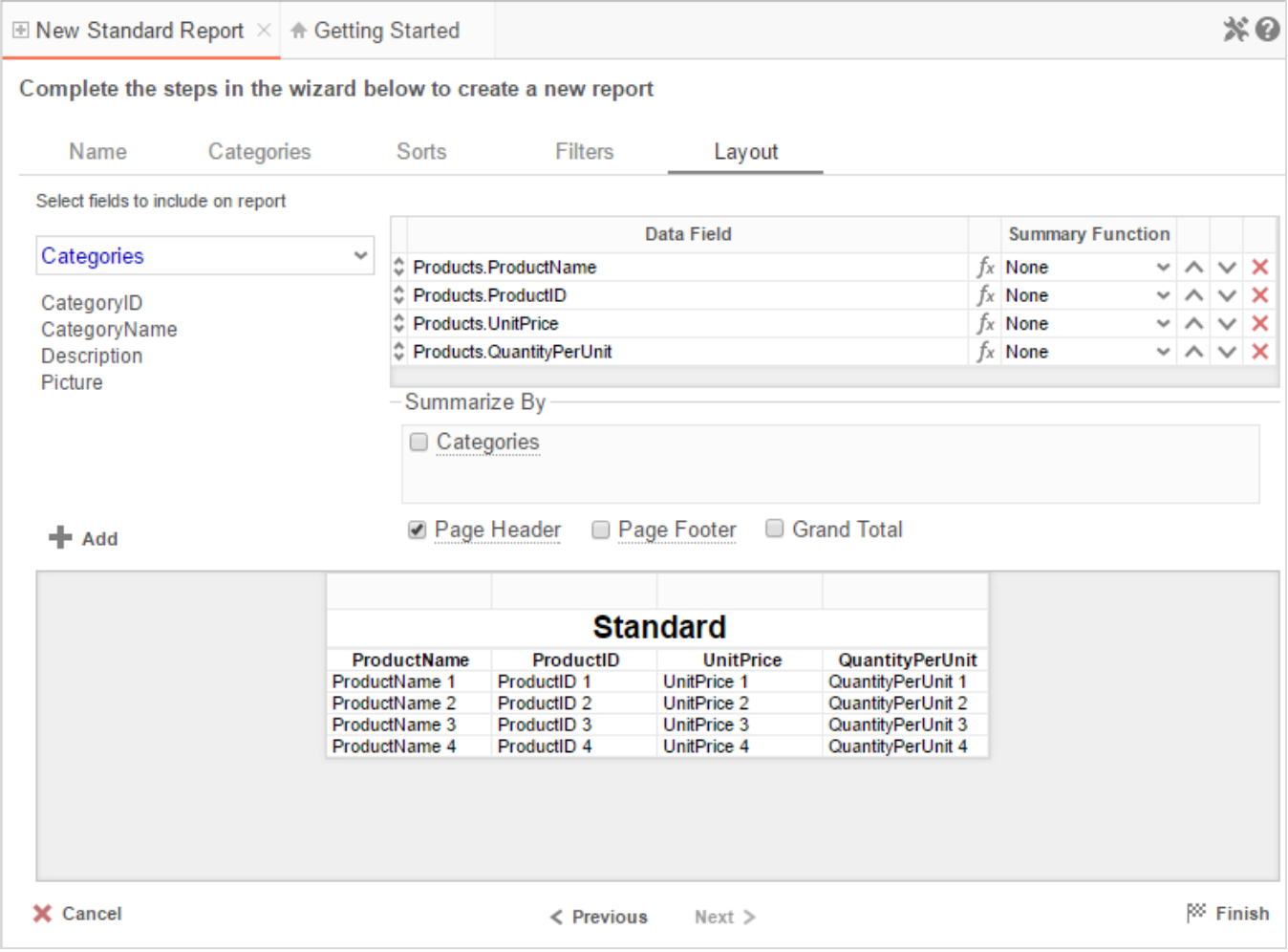

In the Layout Tab, select the Data Fields that will appear on the report. For each Data Field chosen, the report will automatically create a column header and place the Data Field in the detail section. Additionally, subtotals, grand totals, and a page header/footer can be created.

## **Display Data**

 To place a Data Field on the report, either drag and drop it to the '*Data Field*' column, use the  $\biguparrow$  Add button, or double-click the field.

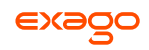

- Use the up ( $\land$ ) and down ( $\lor$ ) arrows to indicate the order the Data Fields should appear on the report. The Data Field at the top will appear on the report as the left-most column.
- The Summary Function column is used to make subtotals and grand totals. See **[Subtotals](#page-27-0)  [and Grand Totals](#page-27-0)** for more information.
- To remove a Data Field, press the delete button  $(X)$ .

For each Data Field added in the Sorts tab, a checkbox will appear in the '*Summarize By*' box. Using the '*Summarize By*' box you can display subtotals, grand totals, or headers for the values of a Data Field.

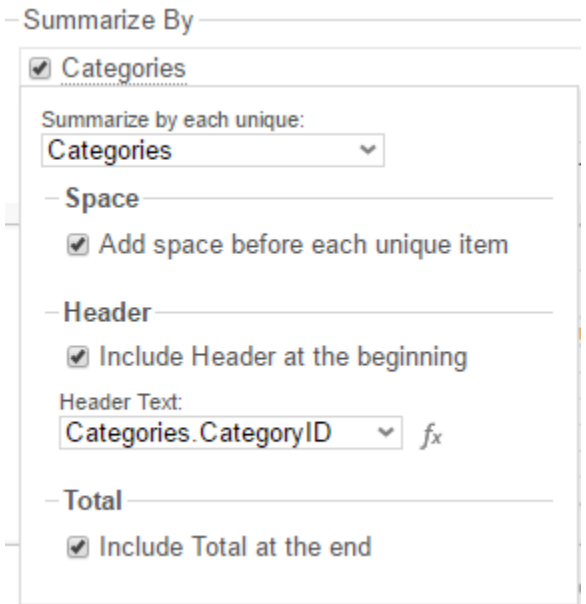

#### <span id="page-27-0"></span>**Subtotals and Grand Totals**

- To display subtotals, check the box of the category you want subtotals for in the *Summarize By* box. Then, for each Data Field you want totaled, select a Summary Function.
- To display grand totals, check the Grand Total box. Then for each Data Field you want totaled, select a Summary Function.

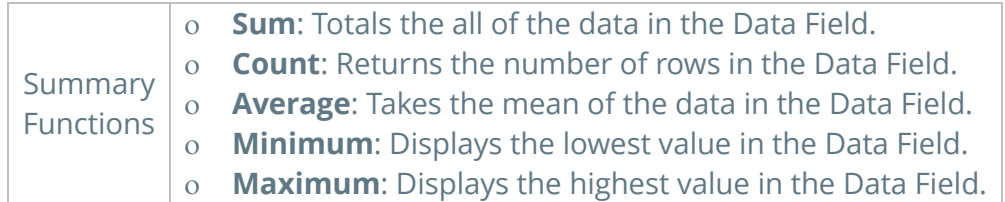

#### **Data Headers**

Each Data Category in the **[Sorts tab](#page-23-1)** will appear in the '*Summarize By*' box. To display a header for each value of a Data Field, click on the Data Category name and a Header Menu will appear.

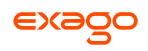

- To include a Header, check the box '*Include Header at the beginning*'. In order to select the text that will appear as the header value, use the Header dropdown to select a Data Field or use the **[Formula Editor](#page-153-1)** Button ( $f^*$ ) to create a formula.
- Use the '*Summarize by each unique*' dropdown to specify if the header should repeat based on a specific field or fields within a Category.
- Check the box '*Include Total at the end*' to have a subtotal created for this Category.

#### **Page Header**

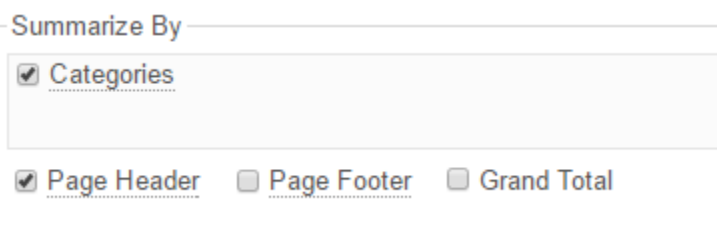

To display information on the top of each page, check the '*Page Header*' box. Click on '*Page Header*' and the Page Header Menu will appear.

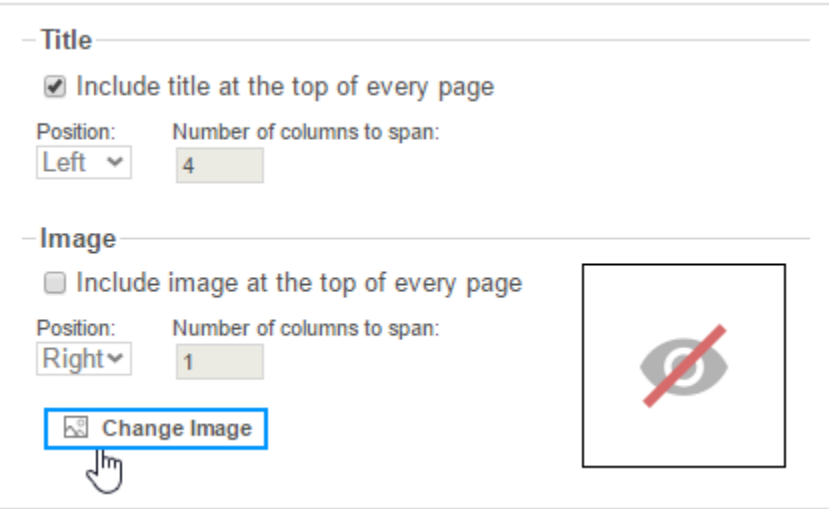

- Check the box '*Include Title at the top of every page*' to display the name of the report on each page. If an image is also included, use the position dropdown to set where the title should appear and the number of columns it should span.
- Use the '*Change Image*' button to upload an image to display at the top of each page. If a title is also included, use the position dropdown to set where the image should appear and the number of columns it should span.

#### **Footers**

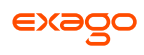

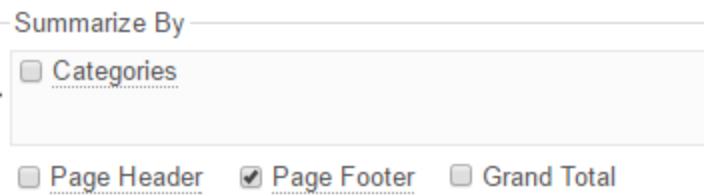

To display information on the bottom of each page, check the '*Page Footer*' box. Click on '*Page Footer*' and the Page Footer Menu will appear.

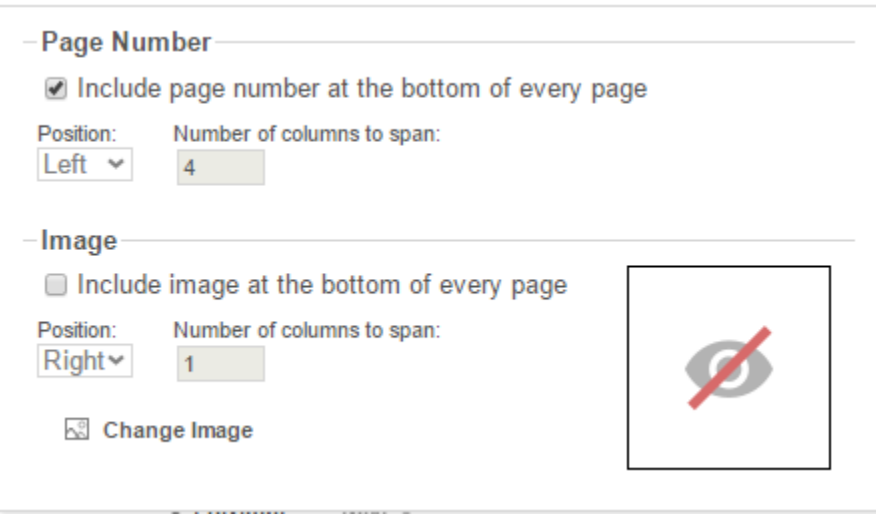

- Check the box '*Include page number at the bottom of every page*' to display the page number on each page. If an image is also included, use the position dropdown to set where the page number should appear and the number of columns it should span.
- Use the '*Change Image*' button to upload an image to display at the bottom of each page. If the page number is also included, use the position dropdown to set where the image should appear and the number of columns it should span.

#### **Preview**

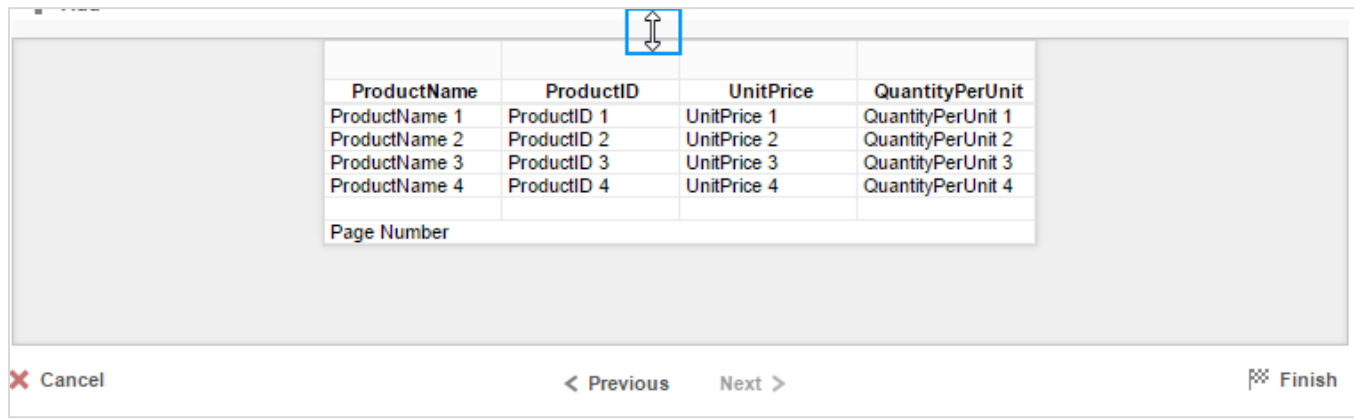

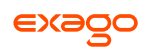

At the bottom of the Layout Tab, a preview will display how the report will appear based on the fields that have been added. You can increase/decrease the size of the preview or hide it altogether by dragging the top of the preview box.

 $\epsilon$ 

## <span id="page-31-0"></span>**New CrossTab Wizard**

The New Crosstab Wizard is an interactive tool which will walk through the process of creating a new CrossTab report. All of the settings in the New CrossTab Wizard can be modified in the Report Designer after the report has been created.

To navigate the wizard, either select the desired tab, or use the  $\leq$  Previous and Next  $\geq$  buttons.

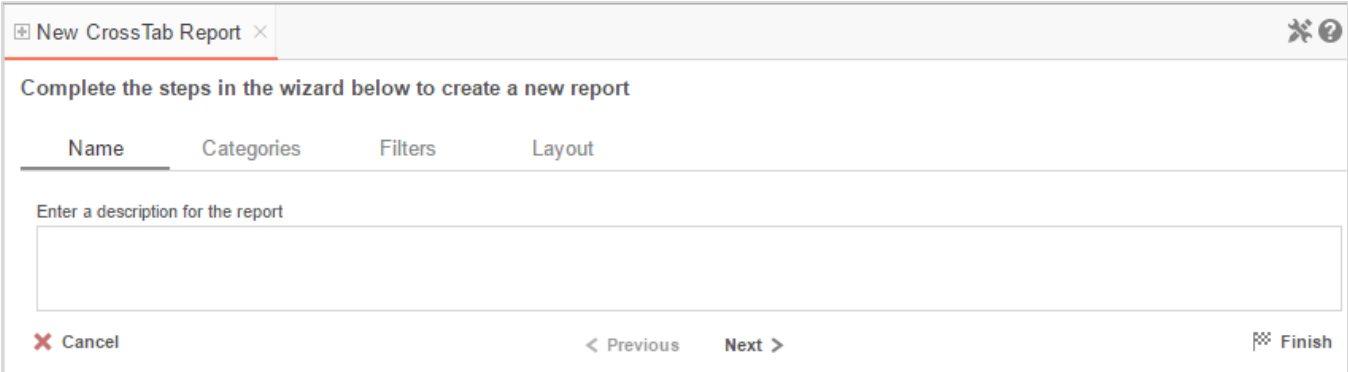

The New Report Wizard has four sub tabs. The Name, Categories, and Layout tabs must be completed while the other tabs are optional.

## <span id="page-31-1"></span>**Name Tab**

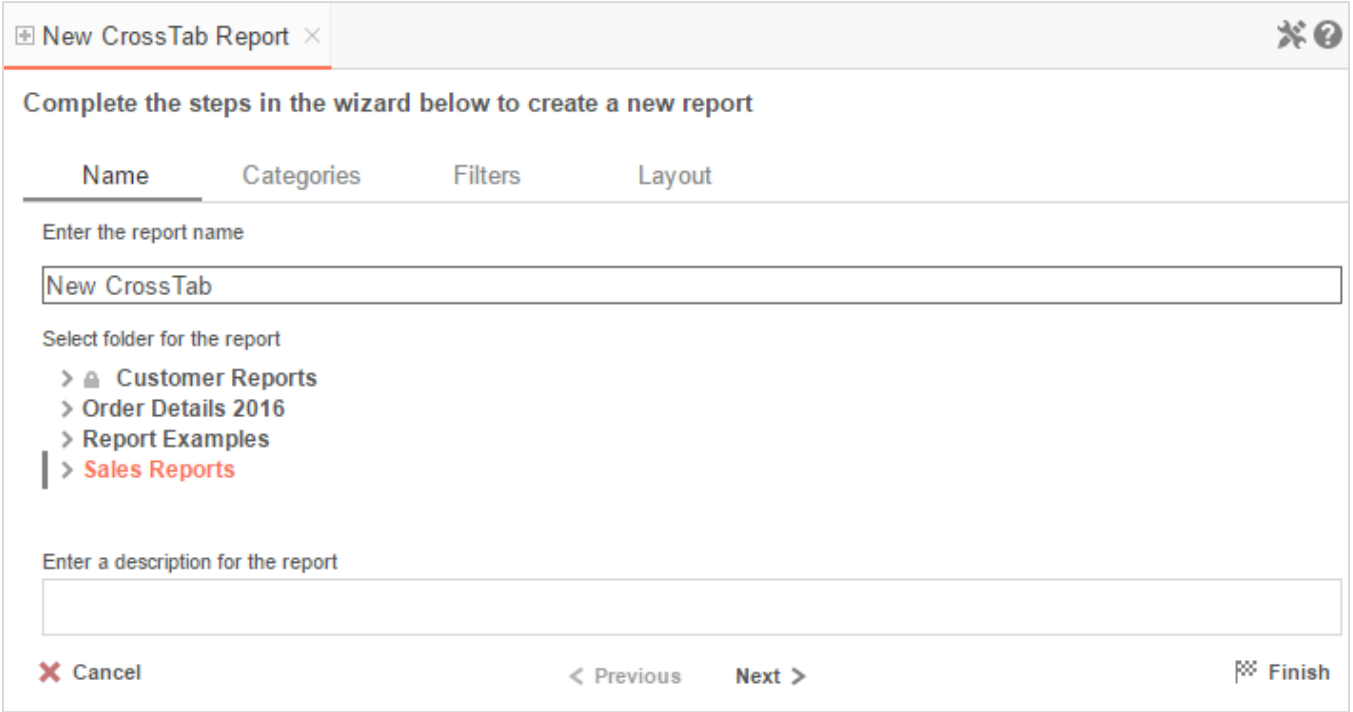

In the Name tab, enter a report name and select the Folder to save the report.

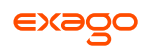

The report name can be up to 255 characters long. Avoid special characters such as ?: / \  $*$  " < >.

A report's description appears at the bottom of the Main Menu when it is selected. You may also search by a report's description text.

You cannot create a report inside a folder that is read-only  $(\blacksquare)$ .

## <span id="page-32-0"></span>**Categories Tab**

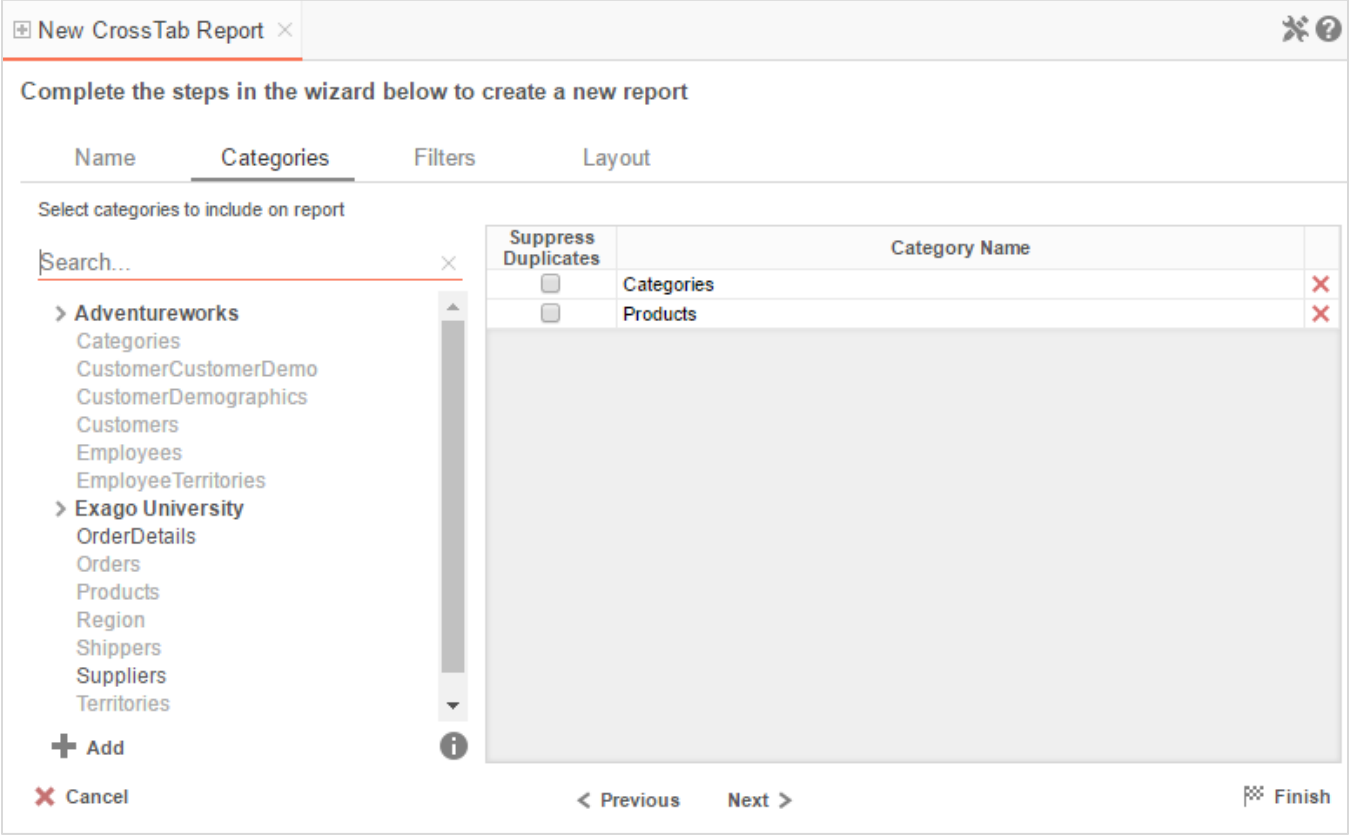

In the Categories Tab, select the Data Categories that you would like to have access to on the report. It is important to understand two terms: **Data Category** and **Data Field**.

**Data Category** – A Data Category is a data object that has several attributes. E.g. Orders is a category; each order has an ID, a date, a customer, etc.

**Data Field –** A Data Field is a single attribute within a category. E.g. **Orders.OrderID** is numeric value that identifies a specific order.

- To add a Data Category, either drag and drop it to the selection pane, or select the Category and press the  $\blacktriangleright$  Add button, or double-click the Category.
- To search for a Data Category or folder, enter the terms into the search bar ( Search...  $\geq$ ).

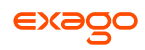

- $\bullet$  To see the Data Fields in a Data Category, select the Category and press the info button ( $\bullet$ ).
- Check the '*Suppress Duplicates*' box to suppress any repeated records from that Category.
- To remove a Data Category, press the delete button  $(X)$ .

## <span id="page-33-0"></span>**Filters Tab**

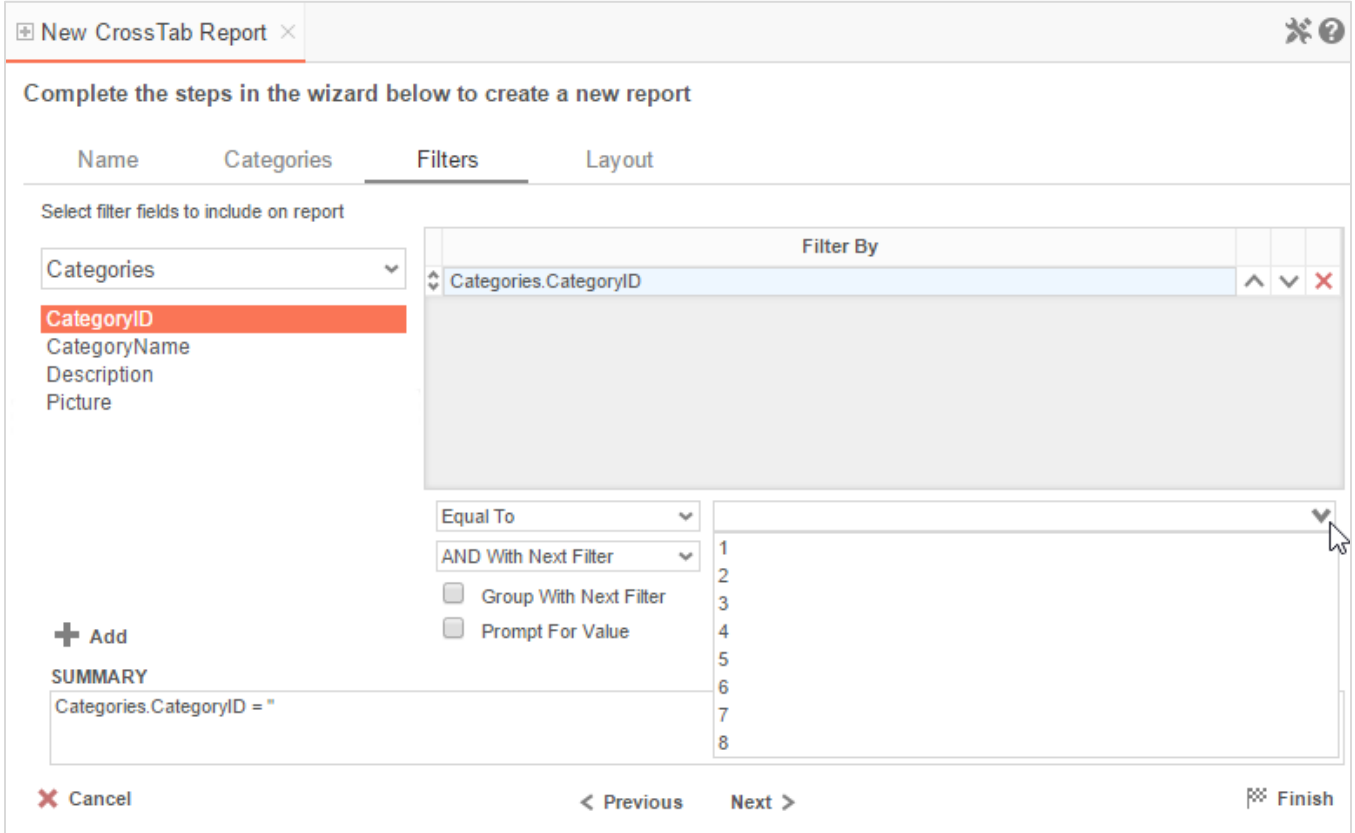

In the Filters Tab, create statements to filter the data at runtime.

There is no limit to the number of filters that can be defined. Filters can be numeric (up to eight decimals) or alphanumeric.

- To filter by a Data Field, either drag and drop it to the '*Filter By*' column, use the **+ Add** button or double-click the field.
- Use the up ( $\land$ ) and down ( $\lor$ ) arrows to indicate the filter priority.
- To remove a filter, press the delete button  $(X)$ .
- Set the operator (**Equal To**, **Less Than**, **One Of**, etc.) by selecting it from the operator dropdown.

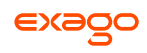

- Set the filter value by either entering it manually or selecting a value from the drop-down. If the Data Field is a date, the calendar and function buttons can be used to select a value.
- Check '*Prompt for Value*' to allow the filter to be modified at the time the report is executed.
- Select '*AND With Next Filter*' to require that the selected filter and the one below it both evaluate to true. Choose '*OR With Next Filter*' to require that either be true.
- Check '*Group With Next Filter*' to specify the precedence of the filters. Filters can be nested indefinitely by using the following keyboard shortcuts while a filter is selected:
	- **Ctrl + [** adds an open-parenthesis before the selected filter.
	- **Ctrl + ]** adds a close-parenthesis after the selected filter.
	- **Ctrl + Shift + [** removes an open-parenthesis from before the selected filter.
	- **Ctrl + Shift + ]** removes a close-parenthesis from after the selected filter.

## <span id="page-34-0"></span>**Layout Tab**

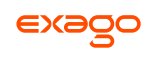

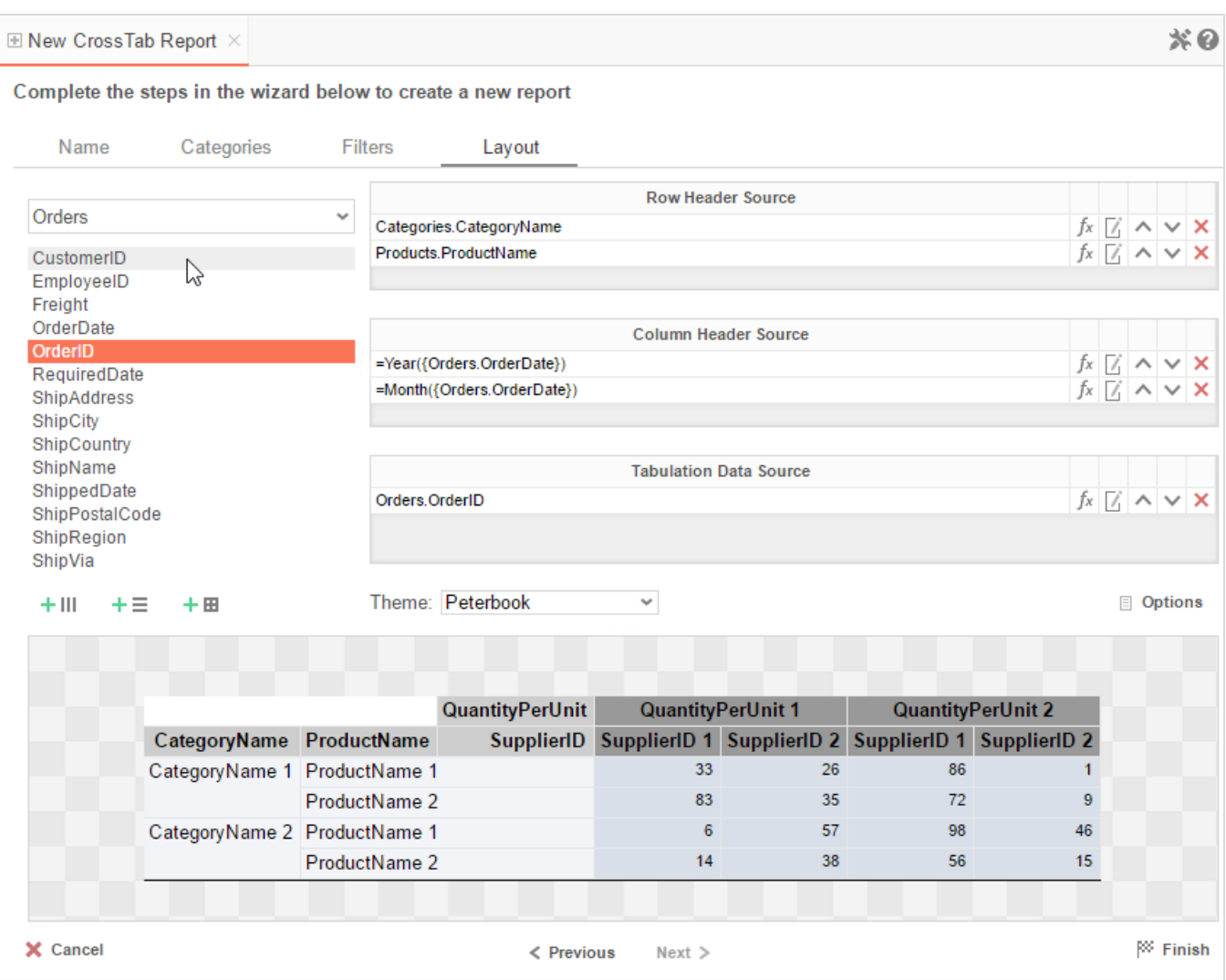

In the Layout Tab, design the CrossTab by moving Data Fields into the Row Header, Column Header, and Tabulation Data panels.

#### **Row Headers**

Row Headers expand a CrossTab vertically. A CrossTab has a row for each unique value of a Row Header.

E.g. If you were using sales data, you might select Row Headers **Category.CategoryName** and **Products.ProductName** to provide rows for each product grouped by category.

- To add a Row Header, either drag and drop the Data Field to the '*Row Header Source*' panel or select the Data Field and press the  $+ \equiv$  button.
- **•** Use the **[Formula Editor](#page-153-1)** Button ( $f^*$ ) to insert a formula into the Row Header.
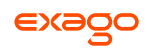

• Use the Edit Header button ( $\mathbb L$ ) to open the header options menu.

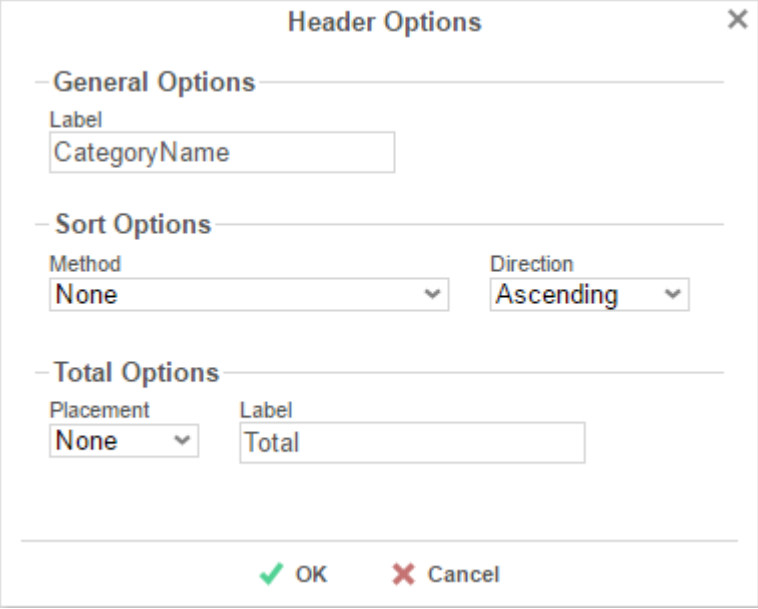

In the Header Options Menu, you can:

- o Set a *Label* for the Row Header. This label will appear at the top of the CrossTab.
- Select a sorting *Method* and *Direction*:
	- **None** Does not sort the Row Headers.
	- **Header Value (Text)** Sorts the Row Header by its values as though they are text.
	- **Header Value (Number)** Sorts the Row Header by its values as though they are numbers.
	- **Tabular Totals** Sorts the Row Header by the totals of the Tabulation Data.

If there is more than one Row Header, the Header Options Menu for the top-most Row Header will have Options for subtotals of Tabulation Data.

- o Select where to display subtotals by using the *Placement* dropdown:
	- **None** Does not display subtotals.
	- **Top** Displays subtotals above the Tabulation Data for each Row Header value.
	- **Bottom** Displays subtotals below the Tabulation Data for each Row Header value.
- Set a *Label* for the subtotals.
- Use the up  $( \wedge )$  and down  $( \vee )$  arrows to rearrange the order of the Row Headers.

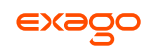

• To remove a Row Header, press the delete button  $(X)$ .

#### **Column Headers**

Column Headers expand a CrossTab horizontally. A CrossTab has a column for each unique value of a Column Header.

E.g. If you were using sales data, you may have the Column Headers 'Year({Order.OrderDate})' and 'Month({Orders.OrderDate})' to provide columns for each month grouped by year.

- To add a Column Header, either drag and drop the Data Field to the '*Column Header Source*' panel or select the Data Field and press the  $+$  III button.
- Use the **[Formula Editor](#page-153-0)** Button ( $f^*$ ) to insert a formula into the Column Header.
- Use the Edit Header button ( $\mathbb Z$ ) to open the Header Options menu.

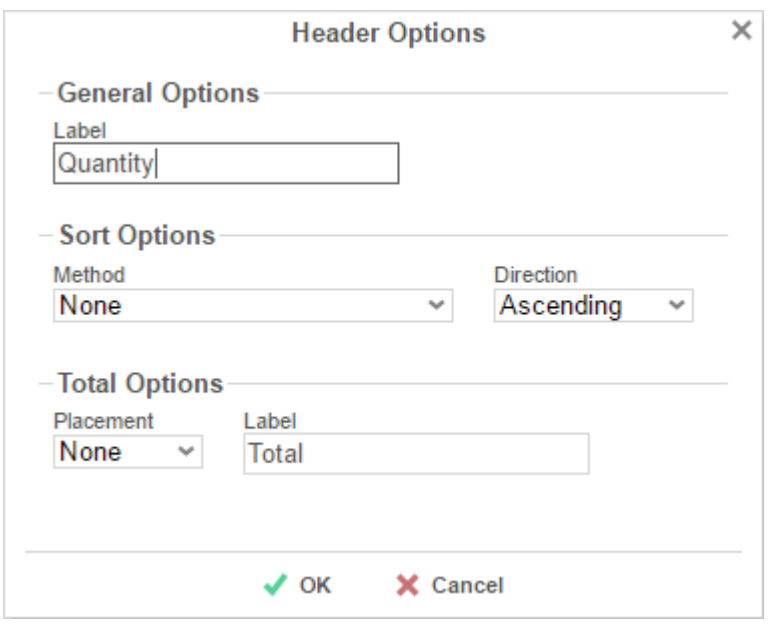

In the Header Options Menu, you can:

- Set a *Label* for the Column Header to appear at the top of the CrossTab.
- Select a Sorting *Method* and *Direction*:
	- **None** Does not sort the Column Headers.
	- **Header Value (Text)** Sorts the Column Header by its values as though they were text.
	- **Header Value (Number)** Sorts the Column Header by its values as though they were numbers.
	- **Tabular Totals** Sorts the Column Header by the totals of the Tabulation Data.

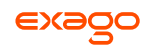

If there is more than one Column Header, the Header Options Menu for the topmost Column Header will have Options for subtotals of Tabulation Data.

- Select where to display subtotals by using the *Placement* dropdown.
	- **None** Does not display subtotals.
	- **Left** Displays subtotals to the left of the Tabulation Data for each Column Header value.
	- **Right** Displays subtotals to the right of the Tabulation Data for each Column Header value.
- Set a *Label* for the subtotals.
- Use the up ( $\land$ ) and down ( $\lor$ ) arrows to rearrange the order of the Column Headers.
- To remove a Column Header, press the delete button ( $\mathsf{x}$ ).

#### **Tabulation Data**

Tabulation Data provides information when data exists for both the Column Header and Row Header values.

E.g. If you have a Row Header on **Products** and a Column Header on the **Month**, then Tabulation Data of **Orders.OrderID** may use the **Count** function to display how many orders contained each product each month.

- To add a Tabulation Data Source, either drag and drop the Data Field to the '*Tabulation Data*' panel or select the Data Field and press the **+ E** button.
- Use the **[Formula Editor](#page-153-0)** Button ( $f^x$ ) to insert a formula into the Tabulation Data.
- Use the Edit Tabulation button ( $\mathbb Z$ ) to open the Tabulation Options menu.

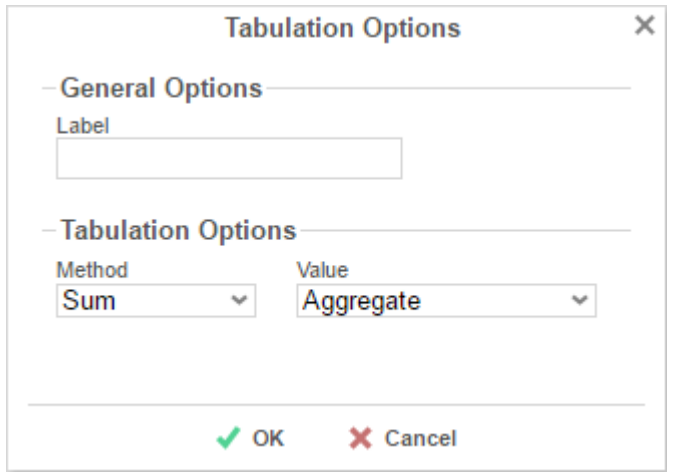

In the Tabulation Options Menu, you can:

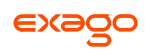

- Set a *Label* for the Tabulation Row to appear at the beginning of each row.
- Use the *Method* dropdown to select the summary function to be applied to the Tabulation Data.

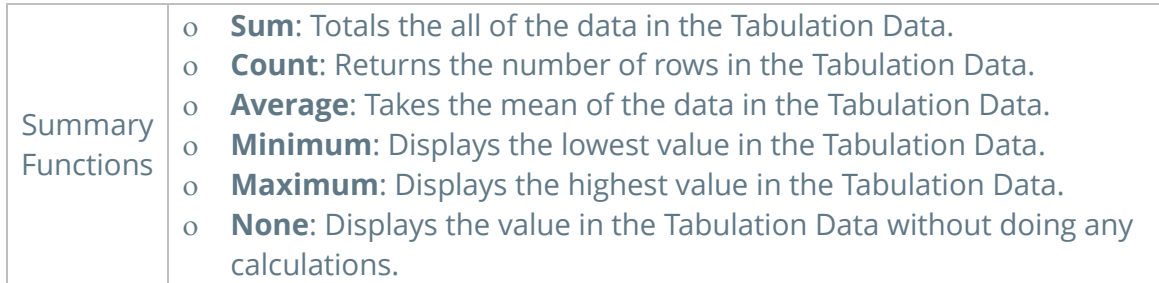

- Use the *Value* dropdown to select how the Tabulation Data should be displayed:
	- **Aggregate:** Display the result of the selected Method.
	- **Percent of Row:** Display the result of the selected Method as a percentage of the row total.
	- **Percent of Colum**: Display the result of the selected Method as a percentage of the column total.
- Use the up ( $\land$ ) and down ( $\lor$ ) arrows to rearrange the order of the Tabulation Data.
- To remove a Tabulation Data Source, press the delete button  $(X)$ .

### **CrossTab Themes**

The Theme dropdown can be used to quickly style the CrossTab using a predefined theme. Further styling can be done in the **[Report Designer](#page-45-0)**.

## **CrossTab Options**

Settings that affect the entire CrossTab are controlled in the CrossTab  $\Box$  Options menu.

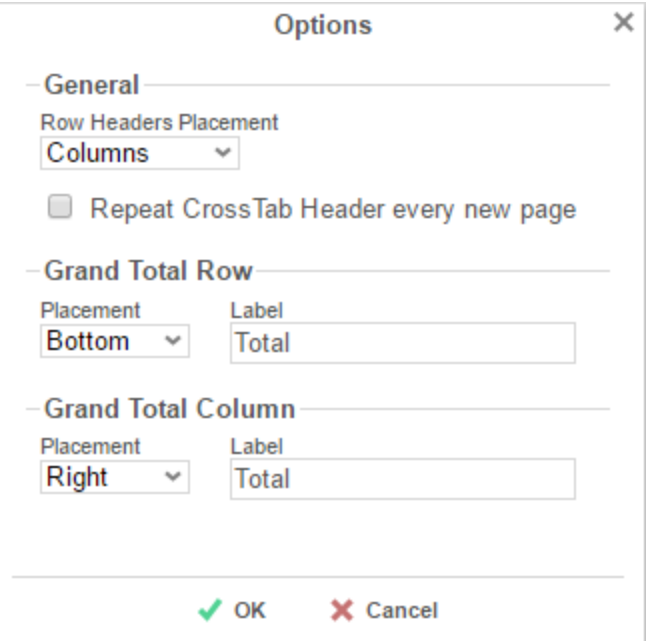

Using this menu, you can adjust the following settings:

#### **General**

- Use the *Row Headers Placement* dropdown to determine how the Row Headers are displayed.
	- **Columns** Display the Row Headers in columns from left to right in the order they appear in the Row Header Source panel.
	- **Hierarchical** Display Row Headers in a hierarchical structure using indentation to display their order.
- Check '*Repeat CrossTab Header every new page*' to repeat Row Header labels and Column Headers on each new page.

#### **Grand Total Row**

 To get a total for each column, select '**Top**' or '**Bottom**' from the *Placement* dropdown and provide a label in the *Label* text box.

#### **Grand Total Column**

 To get a total for each row, select '**Top**' or '**Bottom**' from the *Placement* dropdown and provide a label in the *Label* text box.

#### **Preview**

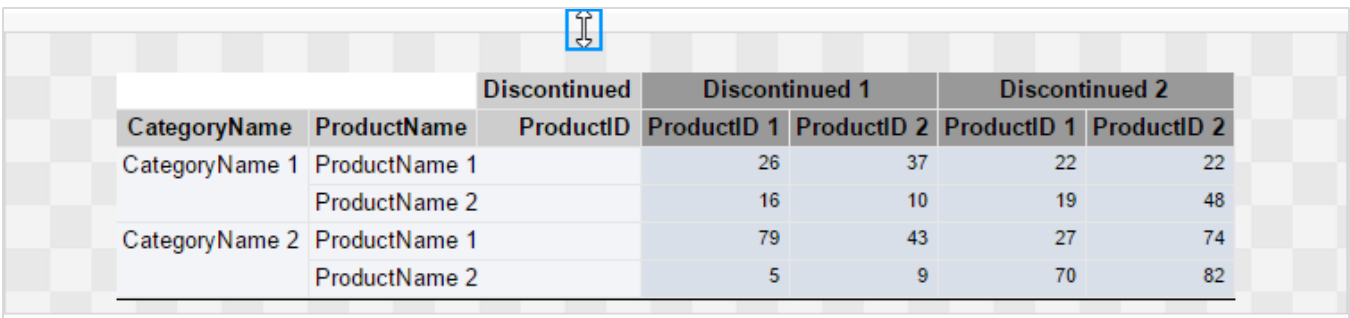

At the bottom of the Layout Tab, a preview will display how the Crosstab will appear based on the fields that have been added. You can increase/decrease the size of the preview or hide it altogether by dragging the top of the preview box.

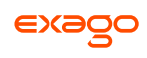

# <span id="page-42-0"></span>**Searching Reports**

To search for a specific report, enter your search terms in the search box in the Main Menu. All reports that contain one or more of the search terms in their names will appear.

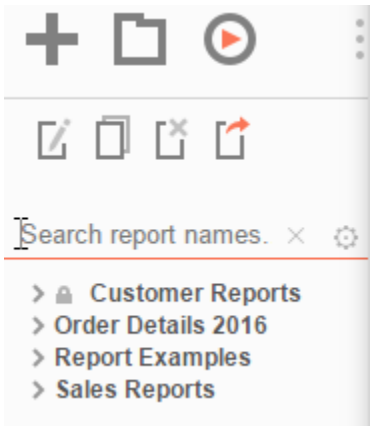

To cancel your search and return to a complete list of reports, press the Clear button ( $\times$ ).

To expand your search to include report descriptions, press the Settings button ( $\oplus$ ) and check the '*Include Description (slower)* ' box.

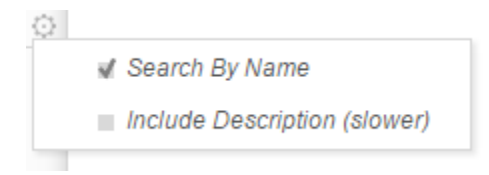

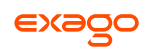

# **Folder Management**

If you do not see a Manage Folders button in the Main Menu, then you do not have folder management privileges and should contact your administrator.

In the Main Menu, press the Manage Folders button. A drop-down menu will appear:

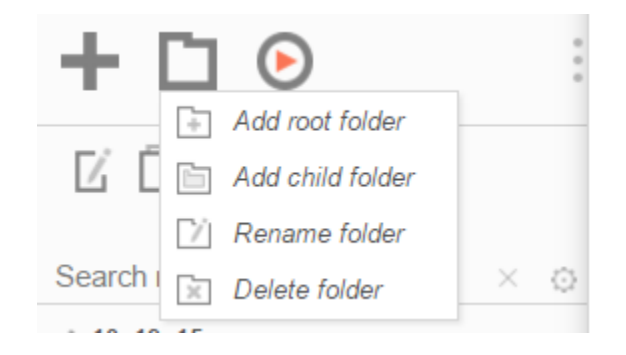

*Add root folder*: Add a new folder at the base of the directory.

*Add child folder*: Add a new folder within the selected folder.

*PA Rename folder:* Rename the selected folder.

*Delete folder*: Delete the selected folder. The folder must be empty.

A folder marked read-only  $($   $\blacksquare)$  cannot be modified.

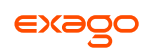

# **Editing Reports**

To edit an existing report:

On the **[Main Menu](#page-5-0)**, select the report you want to edit and press the Edit button ( $\mathbb{Z}$ ) or doubleclick the report.

- For Standard and CrossTab reports, the **[Report Designer](#page-45-0)** will open in a new tab.
- For Express Reports, the **[Express Report Wizard](#page-42-0)** will open in a new tab.
- For Chained Reports, the **[Chained Report Wizard](#page-147-0)** will open in a new tab.
- For Dashboards, the **[Dashboard Designer](#page-130-0)** will open in a new tab.

You cannot edit reports marked read-only ( ). You can duplicate a read-only report into an unlocked folder and edit the duplicate.

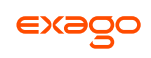

# <span id="page-45-0"></span>**Report Designer**

The Report Designer can be used to add data, charts, formulas, sorts, filters and many other features to a report.

The Report Designer has three parts: the **[Design Grid](#page-47-0)**, the **Data [Menu](#page-56-0)** and the **[Toolbar](#page-57-0)**.

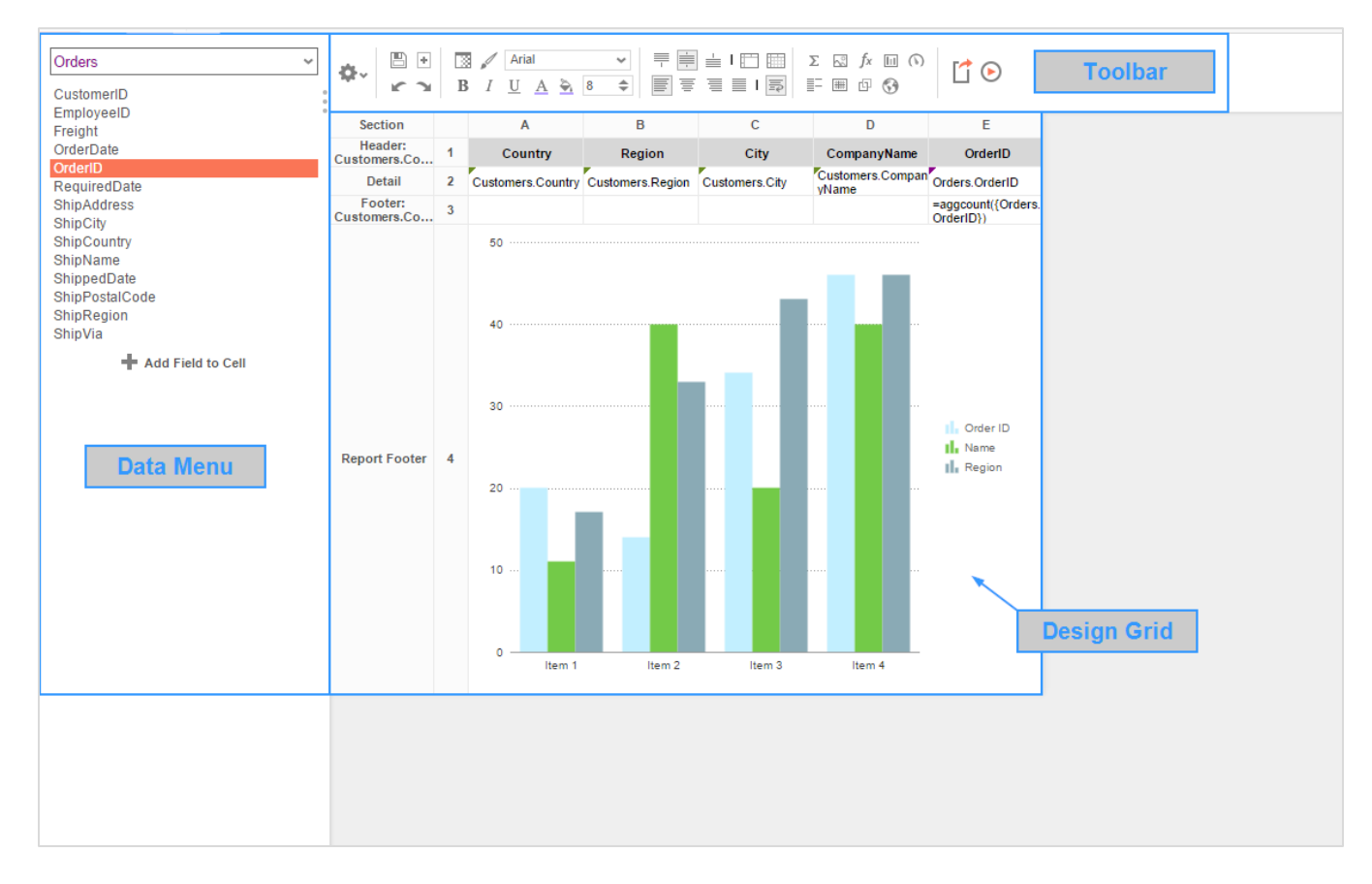

# **Design Grid**

In the design grid, you can:

- Add and delete rows, columns, and sections.
- Enter Data Fields, text, and formulas.
- Drag and drop data and text into different sections, rows, or columns.

## **Data Menu**

Using the data menu, you can:

Drag and drop Data Fields onto cells in the report.

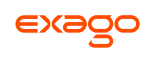

Press the splitter icon  $( \ )$  to hide the data menu.

## **Toolbar**

Using the toolbar, you can:

- Rename the report.
- Add, modify, or remove sorts and filters.
- Format cells' font, font size, alignment, color, and borders.
- Use the Formula Editor to create complex functions.
- Insert charts, gauges, and images.
- Link reports, allowing users to drilldown for more detail.
- Save the report.
- Run the report in the Report Viewer.
- Export the report to Excel, CVS, RTF, or PDF.
- Add or remove Data Categories from the report.
- Add Action Events.

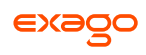

# <span id="page-47-0"></span>**Design Grid**

In the design grid, you can:

- Add and delete rows, columns, and sections.
- Enter data fields, text, and formulas.
- Drag and drop fields into different sections, rows, or columns.

## <span id="page-47-1"></span>**Sections**

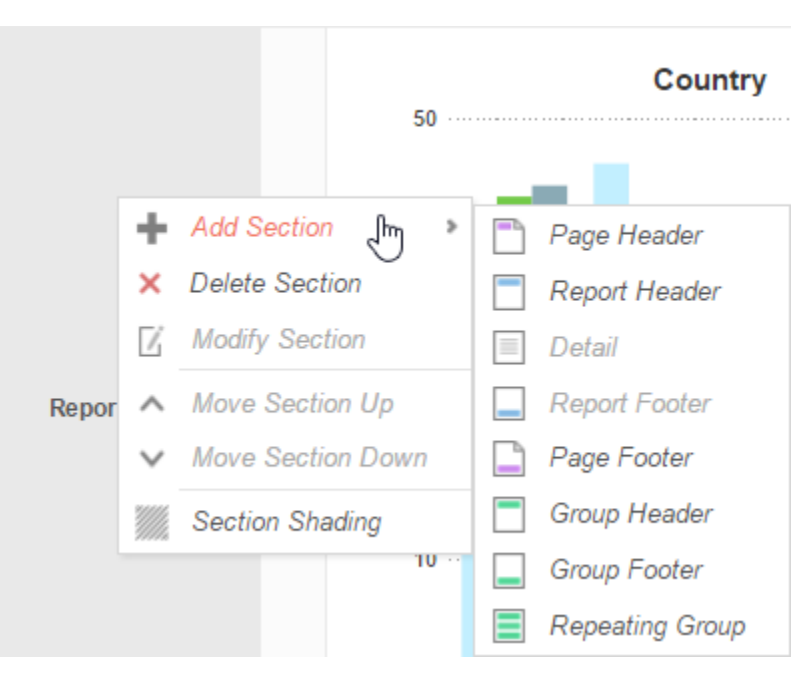

Sections dictate how the data appears in a report. There are five types of sections: page, report, details, group, and repeating group.

**Page Header & Page Footer -** The rows in the Page Header section appear at the top of every page of a report. Typically, the Page Header section is used to designate column headers for a report. The rows in the Page Footer section appear at the bottom of every page of a report. Typically, the Page Footer sections are used to display the page number and/or confidentiality notices for a report.

Page Headers and Page Footers are not intended to perform calculations or display data fields. For this reason, a Page Header populated with a data field will only return the first line of data in that field; a Page Footer will return only the last line of data.

If you are printing a report, remember that Excel output does not have pages. Page Headers will appear only once at the beginning of the report. Reports run via the Report Viewer will display Page Headers similarly unless 'Simulate PDF' is checked in the [Options](#page-106-0) menu.

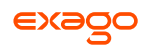

**Report Header & EReport Footer** – The rows in the Report Header appear at the beginning of a report. Typically, these rows display the title of a report. The rows in the Report Footer appear at the end of a report. Typically, the Report Footer displays grand totals and summary information for the report.

**Detail –** The Detail section is the main section of most reports. When a report is executed, the Details Section creates a row for each element in the Data Categories. For example, if the Detail section contains the Data Field **Orders.OrderId**, the report will display each Order Id on a separate row.

**Group Header & Group Footer –** Group Header/Footer sections require a sort on a Data Field or formula. The rows in a Group Header section will appear above the Detail section for each unique value of the sorted item. Typically, Group Header sections are used to display data as labels. For example, a report may contain a Group Header on **Orders.OrderDate** and display **Orders. OrderId** in the Detail section. The output would display each date with orders that occurred on that date below them.

The rows in a Group Footer section will appear below the Detail section for each unique value of the sorted item. Typically, Group Footer sections are used to calculate subtotals. For example, a report may contain a Group Footer on **Orders.OrderDate** which displays the number of orders made on each date.

**Repeating Groups –** Repeating Groups require a sort on a Data Field or formula. Repeating Groups have their own header, details and footer subsections. Repeating Groups should only be used when the data has multiple one-to-many relationships and each should be rendered completely before the other.

(E.g. Each Professor can teach multiple classes and advise multiple students. For each professor you want to see all the classes they teach and then all the students they advise.)

## **Using Sections**

Sections can be added, deleted, modified, moved, and assigned shading.

#### **Adding Sections**

- 1. Click anywhere in the Section Column.
- 2. Hover your mouse over '*Add Section*', then select the type of section to add.

#### **Deleting Sections**

- 1. In the Section Column, click on the section to delete.
- 2. Press '*Delete Section*'.

#### **Modify Sections (Group Header/Footers and Repeating Groups)**

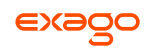

- 1. In the Section Column, click on the section to modify.
- 2. Press '*Modify Section*'. This will bring up a '*Modify Group Section*' Menu.
- 3. Select the desired Data Field from the dropdown menu.
- 4. Press **OK**

#### **Section Shading**

- 1. In the Section Column, click on the section to Shade.
- 2. Press '*Section Shading*'. This will bring up the Section Shading menu.

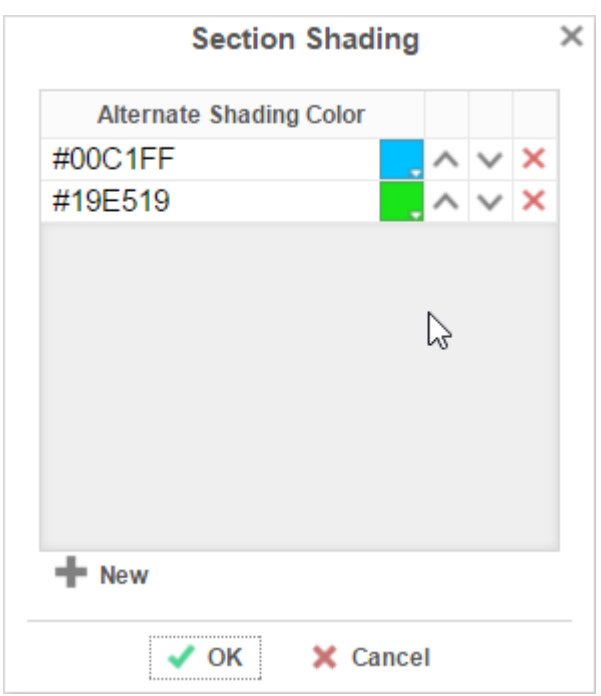

- 3. Press  $\bigstar$  New to add a color to the shading.
- 4. Press the color box and select a color in the dropdown; Or enter a hex value.
- 5. Press  $\bigvee$  OK.

## **Columns and Rows**

Columns and rows of cells can be added, modified, or removed.

### **Columns**

- To select a group of columns, hold the SHIFT key and then click the beginning and ending column.
- Non-contiguous columns can be selected by holding the CTRL key and clicking the desired columns.
- A column can be resized by dragging its right edge horizontally.

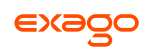

Clicking on a column (or selected group) will display a menu where you can:

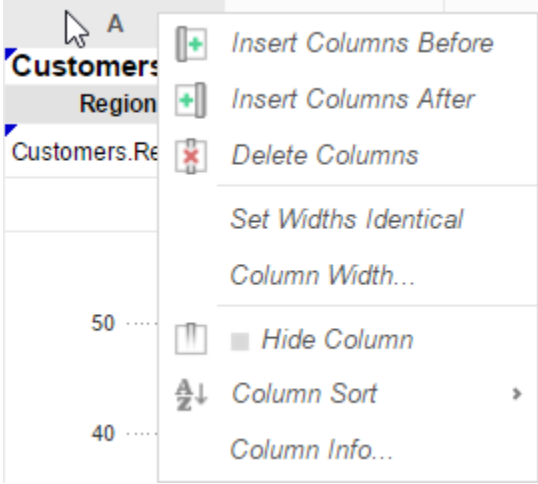

- o Insert a new column.
- o Delete the selected column.
- o Set all selected column widths to be identical.
- o Hide the selected column.
- o Set *Column Info* to make the label the column and/or make it **[sortable within the](#page-50-0)  [Report Viewer](#page-50-0)**.

#### <span id="page-50-0"></span>**Sorting by Columns in the Report Viewer**

While viewing reports in the Report Viewer, a user can click the bar at the top of the report to **[sort](#page-127-0)  [by a column](#page-127-0)**. For Express Reports this is handled automatically, but it must be enabled for Standard and Crosstab Reports.

To make a column sortable:

Click on the column and select 'Column Info…'

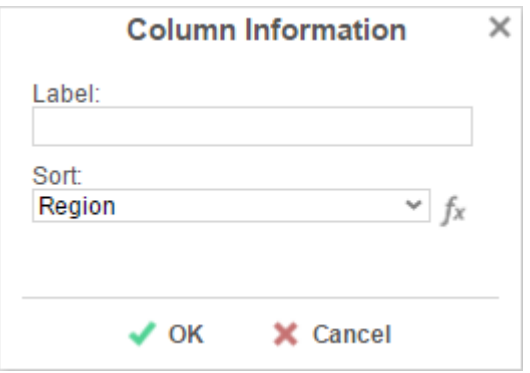

- Provide the column with a *Label* that will appear in the **[Interactive Report Viewer](#page-128-0) Dock**.
- From the *Sort* dropdown select the Data Field to be used for sorting, or provide a formula by pressing the formula button ( $f_x$ ).

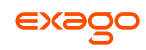

#### Column Sorts are applied AFTER any sorts defined in the **[Sorts Menu](#page-103-0)**.

Click on the column again to set a default sort direction.

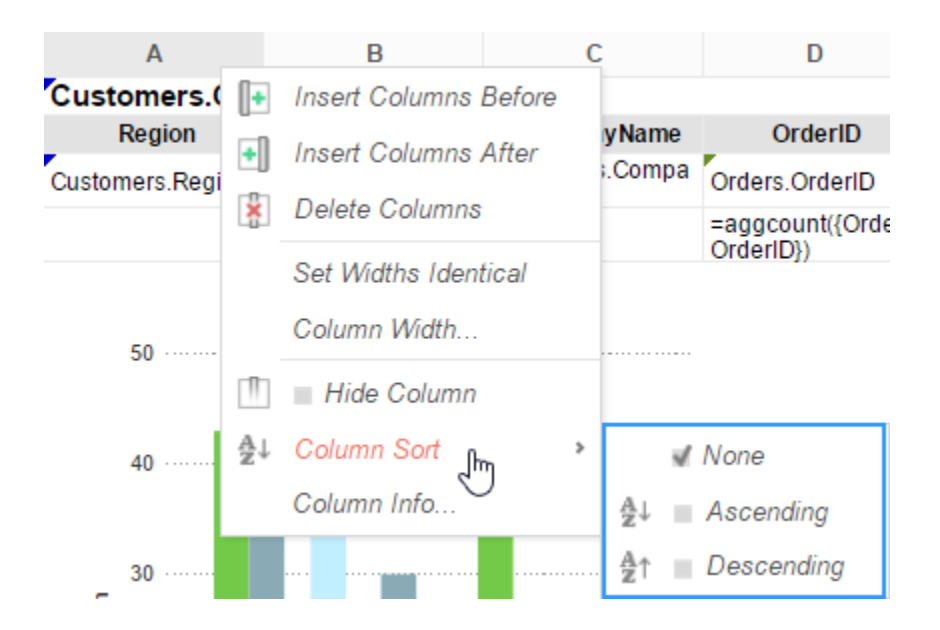

#### **Rows**

- To select a group of rows, hold the **SHIFT** key, then click the top and bottom rows of the area you wish to select.
- Non-contiguous rows can be selected by holding the **CTRL** key and clicking the desired rows.
- A row can be resized by dragging its bottom edge vertically.
- Clicking on a row (or selected group) will display a menu where you can:

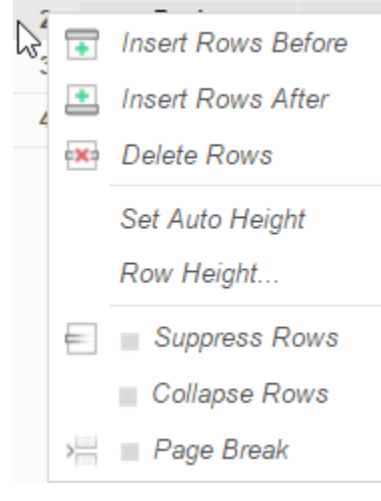

- o lnsert a new row.
- o Delete the selected row.

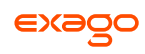

- o Set the selected row's height to be automatically controlled.
- o Suppress the selected row from appearing on the report.
- Insert a page break (See **[Using Page Breaks](#page-52-0)**)

# **Cells**

Cells are the containers for all the information in a report. Cells may contain text, images, charts, or links to other reports.

- To enter text, double-click the cell, and a text field will appear.
- To select cells, either click the cells or use the arrow keys to toggle from one to the next.
- Groups of cells can be selected by holding the **SHIFT** key and clicking on another cell. All the cells in between the two will be selected.
- Non-contiguous cells can be selected by holding the **CTRL** key and clicking the desired cells.
- A cell can be copied by holding the **CTRL** key, then dragging and dropping it into a new cell.
- Adjacent cells can be merged and unmerged using the Merge/Split Cell buttons in the **[Toolbar](#page-57-0)**:

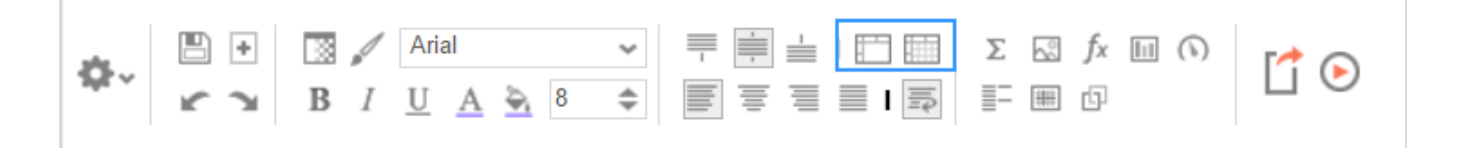

# <span id="page-52-0"></span>**Using Page Breaks**

For a Page Break to occur at the beginning of each element of a Data Field, place a page break on the top row of the Group Header Section for that Data Field. See **[Sections](#page-47-1)** for more detail on Group Headers Sections.

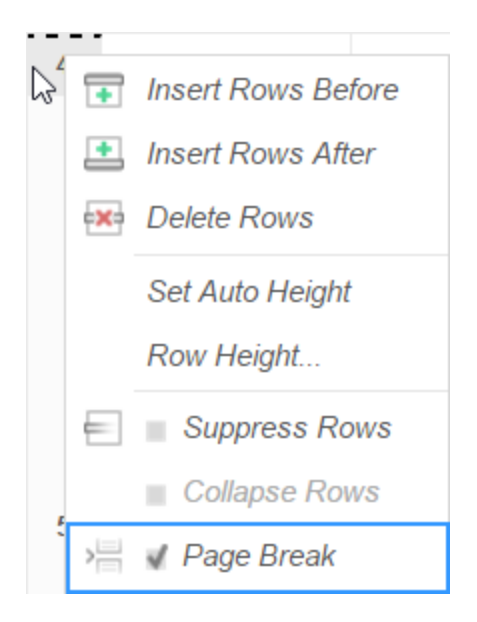

# **Collapsible Rows**

Group Sections can be set to display collapsed by default in the Report Viewer. This causes the contents of the section to be suppressed and individually expandable for each change in the Header. Collapsible rows are only supported in the Report Viewer. Export formats will ignore Collapsible Rows.

Left-click on an arrow next to a Collapsible Row to expand or collapse the group:

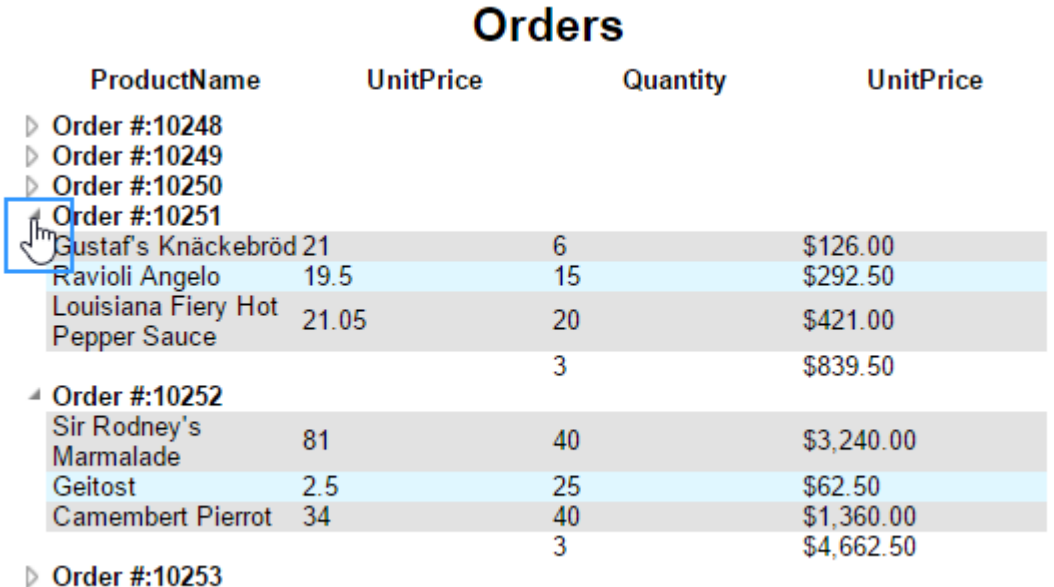

Right-click on an arrow next to a Collapsible Row to see additional display options:

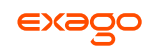

#### $\pm$  Order #:10251

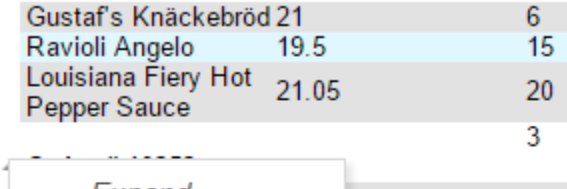

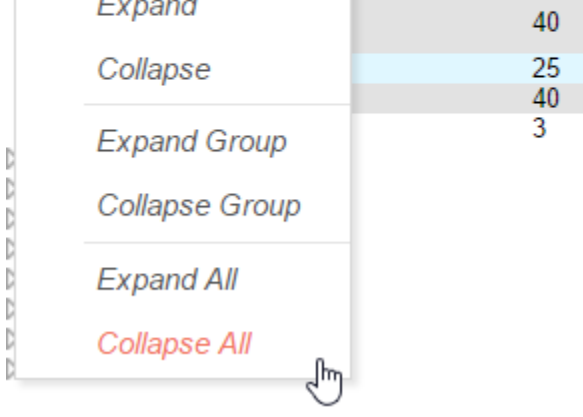

**Expand** will expand the selected top-level group. (This is the same as left-clicking an arrow.)

**Collapse** will collapse the selected top-level group. The state of the sub-groups is preserved.

**Expand Group** will expand the selected top-level group and all sub-groups within that group.

**Collapse Group** will collapse the selected top-level group and all sub-groups within that group.

**Expand All** will expand every group and sub-group on the page.

**Collapse All** will collapse every group and sub-group on the page.

### **Creating a Collapsible Row**

To create a Collapsible Row, first open the desired report in the Report Designer. Click on the desired row number in a Group Header Section, and select **Collapse Rows** in the dropdown menu:

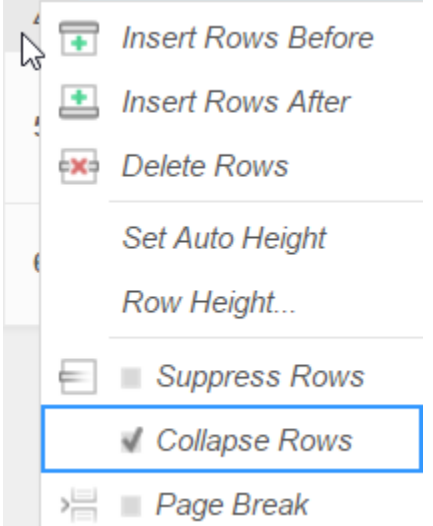

A Collapsible Row is indicated by an arrow at the bottom right of the row number cell.

### **Properties of a Collapsible Row**

Collapsible Rows have the following properties when a report is viewed:

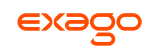

 Collapsible Rows display as collapsed whenever a report is run or altered using the Interactive Report Viewer.

Collapsed or expanded state cannot be saved to User Report preferences.

- Page Breaks below a Collapsible Row are ignored.
- Expanding a Collapsible Row will not alter the Report pagination.

See **[Sections](#page-47-1)** for more detail on Group Headers Sections.

See **[Interacting with the](#page-125-0) Report Viewer** for more information the Interactive Report Viewer.

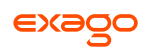

# <span id="page-56-0"></span>**Data Menu**

The data menu holds the data that you can put into a report.

# **Adding Data Fields to a Report**

To add a Data Field to a report, select the appropriate Data Category at the top of the menu. Drag and drop the Data Field from the menu to a cell in the Design Grid.

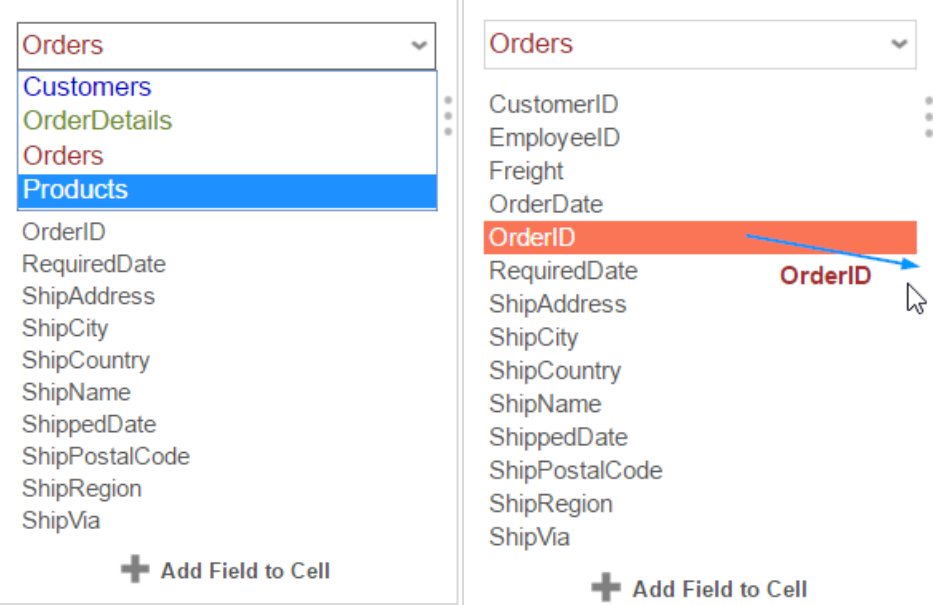

Alternatively, a Data Field can be put into a cell by typing Data Category Name (dot) Data Field Name. (E.g. **Orders.OrderID**).

To access other Data Categories, see the section on **[Data Categories](#page-102-0)**.

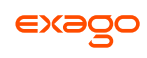

# <span id="page-57-0"></span>**Toolbar**

The toolbar contains the buttons and menus used to modify the report. Modifications can include aesthetic formatting, inserting formulas and images, linking reports, and much more.

The toolbar begins with a drop-down menu. This menu controls changes, such as renaming or filtering, that affect the entire report.

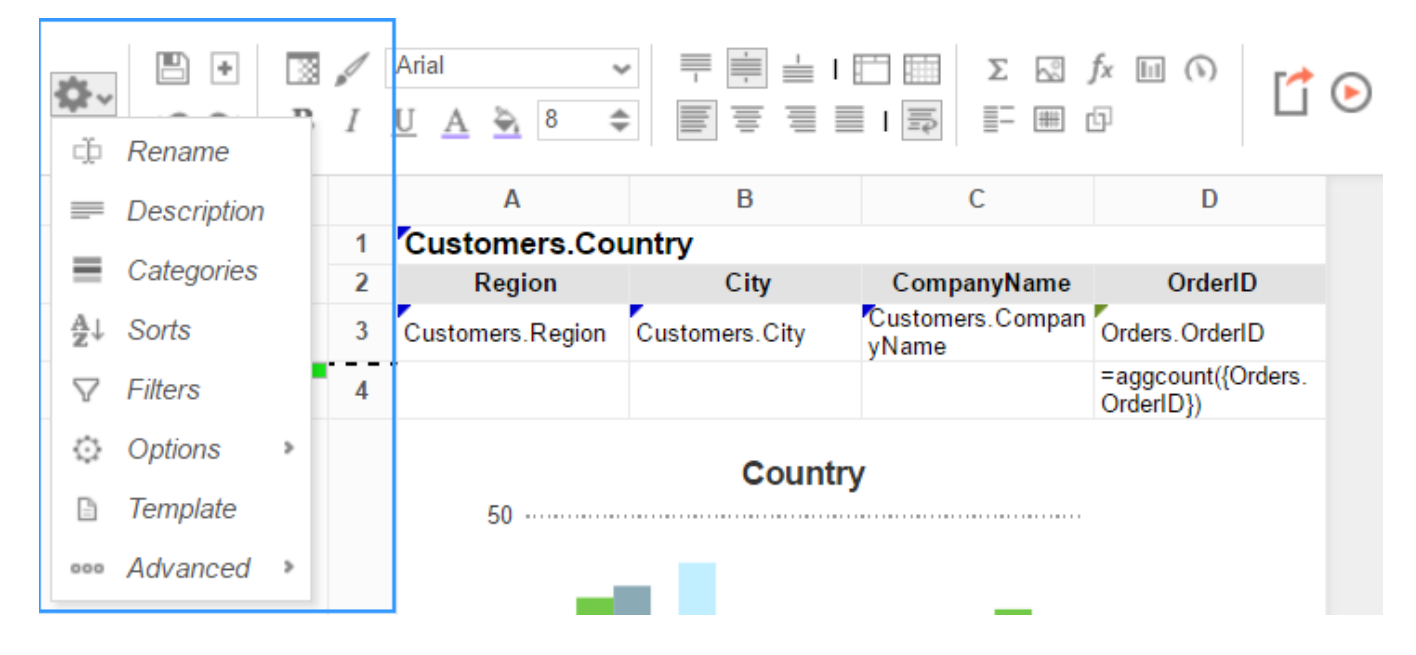

# **Saving Reports**

The report can be saved by pressing the save button  $(\Box)$ . The report will also save automatically any time it is run or exported.

# **Undo/Redo**

Actions can be undone by pressing the undo button ( $\blacktriangle$ ) or using the keyboard shortcut **Ctrl+Z**. Undone actions can be redone by pressing the redo button  $($  $\blacksquare)$  or using the keyboard shortcut **Ctrl**+**Y**.

# **Font & Alignment Options**

The text of each cell can be formatted using drop-down menus and buttons in the toolbar. A cell or multiple cells must be selected for these tools to be used.

### **Font**

To change the font, use the font drop-down menu  $(\frac{|\text{Arial}|}{|\text{Arical}|})$ . The font names appear in the style that they represent.

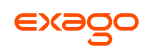

- The buttons **B**, *I*, and <u>U</u>, make the font bold, italicized, and underlined, respectively.
- Use the  $\begin{array}{c} 8 \\ \end{array}$   $\begin{array}{c} \end{array}$  menu to set the font size.

#### **Color**

- To change the text color, press the Foreground Color button ( $\triangle$ ) and select a color or enter a hex value into the Foreground box. Press the clear button ( $\blacktriangleright$ ) to revert to the default color.
- To change the background color, press the Background Color button ( $\triangle$ ) and select a color or enter a hex value into the Background box. Press the clear button ( $\blacktriangleright$ ) to revert to the default color.

#### **Alignment**

 Text can be aligned to the top, center, or bottom of a cell using the vertical alignment buttons.

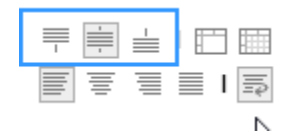

Text can be centered, justified, or aligned to the left or right of a cell using the horizontal alignment buttons.

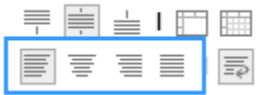

• The wrap text button ( $\overline{P}$ ) will begin a new line if the text is longer than the width of the cell.

# **Formatting Cells**

Press the format cells button ( $\mathbb{B}$ ) to open the Format Cells window. The window has three tabs: Number, Border, and Conditional.

Cell formatting can be copied using the Format Paintbrush. Select the format you want to copy, press the format paintbrush button  $(\mathcal{N})$ , then click the cell you want to apply the formatting to.

#### **Number**

The *Number* Tab allows you to set the format of numbers and dates.

- General:
	- o General format automatically applies formatting to cell values.
- Number:
	- o Using the arrows, you can specify how many decimals to display. You can also set the symbol to separate decimals from whole numbers.

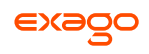

- o Check '*Use 1000 Separator*' to separate every 3 digits. You can set which symbol is used to separate digits.
- o Check '*Use Currency Symbols*' to have the currency sign appear in front of the number.
- o Check '*Append Percent Sign*' to have the symbol '%' appear after the number.
- o Check '*Blank When Zero*' to leave the cell(s) blank if the value is zero.
- o Check '*Show Negative Symbol*' to have a negative sign display in front of negative numbers.
- o Check '*Show Parenthesis*' to put ( ) around negative numbers.
- o Use the *Color* picker to make negative numbers a specific color.

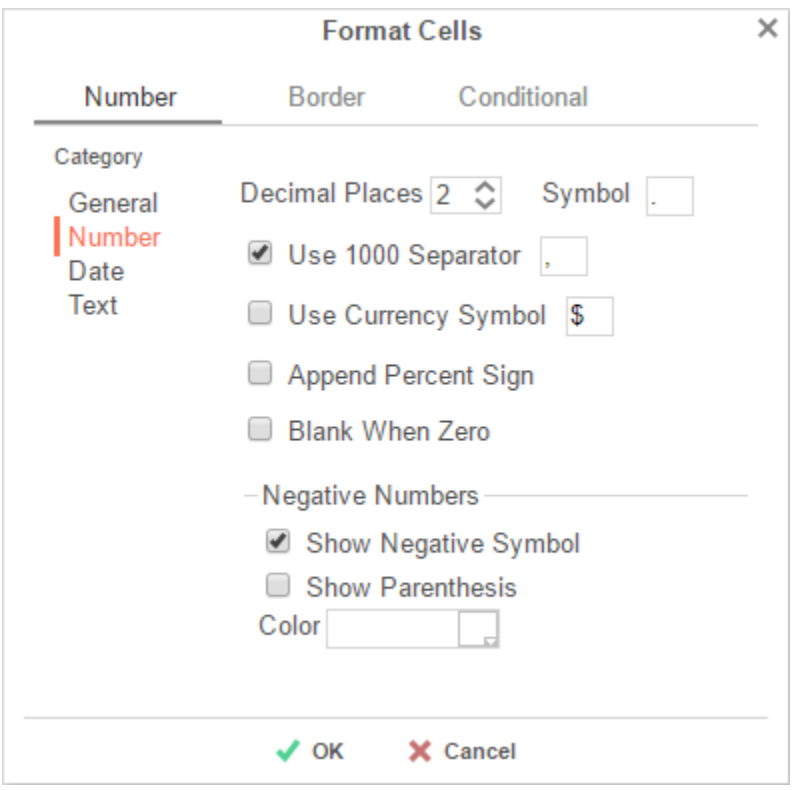

• Date:

o From the menu, select a time/date format. (E.g. MM-yy will display a date as 'Jun-97').

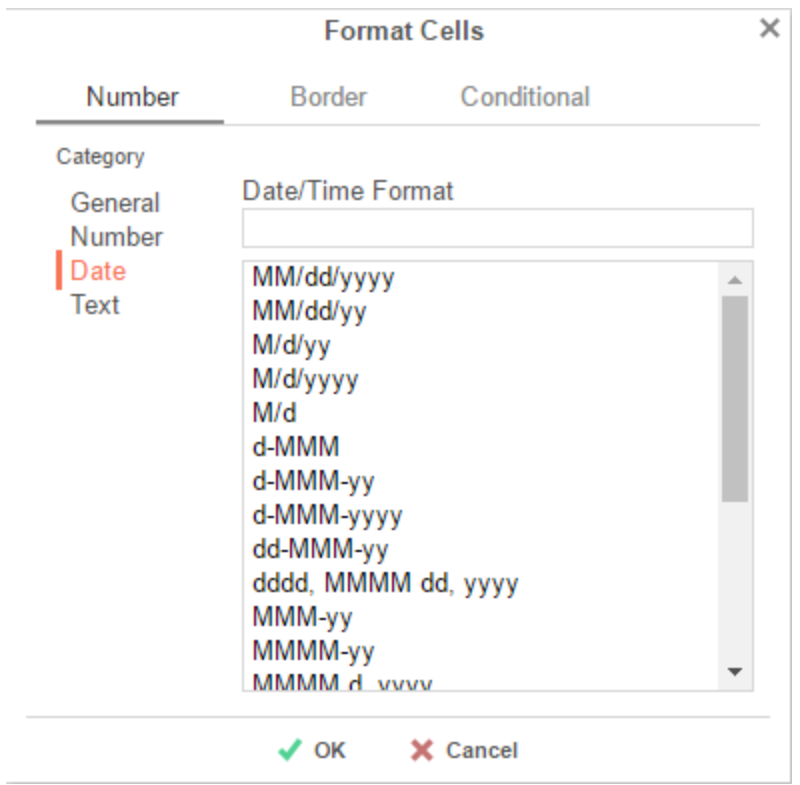

Text format: Formatting does not apply to cell values.

# **Border**

The *Border* tab allows you to alter the width and color of the cell edges.

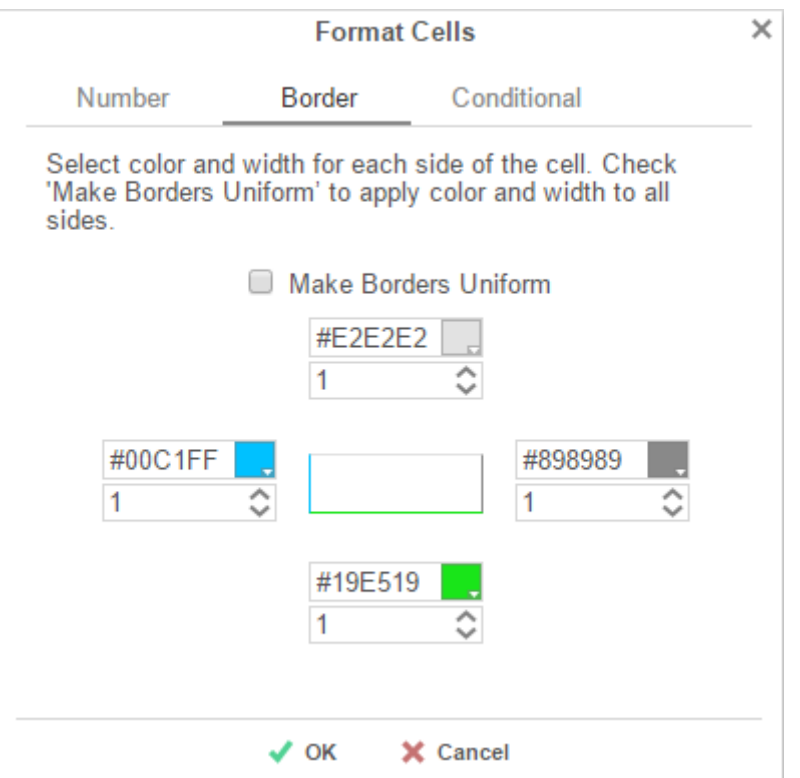

- Uncheck '*Make Borders Uniform*' to modify specific edges.
- To widen the borders, either key in a value or use the arrows in the width box.
- To change the color, either select a color from the drop-down or enter a Hex value.

### **Conditional Formatting/Suppression**

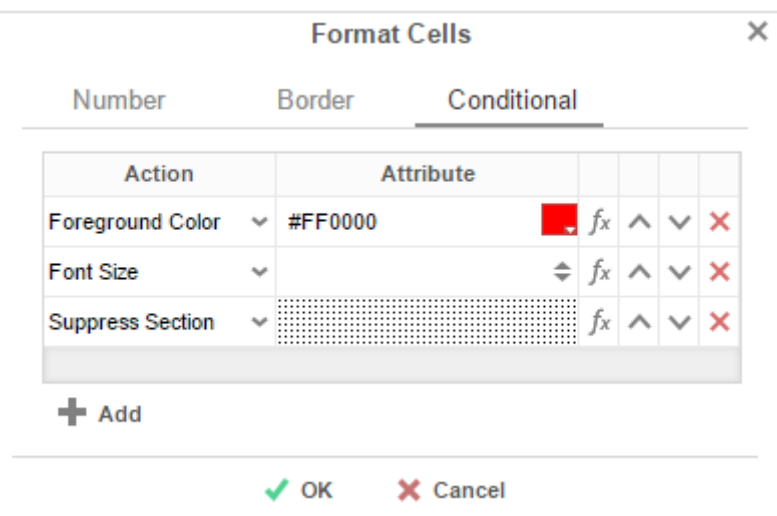

The *Conditional* tab allows you to set or modify the format of a cell based on a formula you create.

• Press the  $\blacktriangleright$  Add button to create a new conditional format. Each format must have an Action and a Formula that evaluates to True or False. Some Actions require an Attribute such as a color or a number.

- Select an Action from the dropdown. This action will occur if the formula evaluates to True. Actions include:
	- o **Foreground Color** –Sets the foreground color of the cell. Attribute: Color
	- o **Background Color** Sets the background color of the cell. Attribute: Color
	- o **Font Size** Sets the size of the text. Attribute: Number
	- o **Bold** Bolds the text of the cell. No Attribute
	- o **Italic** Italicizes the text of the cell. No Attribute
	- o **Underline** Underlines the text of the cell. No Attribute
	- o **Horizontal Alignment** Aligns the text of the cell horizontally. Attributes: Left, Center, Right, or Justify
	- o **Vertical Alignment** Aligns the text of the cell vertically. Attributes: Top, Bottom, or Middle
	- o **Suppress Row** Suppresses the row the cell is in. No Attribute
	- o **Suppress Section** Suppresses the entire section that contains the cell. No Attribute
	- o **Page Break** Starts a new page. No Attribute
- **•** Press the **[Formula Editor](#page-153-0)** Button ( $f^*$ ) to set the condition for the formula.

The formula must evaluate to True or False. For conditional formatting, the Formula Editor will have an add  $\blacktriangleleft$  Cell Value button. This button adds the function CellValue() to the formula. This function returns the value of the cell that conditional format is being applied to.

The formula is still calculated with respect to the section of the cell. For example, for a cell in a report footer, the formula {Order.Profit} > 1000 will return True if the last Order of the detail section profited more than 1,000. To make the condition see if the total profit was greater than 1,000 use the formula 'Sum({Order.Profit})>1000'.

- Use the up ( $\sim$ ) and down ( $\vee$ ) arrows to change the priority of the formats. If two formats share a common action and are both True, then the lower condition will be applied.
- To remove a format, press the delete button  $(X)$ .

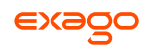

## **AutoSum**

To quickly get a total on a Data Field, place the field in a Report or Group Footer and press the AutoSum button ( ). Alternatively, a sum can be created with the *aggSum* formula. See **[Formulas](#page-150-0)** for more information.

Do not use **AutoSum** on a cell with an aggregate formula such as *aggSum*. Arial  $\checkmark$ ≐Ⅰ門 臑  $\Sigma$  $\stackrel{\circ}{\sim}$   $f_X$   $\Box$   $\cap$ l 46 জ 춙  $\equiv$  1 $\equiv$ | 田 日 U 8  $\div$ 亖 R A (ProductName) **B** (UnitPrice) C (Quantity) D (UnitPrice) **Section Orders** 1 Page Header  $\overline{\mathbf{c}}$ **UnitPrice UnitPrice ProductName** Quantity Header:  $\overline{\mathbf{3}}$ ='Order #:'&{Orders.OrderID} Orders.OrderID OrderDetails.ouanti {Products.UnitPrice} Products.ProductNa **Detail**  $\Delta$ Products.UnitPrice me ty {OrderDetails.Quant itv} =aggsum({Products Footer: OrderDetails.Quanti .UnitPrice}\* 5 Orders.OrderID {OrderDetails.Quant ty itv})

## **Images**

Insert an image from your computer to a cell using the Insert Image button ( $\mathbb{S}$ ). This opens the Insert Image window. Select the image you would like to insert, and press  $\bullet$  OK.

# **Formulas**

Complex calculations can be done using **[Formulas](#page-150-0)**. A formula can be added to a cell manually or by using the **[Formula Editor](#page-153-0)**. To open the Formula Editor, press the Formula Editor Button ( $f^*$ ).

## **Suppress Duplicates**

You can suppress duplicate values of a Data Object from being displayed. Select the cell and press the Suppress Duplicate button  $(\overline{\overline{\overline{\overline{}}}})$ . E.g. Compare the following reports:

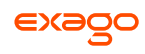

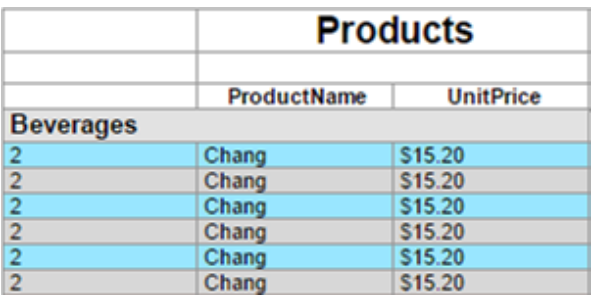

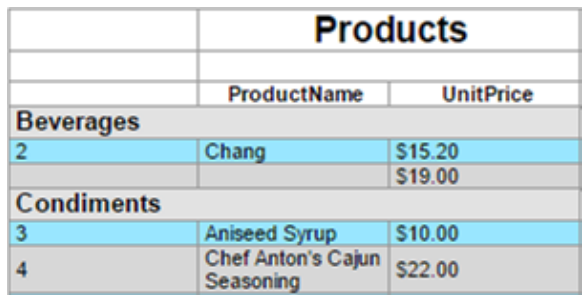

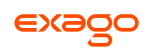

# **Chart Wizard**

To insert a chart into a cell, select a Group Footer or Report Footer cell and press the '*m* Chart Wizard' button. The Chart Wizard dialog will open. Use the tabs on top or the navigation buttons on the bottom to navigate the wizard.

Select a chart type, then press 'Next' to continue.

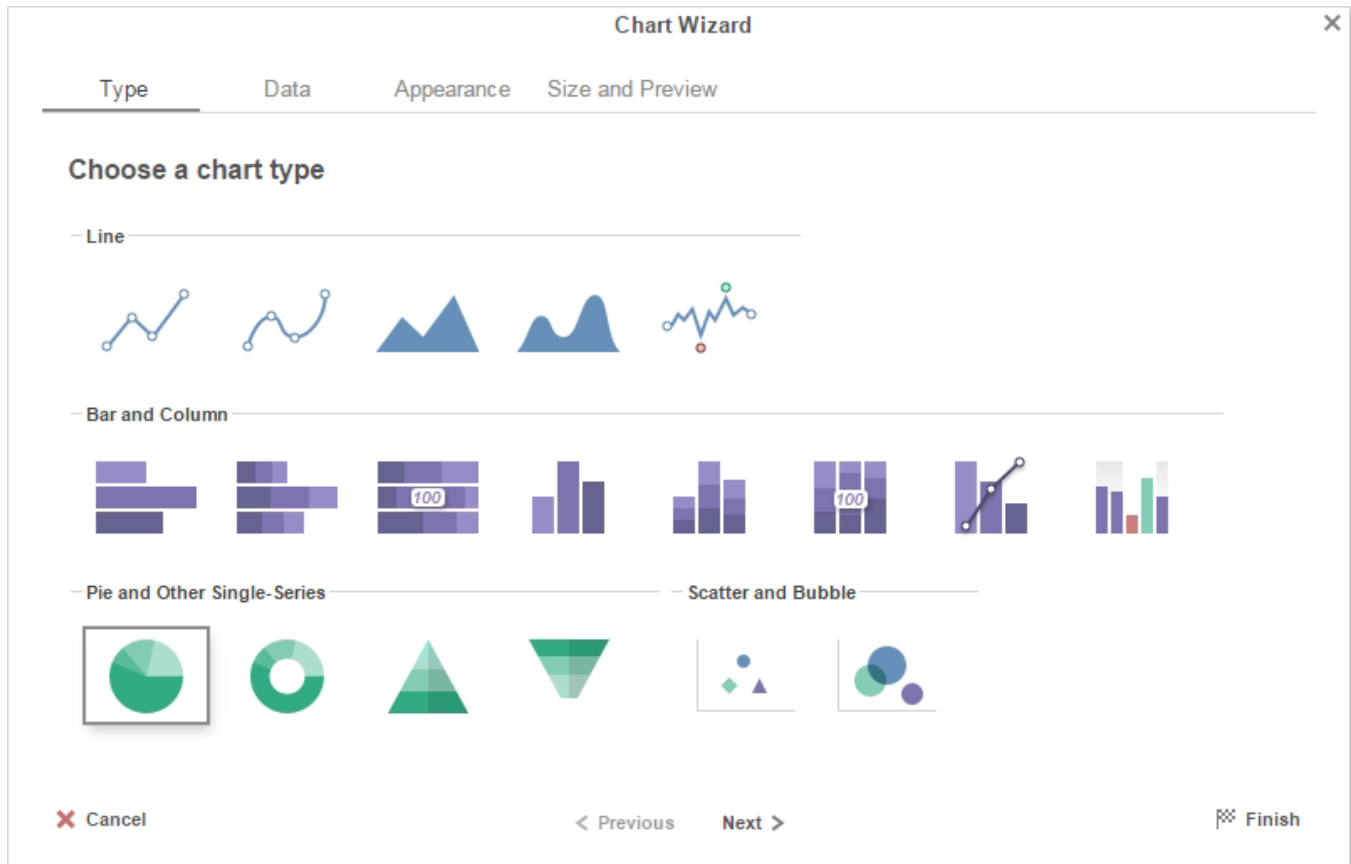

The Chart Wizard contains four tabs:

**[Type](#page-66-0)** • **[Data](#page-73-0)** • **[Appearance](#page-79-0)** • **[Size and Preview](#page-83-0)**

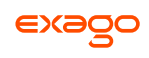

## <span id="page-66-0"></span>**Type**

The Type Tab lays out all the available types of charts you can create. The following chart types are supported:

*Click on a chart for more information*

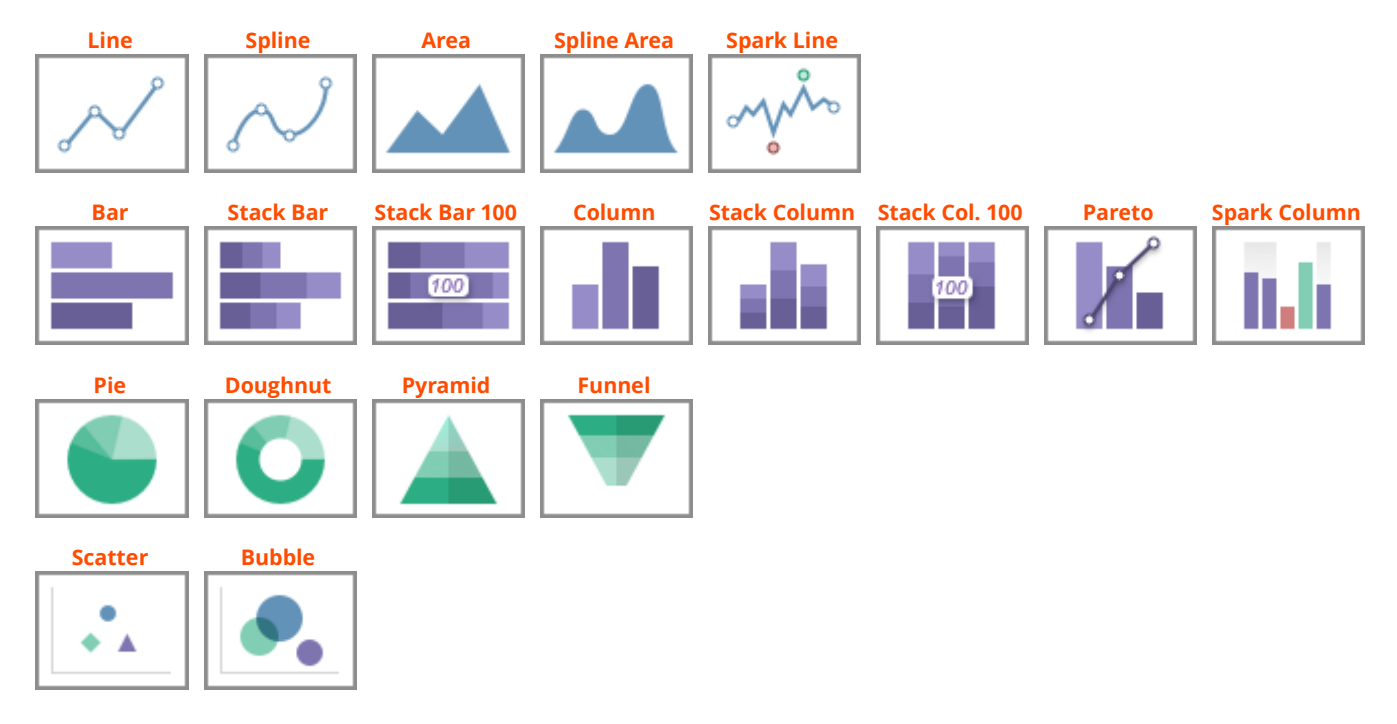

#### **Line, Spline, and Area**

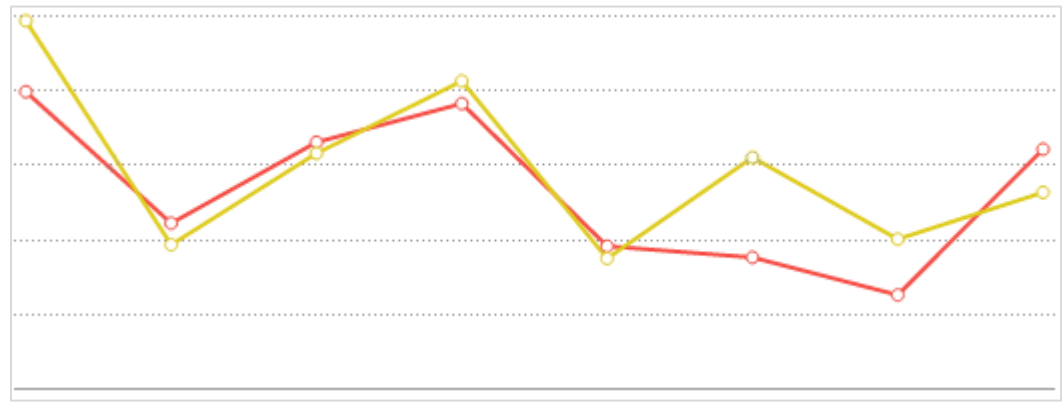

**Line charts** display a series of data points on a grid, connected by straight lines. They are often used to display a trend in data over intervals of time. Lines are not necessarily representative of any data between connected points. Line charts can be **single-series** (one line), or **multi-series** (multiple lines). On a multi-series chart, lines are differentiated by color.

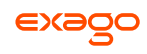

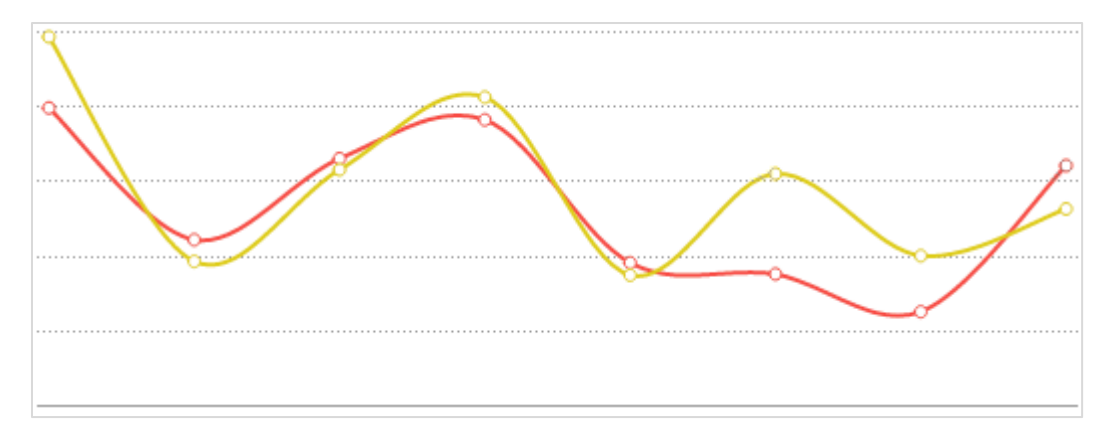

**Spline charts** are a stylistic variation of a **[Line chart](#page-67-0)**. Data points are connected by an interpolated curve. They are often used to display a trend in data over time, with estimated data between points. Spline charts are created in the same manner as **[Line charts](#page-67-0)**.

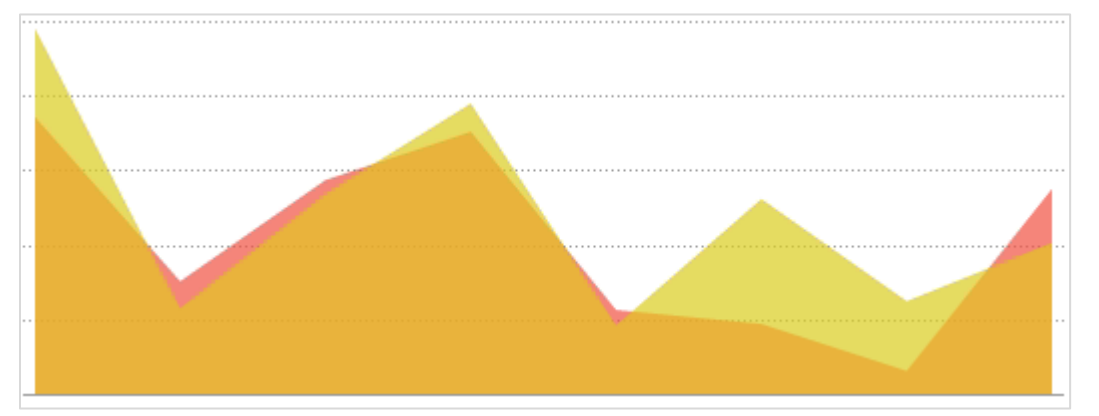

**Area charts** are a variation of a **[Line chart](#page-67-0)**. The area below each line is colored to represent cumulative data. They are often used to compare cumulated totals over time. On a multi-series chart, each series is given a distinct color, and the colors blend where series areas overlap. Area charts are created in the same manner as **[Line charts](#page-67-0)**.

<span id="page-67-0"></span>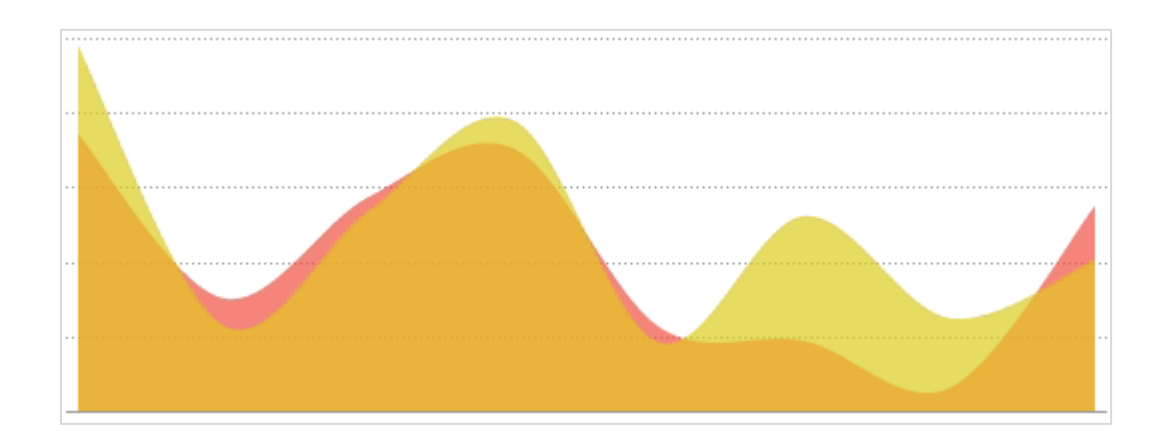

**Spline area charts** are a stylistic variation of an **Area chart**. Data points are connected by an interpolated curve, and the area below each curve is colored to represent cumulative data. They are often used to compare cumulated totals over time, with estimated data between points. On a multiseries chart, each series is given a distinct color, and the colors blend where series areas overlap. Spline area charts are created in the same manner as **[Line charts](#page-67-0)**.

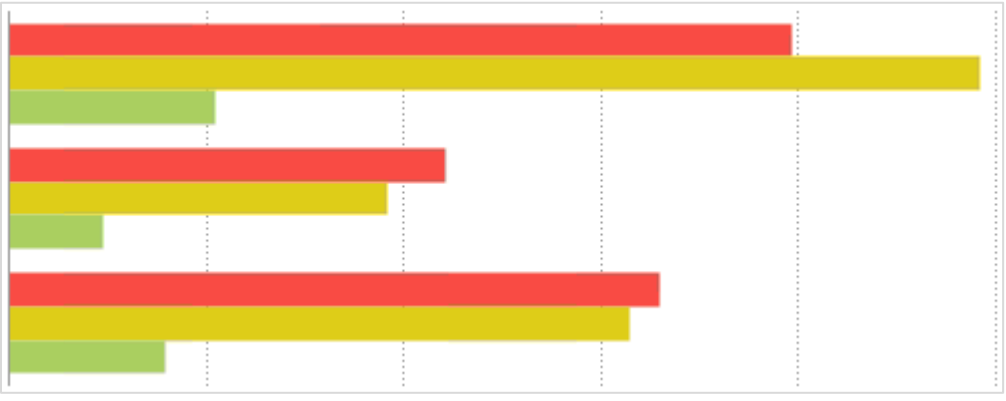

#### <span id="page-68-0"></span>**Bar and Column**

**Bar charts** use rectangular bars that extend horizontally to show comparisons between categories. Each data value is represented by a bar, the length of which represents its quantity. Bar charts can be **singleseries** (one bar per category) or **multi-series** (multiple bars per category, each series differentiated by color).

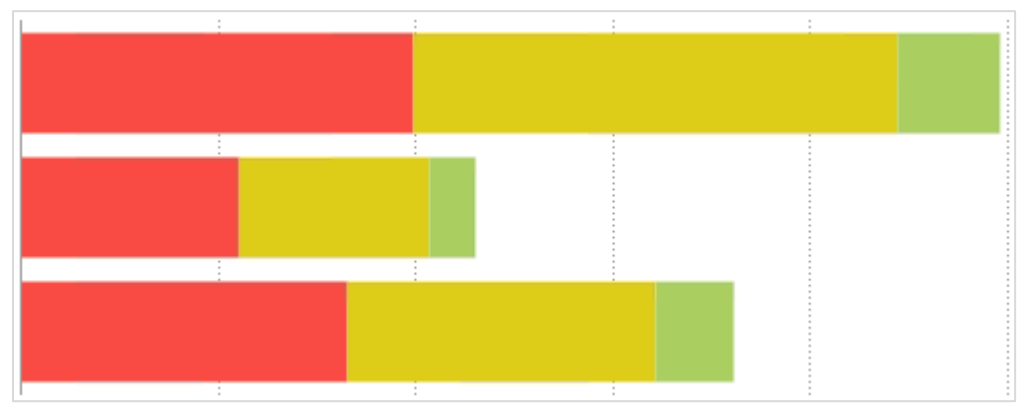

**Stack bar charts** are a variation of a **multi-series [Bar chart](#page-68-0)**. Each bar is a category of data values stacked additively. The length of the bar represents the total quantity of the category, and each segment represents the data value in proportion to the total. Each series is differentiated by color. Stack bar charts can be created in the same manner as multi-series **[Bar charts](#page-68-0)**.

 $\epsilon$ 

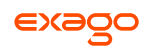

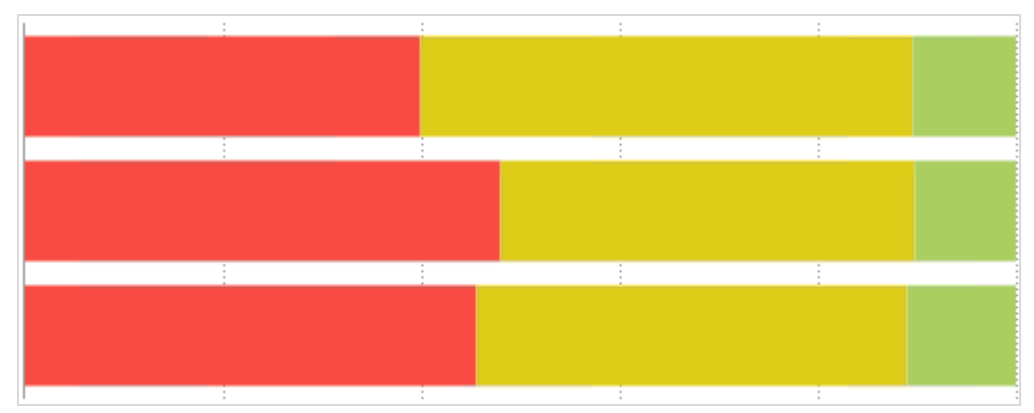

**Stack bar 100% charts** are a variation of a **multi-series [Bar chart](#page-68-0)**. Each bar is a category of data values stacked additively. The length of the bar is fixed to 100%, and each segment represents the data value as a percentage of the total. Each series is differentiated by color. Stack bar 100% charts can be created in the same manner as multi-series **[Bar](#page-68-0)  [charts](#page-68-0)**.

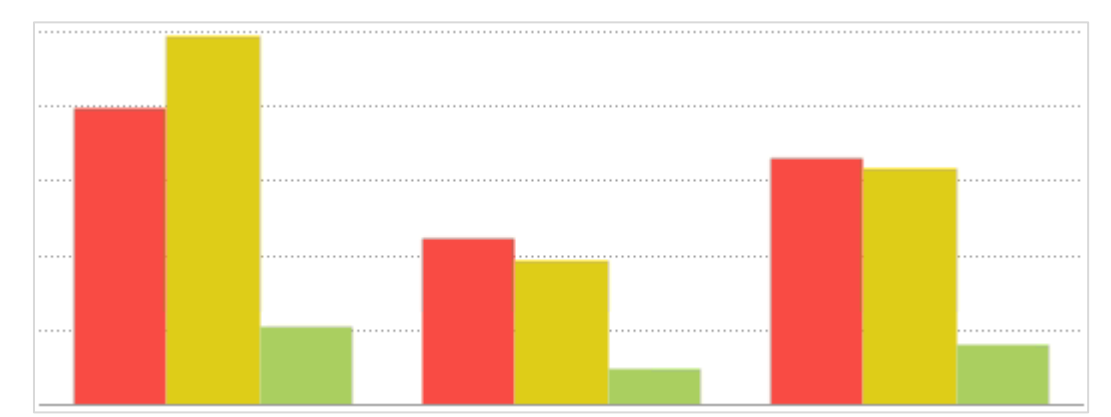

**Column charts** are a stylistic variation of a **[Bar chart](#page-68-0)**. They use rectangular columns which extend vertically to show comparisons between categories. Each data value is represented by a column, the height of which represents its quantity. Column charts can be **single-series** (one column per category), or **multi-series** (multiple columns per category, each series differentiated by color). Column charts are created in the same manner as **[Bar charts](#page-68-0)**.

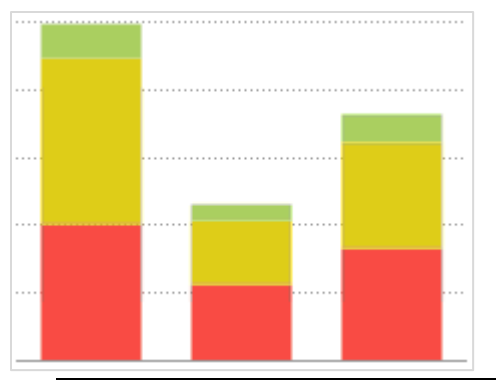

**Stack column charts** are a variation of a **multi-series [Column chart](#page-70-0)**. Each column is a category of data values stacked additively. The length of the column represents the total quantity of the category, and each segment represents the data value in proportion to the total. Each series is

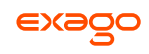

differentiated by color. Stack column charts can be created in the same manner as multi-series **[Bar charts](#page-68-0)**.

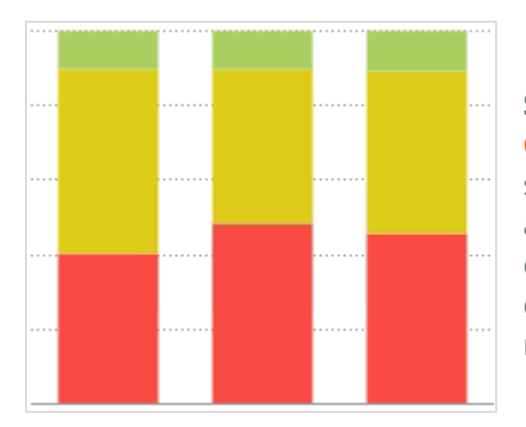

**Stack column 100% charts** are a variation of a **multi-series [Column chart](#page-70-0)**. Each column is a category of data values stacked additively. The length of the column is fixed to 100%, and each segment represents the data value as a percentage of the total. Each series is differentiated by color. Stack column 100% charts can be created in the same manner as multi-series **[Bar charts](#page-68-0)**.

#### <span id="page-70-0"></span>**Pie, Doughnut, Pyramid, and Funnel**

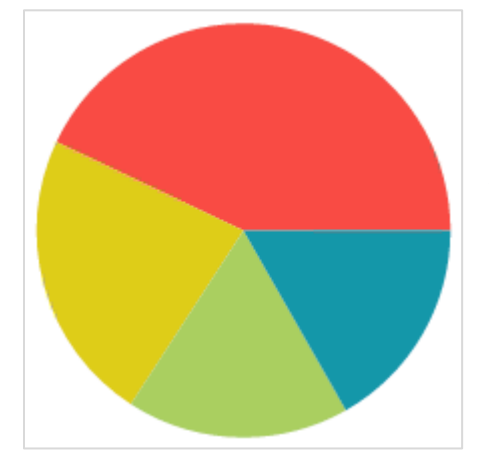

**Pie charts** are used to show the relationship of individual data fields in a series as portions of the total data in the series. They are shaped like a circle divided into colored "slices," each representing a data value. The area of each slice of the pie is proportional to the quantity it represents.

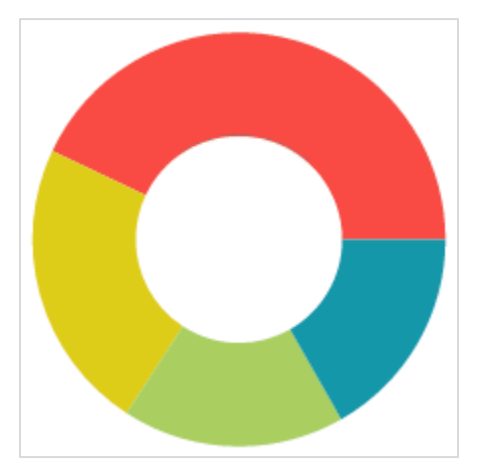

**Doughnut charts** are a stylistic variation of a **[Pie chart](#page-71-0)**. They are ring shaped with a circular "hole" in the center like a doughnut. The ring is divided into colored "slices," each representing a data value. The area of each slice is proportional to the quantity it represents. Doughnut charts are created in the same manner as **[Pie charts](#page-71-0)**.

Δ

Δ

**Pyramid charts** are a variation of a **[Pie](#page-71-0)  [chart](#page-71-0)**. They are often used when it is necessary to show a hierarchical order of data as well as its quantity.

Each data value is represented by a vertically stacked "slice" of a triangle, the height of each proportional to the quantity it represents. The slices are stacked in sort order. The width of each slice corresponds to its order but has no relation to its quantity. Pyramid charts

**Funnel charts** are a variation of a **[Pie](#page-71-0)  [chart](#page-71-0)**. They are often used to show stages in a process as a falling value or percentage.

Each data value is represented by a vertically stacked "slice" of a triangle, the height of each proportional to the quantity it represents. The slices are stacked in sort order. The width of each slice corresponds to its order but has no relation to its quantity. Funnel charts are

<span id="page-71-1"></span>**Scatter**

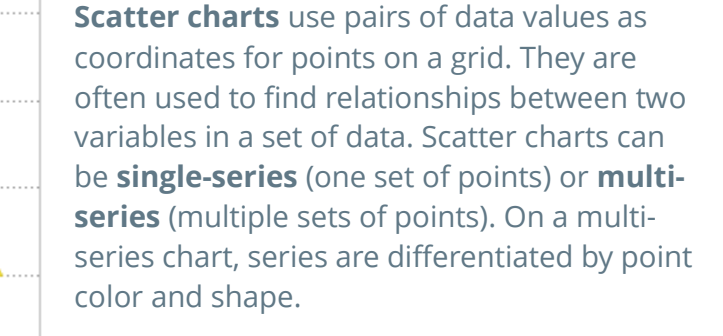

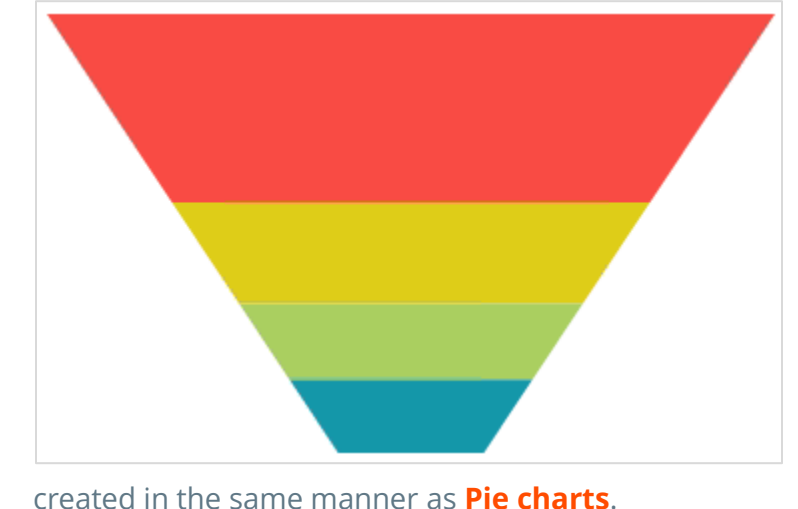

ዹዹ

<span id="page-71-0"></span>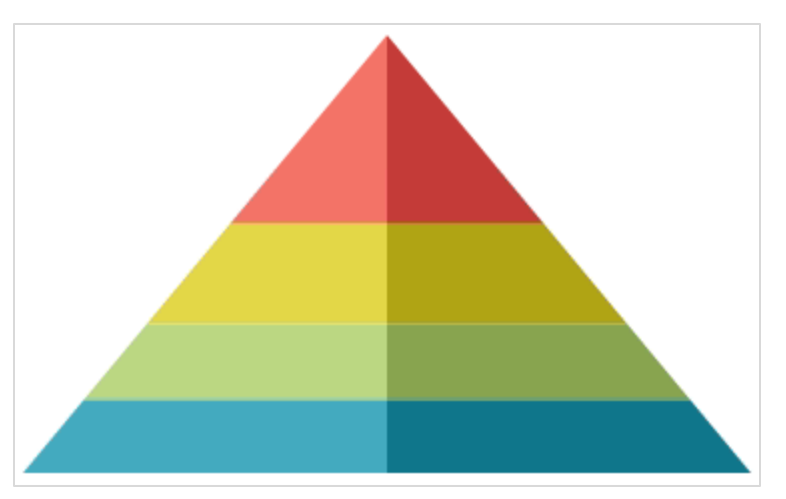

are created in the same manner as **[Pie charts](#page-71-0)**.

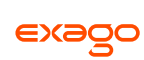
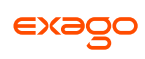

#### **Bubble**

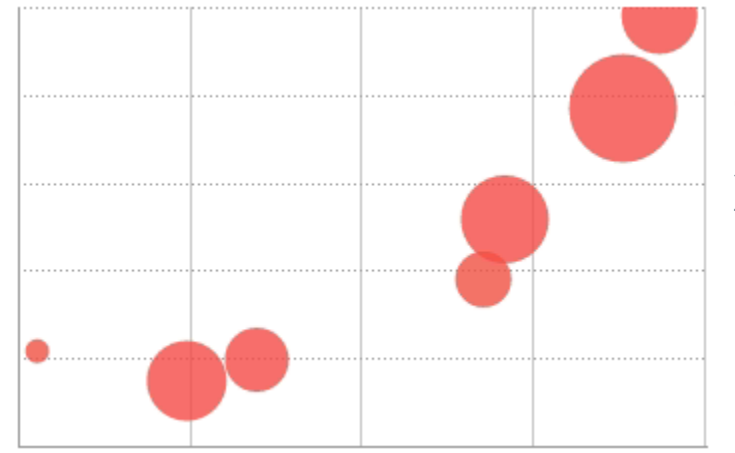

**Bubble charts** are a variation of a **[Scatter](#page-71-0)  [chart](#page-71-0)**. They use pairs of data values as coordinates for "bubbles" on a grid, and a third data value for the size of the bubble. They are often used to find relationships between three variables in a set of data. Bubble charts can be **single-series** (one set of bubbles) or **multi-series** (multiple sets of bubbles). On a multi-series chart, series are differentiated by bubble color.

#### **Pareto**

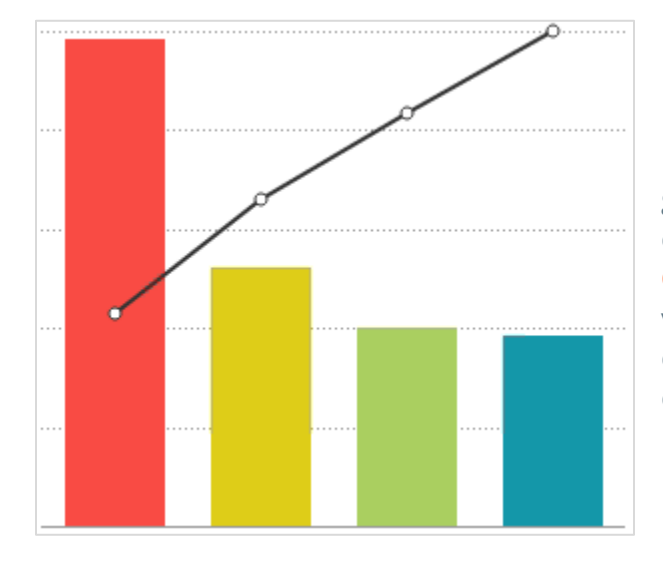

**Pareto charts** are a type of **single-series** chart generally used to highlight the most important element amongst a group. Pareto charts combine a **[Column chart](#page-70-0)**, each column representing a data value sorted in descending order, with a **[Line chart](#page-67-0)**, each point representing the cumulative percentage of the total.

**Spark Line and Column**

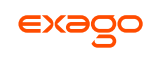

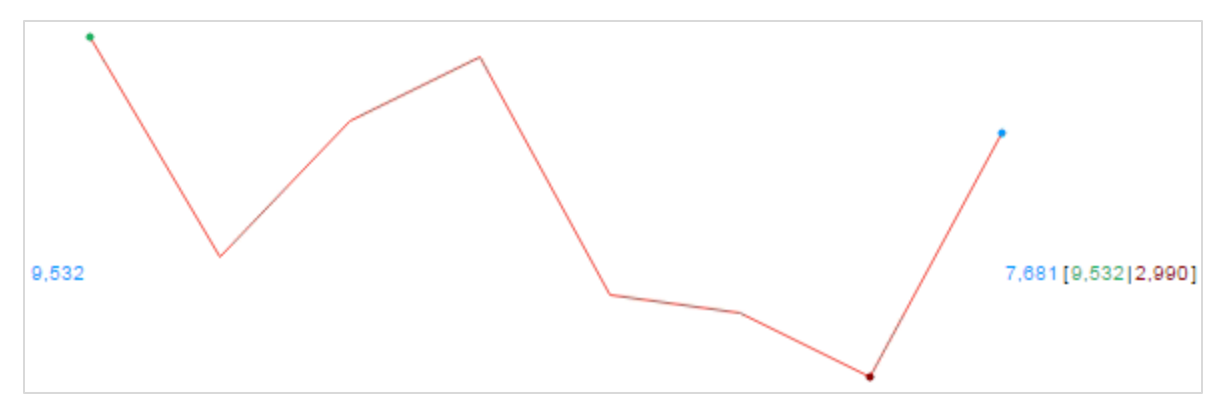

**Spark line charts** are a variation of a **single-series [Line chart](#page-67-0)**. They are used to display continuous trends in data, usually with regard to time. Spark line charts have no grid or axes and instead rely on point labels and benchmark lines to provide reference.

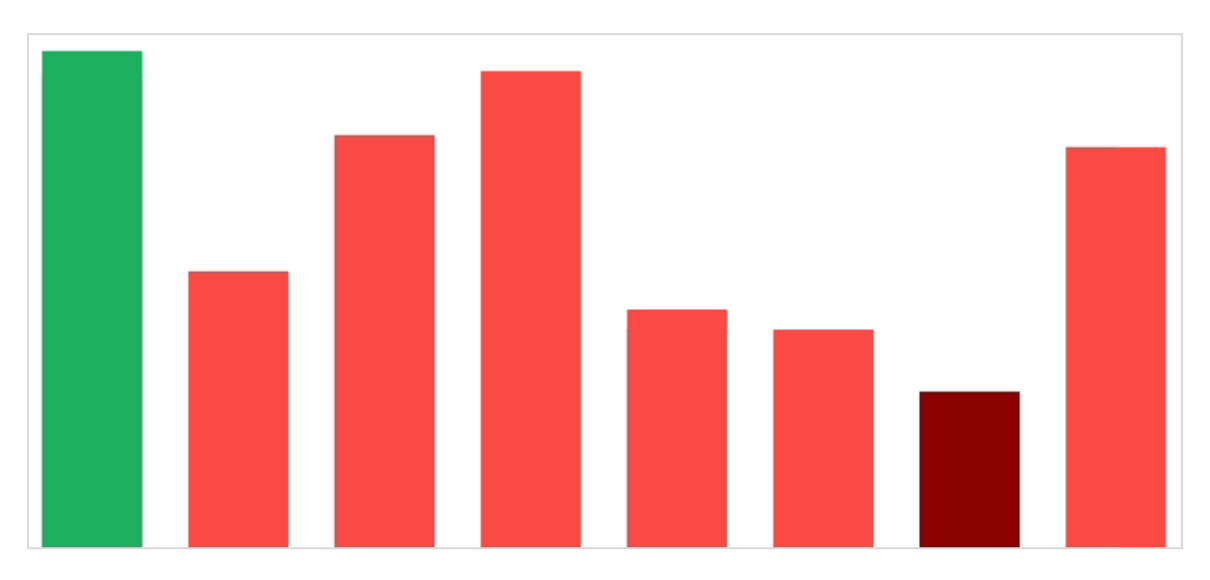

**Spark column charts** are a variation of a **single-series [Bar chart](#page-68-0)**. They are used to show comparisons between data values. Spark column charts have no grid or axes, and instead rely on colors and benchmark lines to provide reference.

## <span id="page-73-1"></span>**Data**

The Data Tab is used to specify which cells are used as data values for the chart. You can also choose a sort order, as well as upper and lower boundaries for the data and axes. This tab is subdivided into two sections: **[Data for Chart](#page-73-0)** and **[Other Options](#page-74-0)**.

### <span id="page-73-0"></span>**Data for Chart**

This section contains fields to specify your chart data. You must fill out all the required fields before progressing. This section will contain different options depending on the selected **[Chart](#page-66-0)  [Type](#page-66-0)** and **[Data Layout](#page-75-0)**.

<span id="page-74-0"></span>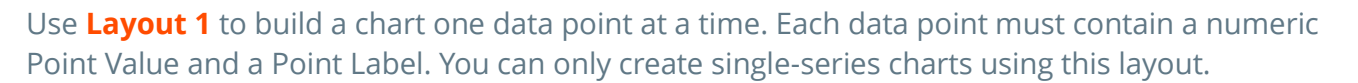

- $\bullet$  Add data points by pressing the **Add Point** button.
- Remove data points by pressing the Delete  $(X)$  button.

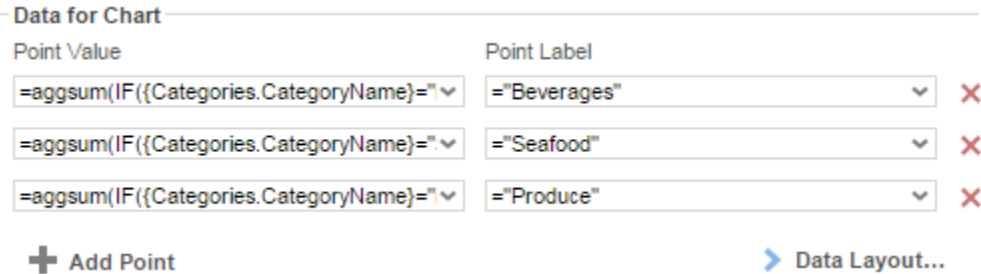

For scatter charts, "Point Value" and "Point Label" correspond to the Y and X-axis values, respectively.

Use **[Layout 2](#page-76-1)** when each category has a repeating group with a data point for each series value.

 $\bullet$  Add series by pressing the  $\bullet$  Add Series button.

This button is disabled for single series charts.

• Remove series by pressing the Delete  $(X)$  button.

#### Default options:

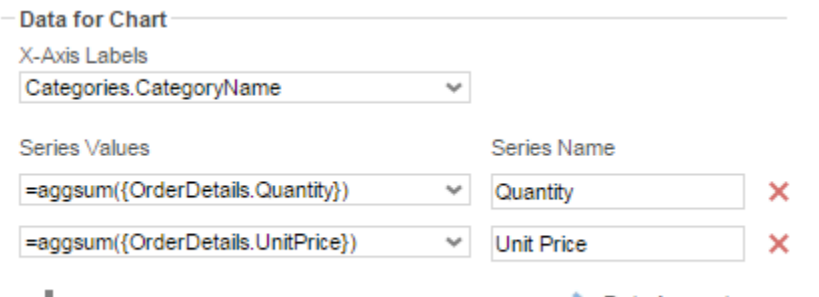

**+** Add Series

Data Layout...

#### Scatter and Bubble Charts options:

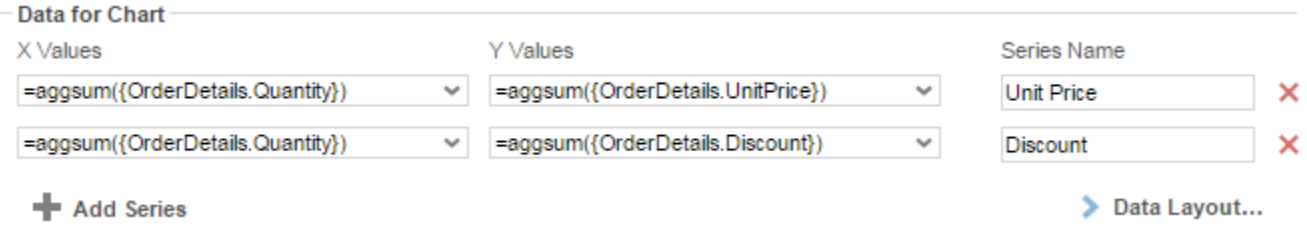

Additional Bubble Chart options:

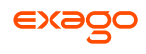

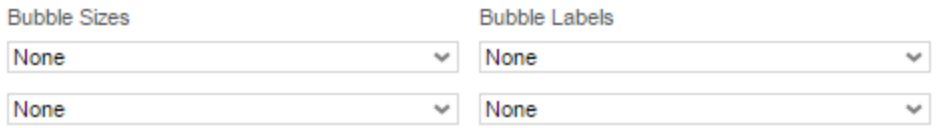

Use **[Layout 3](#page-77-0)** when each series is a repeating group which contains (at least) a data value cell and a data label cell.

<span id="page-75-0"></span>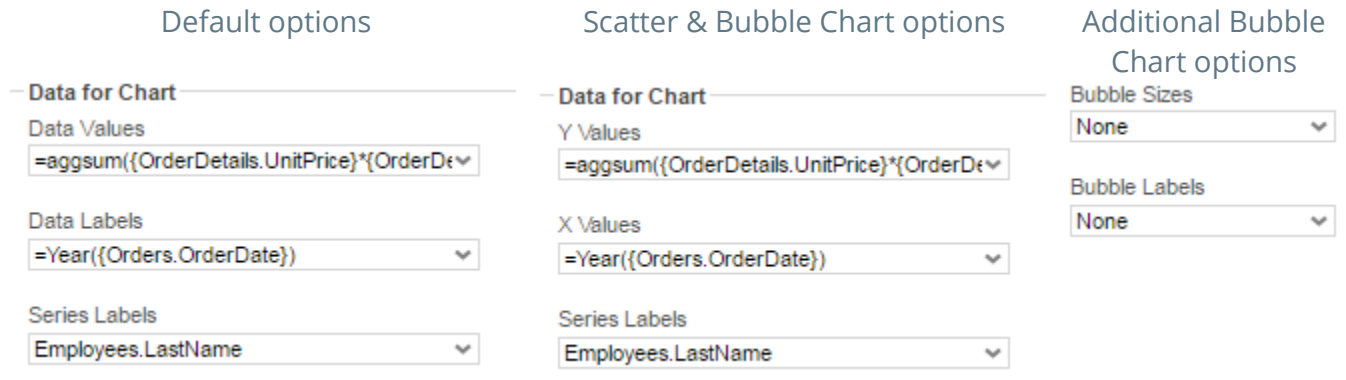

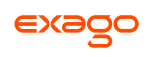

## **Data Layout**

This dialog allows you to specify how your data is organized on the report.

#### <span id="page-76-0"></span>**Layout One**

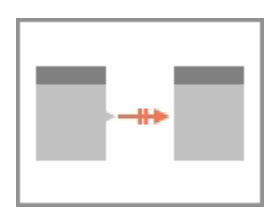

Use Layout 1 when you have a **one-to-one** relationship between your chart and data and you only wish to chart a **single-series** of data.

A **One-To-One** relationship means that for a table of data, there exists a relationship between your chart such that an element from your table can have **at most one** matching value on the chart. In practice, this means that your chart can only have one series of data. This is the simplest way to lay out your data, but also the most labor intensive. Stack and bubble charts are unsupported.

A common example of a one-to-one relationship is social security numbers. A person has only one social security number, and each social security number belongs to only one person.

Using this layout, you can build charts by plotting out data value/label pairs (or coordinate pairs) using pairs of (non-repeating) cells in the design grid:

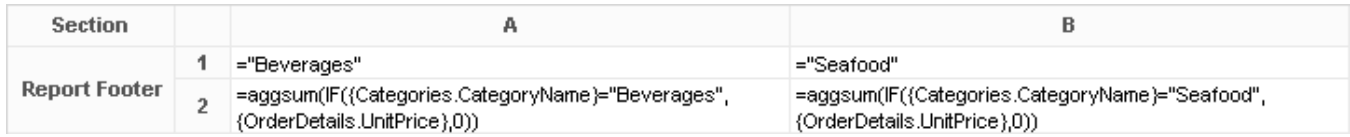

 $([A1], [A2]) \Rightarrow$  Point  $(x,y)$ 

 $([B1], [B2]) \Rightarrow$  Point  $(x,y)$ 

Each cell must be written in **[Formula](#page-152-0)** format, like so:

- Formula: *=aggsum({Orders.OrderId})*
- String: *="Beverages"*
- Number: *=34*
- Cell reference: *=[A4]*

Use the **[Data Tab](#page-73-1)** to select the pairs of cells for each point on your chart.

<span id="page-76-1"></span>**Layout Two**

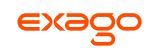

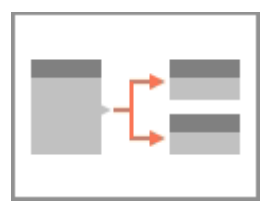

Use Layout 2 when you have a **one-to-many** relationship between your chart and data and have one or more cells representing each series of data. Single-series and multi-series charts can be created using Layout 2.

A **One-To-Many** relationship means that for a table of data, there exists a relationship between your chart such that an element from your table can have **more than one** matching value on the chart. Each such value is referred to as a **series**.

A common example of a one-to-many relationship is email addresses. A person may have more than one email address, but each email address belongs to only one person.

Using this layout, each series is represented by one or more **group** ("category") cells:

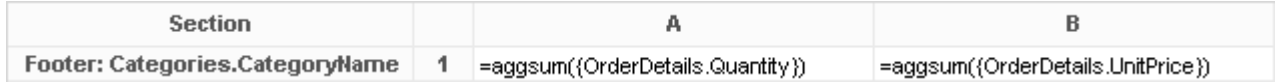

Series [A1]:

(Category 1,  $[A1]$ ) => Point  $(x,y)$ 

(Category 2,  $[A1]$ ) => Point  $(x,y)$ 

Series [B1]:

(Category 1,  $[B1]$ ) => Point  $(x,y)$ 

(Category 2,  $[B1]$ ) => Point  $(x,y)$ 

Use the **[Data Tab](#page-73-1)** to select the cells for each series on your chart.

A category label cell is required for most chart types.

#### <span id="page-77-0"></span>**Layout Three**

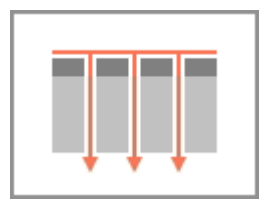

Use Layout 3 when you have a **one-to-many** relationship between your chart and data and have one cell for data values, one cell for labels, and optionally a cell with a series name for each value and label. Single-series and multi-series charts can be created using Layout 3.

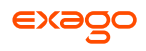

Depending on the arrangement of your data, you can use this layout to build multi-series charts using only a single cell for each the data value, data label, and (optionally) series label:

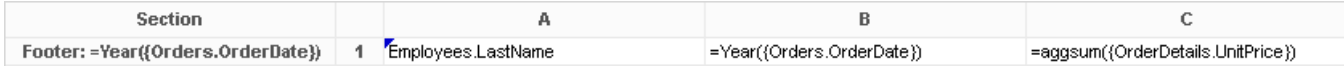

This example uses a repeating **group** (Order Year), and a **sort** on an element (Employee Name) in the repeating group (see **[Sorts](#page-23-0)**) to create a "category" group within a series group.

Series [B1].1:

```
(Category [A1].1, [C1].1) => Point (x,y)
```
(Category [A1].2, [C1].2) => Point (x,y)

Series [B1].2:

(Category [A1].1, [C1].1) => Point  $(x,y)$ 

```
(Category [A1].2, [C1].2) => Point (x,y)
```
Use the **[Data Tab](#page-73-1)** to select the data value, label, and series cells on your chart.

Charts created in an older software version exclusively support Layout 3.

### **Other Options**

This section contains options for sorting data and setting data and axis bounds.

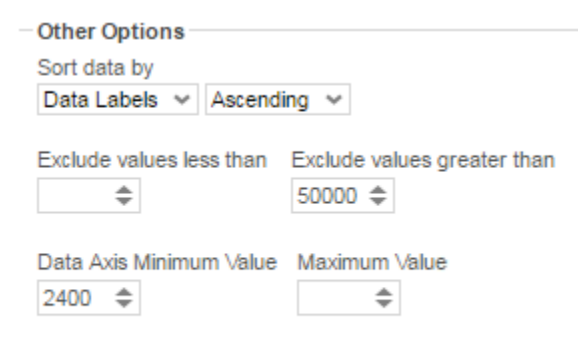

Align Data Labels Across Series

- Use the '*Sort data by*' dropdown to specify the order of the chart data (categories and series).
	- o **Report Order** The chart will follow the order of the information on the report.
	- o **Data Labels** The chart will be sorted by the data labels (either alphabetically or numerically).
	- o **Data Values** The chart will be sorted by the data values.
	- o You can sort data in **Ascending** (A- Z, 0-9) or **Descending** (Z-A, 9-0) order.
- To ignore values that are too large or too small, enter a value into '*Exclude values less/greater than*' boxes.

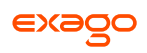

- To manually set the axis values, enter a value into the '*Data Axis Minimum/Maximum Value*' boxes.
- Check '*Align Data Labels Across Series*' if you have multi-series data with common data labels among the series.

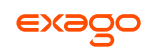

## **Appearance**

The Appearance Tab contains options for customizing how the chart will look. This tab is subdivided into four sections: **[Colors](#page-80-0)**, **[Labels](#page-80-1)**, **[Other Features](#page-81-0)**, and **[Advanced Features](#page-82-0)**.

### <span id="page-80-0"></span>**Colors**

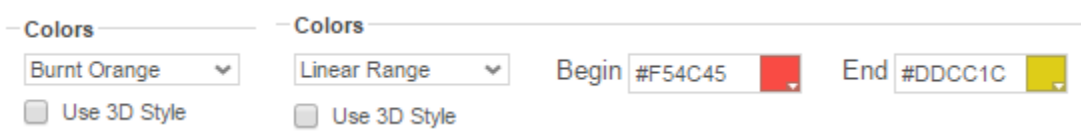

- Use the drop-down to select a color palette to apply to the report.
	- o Specify a custom range of *Colors* by selecting the **'Linear Range'** option. Click on the colored squares to open up a color picker, or type in custom hex values.
- Check the '*Use 3D Style*' box to give your chart a three-dimensional look.

#### <span id="page-80-1"></span>**Labels**

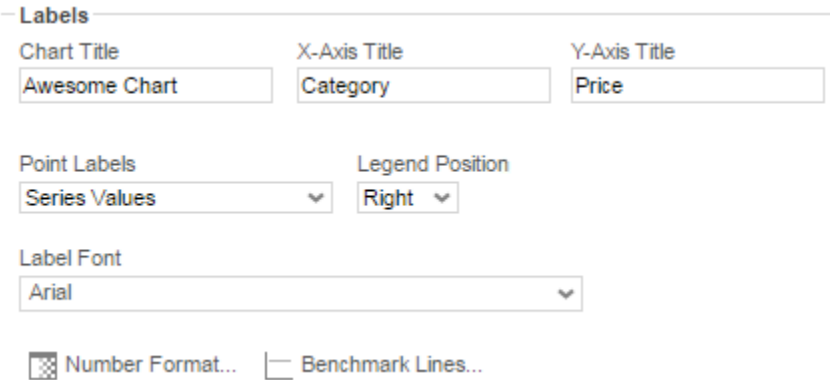

This section allows you to add labels to various elements of the chart.

Not every attribute is applicable to every chart type.

- *Chart Title*: Enter the text you want to appear in at the top of the chart.
- *X-Axis Title*: Enter the text you want to appear on the X-Axis (horizontal axis).
- *Y-Axis Title*: Enter the text you want to appear on the Y-Axis (vertical axis).
- *Point Labels*: Use this dropdown to select value labels for the points on the chart.
- *Legend Position*: Use this dropdown to specify where to display the legend.
- *Label Font*: Use this dropdown to specify the label font.

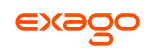

Number Format: Specify how data and axis labels should be formatted.

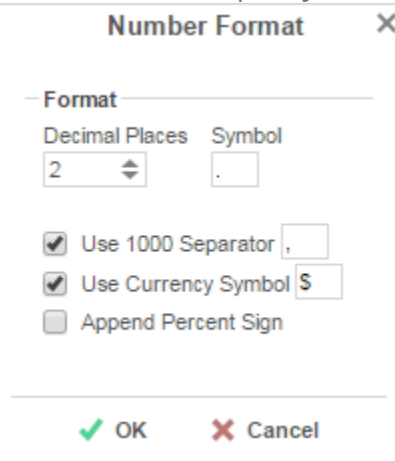

Benchmark Lines: Add horizontal benchmark lines at specific sections of the chart.

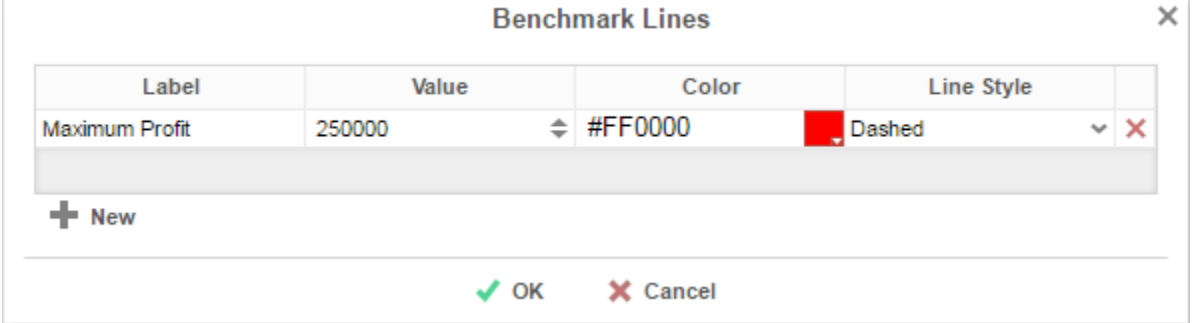

To add a benchmark line press the  $\blacksquare$  New button.

- o *Label*: Enter the text you want to appear as the label of the benchmark.
- o *Value*: Specify the numeric value you would like to define as the benchmark. The benchmark line will display horizontally at this value.
- o *Color*: Use the color picker or type in a custom hex value to specify the color of the line.
- o *Line Style*: Specify either a **Solid** or **Dashed** line.
- $\circ$  To remove a benchmark, press the Delete ( $\blacktriangle$ ) button.

#### <span id="page-81-0"></span>**Other Features**

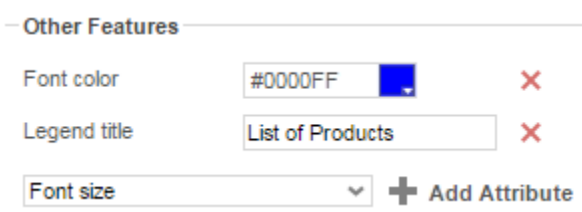

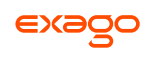

This section contains a list of common miscellaneous features that may be customized. The following features are supported:

- Font color Font size Background opacity Background color Title alignment Title font size Title on top Legend title Title font size Show border **Show tooltip Subtitle** Subtitle font size
- $\bullet$  To add a custom attribute, select one from the drop-down and press the  $\bullet$  Add Attribute button. Then use the picker or type a custom property into the text field.
- To remove a custom attribute, press the Delete ( $\blacktriangleright$ ) button.

#### <span id="page-82-0"></span>**Advanced Features**

**Advanced Features** 

+ Add Attribute **Element Name** 

This section allows an experienced user to add *Fusion Charts* customizations.

This section is recommended for advanced users only. For a full list of advanced features, see **[Fusion Chart Attributes](http://www.fusioncharts.com/dev/chart-attributes.html)** (web link). Not all features may be supported.

- To add an advanced attribute, type in the name of the attribute, and press the  $\blacktriangleright$  Add Attribute button. Then type a custom property into the text field.
- To remove an advanced attribute, press the Delete ( $\blacktriangle$ ) button.

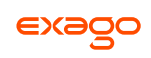

### **Size and Preview**

The Size and Preview Tab allows you to change the size of the chart and see how it will appear on the report.

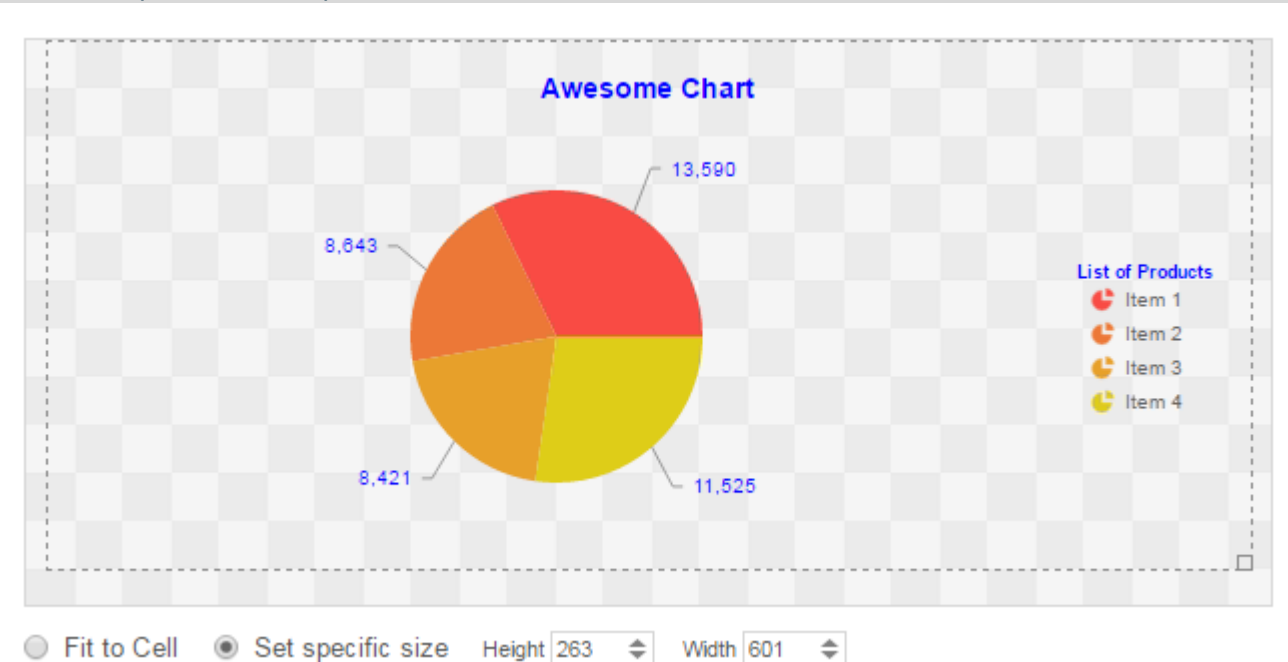

The chart preview uses placeholder data.

- You can change the size of the chart in one of three ways:
	- o Click and drag the outer boundary of the chart.
	- o Check the box for '*Set specific size*' and type a custom Height and Width (in px) into the selection fields.
	- o Check the box for '*Fit to Cell*' and resize the chart cell on the Design Grid.

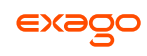

# **Maps**

A Map can be displayed in a report to give a visual representation of geographic data. To insert a Map, select a cell and press the Insert Map button ( $\odot$ ). The Map Wizard will appear. The Map Wizard has three tabs: Type, Locations, and Data.

Maps should only be placed into a Group Header, Group Footer, Report Header or Report Footer section.

# **Type**

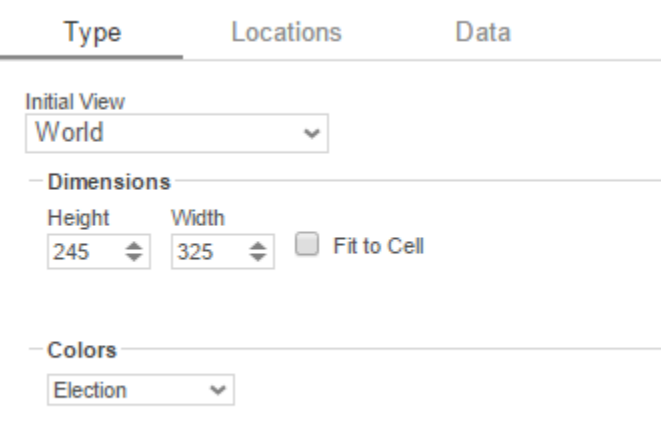

#### Show Legend

In the Type tab select the initial view, size, colors, and where to display the legend.

- Use the *Initial View* drop-down to select the location that initially displays on the Map. You may either select the world, a continent, or a country.
- There are three ways to set the size of the Map.
	- o Enter the *Height* and *Width* in the dimension boxes.
	- o Resize the chart by dragging the lower right corner in the preview.
	- o Check the box '*Fit to Cell*'.
- In the *Colors* drop-down, either select a color theme or specify a linear range of colors.
- Check '*Show Legend*' to display the legend.

# **Locations**

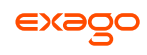

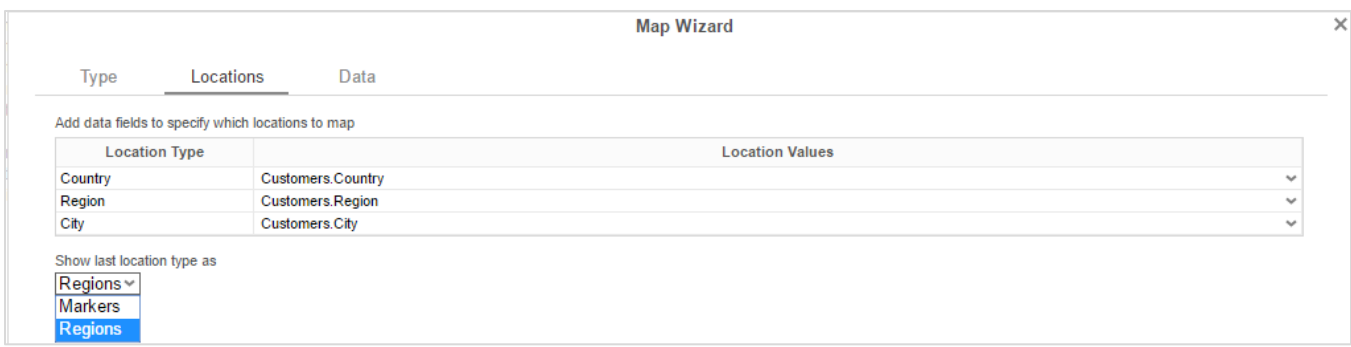

In the Locations Tab, specify which geographic locations should display on the Map.

- Use the *Location Values* drop-downs to select the cells that contain the geographic information for the Map. To utilize Region information, such as states/provinces, Country information must be provided. Similarly, City information requires Region and Country information.
- The '*Show last Location type as*' drop-down specifies how to display the lowest level of information. You can either select circular markers (see image in Data Tab) or shaded geographic regions (see image below).

## **Data**

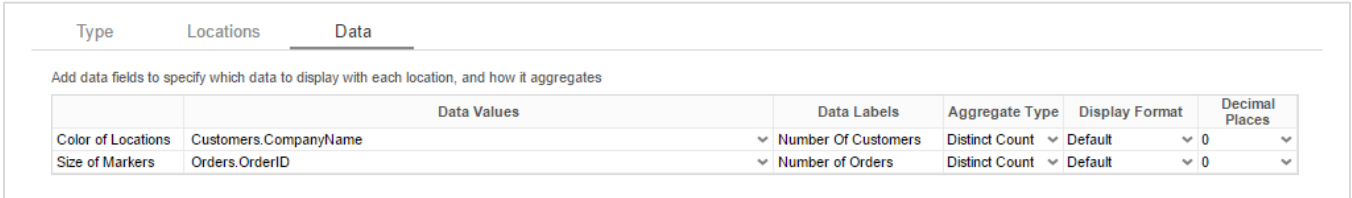

In the Data Tab, specify which data determines the color of each country/region/city and the size of each marker.

For each Data Value:

- Use the *Data Values* drop-down to specify which cells on the report should be used to determine the color and the size of each marker. Setting a cell for the size of marker is optional.
- Enter a label in the *Data Labels* column. Labels will appear in the hover effects of Dynamic Maps.
- Use the *Aggregation* drop-down to select a method to perform on the data:

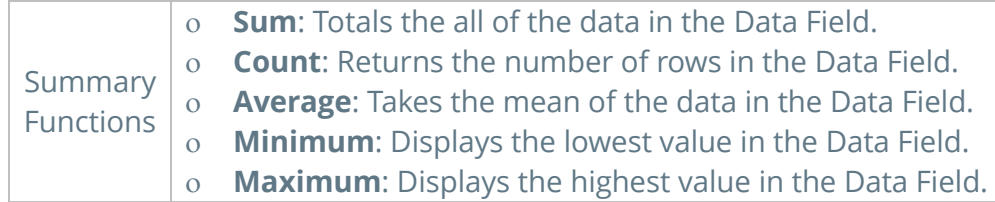

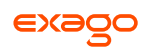

- Use the *Display Format* drop-down to specify how to display the data:
	- o **Default**: Displays the values without any formatting.
	- o **Currency**: Prepends the currency symbol on the values.
	- o **Percent**: Multiplies the Data Value by 100 and appends a percent symbol (%) to the values.
	- o **Scientific Notation**: Displays the values in scientific notation.
		- E.g. If Decimal Places are set to 2 then 123.45 would appear as 1.23 E2.
- *Decimal Places*: The number of decimal places to display.

### **Example**

The subsequent steps show how to create a Map using the following data:

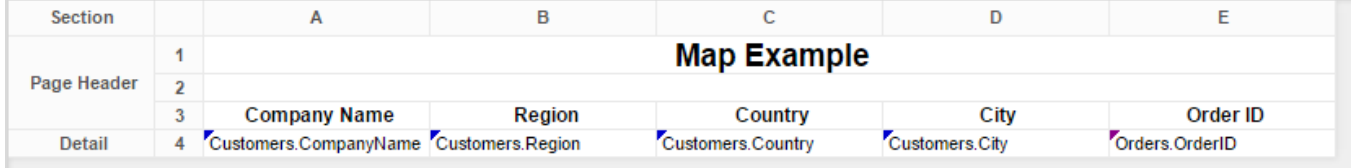

The Map will be colored based on the number of customers in each location and the markers will be sized based on how many orders have been placed in each location.

- Add a Report Footer section to the report, select all the cells in the Report Footer and press the merge cell button  $(\Box)$ .
- Select the merged cell and press the Insert Map icon  $(\bigcirc)$ .
- $\bullet$  In the Type tab:
	- o Set the initial view, size and color.

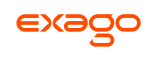

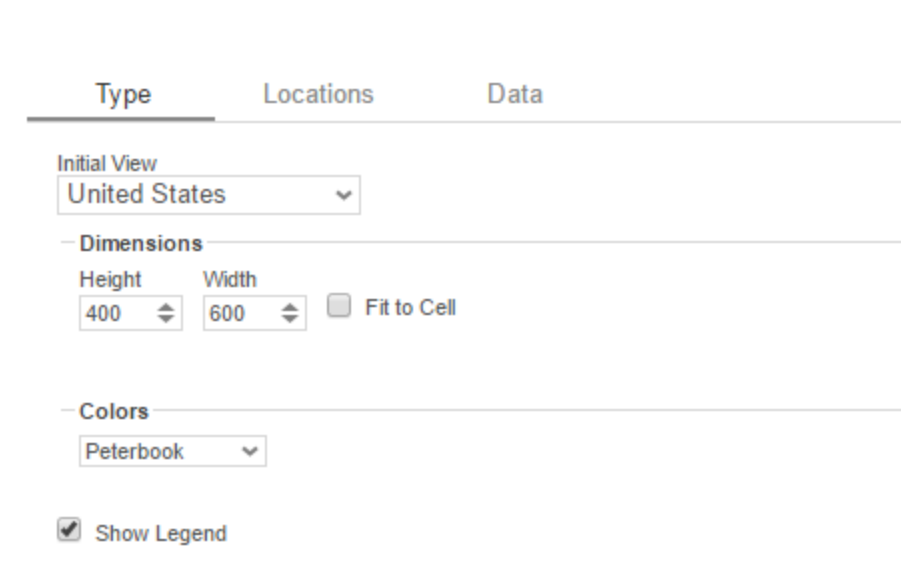

 In the Locations tab, set the field **Customers.Country** for Country information, **Customers.State** for Region, and **Customers.City** for City information. Set the '*Show last location type as*' drop-down to **Markers**.

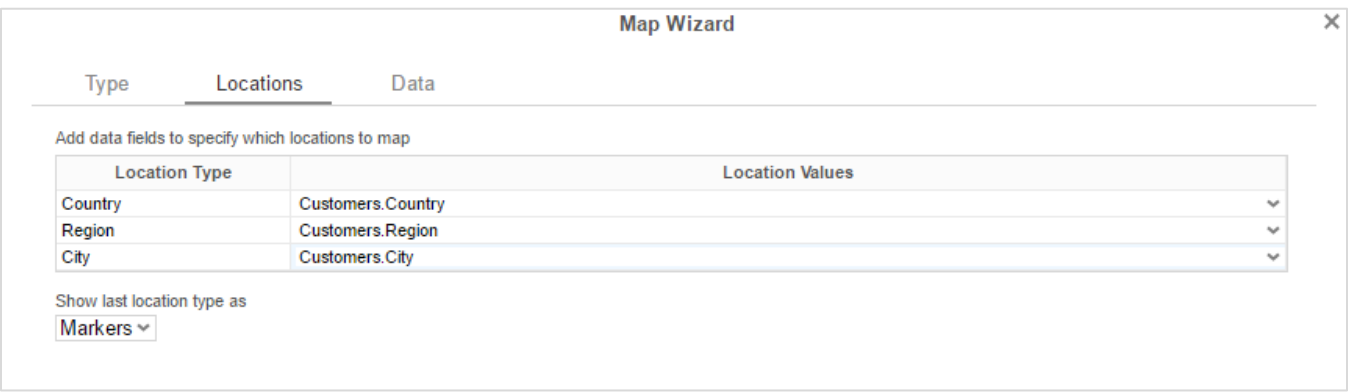

- In the Data tab:
	- o Set the field **Customers.CompanyName** for Color of Locations. Provide a label such as 'Num. of Customers' and set the Aggregate Type to Distinct Count.
	- o Set the field **Orders.OrderId** for the Size of Markers. Provide a label such as 'Num. of Orders' and set the Aggregate Type to **Count**.

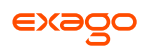

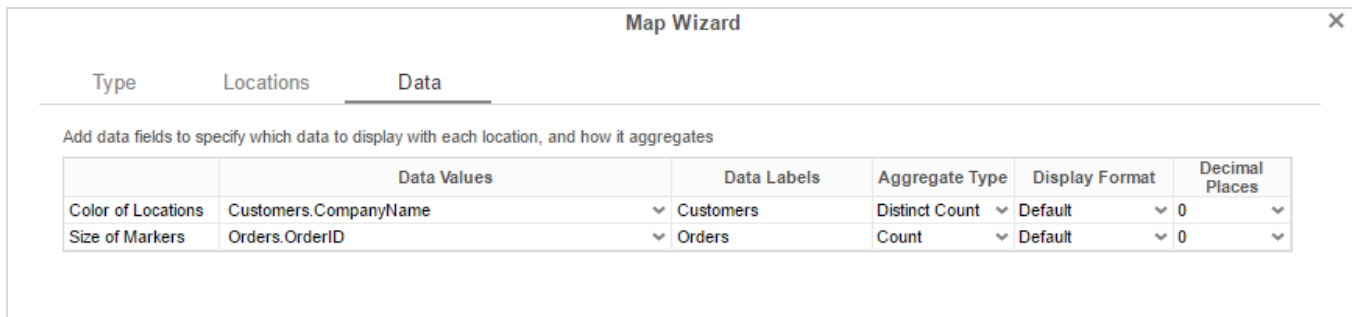

• Press Finish and run the report.

### **Report Designer:**

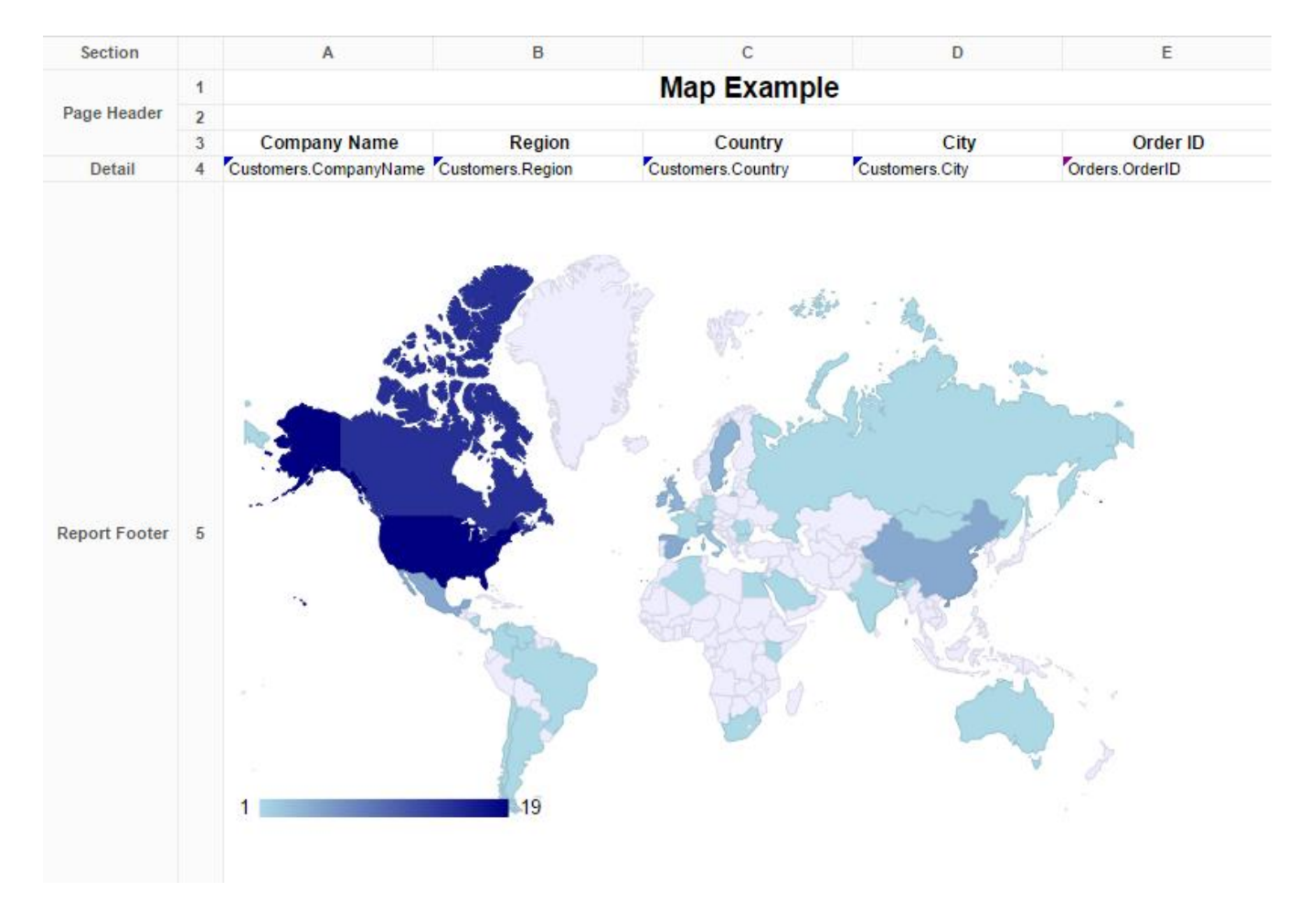

**Report Viewer:**

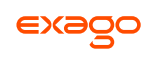

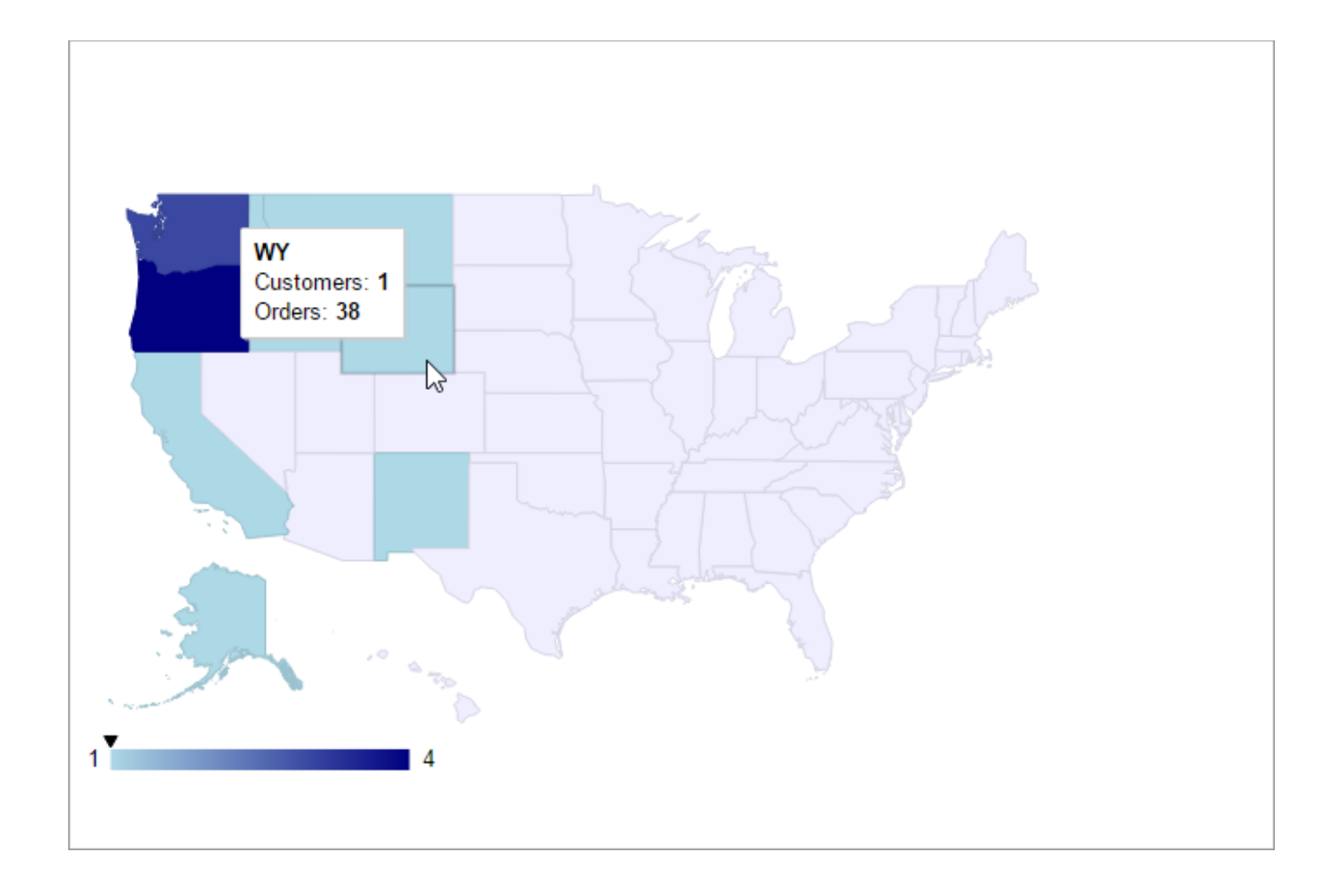

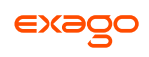

# **Linked Reports**

The ability to create drill downs can be added by linking reports. Linked reports are only available in the Report Viewer or Dashboard Viewer.

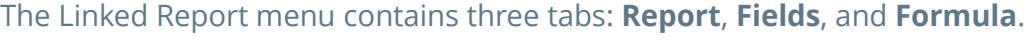

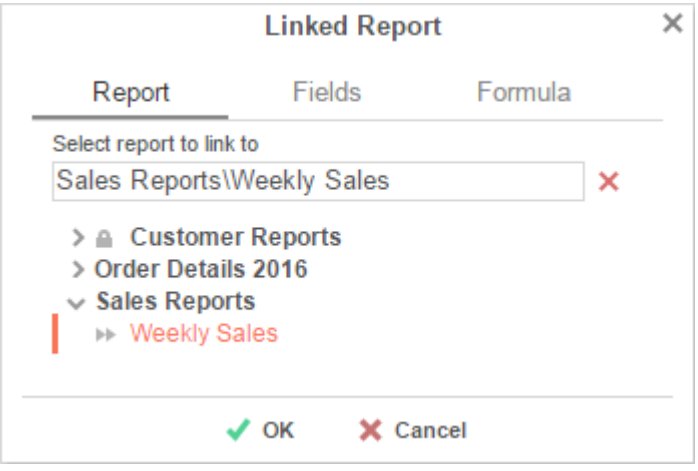

### **Report**

The **Report** tab allows you to select which report to link to.

- To link a report, select a cell and press the Linked Reports button ( $\Phi$ ). The Linked Report menu will appear. Select the report you want to link and press  $\sqrt{OK}$ .
- A cell with a linked report will be indicated by this icon  $(\blacksquare)$ .
- To unlink a report, select the cell with the linked report and open the Linked Report window. Press the 'Delete' button ( $\overline{\mathsf{x}}$ ) and press  $\overline{\mathsf{x}}$  OK.

When a link is set on a cell, by default, the unique key of the information being displayed is used to automatically filter the linked report. In the example below, the linked report is filtered for information where Employee Last Name equals 'Buchanan'. Note that report and dashboard filters also affect the data within drilldowns.

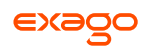

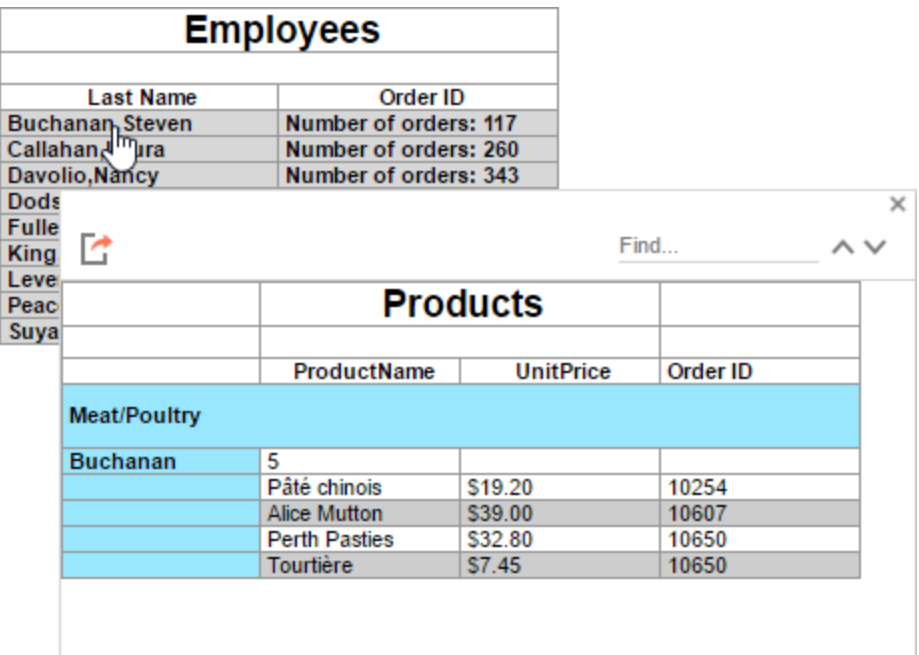

### **Fields**

By default, the application will attempt to map the field contents of the linked cell to the same field in the linked report. (E.g. {Categories.CategoryID} <> {Categories.CategoryID}).

Using the **Fields** tab, you can specify which fields to link in order to map different fields with similar content. (E.g. {Categories.CategoryID } <> {Products.CategoryID}).

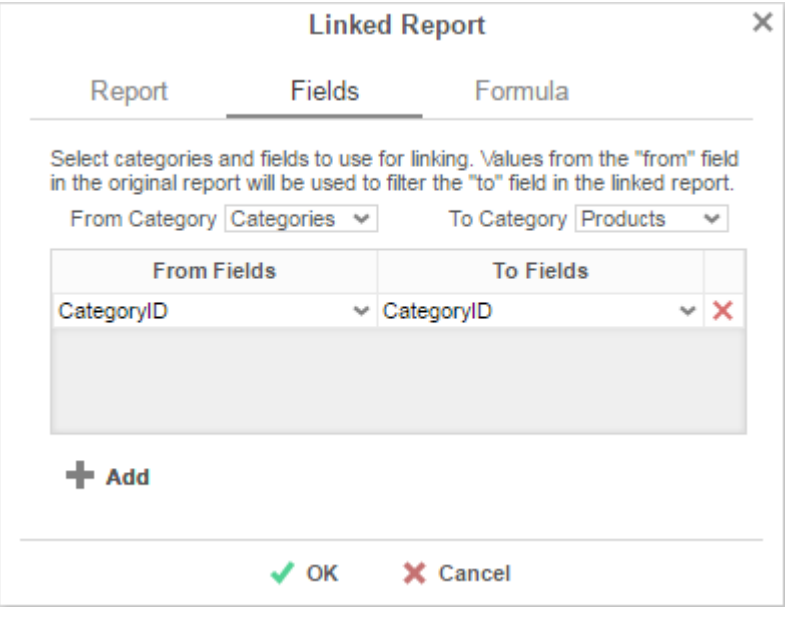

To add a custom link:

Select the category to link from the parent report in the *From Category* dropdown.

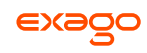

- Select the category to link to within the linked report in the *To Category* dropdown.
- Press the **+ Add** button and select the *From* and *To* Fields for each new link.

To remove a custom link, press the 'Delete' ( $\blacktriangleright$ ) button.

### **Formula**

The **Formula** tab allows you to specify a custom formula in order to further filter the data passed from the linked report. The formula must return **True** or **False**. The formula is evaluated for each row in the parent report, and if the condition is not met, the data is excluded from the linked report. See **[Formulas](#page-152-0)** for more information.

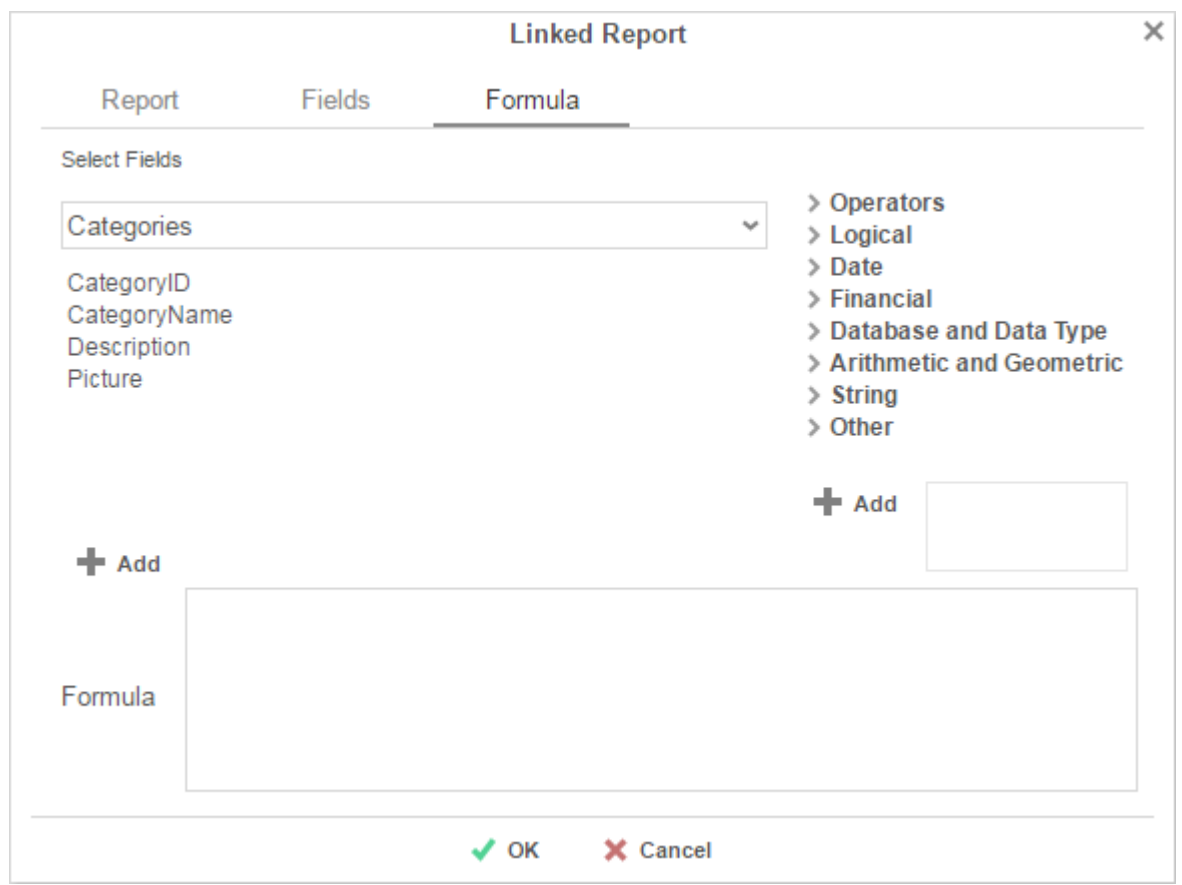

 Add a Data Field by dragging and dropping it into the 'Formula' box or double-clicking it. Or enter it manually using the following format: **{DataCategory.DataField}**.

Formulas only support **one** data field. If multiple data fields are used, all but the first will be ignored.

- Add a Parameter by entering it manually using the following format: **@ParameterName@**.
- Add a function by dragging and dropping it into the 'Formula' box or double-clicking it. Or enter it manually.

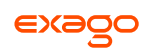

## **Chart Drilldowns**

Chart drilldowns can also be created by using the Linked Reports menu. Chart drilldowns are only available in the Report Viewer or Dashboard Viewer.

- To create a drilldown, select a cell that contains a chart and press the Linked Reports button ( $\Phi$ ). The Linked Report window will appear displaying the available reports. Select the report you want to link and press  $\sqrt{0}$  OK.
- To remove a drilldown, select the chart and open the Linked Report window. Press the 'Delete' button  $(X)$ .

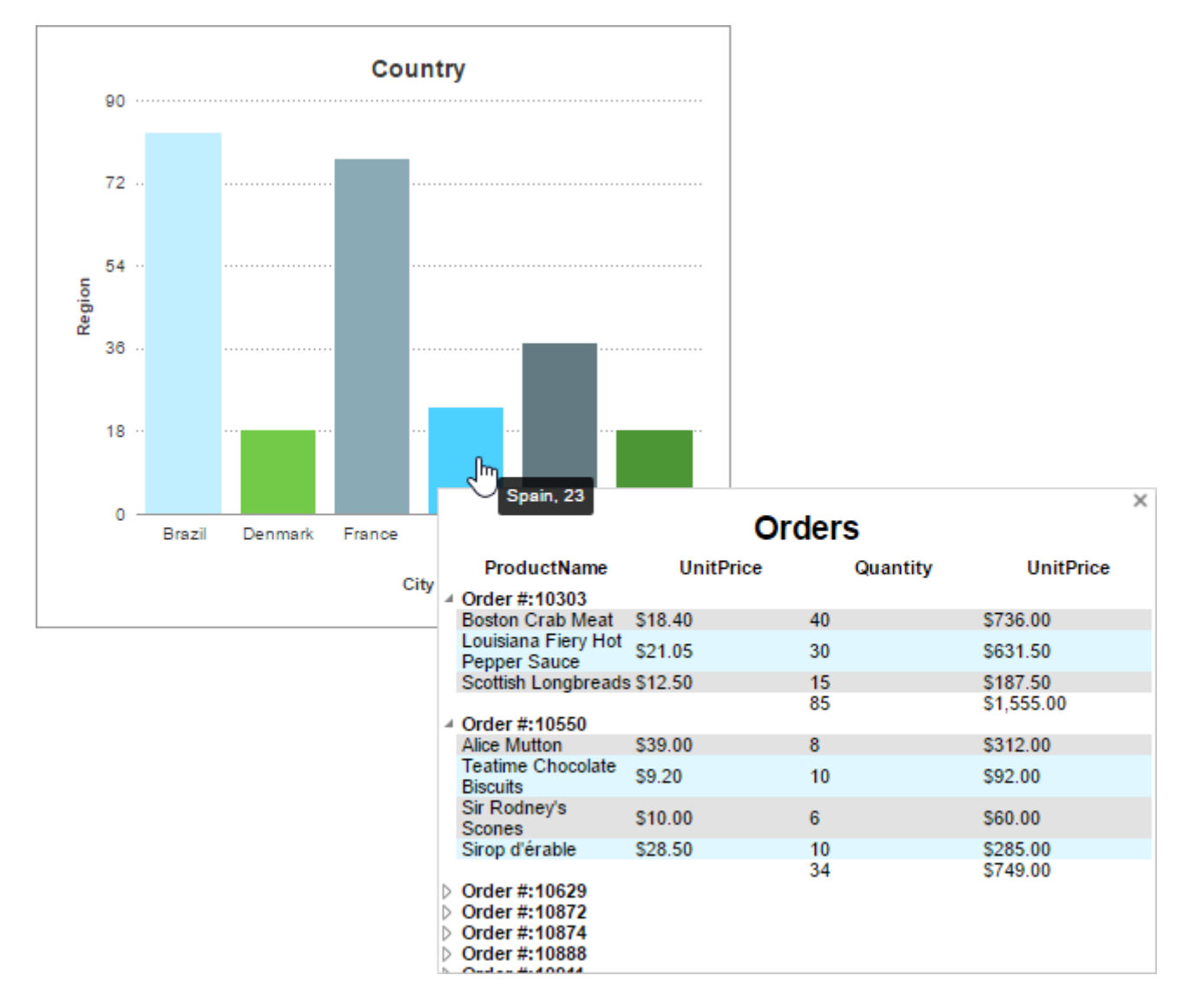

# **Gauges**

A Gauge can be displayed in a report to give a visual representation of the scale of a value. To insert a Gauge, select a cell and press the Insert Gauge button ( $\bigcirc$ ). The Gauge Wizard will appear. The Gauge Wizard has two tabs: Appearance and Data.

Gauges can be placed in any section of the report.

## **Appearance**

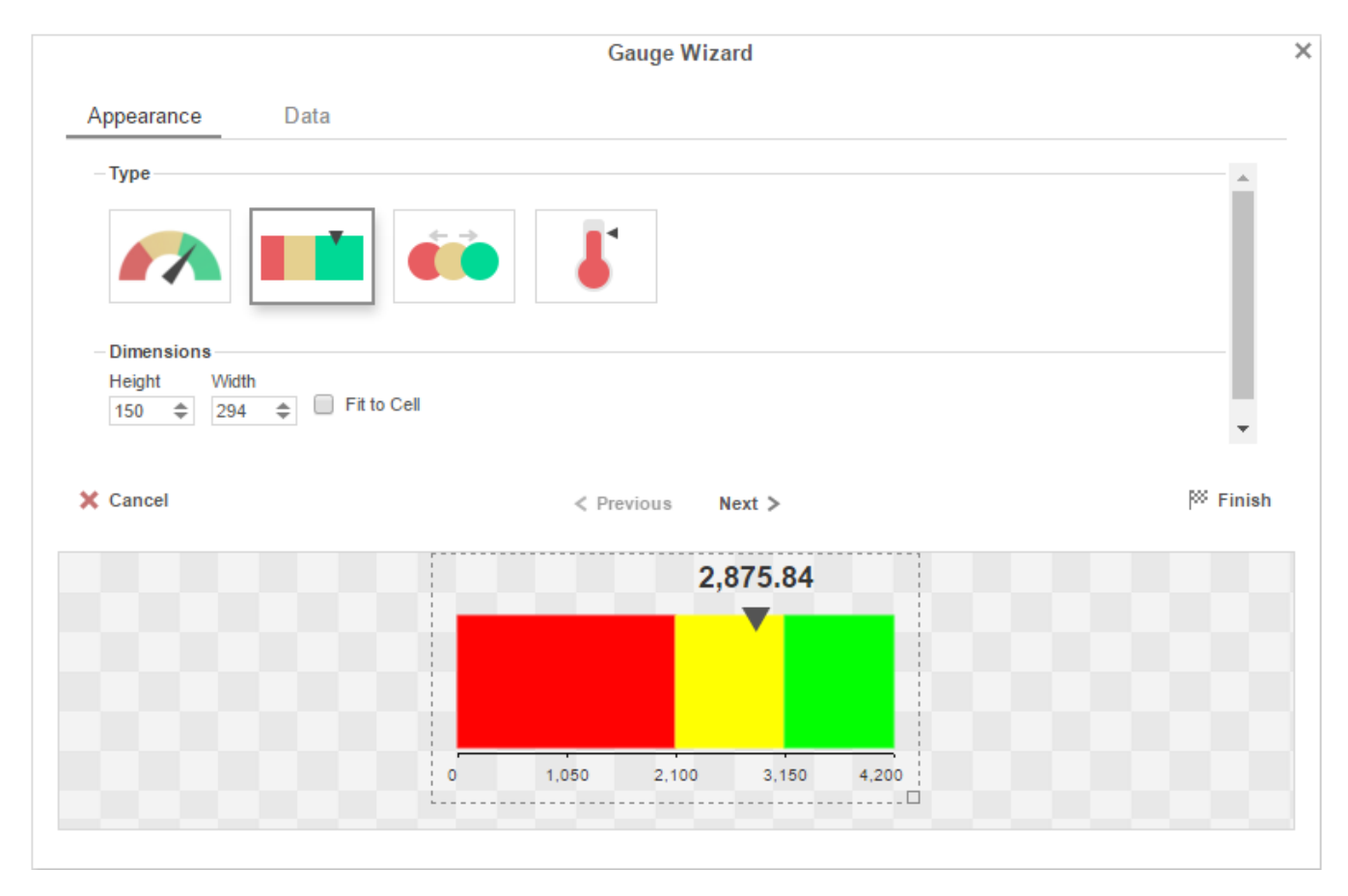

In the Appearance tab select the Type and Dimension of the Gauge.

- **Type** Select the icon representing the type of gauge. Available types include: Angular, Linear, Bulb and Thermometer.
- There are three ways to set the size of the Gauge.
	- o Enter the *Height* and *Width* in the dimension boxes.
	- o Resize the gauge by dragging the lower right corner in the preview.
	- o Check the box '*Fit to Cell*''.

## **Data**

 $\epsilon$ 

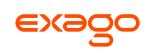

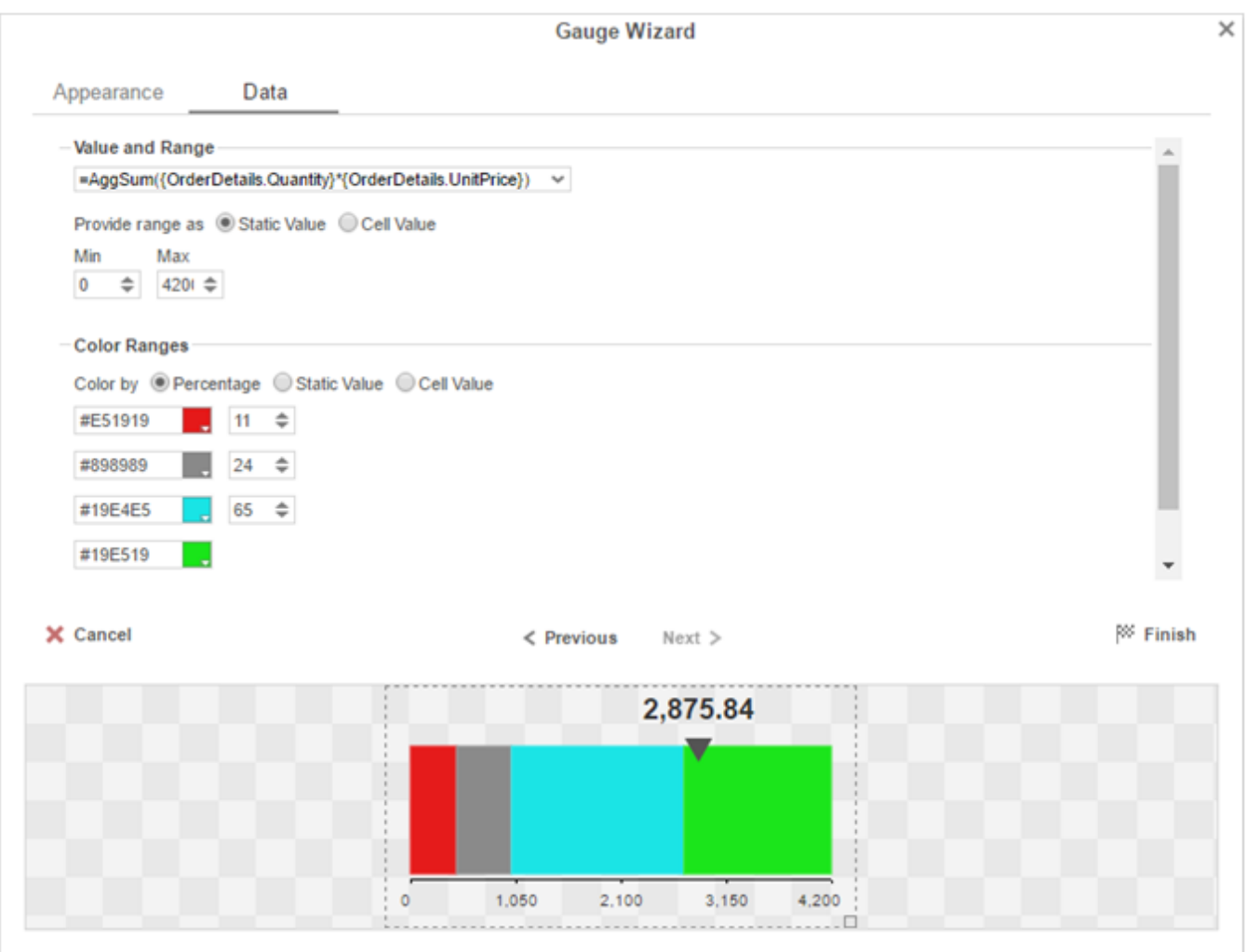

In the Data tab select the Data Values and Color Ranges for the Gauge.

- Use the '*Value and Range*' drop-down to select the cell that contains the numeric value for the Gauge.
- Use the '*Provide range as*' buttons to specify if the *Min* and *Max* values for the Gauge should be static numbers or come from cells on the report.
- In the Color Ranges, use the '*Color By*' buttons to specify if color ranges should be percentages of the Max value, static numbers, or come from cells on the report.

Percent Color Ranges must be in ascending numeric order.

**Use the**  $\div$  **Add and X Remove buttons to create additional colors.** 

Thermometer Gauges can only have one color.

To change a color, either use the drop-down  $(\Box)$  or enter a Hex value.

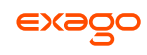

# **CrossTabs**

CrossTabs allow the report to expand both horizontally and vertically based on data values and display summary information where each column and row meets. CrossTabs can be entered into a Standard Report from the toolbar using the CrossTab Button ( $\equiv$ ). A CrossTab consists of three parts: **[Row Headers](#page-96-0)**, **[Column Headers](#page-97-0)**, and **[Tabulation Data](#page-99-0)**. Additional settings for CrossTabs can be found in the **[CrossTab Options Menu](#page-100-0)**.

The cells below and to the right of a cell containing a CrossTab must be empty.

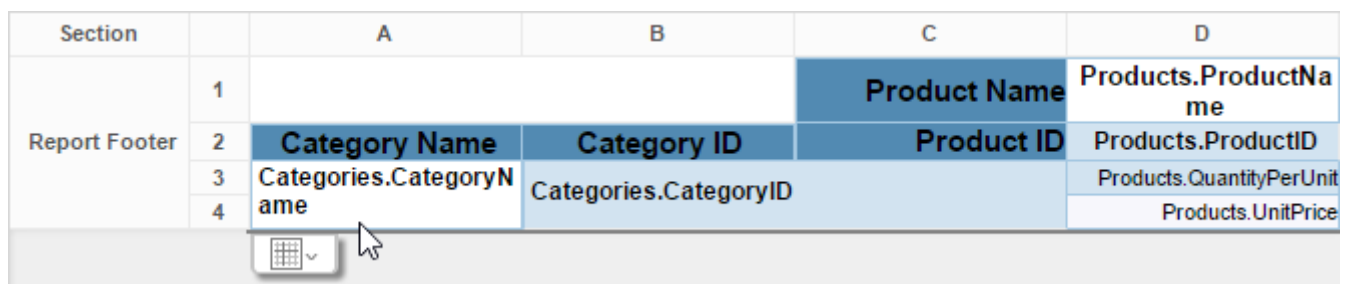

## <span id="page-96-0"></span>**Row Headers**

Row Headers expand a CrossTab vertically. A CrossTab has a row for each unique value of a Row Header.

E.g. If you were using sales data, you may have the Row Headers **Category.CategoryName** and **Products.ProductName** to provide rows for each product grouped by category.

- To add a Row Header, either drag and drop the Data Field into the '*Row Header Source*' panel or select the Data Field and press the 'Add Row Header' button ( $+ \equiv$ ).
- **Press the [Formula Editor](#page-153-0)** Button ( $f^*$ ) to insert a formula into the Row Header.
- Press the Edit Header button ( $\Box$ ) to open the Header Options Menu.

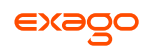

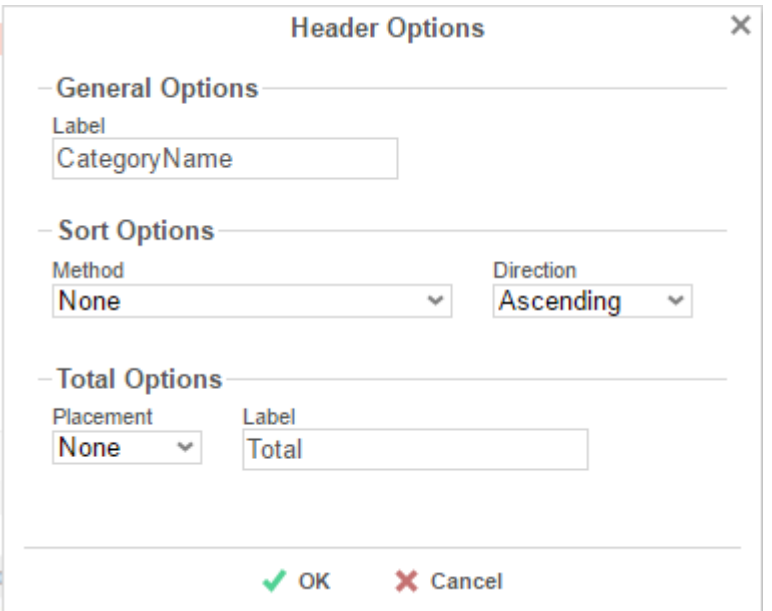

In the Header Options Menu you can:

- Set a *Label* for the Row Header. This label will appear at the top of the CrossTab.
- Select a Sorting *Method* and *Direction*:
	- **None** Does not sort the Row Header.
	- **Header Value (Text)** Sorts the Row Header by its values as though they are text.
	- **Header Value (Number)** Sorts the Row Header by its values as though they are numbers.
	- **Tabular Totals** Sorts the Row Header by the totals of the Tabulation Data.

If there is more than one Row Header the Header Options Menu for the top most Row Header will have Options for subtotals of Tabulation Data.

- Select where to display subtotals by using the *Placement* dropdown:
	- **None** Does not display subtotals.
	- **Top** Displays subtotals above the Tabulation Data for each Row Header value.
	- **Bottom** Displays subtotals below the Tabulation Data for each Row Header value.
- <span id="page-97-0"></span>Set a *Label* for the subtotals.
- Use the up ( $\land$ ) and down ( $\lor$ ) arrows to rearrange the order of the Row Headers.
- To remove a Row Header, press the delete button  $(X)$ .

### **Column Headers**

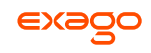

Column Headers expand a CrossTab horizontally. A CrossTab has a column for each unique value of a Column Header.

E.g. If you were using sales data, you may have the Column Headers 'Year({Order.OrderDate})' and 'Month({Orders.OrderDate})' to provide columns for each month grouped by year.

- To add a Column Header, either drag and drop the Data Field into the '*Column Header Source'* panel or select the Data Field and press the '*Add Column Header'* button ( $+$  III).
- **Press the [Formula Editor](#page-153-0)** Button ( $f<sup>x</sup>$ ) to insert a formula into the Column Header.
- Press the Edit Header button ( $\Box$ ) to open the Header Options Menu.

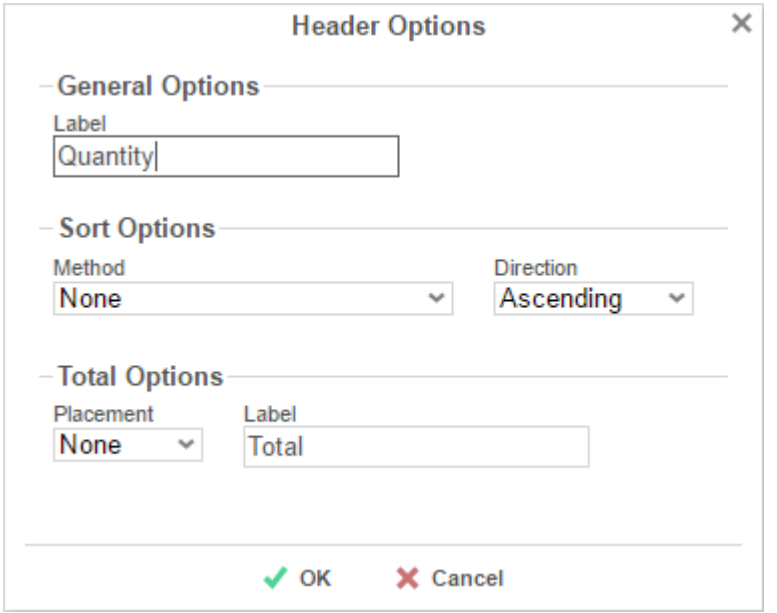

In the Header Options Menu, you can:

- o Set a *Label* for the Column Header to appear at the top of the CrossTab.
- Select a Sorting *Method* and *Direction*.
	- **None** Does not sort the Column Header.
	- **Header Value (Text)** Sorts the Column Header by its values as though they were text.
	- **Header Value (Number)** Sorts the Column Header by its values as though they were numbers.
	- **Tabular Totals** Sorts the Column Header by the totals of the Tabulation Data.

If there is more than one Column Header the Header Options Menu for the topmost Column, Header will have Options for subtotals of Tabulation Data.

<span id="page-99-0"></span>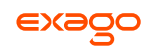

- Select where to display subtotals by using the *Placement* dropdown.
	- **None** Does not display subtotals.
	- **Left** Displays subtotals to the left of the Tabulation Data for each Column Header value.
	- **Right** Displays subtotals to the right of the Tabulation Data for each Column Header value.

Set a *Label* for the subtotals.

- Use the up ( $\sim$ ) and down ( $\vee$ ) arrows to rearrange the order of the Column Headers.
- To remove a Column Header, press the delete button ( $\blacktriangleright$ ).

### **Tabulation Data**

Tabulation Data provides information when data exists for the Column Header and Row Header values. For example, if you have a Row Header on products and a Column Header on the month, then Tabulation Data of **Orders.OrderID** may use the Count function to display how many orders contained each product each month.

- To add a Tabulation Data field, either drag and drop the Data Field into the '*Tabulation Data*' panel or select the Data Field and press the '*Add Tabulation Data*' button ( $+ \mathbf{E}$ ).
- **•** Press the **[Formula Editor](#page-153-0)** Button ( $f^*$ ) to insert a formula into the Tabulation Data.
- Press the Edit Tabulation button ( $\Xi$ ) to open the Tabulation Options menu.

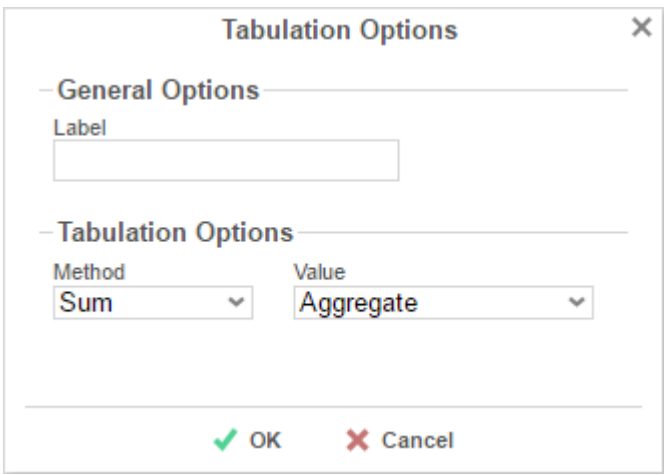

In the Tabulation Options Menu, you can:

- o Set a Label for the Tabulation Row to appear at the beginning of each row.
- Use the Method dropdown to select the summary function to be applied to the Tabulation Data.

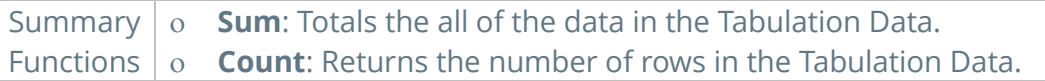

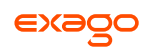

- **Average**: Takes the mean of the data in the Tabulation Data.
- **Minimum**: Displays the lowest value in the Tabulation Data.
- **Maximum**: Displays the highest value in the Tabulation Data.
- **None**: Displays the value in the Tabulation Data without doing any calculations.
- Use the Value dropdown to select how the Tabulation Data should be displayed.
	- **Aggregate:** Display the result of the selected Method.
	- **Percent of Row:** Display the result of the selected method as a percentage of the row total.
	- **Percent of Column**: Display the result of the selected method as a percentage of the column total.
- Use the up ( $\sim$ ) and down ( $\vee$ ) arrows to move the Tabulation Data order.
- To remove a Tabulation Data field, press the delete button  $(X)$ .

#### **CrossTab Themes**

The Theme dropdown can be used to quickly style the CrossTab using one of the pre-defined themes. Further styling can be done to the cells of the CrossTab in the **[Report Designer](#page-45-0)**.

### <span id="page-100-0"></span>**CrossTab Options**

Settings that affect the entire CrossTab are controlled in the CrossTab  $\Box$  Options menu.

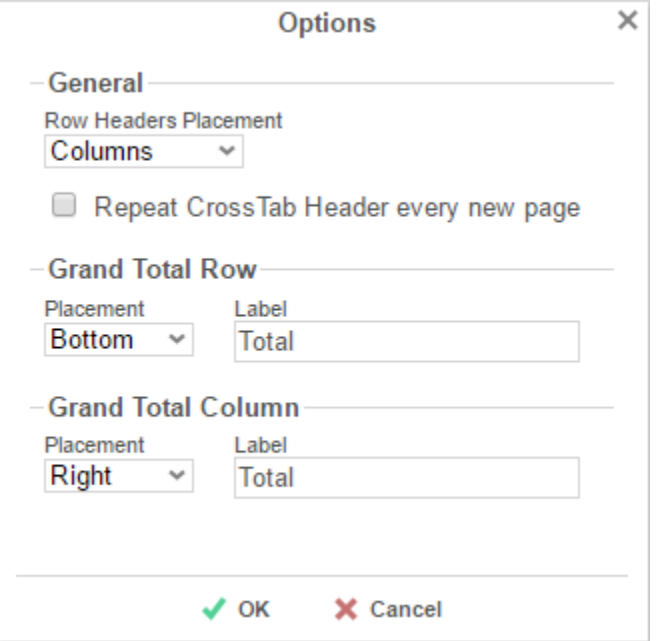

Use the menu to adjust the following settings:

#### **General**

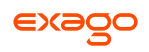

- Use the *Row Headers Placement* dropdown to determine how the Row Headers are displayed.
	- **Columns** Display the Row Headers in columns from left to right in their order in the Row Header Source panel.
	- **Hierarchical** Display Row Headers in a hierarchical structure using indentation to display their order.
- Check '*Repeat CrossTab Header every new page*' to repeat Row Header labels and Column Headers on each new page.

#### **Grand Total Row**

 To get a total for each column, select '**Top**' or '**Bottom**' from the *Placement* dropdown and provide a label in the *Label* text box.

#### **Grand Total Column**

 To get a total for each row, select '**Top**' or '**Bottom**' from the *Placement* dropdown and provide a label in the *Label* text box.

# **Renaming Reports**

To change the name of a report, select '*Rename*' in the Toolbar drop-down menu. Enter a new name and select the folder in which you want to save the report. Press  $\bigtriangledown$  OK.

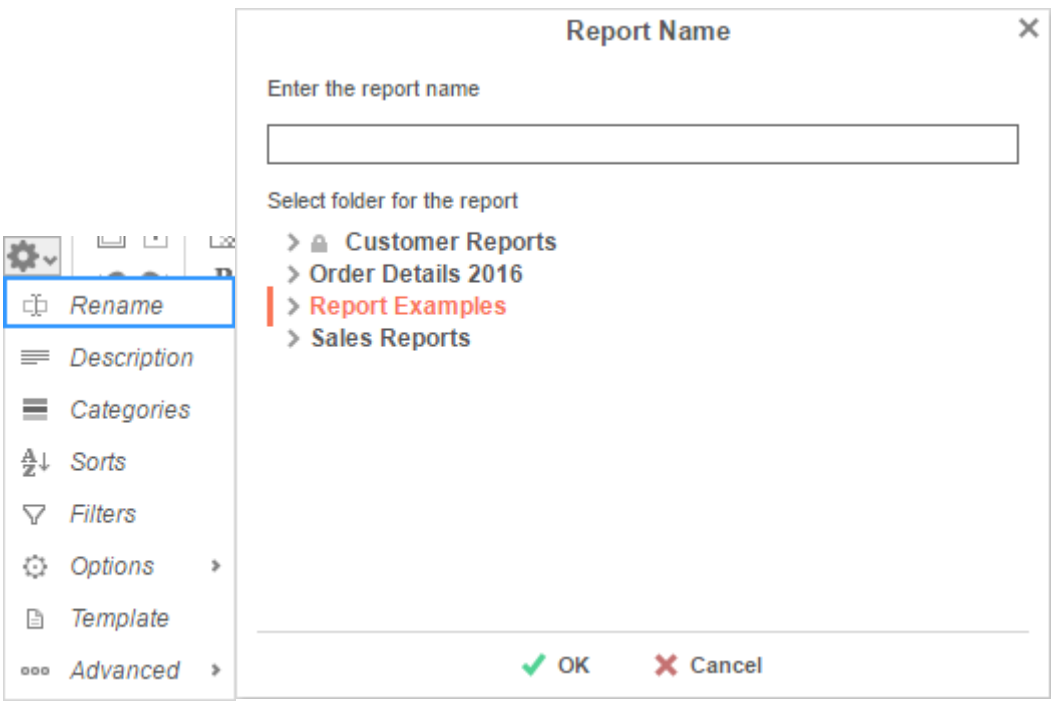

# **Changing Description**

The report description appears at the bottom of the **[Main Menu](#page-5-0)**. Report descriptions are optional but can be searched. To change a report description, select '*Description*' in the Toolbar drop-down menu. Write a description and press  $\blacktriangledown$  OK.

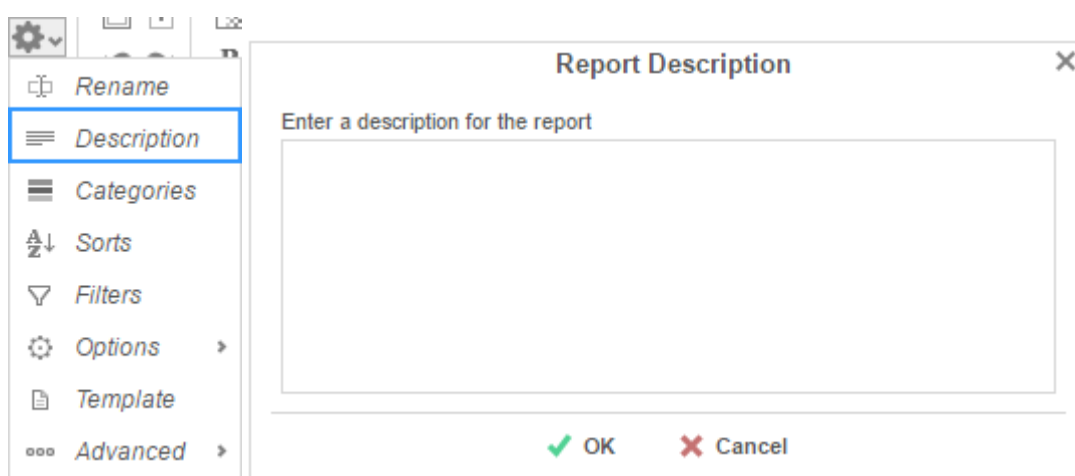

# **Changing Data Categories**

Before you change a Data Category, it is important to understand two terms: **Data Category** and **Data Field**.

**Data Category** – A Data Category is an object that has a group of attributes. E.g. Orders is a category; each order has an ID, a date, a customer etc.

**Data Field –** A Data Field is a single attribute within a Data Category. E.g. Orders.OrderID is numeric value that identifies a specific order.

To modify the Data Categories, select '*Categories*' in the Toolbar drop-down menu.

- To add a Data Category, either drag and drop it to the selection pane, or select the Category and press the  $\blacktriangleright$  Add button, or double-click the Category.
- To search for a specific Data Category, type its name into the search box.
- To see what Data Fields are in a Category, press the information button ( $\bigcirc$ ).
- Check the '*Suppress Duplicates*' box to prevent duplicate information from appearing on the report.
- To remove a selected Category, press the delete button ( $\blacktriangleright$ ).

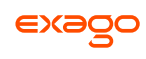

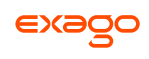

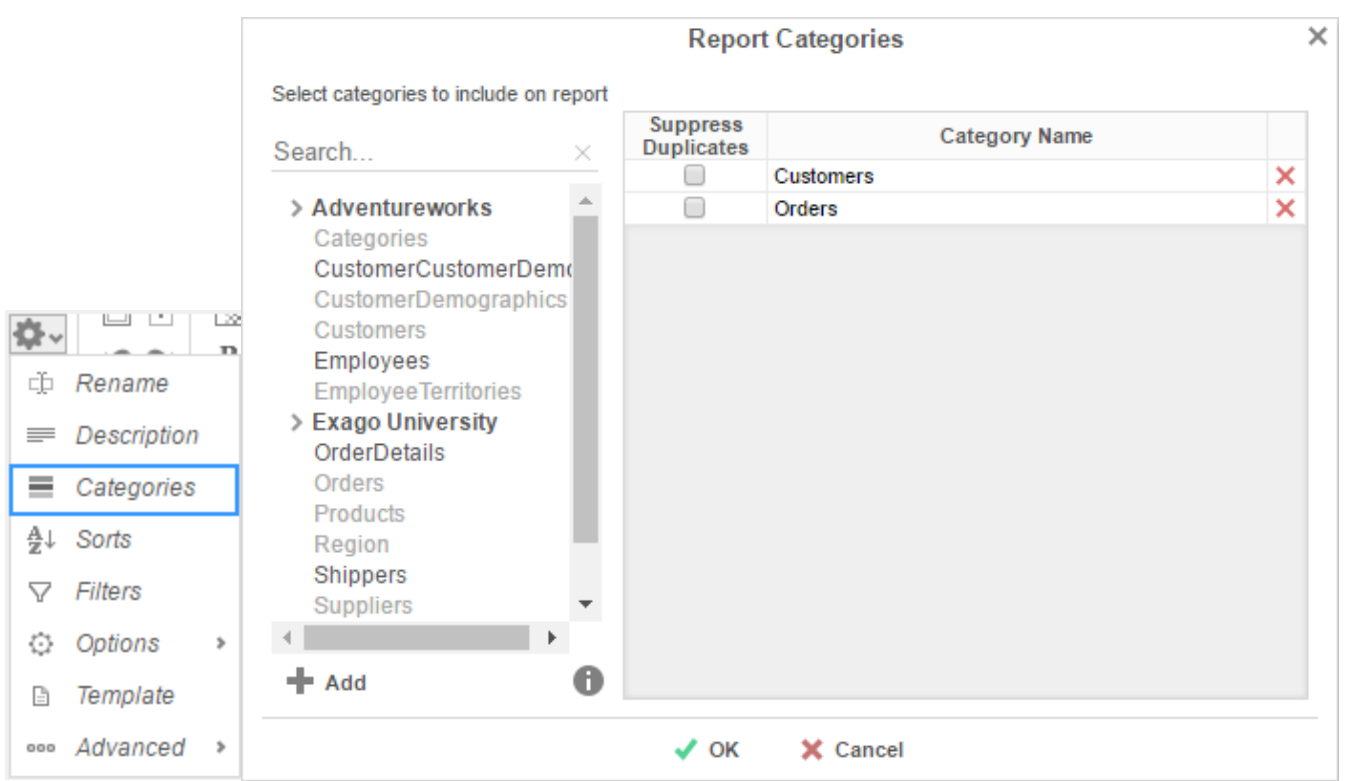

# **Changing Sorts**

To modify the sort criteria of a report, select '*Sorts*' in the Toolbar drop-down menu.

- To sort by a Data Field, either drag and drop it to the selection pane, or select the Data Field and press the  $\blacktriangleright$  Add button, or double-click the Data Field.
- To sort by a Formula, press the  $\blacktriangleright$  Add Formula button. To edit an existing formula, press the Formula Editor ( $\sqrt[k]{h}$ ) button. See **Sorting by Formula** for more information.
- You can order each sort in **Ascending** (A-Z, 0-9) or **Descending** (Z-A, 9-0) order.
- Use the up ( $\land$ ) and down ( $\lor$ ) arrows to indicate the sort priority.
- To remove a sort, press the delete button  $(X)$ .

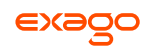

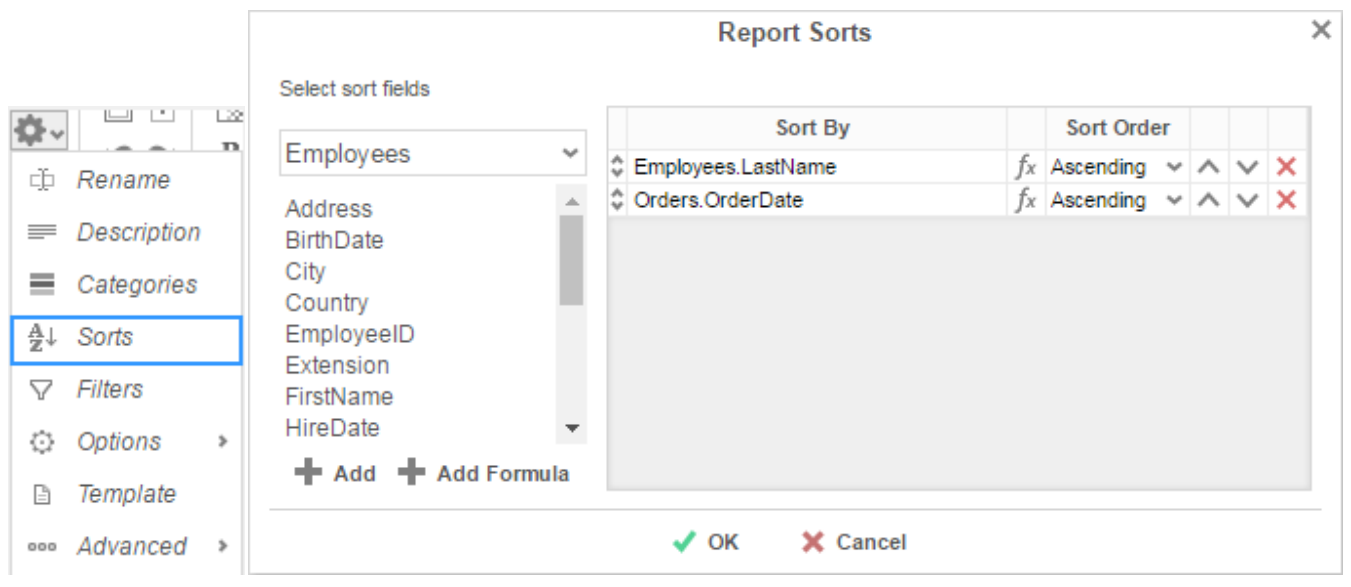

# <span id="page-104-0"></span>**Sorting by Formula**

To sort and group by information that may not be contained within an individual data field, you can use Formulas. See **[Formulas](#page-152-0)** for additional help.

Pressing the  $\blacktriangleright$  Add Formula button or the Formula Editor ( $f_x$ ) button opens the Formula Editor window:

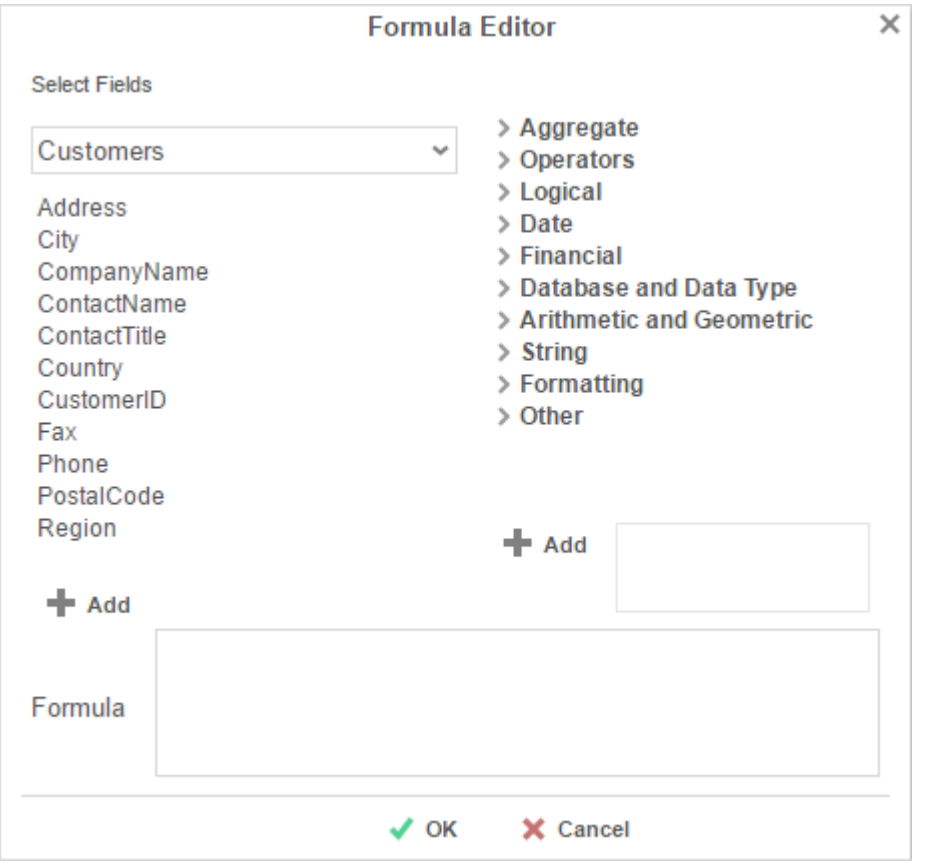

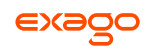

- Add a Data Field by dragging and dropping it into the 'Formula' box or double-clicking it. Or enter it manually using the following format: **{DataCategory.DataField}**.
- Add a Parameter by entering it manually using the following format: **@ParameterName@**.
- Add a function by dragging and dropping it into the 'Formula' box or double-clicking it. Or enter it manually.

For example, say I had a data field containing a full date and time, and I wanted to analyze my sales by each month of the year over a multi-year period.

I could use the formula **Month({Orders.OrderDate})** to return only the Month component of each date. Then I could sort my sales by Month.

# **Changing Filters**

To modify the filter criteria of a report, select 'Filters' in the Toolbar drop-down menu. There are three types of filters: **[Standard](#page-105-0)**, **[Interactive](#page-106-0)**, and **[Group](#page-122-0)**. Standard filters are based on values you specify. Interactive filters can be applied after running a report to the Report Viewer. Group filters are based on the minimum or maximum value in the Data Field.

# <span id="page-105-0"></span>**Standard Filters**

There is no limit to the number of filters that you can define. Filters can be numeric (up to eight decimals) or alphanumeric.

- To filter by a Data Field, either drag and drop it to the selection pane, or select the Data Field and press the  $\bigstar$  Add button, or double-click the Data Field.
- Use the up ( $\land$ ) and down ( $\lor$ ) arrows to indicate the filter priority.
- To remove a filter, press the delete button  $(X)$ .
- Set the operator (**Equal To**, **Less Than**, **One Of**, etc.) by selecting from the *Operator* dropdown.
- To set the value on which to filter, either enter it manually or select from the drop-down. If the Data Field is a date you may use the calendar or function buttons to select a value.
- To allow the filter to be modified at the time the report is executed, check '*Prompt for Value*.'
- Select '*AND With Next Filter*' to require that the selected filter and the one below it both evaluate to true. Choose '*OR With Next Filter*' to require that either be true.
- Check '*Group With Next Filter*' to specify the precedence of the filters. Filters can be nested indefinitely by using the following keyboard shortcuts while a filter is selected:
	- **Ctrl + [** adds an open-parenthesis before the selected filter.

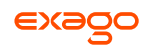

- **Ctrl + ]** adds a close-parenthesis after the selected filter.
- **Ctrl + Shift + [** removes an open-parenthesis from before the selected filter.
- **Ctrl + Shift + ]** removes a close-parenthesis from after the selected filter.

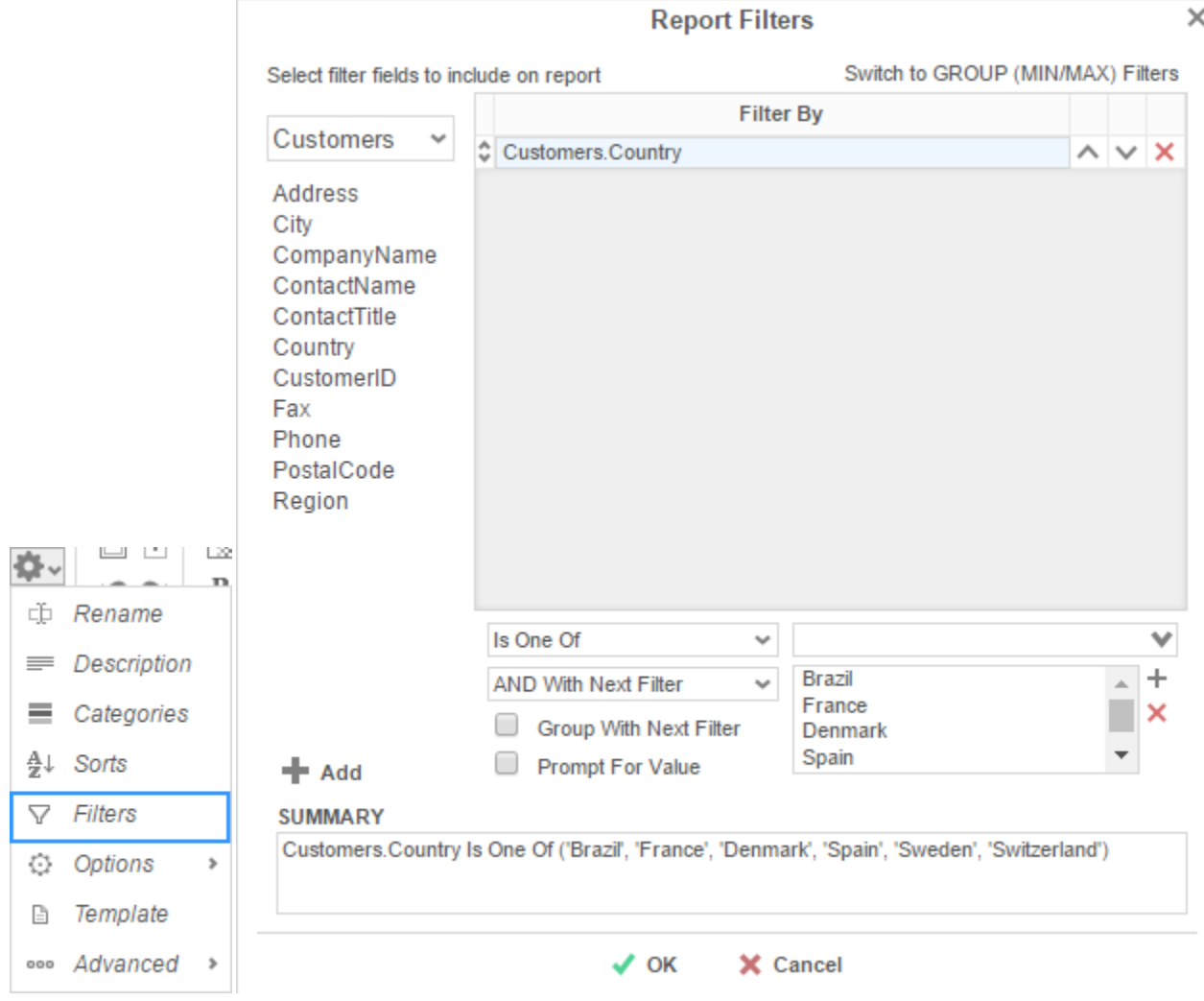

### <span id="page-106-0"></span>**Interactive Filters**

Interactive Filters can be created in the Report Viewer Options Menu. These filters can be enabled, disabled, or modified after running a report to the report viewer. For more information, see **Interactive Report Viewer Options**.

#### **Group (Min/Max) Filters**

Group Min/Max filters will cause the report output to display detail containing either the **highest** or **lowest** values in a field for either one group, multiple groups, or an entire data set. This is useful if you are only interested in viewing the highest or lowest values **—** such as the most recent

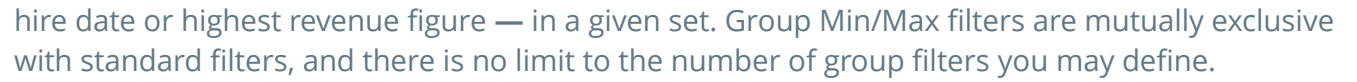

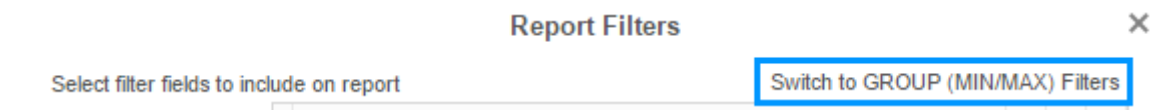

To modify group filters, click '*Switch to Group (MIN/MAX) filters*' . There is no limit to the number of group filters you may define.

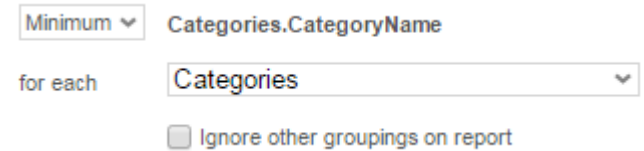

- To filter by a Data Field, either drag and drop it to the selection pane, or select the Data Field and press the  $\bigstar$  Add button, or double-click the Data Field.
- Specify **Minimum** or **Maximum** from the operator drop-down.
- Specify whether to apply the filter to each Category or Sort field. To apply the filter to only the selected group, check the '*Ignore other groupings on report*' box.

Selecting 'Entire Data Set' causes the Min/Max filter to apply across the entire report and ignore any other groupings.

- Use the up ( $\land$ ) and down ( $\lor$ ) arrows to indicate the filter priority.
- To remove a filter, press the delete button ( $\mathsf{x}$ ).

# **General Options**

Hover over '*Options*' in the Toolbar drop-down and then select the '*General*' menu to open the Report Options Window. This window allows you to control various settings including default export type and page orientation.
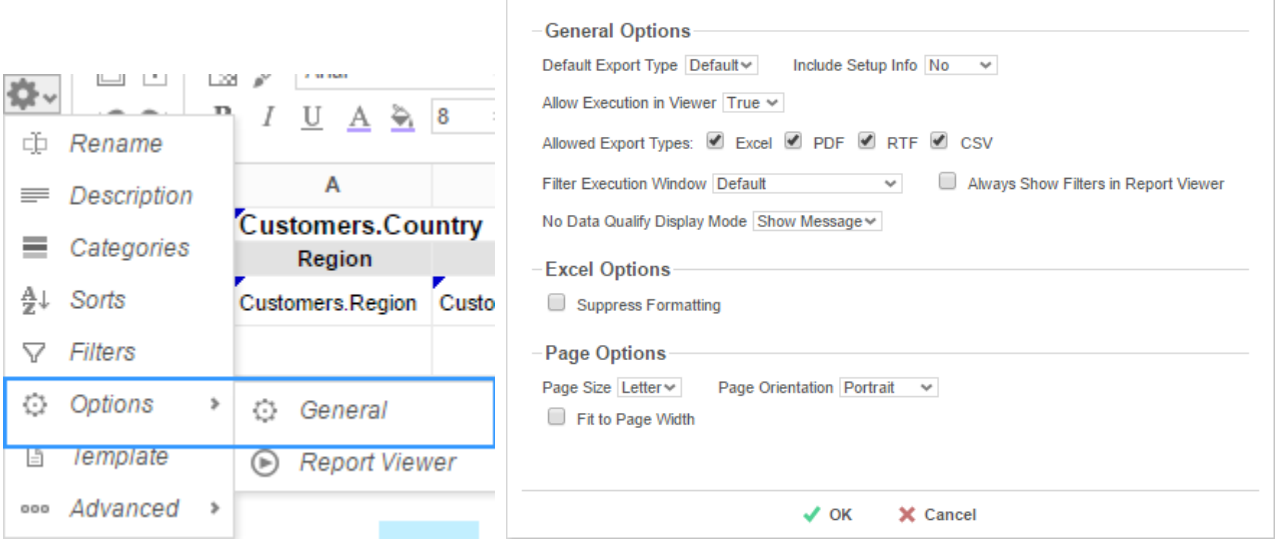

**Report Options** 

### **General Options**

- Use the Default Export Type drop-down to specify the default format for the report.
- From the '*Include Setup*' menu, select **Top** or **Bottom** to display the data categories, sorts, and filters at either the beginning or end of the report.
- Output types may be disabled by unchecking the boxes for '*Allowed Export Types*'.
- Use the '*Filter Execution Window*' drop-down to select which type of Filter menu displays when executing a report that has prompt-for-value filters.
	- **Default –** Display the default type of filter execution window.
	- **Standard –** Display the standard filter execution window.
	- **Simple with Operator –** Display a simplified filter execution window that only allows the operator and value to be changed.
	- **Simple without Operator –** Display a simplified filter window that only allows the filter value to be changed.
- Check '*Always Show Filter Execution*' to show the filter menu and allow changes to be made each time the report is executed.
- Use the '*No Data Qualify Display Mode*' to select what to display if no data qualifies for the report.
	- **Show Message** Display the standard no data qualified message.
	- **Show Report**  Display the Page Header, Page Footer, Report Header, and Report Footer sections of the report. Any cells containing Data Fields will not be displayed.

#### **Excel Options**

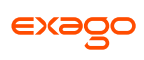

 $\times$ 

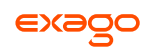

Check '*Suppress Formatting*' to prevent the report formatting from exporting to Excel.

### **Page Options**

- Specify the size for the report in the '*Page Size*' menu. Default is **Letter**.
- Set the orientation for the report in the '*Orientation*' menu. Default is **Portrait**.
- Check '*Fit to Page Width*' to scale all columns to fit the width of the page.

### <span id="page-109-0"></span>**Report Viewer Options**

Hover over '*Options*' in the Toolbar drop-down and then select '*Report Viewer*' menu to open the Report Viewer Options Menu. This window allows you to control what interactive capabilities a user has when viewing reports.

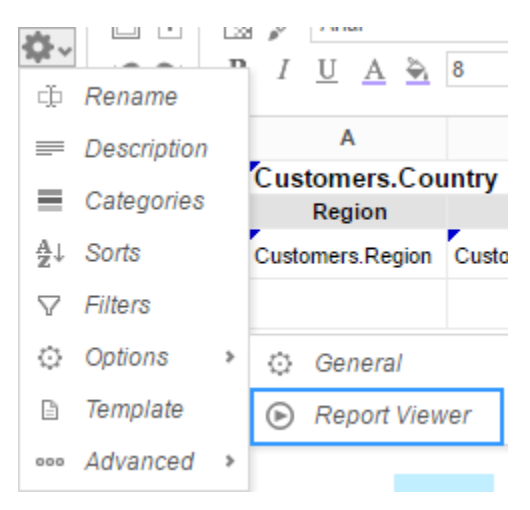

### **General**

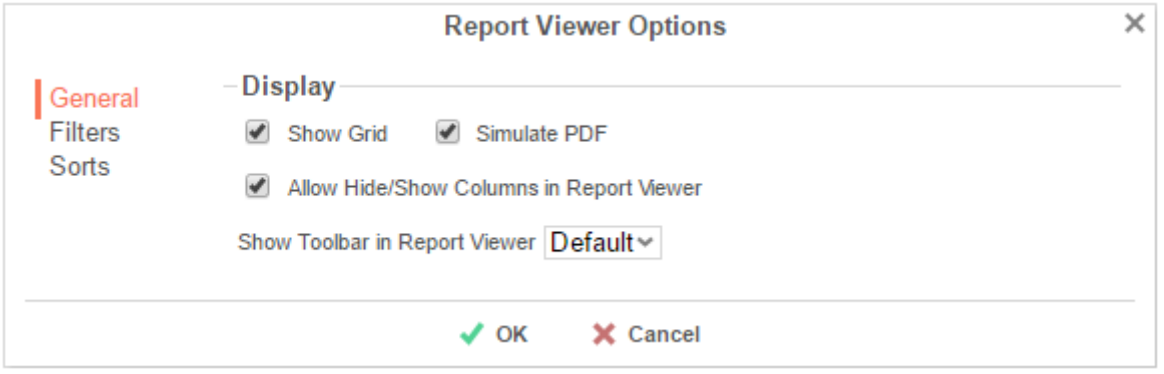

- Uncheck '*Show Grid*' to disable grid lines.
- Uncheck '*Simulate PDF*' to have the report appear as though it is not on a page.
- Uncheck '*Allow Hide/Show Columns on Execution*' to disable the **[Hide Columns](#page-128-0)** tools.

### **Filters**

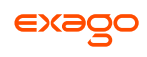

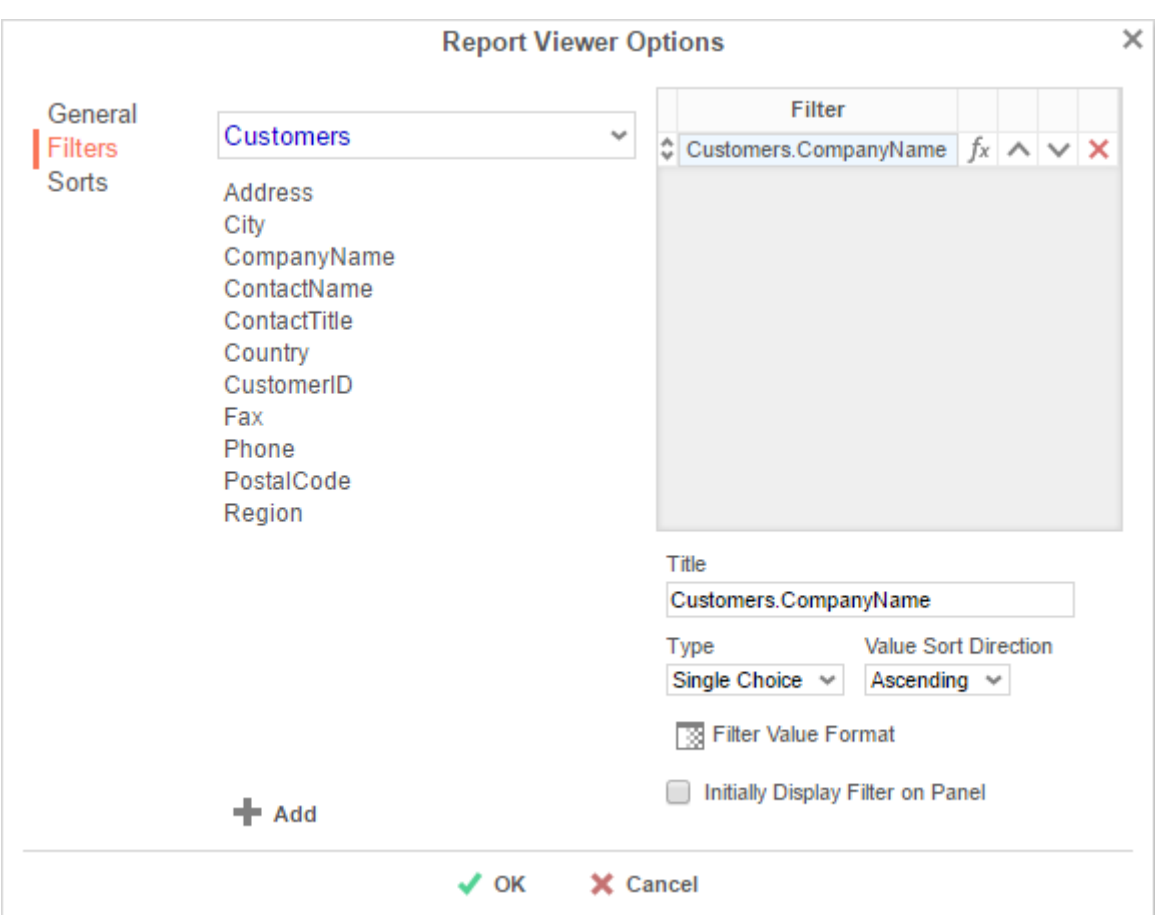

Interactive Filters are filters created on either Data Fields or Formulas and then enabled after running a report to the report viewer.

- To filter by a Data Field, either drag and drop it to the selection pane, or select the Data Field and press the  $\blacklozenge$  Add button, or double-click the Data Field.
- To filter by a formula, first add a Data Field, then use the formula button ( $f^*$ ) to open the **[Formula Editor](#page-153-0)**.
- In the Title box provide a name for the interactive filter.
- Use the Type dropdown to specify what kind of interactive filter to display:
	- **Single Choice**: A dropdown with the possible values of the filter:

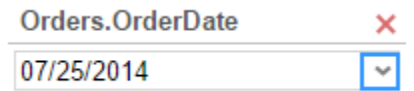

 **Multiple Choice**: All possible values for the filter presented with check boxes to select one or more values:

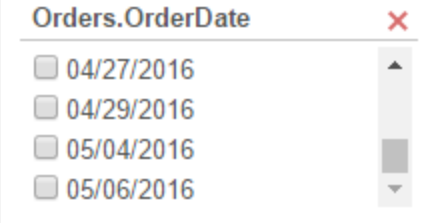

**Single Slider**: Select the filter value by sliding a point along a scale:

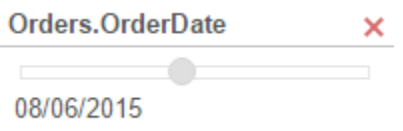

**Range Slider**: A scale that displays values between two points:

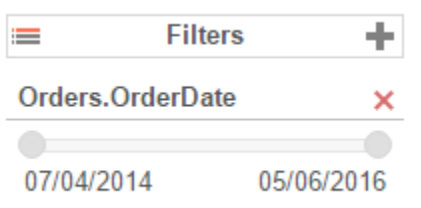

- Press the Format button ( $\mathbb{B}$ ) to open the format menu and specify how the filter values should be displayed.
- If filtering on an **[Aggregate](#page-159-0)** formula such as *AggSum*, use the '*Calculate Value Ever*' dropdown to select on which sorted field or category the aggregate should be applied.
- Use the '*Value Sort Direction*' to specify if the filter values should display in ascending or descending order.
- Check the 'Initially Display Filter on Panel' box to have the filter enabled automatically when the report is run to the viewer.

### **Sorts**

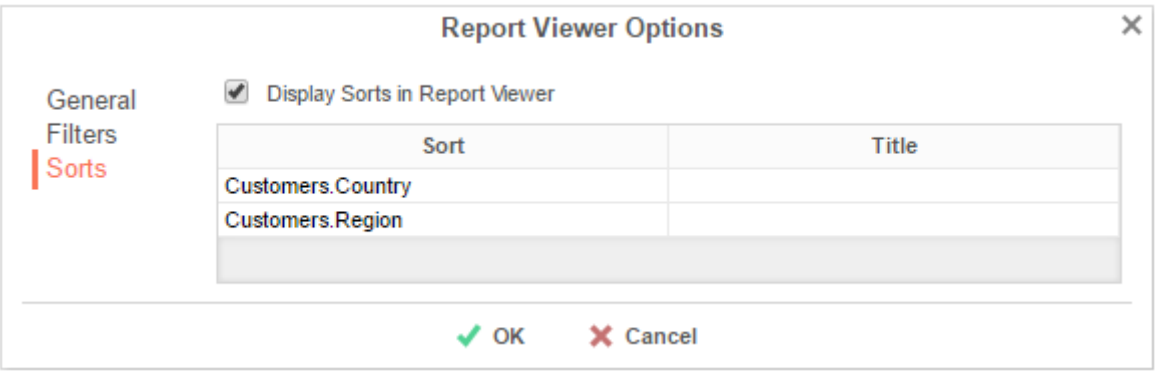

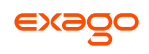

Interactive sorts can be used to change the direction of a report's **[Sorts](#page-103-0)** while viewing the report in the Report Viewer

- Uncheck '*Display sorts on Execution*' to hide interactive sorts in the Report Viewer.
- In the *Title* column, provide a name for each interactive sort.

## **Advanced Options**

Select '*Advanced*' in the Toolbar drop-down menu to open the Advanced Options window. This window allows you to specify additional information about how the Data Categories relate to each other.

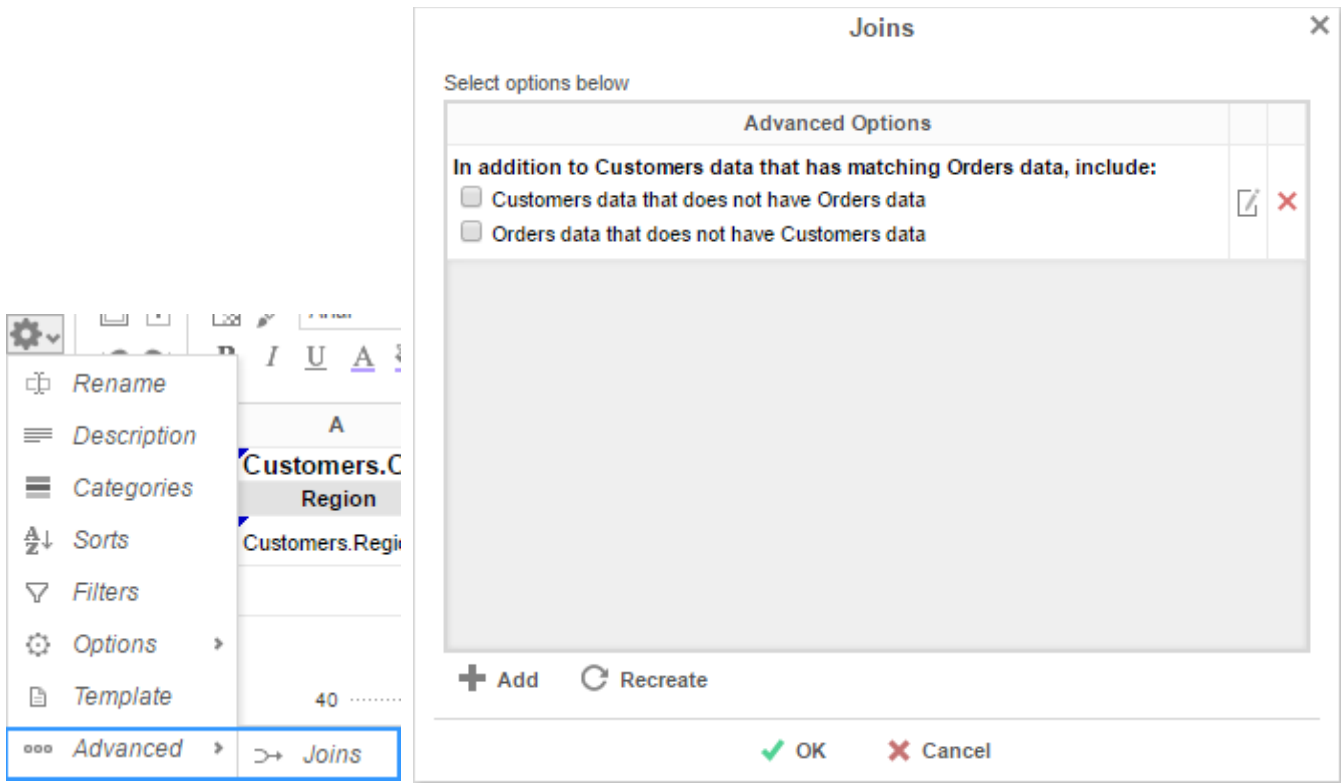

Before using these options, it is important to understand the definition of a **Join**.

**Join** – A join defines how two Data Categories are related. Each join has a 'From' Category and a 'To' Category. The From and To objects must have one (or more) Data Fields that contain the same information.

E.g. A join exists between two Data Categories: *Orders* and *Customers*. The join goes 'From' Customers 'To' Orders. In this example, when a customer makes an order, that customer's ID is saved with the order. Thus, the Orders Category has the Data Field CustomerID. This Data Field matches the Data Field CustomerID in the Customers Category. This join assures that each customer is paired with the orders that they have made.

 $\bullet$  To add a new join, press the  $\bullet$  Add button.

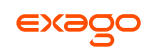

- To edit a join, press the edit button ( $\mathbb Z$ ).
- Restore the default joins by pressing the Recreate button ( $\bf C$  Recreate).
- To remove a join, press the delete button  $(X)$ .

When you press the Add or Edit buttons, the Report Join menu will appear. In this menu, you can create or modify a Join for the report:

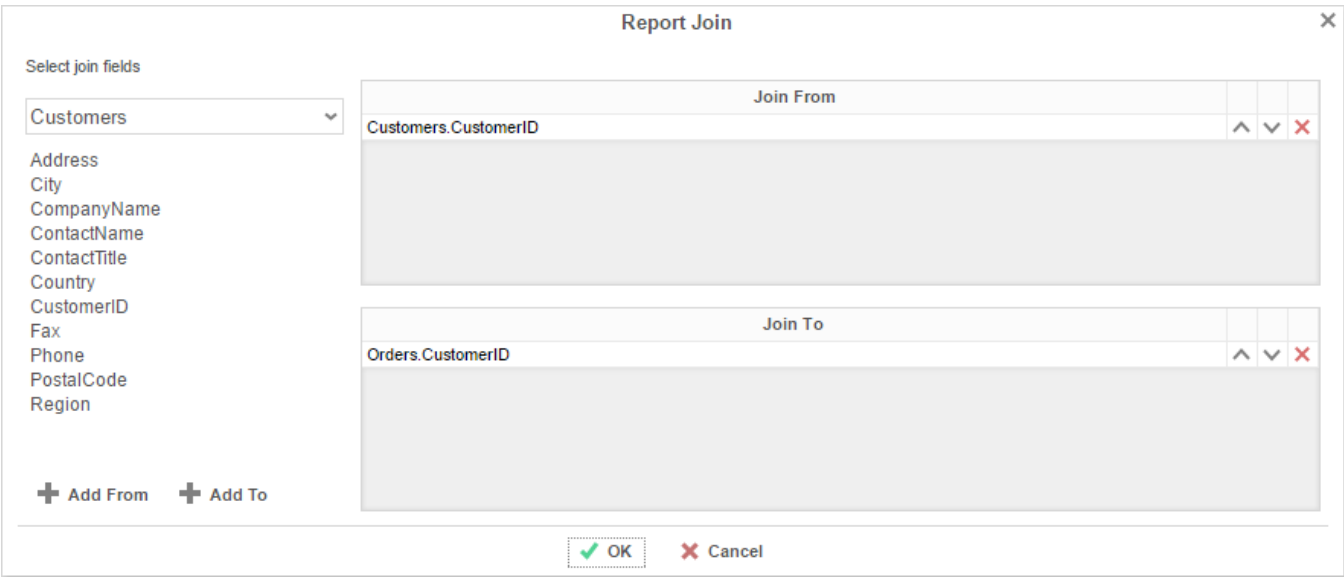

- To set the From Category, drag and drop the Data Field into the '*Join From*' panel or select the Data Field and press the  $\blacktriangleright$  Add From button.
- To set the To Category, drag and drop the Data Field into the '*Join To*' panel or select the Data Field and press the  $\blacktriangleright$  Add To button.
- Use the up ( $\sim$ ) and down ( $\vee$ ) Arrows to reorder the Data Fields. The position of each Field in '*Join From*' should match the position of its corresponding Field in '*Join To*'.

### **Document Template**

Reports can also be used to fill in PDF, RTF, or Excel templates, such as internal or government documents. Select 'Templates' in the drop-down menu to open the 'Document Template' window.

- Before using the Templates window, put your data into the cells of your report.
- From the top drop-down, select the template you want to use.
- In the 'Report Field' column, specify which cell of the report corresponds to each 'Template Field'.

 $\bullet$ 

Once the fields are complete, **exporting [the report](#page-125-0)** in the same format as the template will produce a filled-in template.

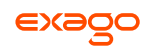

The example below shows the fields being set in the Document Template window and the output when the report is exported as a PDF.

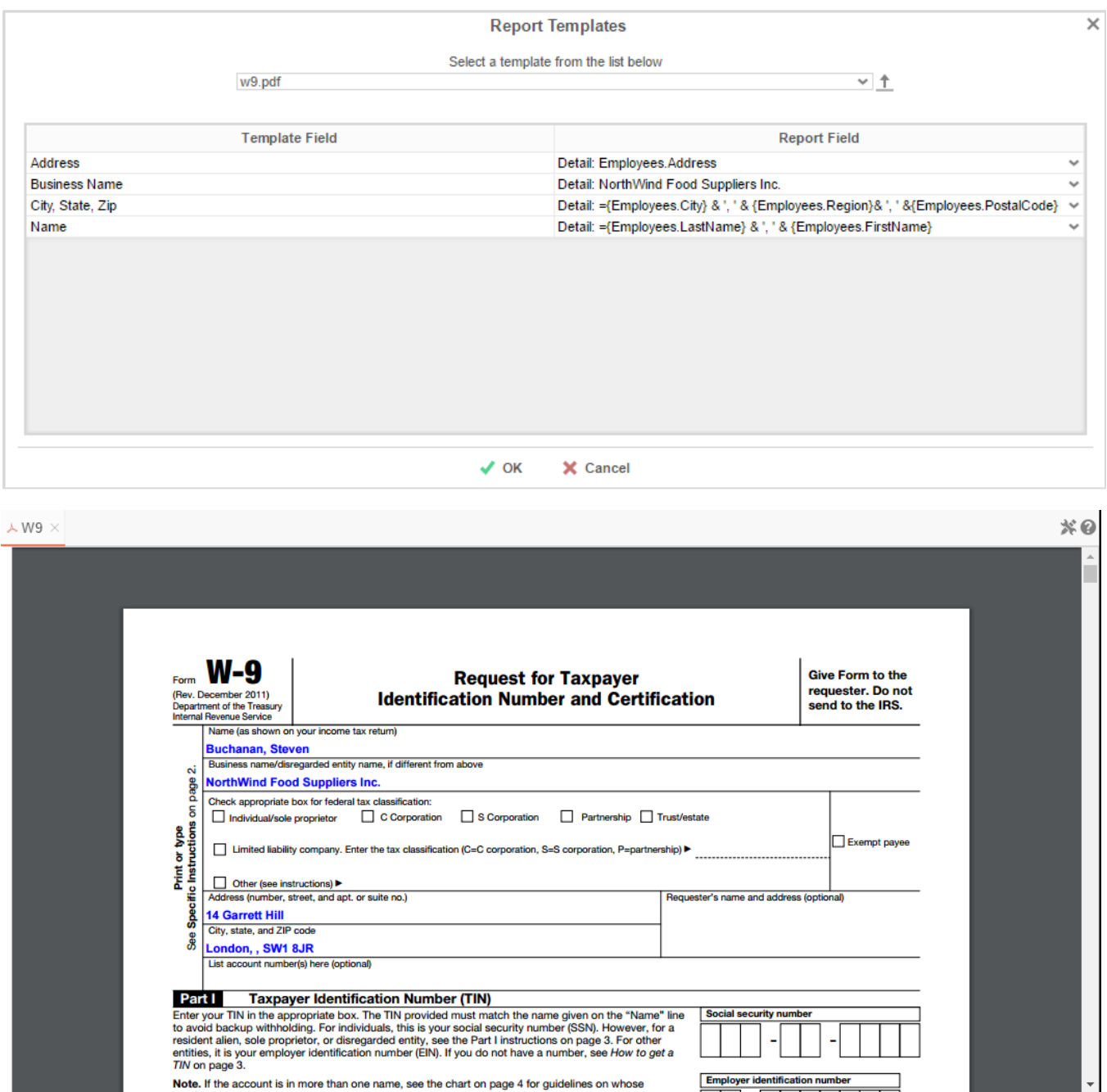

 $\epsilon$ 

# **Duplicating Reports**

Duplicating reports can save time. This feature creates a new report that is identical to an existing one. Instead of creating the new report from scratch, you can duplicate an existing report, rename it, and make your changes.

- 1. On the **[Main Menu](#page-5-0)**, select the report you want to duplicate.
- 2. Press the Duplicate button. The Rename Report Window will open.
- 3. Type the name of the new report into the Report Name field.
- 4. Select the folder where the report will be saved.
- 5. Press  $\bigvee$  OK.

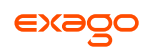

# **Deleting Reports**

Deleting a report removes the report and all of its components.

To delete an existing report:

- 1. On the **[Main Menu](#page-5-0)**, select the report you want to delete.
- 2. Press the Delete button ( $\Box$ ). A dialog box will ask if you are sure you want to proceed.
- 3. Press  $\blacktriangleright$  OK to delete the report.

IMPORTANT. Once the report is deleted, there is **no way** to recover it.

# <span id="page-117-1"></span>**Scheduling Reports**

Reports may be sent to recipients via email using custom scheduled intervals. A scheduled report can be executed and emailed immediately or scheduled to be emailed on a recurring basis. The Scheduler Menu lets you schedule and email reports or edit existing schedules.

To open the Scheduler Menu:

- 1. In the **[Main Menu](#page-5-0)**, select the report you want to schedule/email.
- 2. Press the Scheduler Menu button ( $\mathbb{E}$ ). The Schedule Menu will appear.

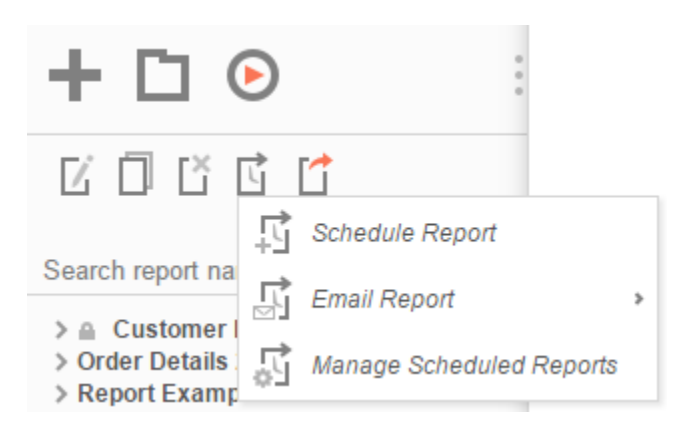

- a. To Schedule a report, press new schedule button ( ). The **[Schedule Report](#page-117-0)  [Wizard](#page-117-0)** will open in a new tab.
- b. To email a report, press email button ( $\overline{H}$ ). The **[Email Report Menu](#page-122-0)** will appear.
- c. To edit existing schedules, press the edit schedule button ( ). The **[Schedule](#page-123-0)  [Manager](#page-123-0)** will open in a new tab.

If you do not see a Schedule Report button in the Main Menu, then you do not have Report Scheduler permissions and should contact your administrator.

## <span id="page-117-0"></span>**Schedule Report Wizard**

The Schedule Report Wizard has five sub tabs. The Recurrence and Recipients tabs are required, and the other tabs are optional.

- 1. **[Recurrence](#page-118-0)**: Specify the name and format of the report and when the report should be sent out.
- 2. **[Parameters](#page-119-0)**: (optional) Set values for any parameters used by the report.
- 3. **[Filters](#page-119-1)**: (optional) Add filters to the report.

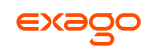

- 4. **[Batch](#page-120-0)**: (optional) Set a list of recipients each of whom will receive a unique filtered version of the report.
- 5. **[Recipients](#page-122-1)**: Specify the recipient addresses, subject, and body text of the email.

### <span id="page-118-0"></span>**Recurrence Tab**

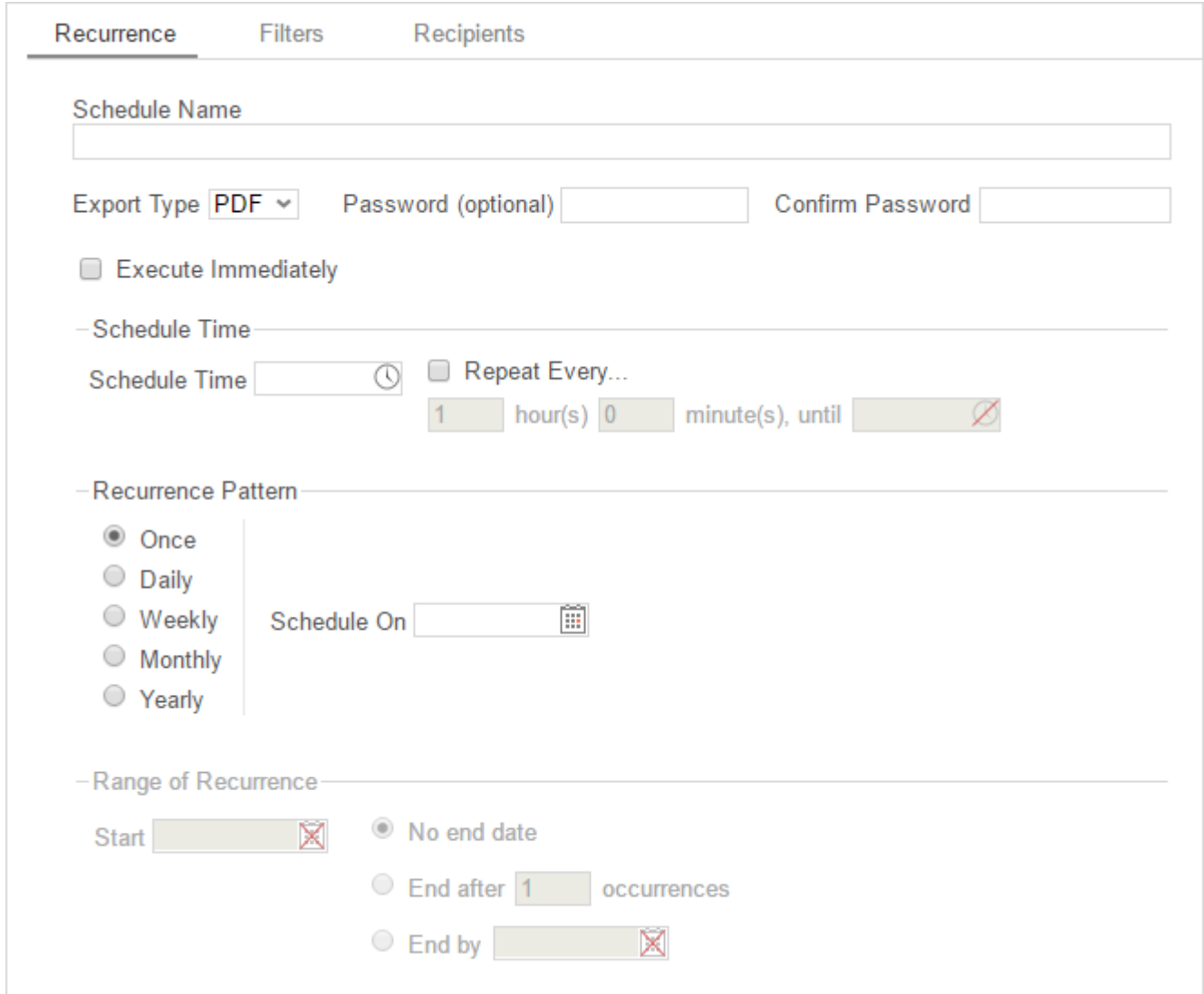

In the Recurrence Tab, give the schedule a name and format. Set the frequency at which you want the report to be executed and sent out. This recurrence can be a one-time, daily, weekly, monthly, or yearly delivery. A date range can also be set to give the report delivery a defined start and end date.

- Give the Schedule a Name and select an export type from the drop-down.
- For PDF reports, a password may be set. The password may require a minimum number of upper/lowercase letters or numbers. To find out the required password strength, hover the mouse over the Password box.

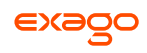

- To execute and send the report immediately, check '*Execute Immediately*'.
- Schedule Time
	- o Set the time of day the report should be executed by entering a time in the *Schedule Time* box.
	- o Check '*Repeat every*' and then specify a time interval to have the schedule be sent on a recurring basis on the day(s) specified in as the Recurrence Pattern.
- Recurrence Patterns
	- o **Once** Specify to execute the report on a specific day or immediately.
	- o **Daily** Send the report every weekday or every set number of days.
	- o **Weekly** Send the report on specific days of the week.
	- o **Monthly** Set the day of the month to send the report.
	- o **Yearly** Set the day of the year to send the report.
- Range of Recurrence
	- o Use the Range of Recurrence section to set a start date and an end date for the report schedule.

## <span id="page-119-0"></span>**Parameters Tab**

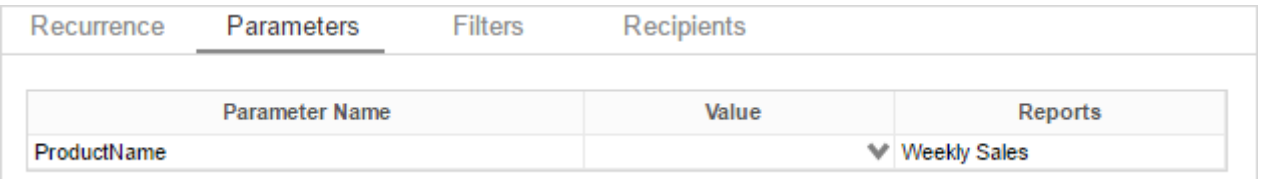

In the Parameters Tab, enter a value for each of the parameters listed.

The Parameters Tab will only be visible if the report is utilizing parameters. See **[Parameters](#page-152-0)** for more information.

## <span id="page-119-1"></span>**Filters Tab**

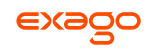

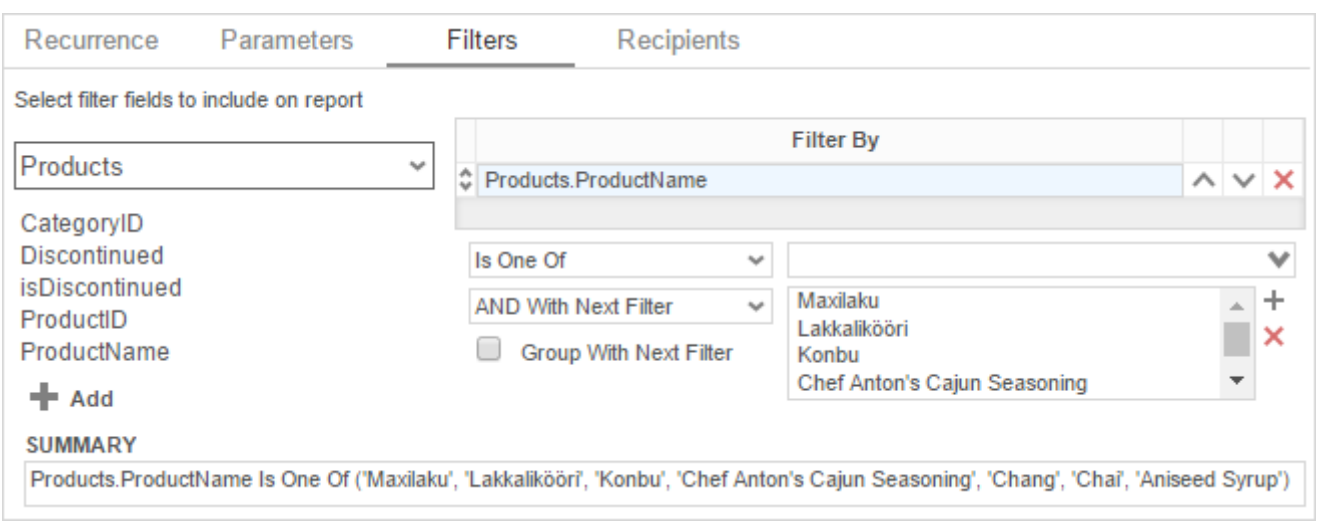

In the Filters Tab create statements to filter the data at runtime. There is no limit to the number of filters that you can define. Filters can be numeric (up to eight decimals) or alphanumeric.

- To filter by a Data Field, either drag and drop it to the selection pane, or select the Data Field and press the  $\bigstar$  Add button, or double-click the Data Field.
- Use the up ( $\sim$ ) and down ( $\vee$ ) arrows to indicate the filter priority.
- To remove a filter, press the delete button ( $\mathsf{x}$ ).
- Set the operator (**Equal To**, **Less Than**, **One Of**, etc.) by selecting from the *Operator* dropdown.
- To set the value on which to filter, either enter it manually or select from the drop-down. If the Data Field is a date, you may use the calendar or function buttons to select a value.
- To allow the filter to be modified at the time the report is executed, check '*Prompt for Value*.'
- Select '*AND With Next Filter*' to require that the selected filter and the one below it both evaluate to true. Choose '*OR With Next Filter*' to require that either be true.
- Check '*Group With Next Filter*' to specify the precedence of the filters. Filters can be nested indefinitely by using the following keyboard shortcuts while a filter is selected:
	- **Ctrl + [** adds an open-parenthesis before the selected filter.
	- **Ctrl + ]** adds a close-parenthesis after the selected filter.
	- **Ctrl + Shift + [** removes an open-parenthesis from before the selected filter.
	- **Ctrl + Shift + ]** removes a close-parenthesis from after the selected filter.

### <span id="page-120-0"></span>**Batch Tab**

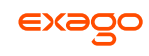

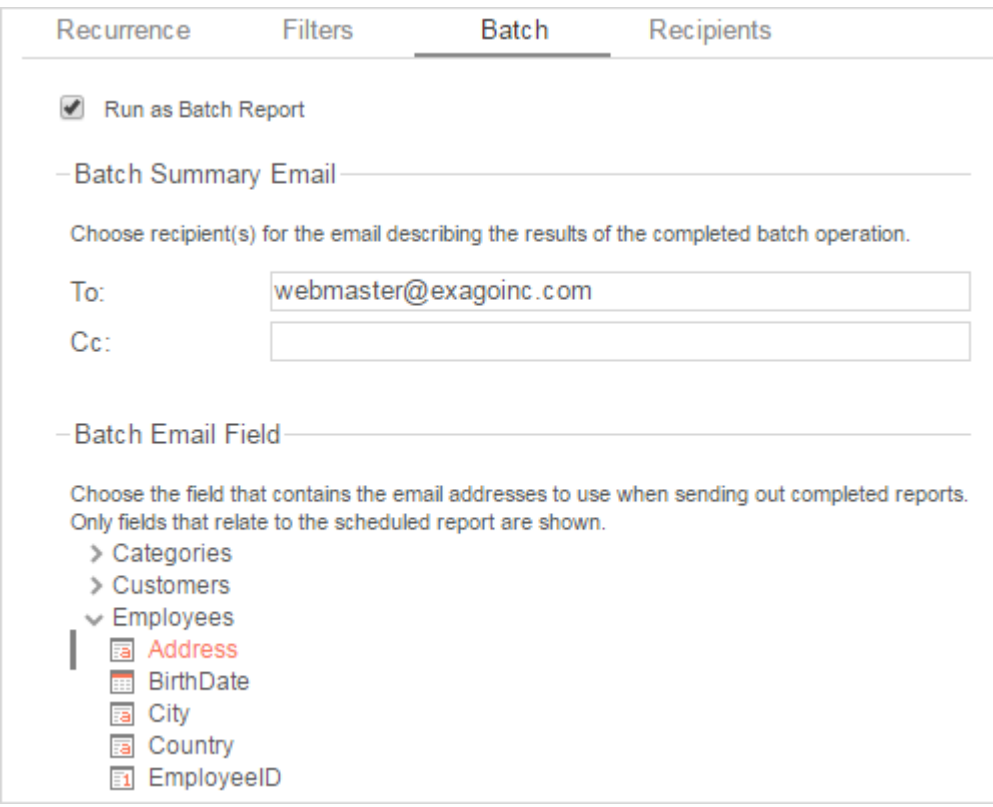

Check the '*Run as Batch Report*' box to enable batch execution for the report.

If you don't see this option, your administrator may have disabled it.

Reports can be executed and emailed en masse to a list of addresses, each one filtered by a unique key. For example, a report containing data on a number of employees may be executed such that each employee receives an email containing a version of the report filtered on their own ID.

In order to use batch reporting, a table or other data structure must exist which contains a list of email addresses each associated with a key used to filter the report. Each row may contain optional columns that can be used as parameters in the email message body (using the form '@batch\_*columnName*@').

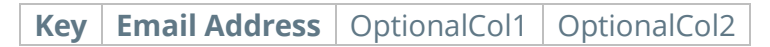

The email address table must have a join path defined to a table in the report. It does not need to be added to the report.

- Enter an (optional) Batch Summary Email to send an email which will summarize the result of the batch report execution.
- In the Batch Email Field select the field in the email address table which contains the addresses to use when sending the completed reports.

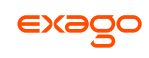

## <span id="page-122-1"></span>**Recipients Tab**

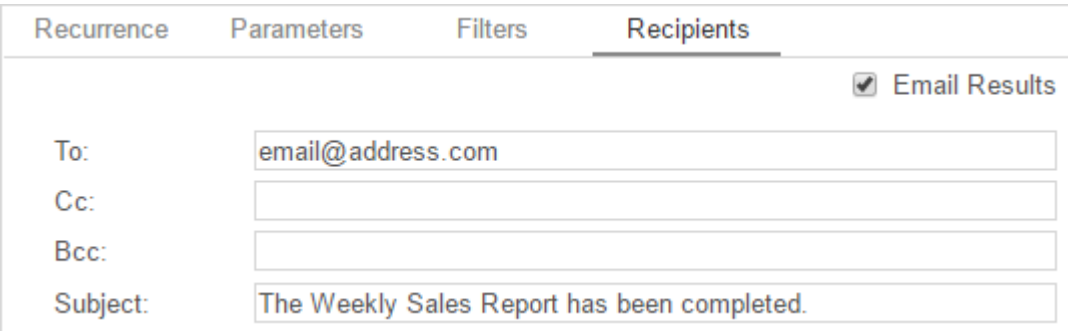

In the Recipients Tab, determine how the schedule will be delivered and list the email address(es) to which the report should be sent. Separate email addresses with a semi-colon (;).

- Check '*Email Results*' to have the report sent via email. Uncheck this option to have it saved to a repository.
- An '*Attach Report Output to Email*' checkbox will be available when using batch reporting. Uncheck this option to prevent the reports from being attached to the recipient emails.
- In the To field, set the email address(es) to which the report will be delivered.
- In the Cc field, set any address(es) to be carbon copied.
- In the Bcc field, set any address(es) to be blind carbon copied.

When using batch reporting, the To, Cc, and Bcc fields are disabled.

- Set the subject of the email in the Subject field.
- In the Body field, enter the text of the email to be sent with the report. To reference the report name use '@reportName@'. To reference any batch parameters, use '@batch\_*columnName*@', where *columnName* is one of the columns in the email address table.

<span id="page-122-0"></span>@reportName@ is a built-in parameter. See **[Parameters](#page-152-0)** for more information.

## **Email Report**

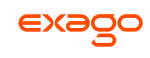

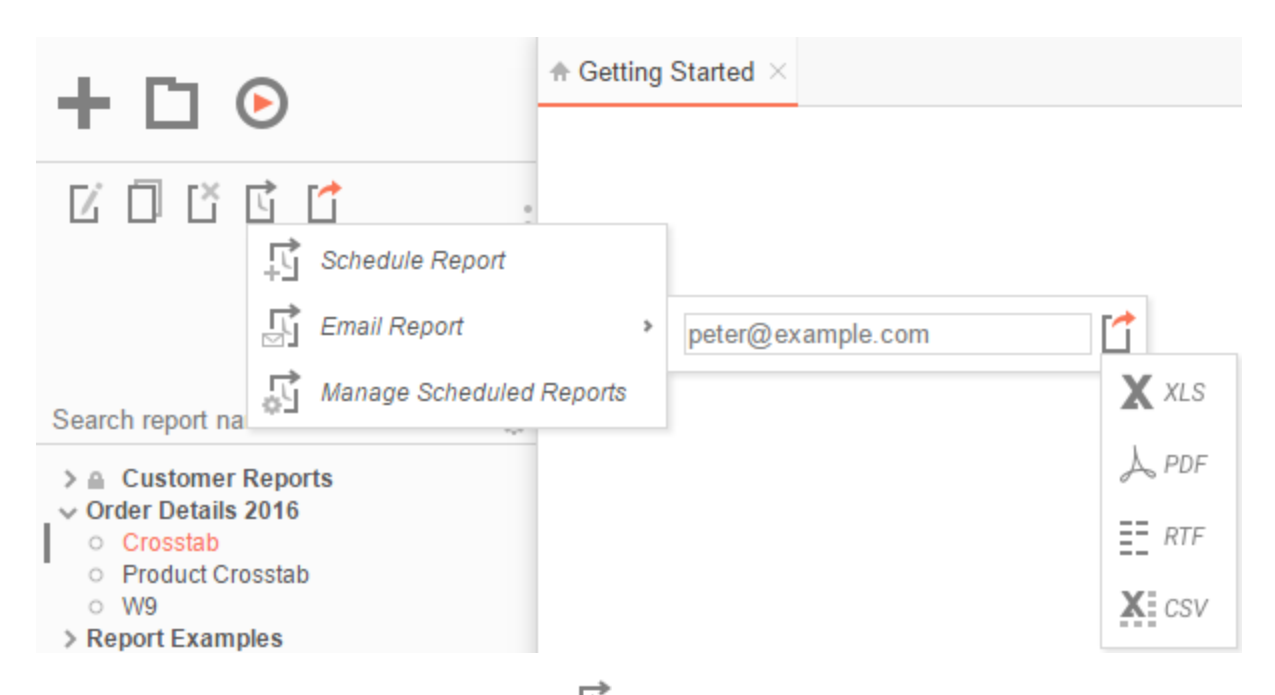

In the **[Scheduler Menu](#page-117-1)**, use the email icon (**II**) to email a report. An input field and export options will appear.

- In the input field, enter the email address.
- Click the drop-down arrow to change the format of the report.
- Select an export type to export and email the report.

Reports can only be emailed as downloadable file types (Excel, PDF, RTF, CSV).

## <span id="page-123-0"></span>**Manage Scheduled Reports**

Scheduled Reports can be monitored, edited, and removed using the Manage Scheduled Reports tab.

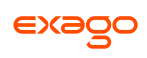

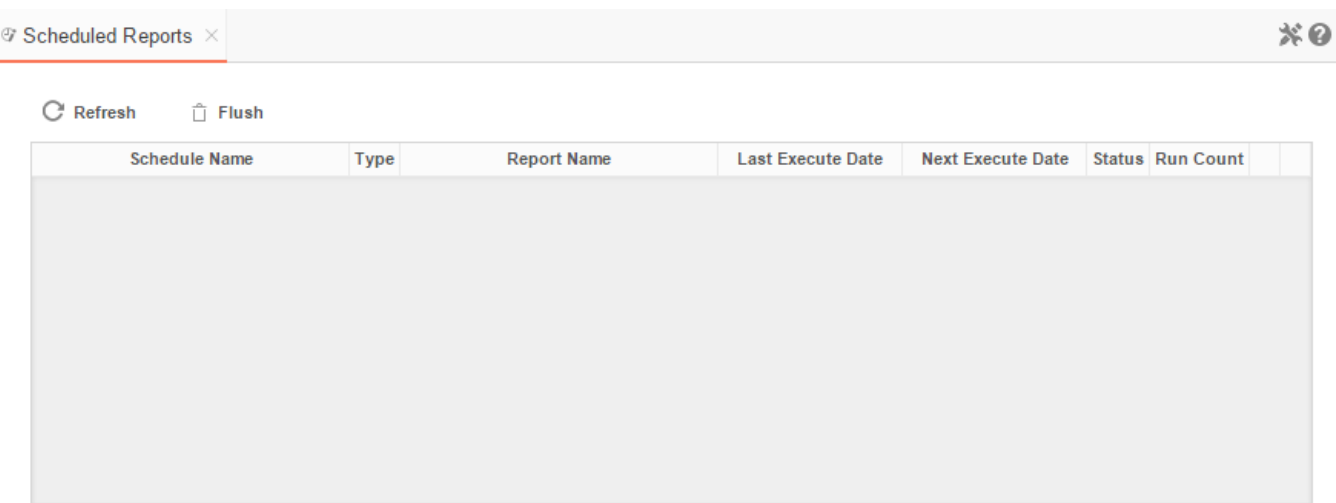

To open the tab, press the scheduler icon ( ) in the **[Main Menu](#page-5-0)** then press ( ). The Manage Scheduled Reports tab will appear.

- Click at the top of a column to sort the scheduled reports by that column.
- To update the status and list new schedules press the Refresh button.
- To removed completed schedules press the Flush button.
- Press the Edit icon ( $\mathbb{Z}$ ) to open the **[Schedule Report Wizard](#page-117-0)** and modify the report.
- To delete a schedule press the delete icon ( $\mathbb{B}$ ).

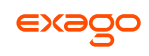

# <span id="page-125-0"></span>**Executing Reports**

Reports can be run or exported from the **[Main Menu](#page-5-0)** or the **[Report Designer](#page-45-0)**.

In the Main Menu select the report you want to run or export. With the report highlighted press the Run Report button  $\bigcup$ . To change the output format, press the Export Type drop-down  $\Box$ and select from the available export formats (Excel, PDF, RTF, or CSV).

Right-clicking on the Export Type button will export the report to a PDF.

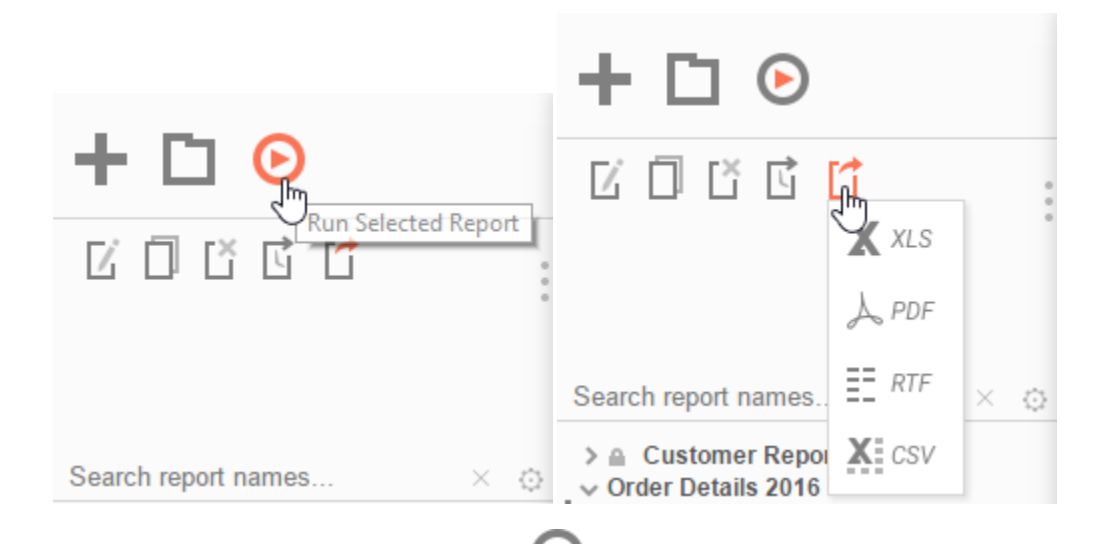

In the Design Tab, press the Run Report button  $\bullet$ . To change the output format, press the Export Type drop-down  $\Box$  and select from the available export formats (Excel, PDF, RTF, or CSV). See **[Report Options](#page-106-0)** to change the default format for the report:

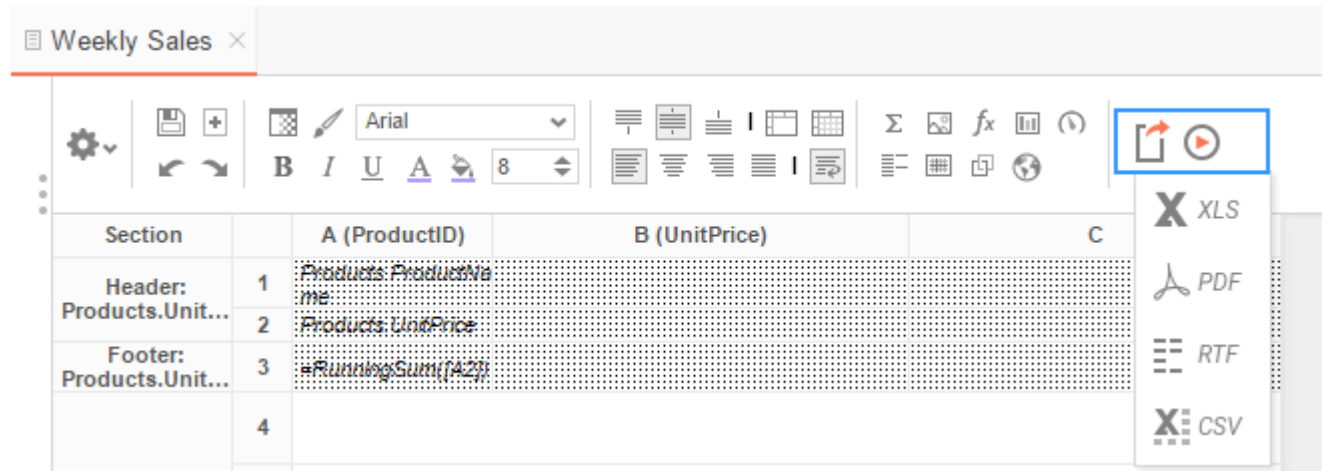

## **Interacting with Reports**

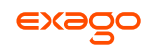

After running a report in the Report Viewer, you can make further modifications to the report's style, formatting, and content. These changes can be exported to other formats, saved to the original report, or saved as a separate copy of the report depending on the settings.

For these interactions to be available, they must be enabled in the **[Report Viewer](#page-109-0) Options Menu** in the Report Designer.

## **Changing Styling**

While viewing a report in the Report Viewer, right click a cell to open the style menu. Using this menu, you can change font, size, foreground and background color, bold, italic, underline, and alignment options.

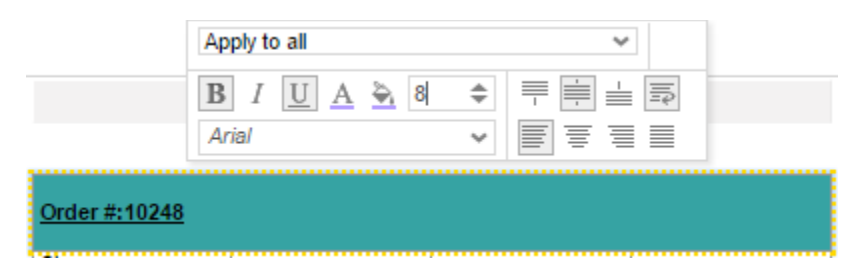

## **Resizing Columns**

The columns of a report can be resized by dragging the light grey bar at the top of the page to the desired size.

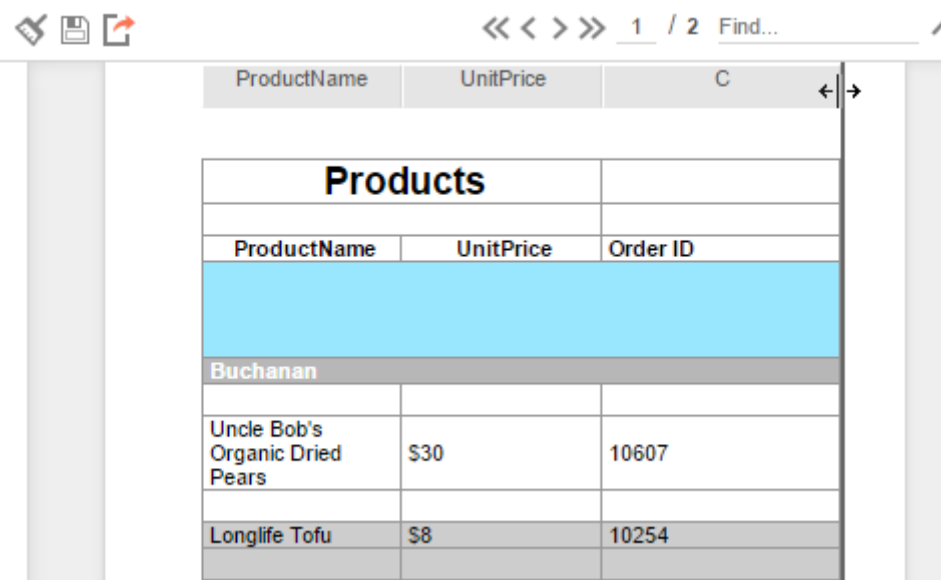

## <span id="page-126-0"></span>**Applying Interactive Filters**

Any available interactive filters can be enabled by pressing the add button  $(\blacksquare)$  in the Filters section of the Interactive Report Viewer dock, which is located next to the report.

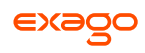

Interactive filters must be defined in the **[Interactive Report Viewer](#page-109-0) Options Menu**. Additional filters can be created directly on the report by right-clicking within the Report Viewer. See **[Conditional Filters](#page-127-0)** for more details.

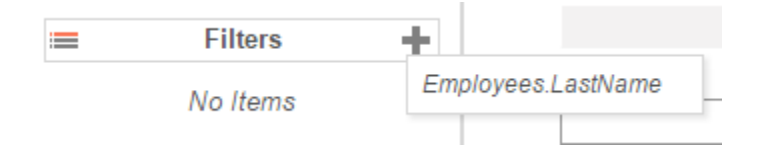

After enabling a filter use the checkbox, dropdown, or slider to select what values should appear on the report. After selecting a value, the report will refresh with the filter applied.

Press the  $(X)$  next to an active filter to remove it. The report will refresh to deactivate the filter.

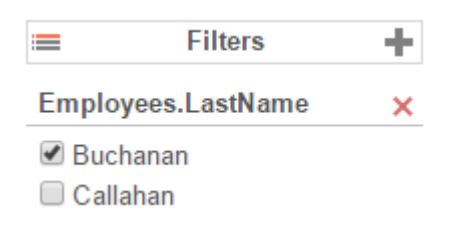

## <span id="page-127-0"></span>**Conditional Filters**

You can set filters on specific values in addition to the pre-defined **[interactive filters](#page-126-0)** by interacting with the report in the Report Viewer.

To create a conditional filter, right-click on a cell of the report, choose an operator from the 'Apply To' dropdown then press the filter button ( $\nabla$ ):

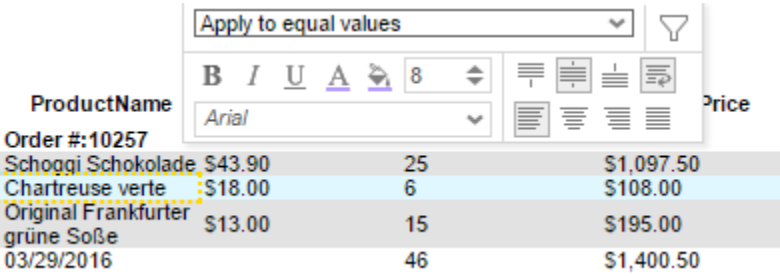

The conditional filter will appear in the dock below the interactive filters and sorts:

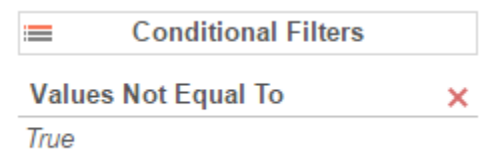

## **Changing Sorts**

In the dock next to the report you can change the direction of any sorts on the report by pressing the ascending ( $\frac{A}{Z}$ ) and descending ( $\frac{A}{Z}$ ) buttons:

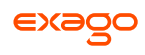

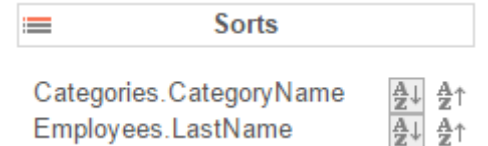

Additionally, you can sort by individual columns of the report by clicking on the light grey bar at the top of the page:

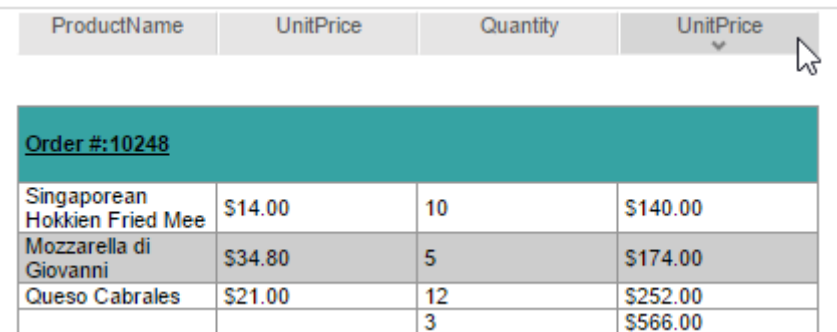

## <span id="page-128-0"></span>**Hiding Columns**

In the dock next to the report, you can show/hide the columns of the report by checking/unchecking the column names:

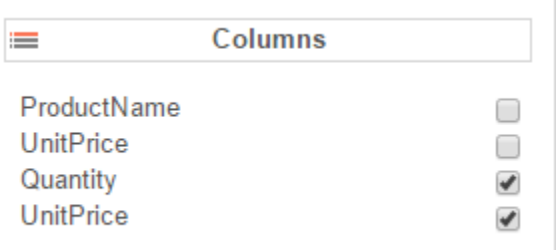

## **Saving & Clearing Changes**

Changes to styling, column sizes, sorts, and filters can be saved in a number of ways.

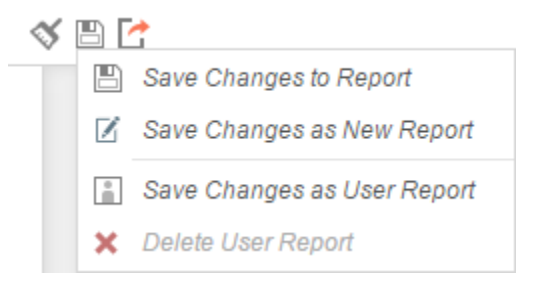

In the toolbar above the report:

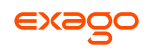

- $\bullet$  Using the *Clear* dropdown ( $\check{\bullet}$ ), you can remove any changes made to the report.
- Use the *Save* button ( $\Box$ ) to save interactive changes onto the report.
- Use the *Save as New Report* button ( $\Xi$ ) to make a copy of the report with the changes.
- Use the '*Save Changes as User Report*' option under the '*Save Options*' dropdown to save your changes as a User Report. The changes will be applied each time you run the report but will not be seen when the same report is run by another user.
- Use the '*Delete User Report*' option under the '*Save Options*' dropdown to remove any changes that were saved as User Report.

## **Exporting to Other Formats**

From the Report Viewer, you can export a report, including any interactive changes, to other formats such as Excel, PDF, RTF, or CSV. To do so, use the export button in the toolbar above the report and selected the export format.

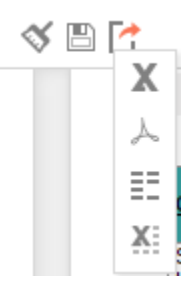

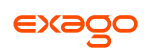

# **Creating and Editing Dashboards**

Dashboards provide a canvas that can display reports, data visualizations, images, text and web pages.

To create a new dashboard, press the New Dashboard icon in the **[Main Menu](#page-5-0)**. The **[Dashboard](#page-130-0)  [Designer](#page-130-0)** will appear in a new tab.

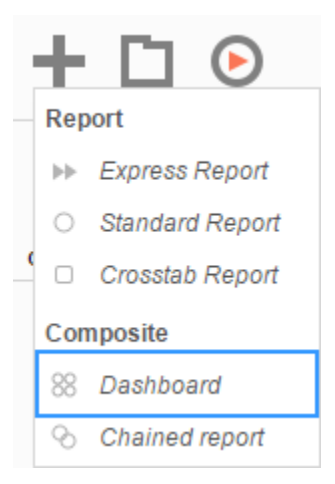

## <span id="page-130-0"></span>**Dashboard Designer**

The Dashboard Designer can be used to add reports, text, images, and web pages to a dashboard.

The Dashboard Designer has four components: the Design Canvas, Tool Box, Data Fields, and the Toolbar.

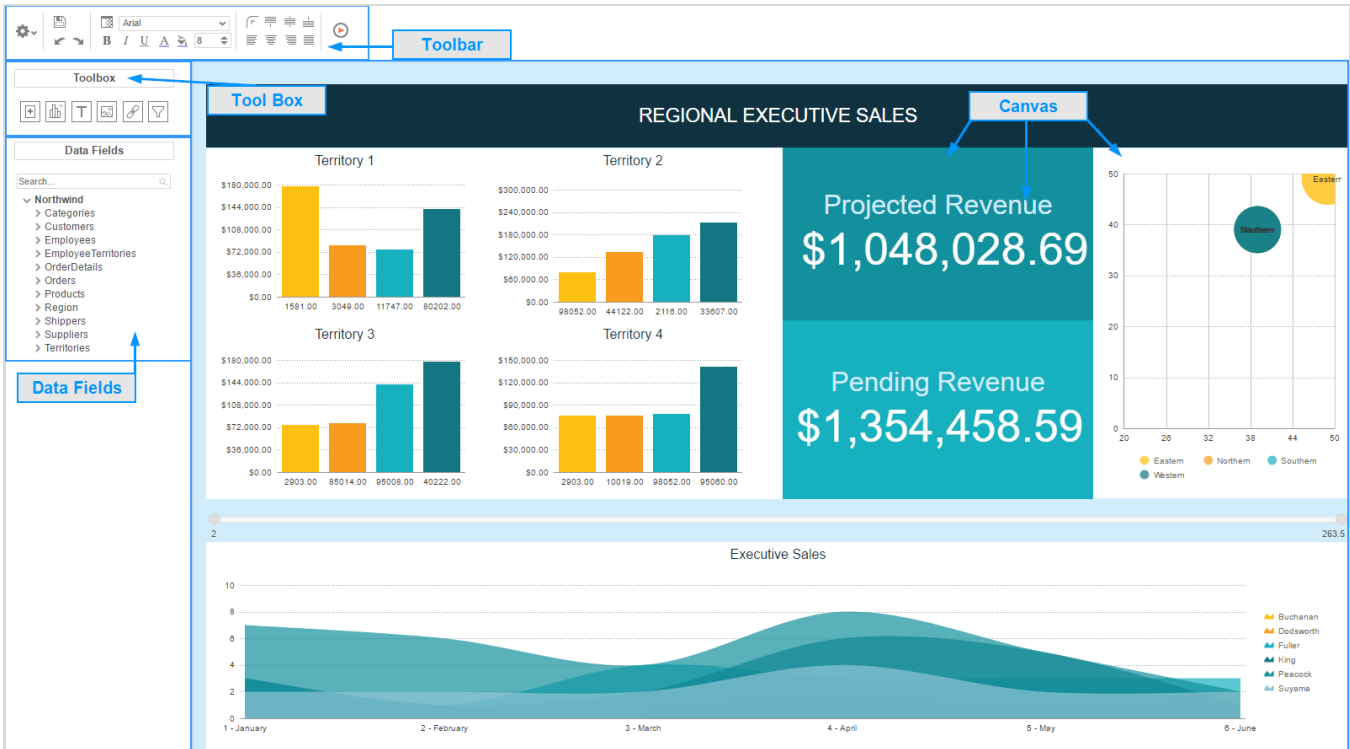

### **Dashboard Canvas**

In the Dashboard Designer, you can:

- Move and resize Dashboard Items
- Style Dashboard Items with alignment, borders, colors, etc.
- Edit Dashboard Items such as Reports, Data Visualizations, and Text

### **Toolbox**

By dragging Dashboard Items from the Toolbox onto the canvas, you can add the following:

- Reports
- Data Visualizations
- Text
- Images
- Web Pages
- Interactive Filters

### **Data Fields**

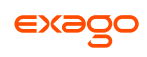

After dragging a Data Visualization from the Toolbox on to the Canvas, you can add Data Fields by dragging them over the Data Visualization.

### **Toolbar**

Using the toolbar, you are able to:

- Rename the Dashboard and modify its description
- Set the Dashboard to automatically run when entering this tool
- Change the background color of the canvas
- Format the font, font size, alignment, color, and borders of text
- Save the dashboard
- Run the dashboard to the Dashboard Viewer

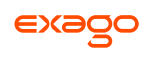

## **Dashboard Items**

By dragging Dashboard Items onto the canvas, you can add the following items to the dashboard:

- Reports
- Dashboard Visualizations
- Text
- Images
- Web Pages
- Interactive Filters

### <span id="page-133-0"></span>**Adding Reports**

To add an existing report to the dashboard, drag and drop the Report Button (مالط) over the Dashboard Canvas. The Report Properties menu will appear. The Report Properties menu has four tabs: Report, Filters, Parameters, and Options.

#### **Report**

In the Reports Tab, select the report you want to display on the dashboard.

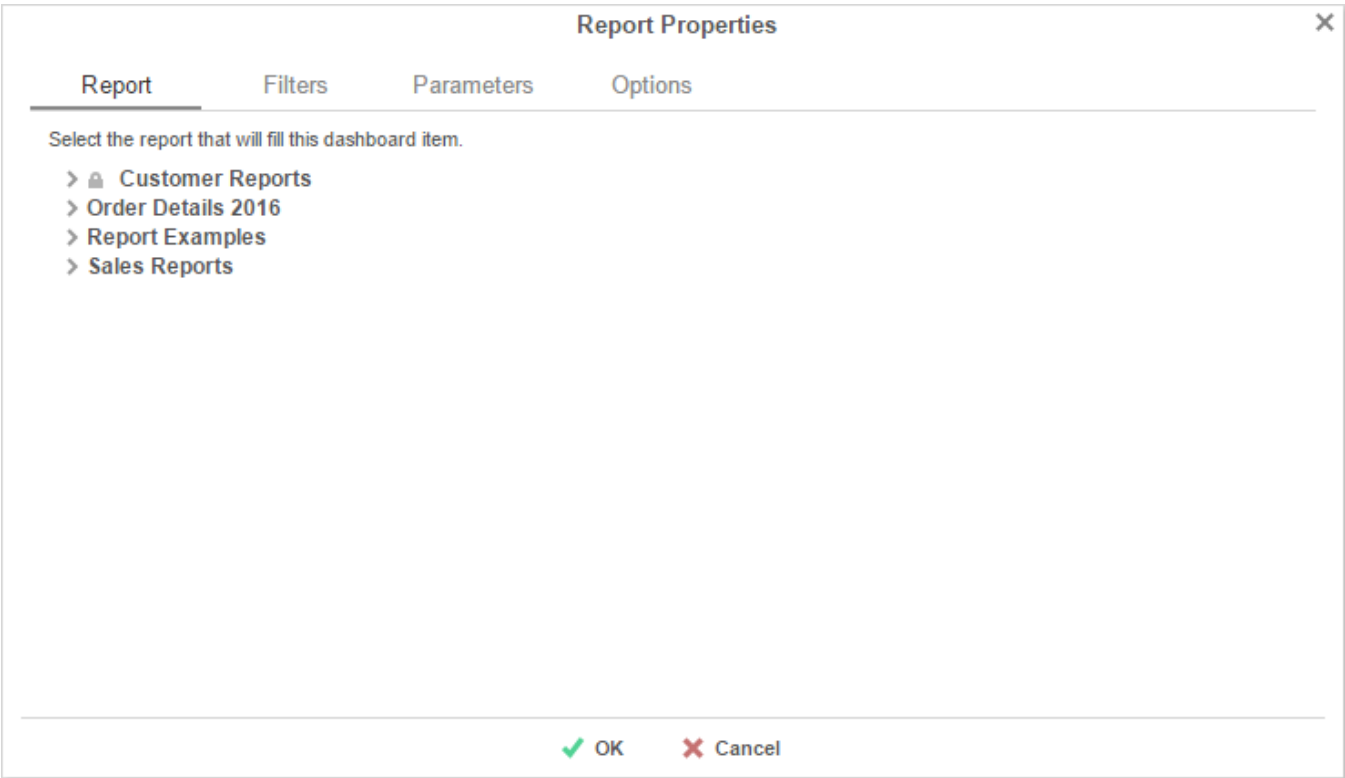

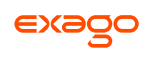

### **Filters**

If the selected report has any *Prompt for Value* Filters, those filters will appear in the Filters tab. In this tab, you can specify how to prompt for these filter values.

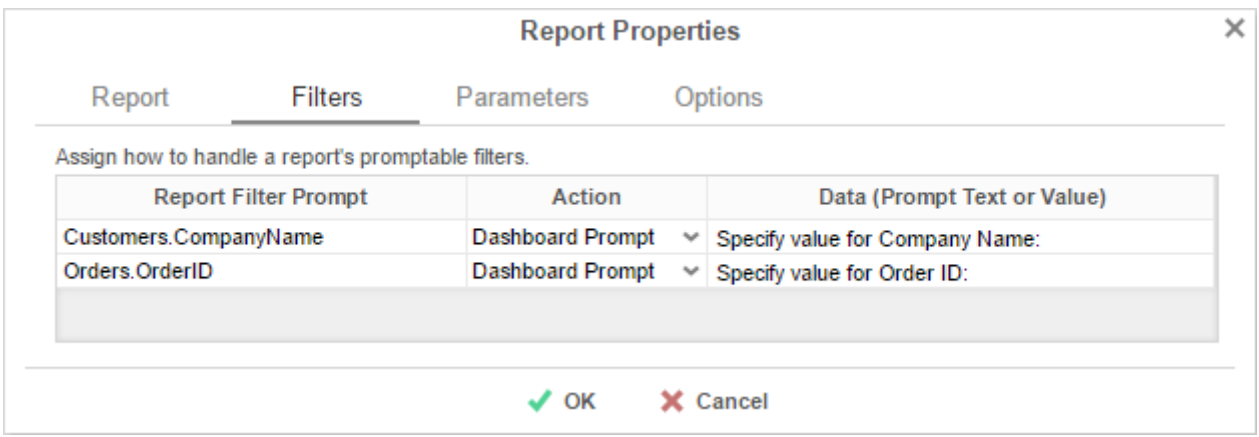

For each Filter:

- Use the *Action* dropdown to select how the filter should prompt.
	- o **Dashboard Prompt** When the dashboard runs, you will be prompted for a value that is used by all of the reports on the dashboard that filter using this Data Field.
	- o **Report Prompt** When the dashboard runs, you will be prompted for a value to filter this specific report.
	- o **Assign Value** Assign the filter a specific value. This filter will not prompt when the dashboard runs.
- In the '*Data (Prompt Text or Value)*' column, enter a value if the Action is Assign Value; if the Action is Dashboard or Report Prompt, enter text to use for the prompt.

### **Parameters**

If the selected report has any Prompting Parameters, those parameters will appear in the Parameters Tab. In this tab, you can specify how to prompt for these parameter values.

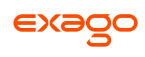

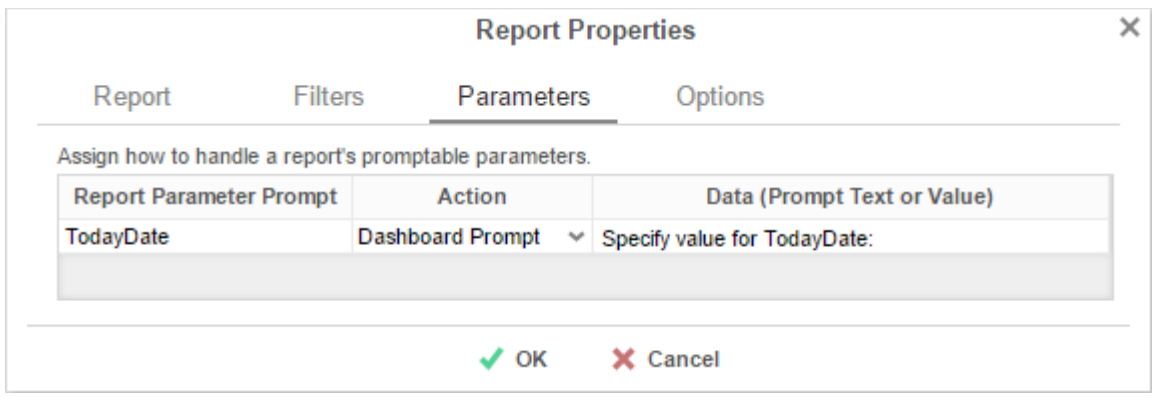

For each Parameter:

- Use the *Action* dropdown to select how the parameter should prompt.
	- o **Dashboard Prompt** When the dashboard runs, you will be prompted for a value that is to be used by all of the reports on the dashboard with that parameter.
	- o **Report Prompt** When the dashboard runs, you will be prompted for a value that is used by this specific report.
	- o **Assign Value** Assign the parameter a run value and do not prompt when the dashboard runs.
- In the '*Data (Prompt Text or Value)*' column, enter a value if the Action is Assign Value; if the Action is Dashboard or Report Prompt, enter text to use for the prompt.

### **Options**

In the Options Tab, specify settings for how the report displays on the dashboard.

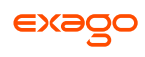

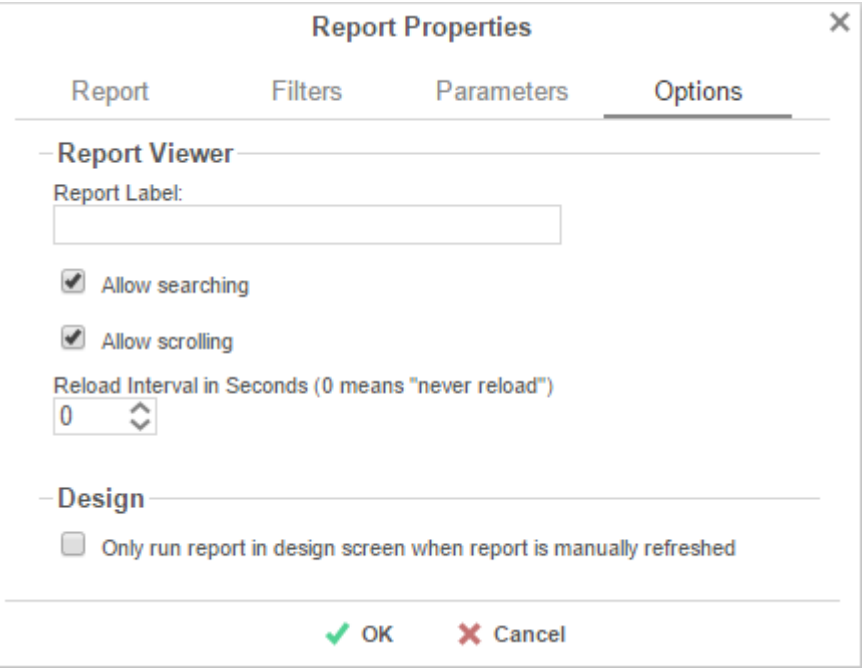

### **Report Viewer**

- In the *Report Label* box, provide a title for the report. This title will be displayed in on the canvas when editing the dashboard.
- Check '*Allow scrolling*' to allow scrolling on the dashboard if the report is larger than the designated size on the canvas.
- Set the number of seconds at which to re-run the report. Set to 0 to only run the report when the dashboard is first run.

#### **Design**

 Check '*Only run report in design screen when report is manually refreshed*' to prevent the report from being run accidentally while editing the dashboard.

### **Adding Data Visualizations**

To create a new Visualization on the dashboard, drag and drop the Data Visualization icon  $(\frac{d\hat{h}}{d\hat{h}})$ onto the Dashboard Canvas. A Data Visualization item will appear.

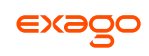

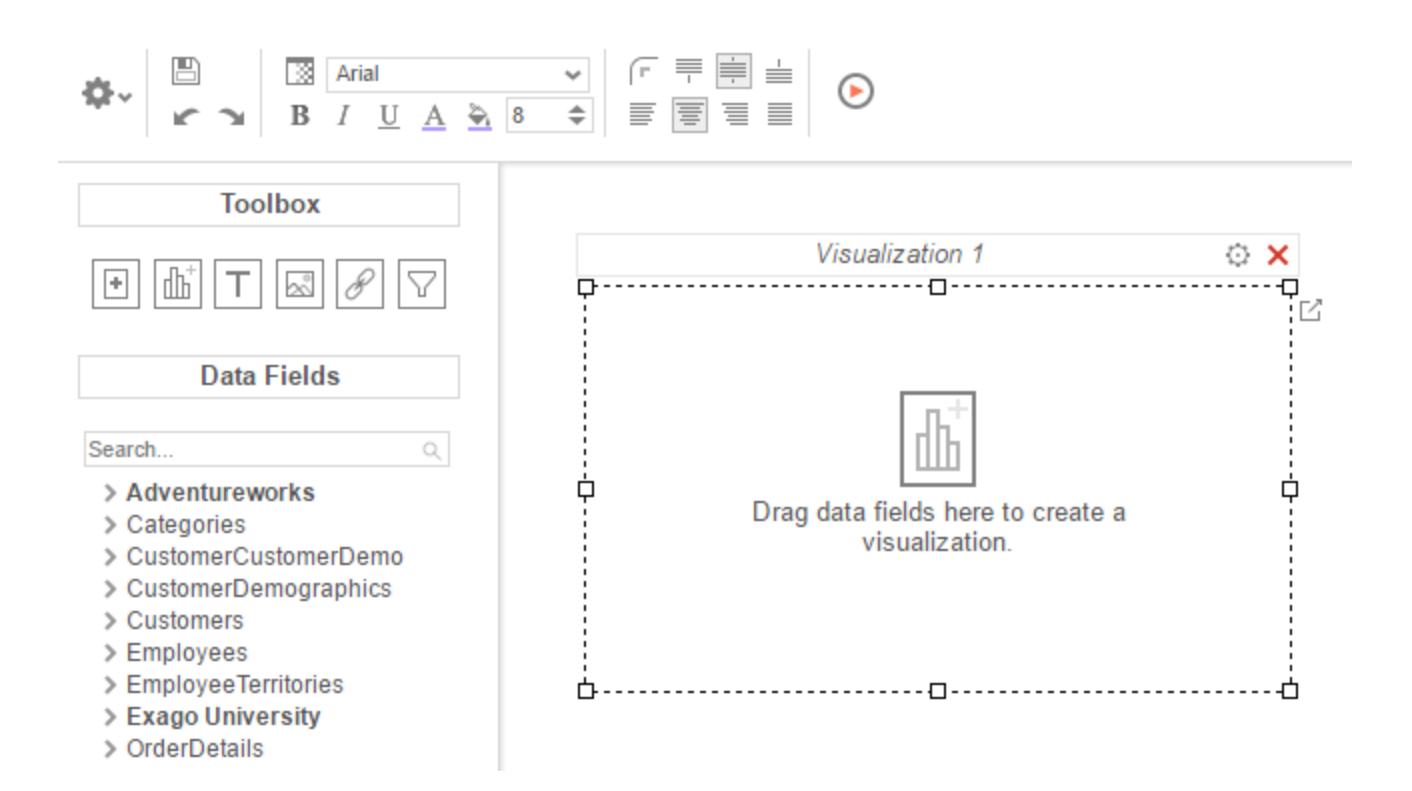

With the Data Visualization item, you can:

- Drag Data Fields onto the item to create a chart or a tabular report.
- Use the Options Menu ( $\ddot{\oplus}$ ) to filter, name, or modify other settings of the Visualization.
- Modify how the Data Fields are grouped and summarized by opening the Data Model Menu  $(\Box)$ .
- Save the Data Visualization as a new **[Standard Report](#page-6-0)**  $(\pm)$ .

Subsequent changes in the Standard Report Designer will not be reflected on the Data Visualization. To have those changes appear on the dashboard, **[add the new report](#page-133-0)** to the dashboard.

 Convert from a chart to tabular report (or vice versa) by selecting 'Convert to Chart' in the right-click menu.

A Data Visualization must have at least two Data fields, one of which must be numeric, in order to display a chart.

**Adding Text**

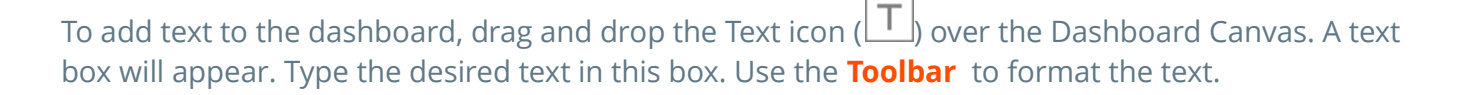

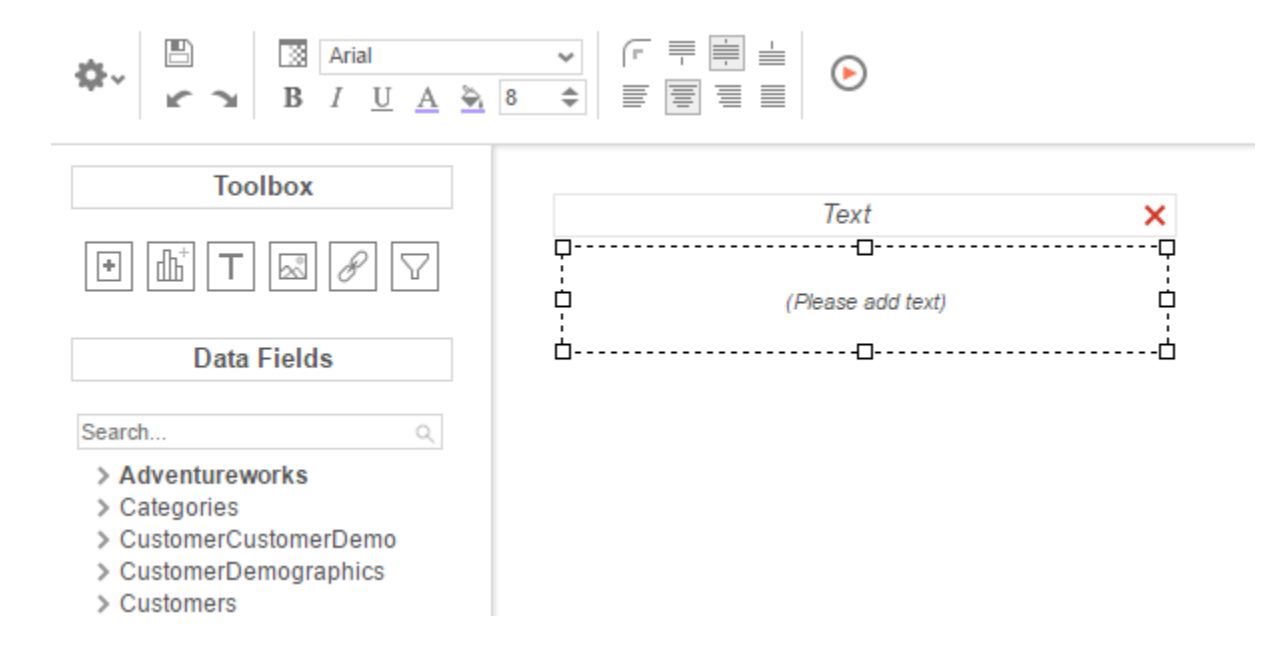

### **Adding Images**

To add an image to the dashboard, drag and drop the Image icon (الله) over the Dashboard Canvas. An image box will appear. Press the insert image button ( $\boxtimes$ ) and select the image to upload.

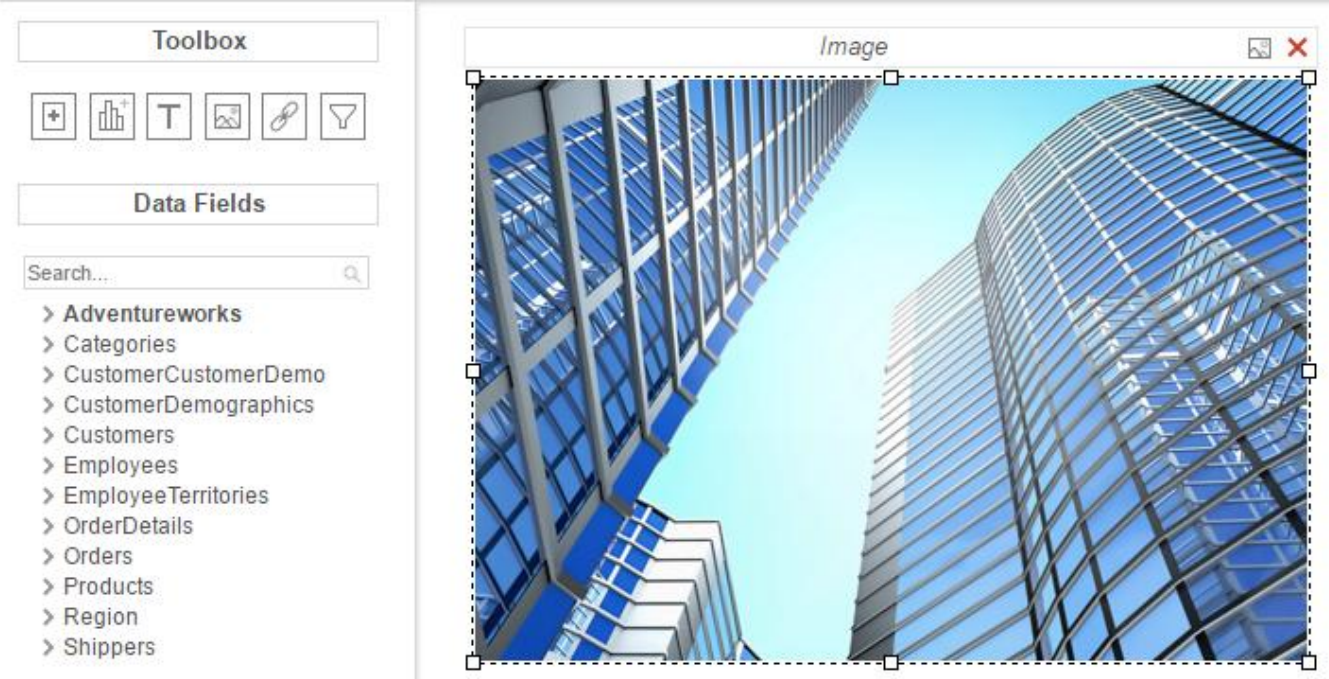

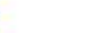

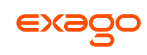

### **Adding Web Pages**

To add a web page to the dashboard, drag the URL Button ( $\mathscr{B}$ ) over the Dashboard Canvas. A URL menu will appear. Enter the desired URL and press  $\bullet$  OK.

Some web pages do not permit being embedded within another web page.

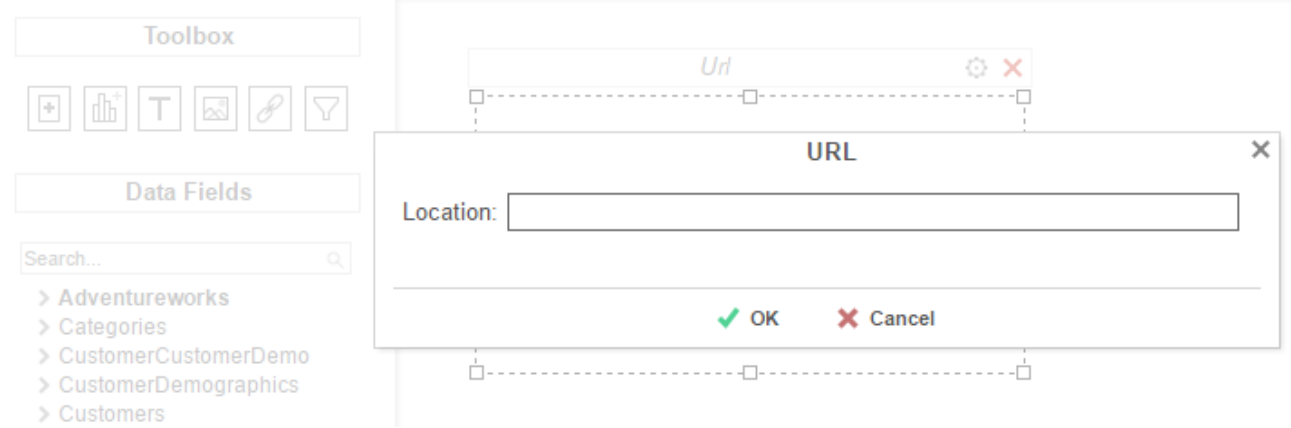

### **Adding Interactive Filters**

To add an interactive filter to the dashboard, drag and drop the Filter icon  $\boxed{\sum}$  over the Dashboard Canvas. The Filter Properties menu will appear. The Filter Properties menu has two tabs: Dashboard Items and Filter.

#### **Dashboard Items**

In the Dashboard Items Tab, select which reports and data visualizations the filter should apply to by checking the box in the Controlled column.

All of the reports and visualizations being controlled by the filter must share at least one common Data Category. Interactive filters will apply to the drilldowns on selected reports.

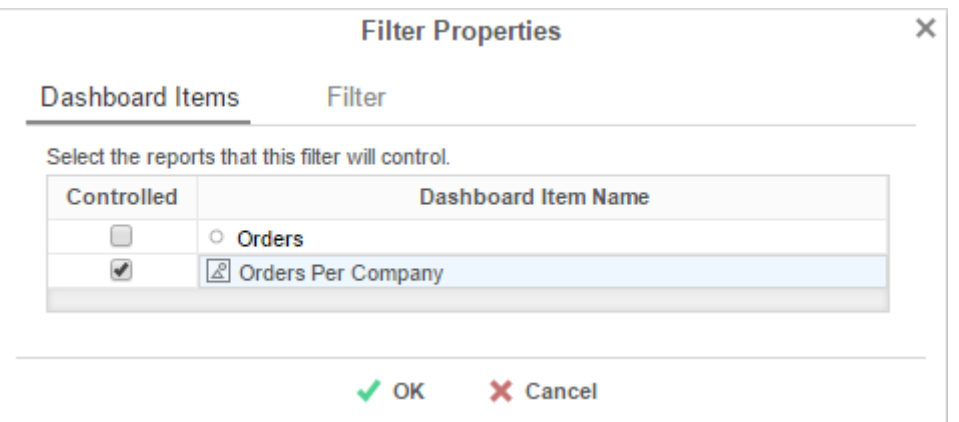

#### **Filter**

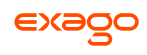

In the Filter Tab, specify what data should be used and how the interactive filter should appear on the dashboard.

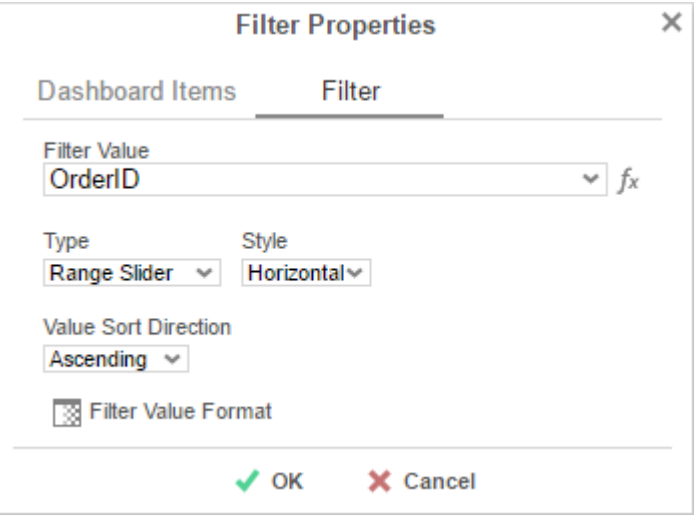

Use the *Filter Value* dropdown to select the data field that should be filtered.

The filter can be applied to a calculation instead of a data field by using the formula button ( $f^*$ ).

- Use the *Type* dropdown to specify what kind of interactive filter to display:
	- **Single Choice**: A dropdown with the possible values of the filter.

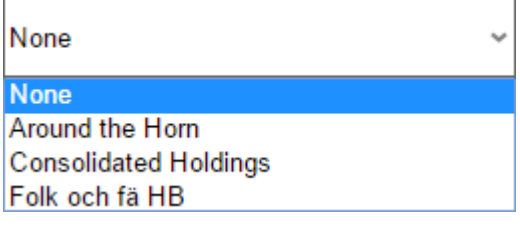

 **Multiple Choice**: All possible values for the filter presented with check boxes to select a one or more values.

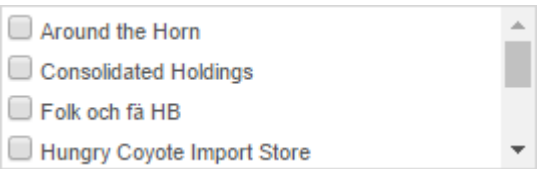

**Single Slider**: Select the filter value by sliding a point along a scale.

Hungry Coyote Import Store

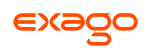

**Range Slider**: A scale that displays values between two points.

10457 10832

- In the *Style* dropdown, specify if the filter should be **Vertically** or **Horizontally** oriented.
- In the *Value Sort Direction* dropdown, specify if the filter values should appear from least to greatest (**Ascending**) or vice versa (**Descending**).
- **•** Press the *Format* button ( $\mathbb{B}$ ) to open the format menu and specify how the filter values should be displayed.

### **Toolbar**

The toolbar contains the buttons and menus used to modify the dashboard.

### **Saving Dashboards**

The dashboard can be saved by pressing the save button ( $\Box$ ).

### **Undo/Redo**

Actions can be undone by pressing the undo button ( $\blacktriangle$ ) or using the keyboard shortcut **Ctrl+Z**. Undone actions can be redone by pressing the redo button  $($  $\blacksquare)$  or using the keyboard shortcut **Ctrl**+**Y**.

### **Borders**

To create borders around a dashboard item, select it and press the Format icon ( $\mathbb{B}$ ).

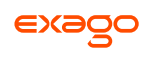

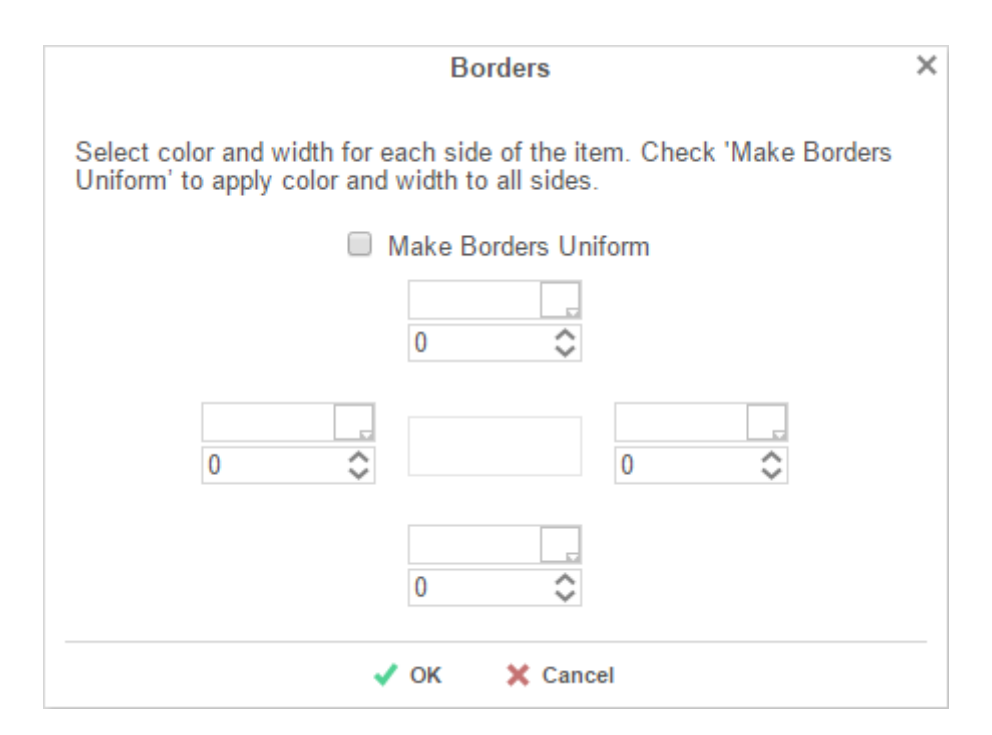

- Uncheck '*Make Borders Uniform*' to modify specific edges.
- To widen the borders, either key in a value or use the arrows in the width box.
- To change the color, either select a color from the drop-down or enter a hex value.

<span id="page-142-0"></span>Borders can be rounded by pressing the 'Rounded Edges' button ( $\overline{(\cdot)}$ ) in the toolbar.

### **Formatting Dashboard Text**

Text items can be formatted using buttons in the toolbar. A text item must be selected for these changes to be applied.

### **Font**

- To change the font, use the font drop-down  $\left(\frac{|\text{Arial}|}{|\text{Aural}|}\right)$ . The font names appear in the style that they represent.
- The **B**, *I*, and U icons make the font bold, italicized, and underlined, respectively.
- Text size can be controlled using the up and down arrows on font size menu ( $\frac{8}{5}$ ).

### **Color**

 $\bullet$  To change the text color, press the Foreground Color button ( $\Delta$ ), and then select a color or enter a hex value into the Foreground box. Press the clear button  $($   $)$  to revert to the default color.

• To change the background color, press the Background Color button ( $\triangle$ ) and then select a color or enter a hex value into the Background box. Press the clear button (XX) to revert to the default color.

### **Alignment**

 Text can be aligned to the top, center, or bottom of a cell using the vertical alignment buttons.

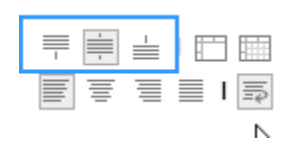

 Text can be centered, justified, or aligned to the left or right of a cell using the horizontal alignment buttons.

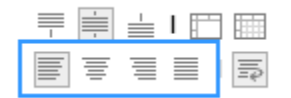
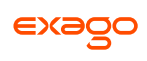

## **Renaming Dashboards**

To change the name of a dashboard, select '*Rename*' in the Toolbar drop-down menu. Modify the name and select the folder where the Dashboard will be saved. Press  $\bullet$  OK.

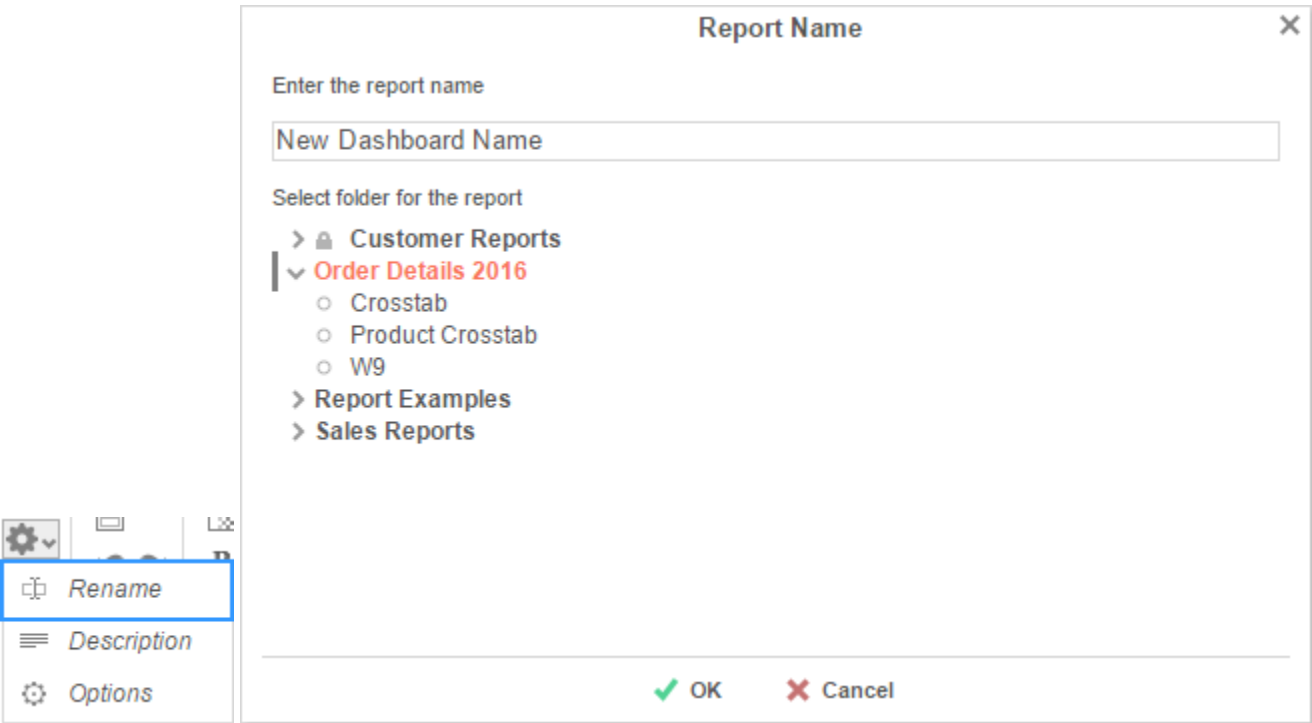

### **Changing Description**

The dashboard description appears at the bottom of the **[Main Menu](#page-5-0)**. Though dashboard descriptions are optional, they are utilized when searching reports. To modify a dashboard description, select '*Description*' in the Toolbar drop-down menu. Fill in the description and press  $\vee$  OK.

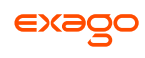

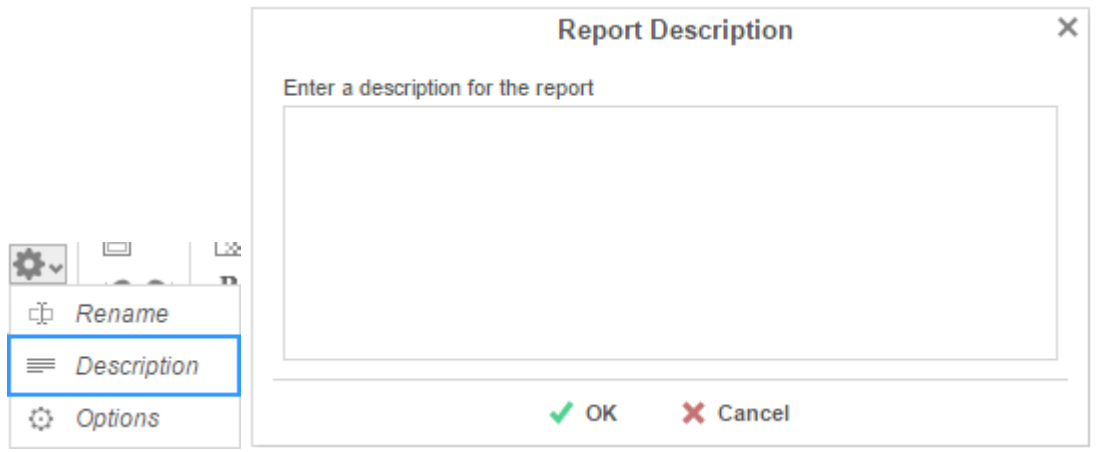

#### **Dashboard Options**

Select '*Options*' in the Toolbar drop-down menu to open the Dashboard Options Window.

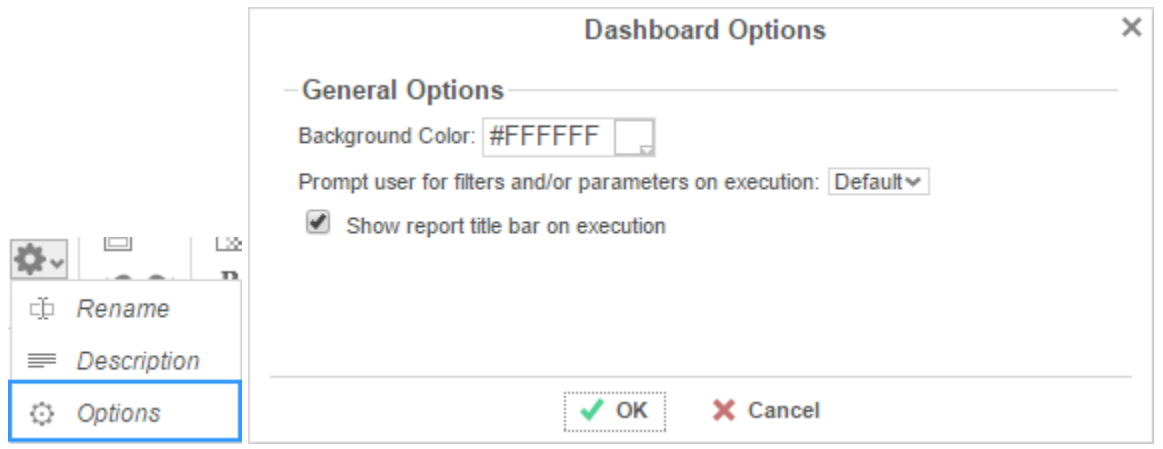

- To change the background color of the dashboard canvas, select a color or enter a hex value.
- Check '*Show report title bar on execution*' to allow reports on an executed dashboard to be selected and modified.

#### **Running Dashboards**

Dashboards can be run from the **[Main Menu](#page-5-0)** or the **[Toolbar](#page-139-0)**. To run a dashboard from the Main Menu, first select the dashboard you want to run and press the 'Run Selected Report' button.

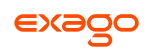

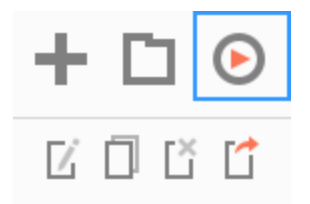

When editing a dashboard, press the 'Run Dashboard' button to run the dashboard.

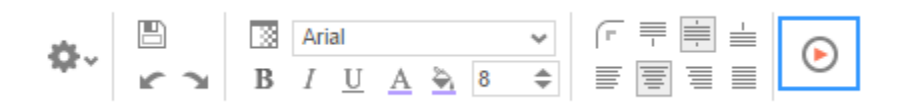

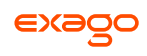

# **Chained Reports**

Chained Reports comprise multiple existing reports, which run in a specific order and compile into a single document. They are a simplified method for managing reports en masse.

Chained Reports can only be exported as downloadable file types (Excel, PDF, RTF, or CSV) Vieweronly features are not supported in chained reports.

Chained Reports do not support Excel templates. Additionally, all RTF reports in a chained report must have a common template.

The Scheduler does not support Chained Reports.

# **Chained Report Wizard**

The Chained Report Wizard is an interactive tool which allows you to create and edit Chained Reports.

To navigate the wizard, either select the desired tab, or use the  $\leq$  Previous and Next > buttons.

To save a Chained Report, press the save  $\Box$  button.

The Chained Report Wizard has three sub tabs. The Name and Reports tabs must be completed.

#### **Name Tab**

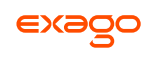

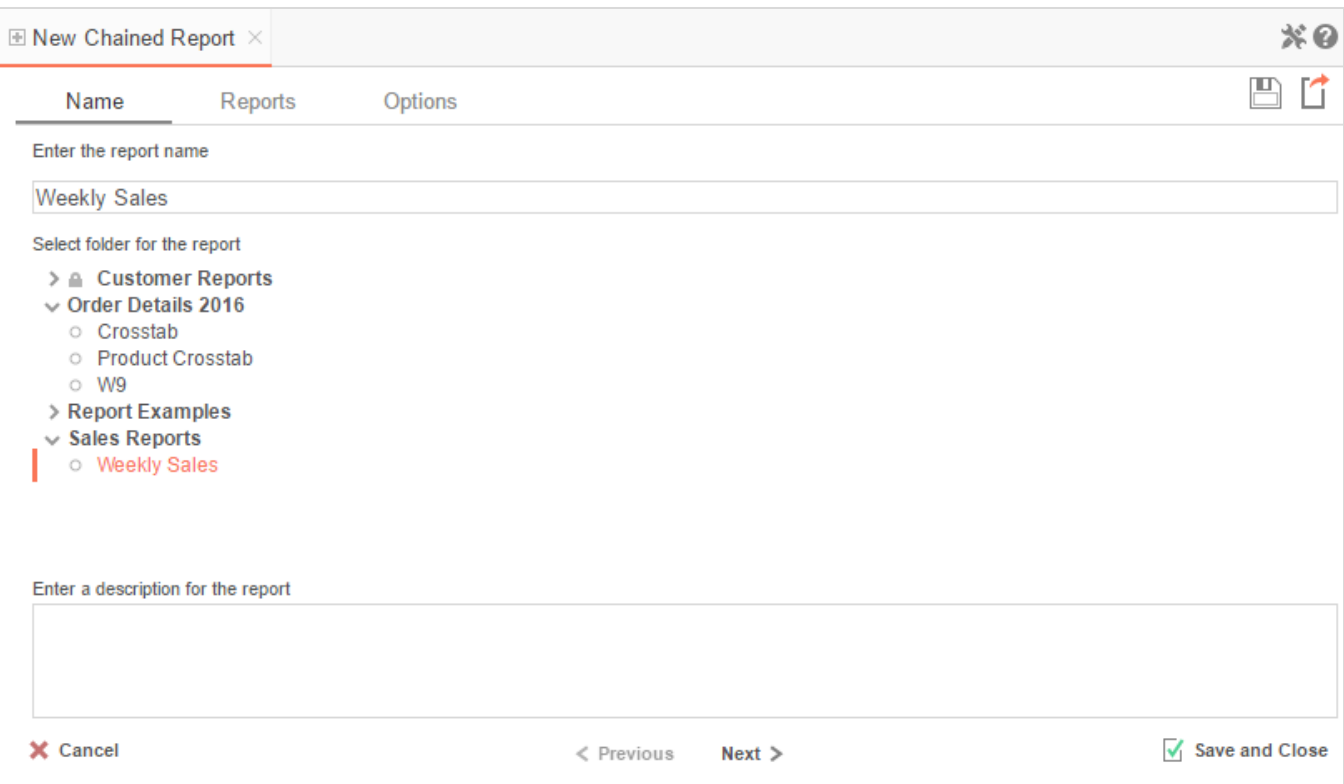

In the Name tab, enter a report name and select the Folder to save the report.

The report name can be up to 255 characters long. Avoid special characters such as ? : / \ \* " < >.

A report's description appears at the bottom of the Main Menu when it is selected. You may also search by a report's description text.

You cannot create a report inside a folder that is read-only ( $\blacksquare$ ).

## **Reports Tab**

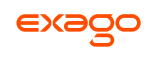

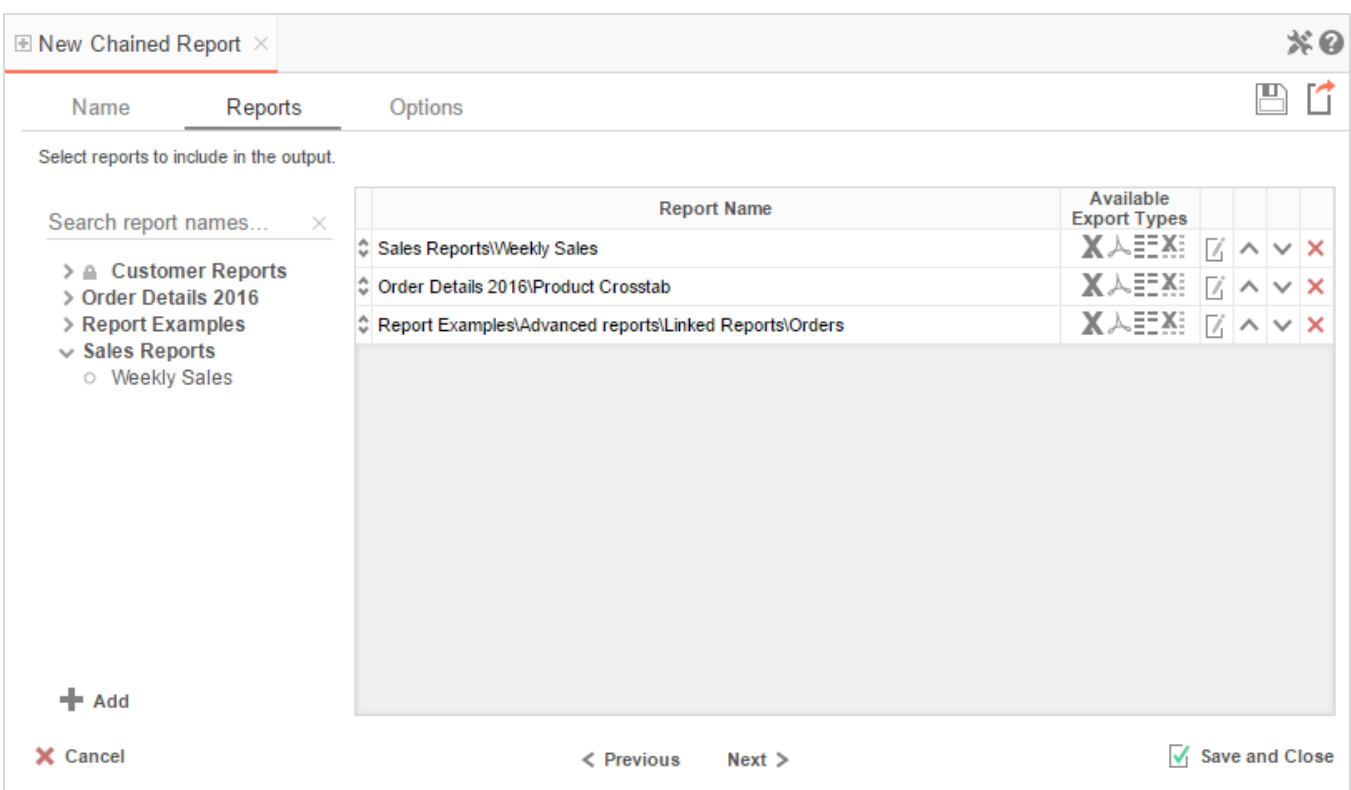

In the Reports Tab, select the reports you wish to include in the Chained Report.

You can only include Standard Reports, Express Reports, and CrossTab reports in a Chained Report.

- To add a report, either drag and drop it to the selection pane, or select the report and press the  $\bigstar$  Add button, or double-click the report.
- To search for a report, enter the terms into the search bar ( $\frac{\text{Search...}}{\text{X}}$ ).
- A report may be able to export only in certain formats. Available formats for each report are listed under Available Export Types. A Chained Report which contains a format restriction on one of its reports cannot export to that format.
- If a report has '*Prompt for Value*' filters or parameters, use the 'Edit Report Options' button ( ) to access the **Report Properties** menu, where you can specify how to prompt for these filter values:
	- **Common Prompt** When the Chained Report executes, you will be prompted for a value that is used by all of the reports on the Chained Report that have filter prompts on this Data Field.
	- o **Report Prompt** When the Chained Report executes, you will be prompted for a value to filter this specific report.

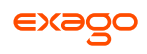

- o **Assign Value** Assign the filter a specific value. This filter will not prompt when the Chained Report executes.
- Use the up ( $\sim$ ) and down ( $\vee$ ) arrows to indicate the order of the reports.
- To remove a report, press the delete button ( $\mathsf{x}$ ).

## **Options Tab**

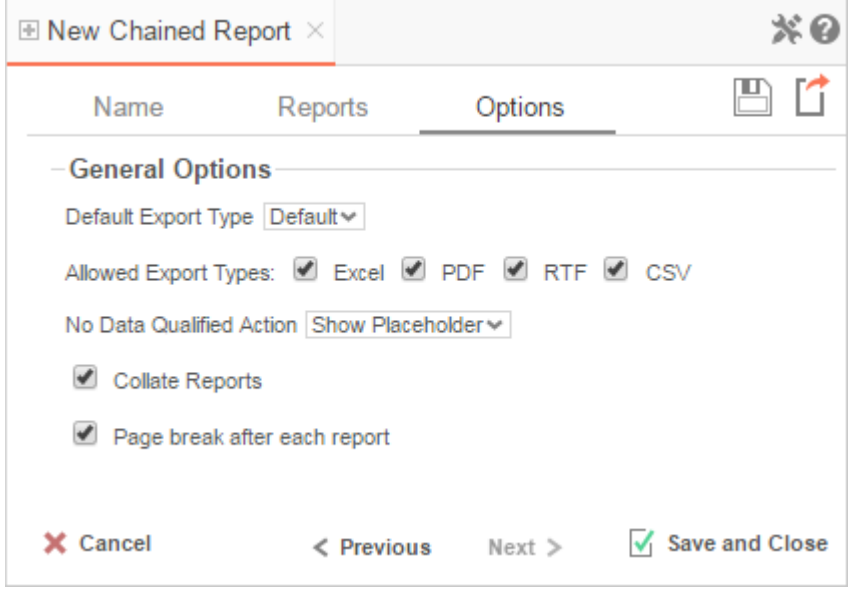

The Options Tab allows you to control various report options for the chained report.

#### **General Options**

- Use the '*Default Export Type*' menu to specify the default format for the report.
- Output types may be disabled by unchecking the boxes for '*Allowed Export Types*'.
- Use the '*No Data Qualified Action*' menu to select what to display if no data qualifies for a report.
	- o **Skip Report –** Display the next qualified report.
	- o **Show Placeholder** Show a placeholder message in place of the report.
- Check the box for '*Collate Reports*' to enable report collation. Reports must have a common sort field in order to collate. The values of each sort are used to filter each report and reexecute them in turn.

With collation **Disabled** (default) the reports output in the following manner:

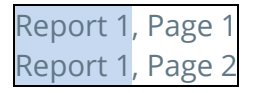

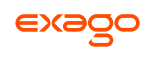

Report 2, Page 1 Report 2, Page 2

With collation **Enabled** the reports output in the following manner:

Report 1, Sort group 1 Report 2, Sort group 1 Report 1, Sort group 2 Report 2, Sort group 2

Check the box for '*Page break after each report*' to cause new reports to start on a new page.

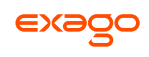

# **Formulas**

Formulas allow you to do calculations, parse strings, insert images, and much more. Formulas are the composition of functions, parameters, Data Fields, and references to other cells.

# **Functions**

Functions must begin with an '=' sign. You can use more than one function in each cell. Additionally, there are logical functions that allow for if/then/else conditional statements. Functions include date, financial, information, logical, mathematical, statistical, text, and data.

Function names **are not** case sensitive (aggSum is the same as AggSum).

For a complete list of functions, including description, remarks and examples, refer to **[Full](#page-158-0)  [Description of Functions.](#page-158-0)**

# **Parameters**

To call a parameter, enter its name between '@' signs. Parameters can be used in functions or alone in a cell following an '=' sign.

Parameters **are** case sensitive (pageNumber is **not** the same as pagenumber). Parameter names can not contain the '@' symbol.

For a list of parameters and their descriptions, see **[Full Description](#page-155-0) of Parameters**. Your administrator has the ability to create additional parameters.

# **Data Fields**

To use a Data Field as part of a function, enter the name between curly brackets (E.g.**{Orders.OrdersID}**).

# **Referencing a Cell**

To reference another cell's value, enter the column name with a capital letter and the row number between square brackets (E.g. **[A2]**). A cell reference can be used in functions or alone in a cell following an '=' sign.

Cell references will update if rows or columns are added or deleted; however, dragging a cell will **not** update cell references. This may cause errors in your formulas.

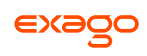

# **Using Formulas**

Formulas can either be entered in the Formula Editor or manually keyed into cells.

## **Formula Editor**

- 1. Navigate to the **[Report Designer](#page-45-0)**.
- 2. Click in the cell in which you want the formula to appear.
- 3. Press the Formula Editor Button ( $f_x$ ).

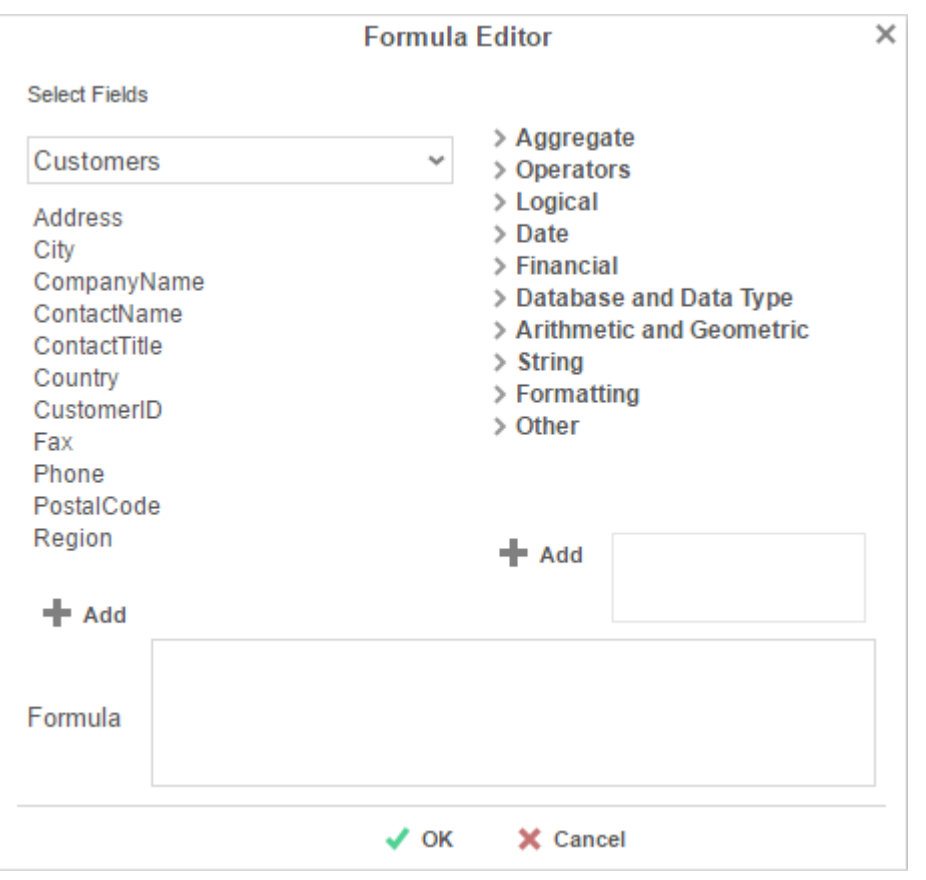

4. Create the desired formula by selecting the desired functions and pressing  $\blacktriangleright$  Add or by dragging and dropping the function into the Summary box.

When embedding functions, begin with the outermost function and add them moving inward. (E.g. To get =TRUNCATE(SQRT(162)), first add Truncate then the Square Root function.)

5. Press  $\bigvee$  OK

### **Manual Formulas**

To manually add formulas:

1. Navigate to the **[Report Designer](#page-45-0)**.

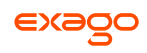

- 2. Double click in the desired cell.
- 3. Enter the formula.
- 4. Save the report.

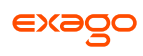

# <span id="page-155-0"></span>**Full Description of Parameters**

## **pageNumber**:

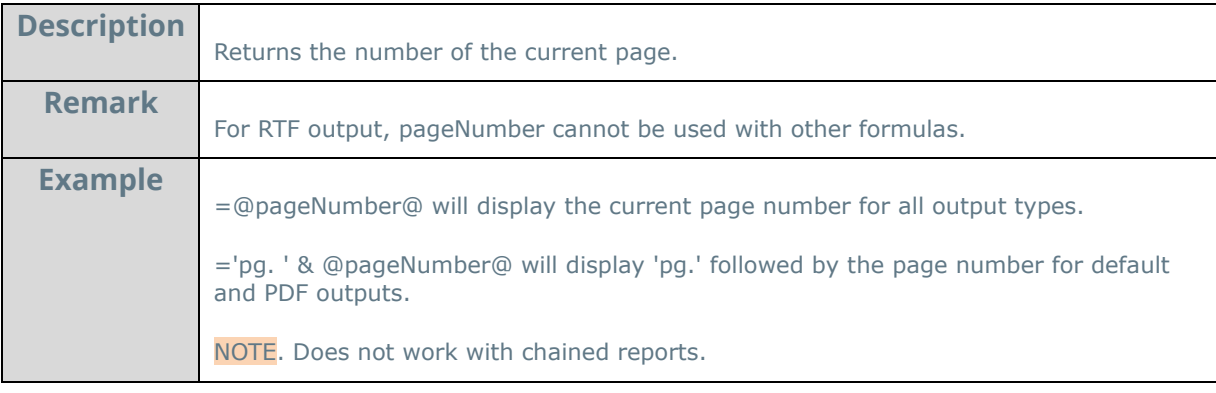

#### **reportName**:

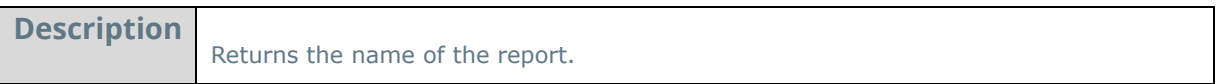

### **reportFullName**:

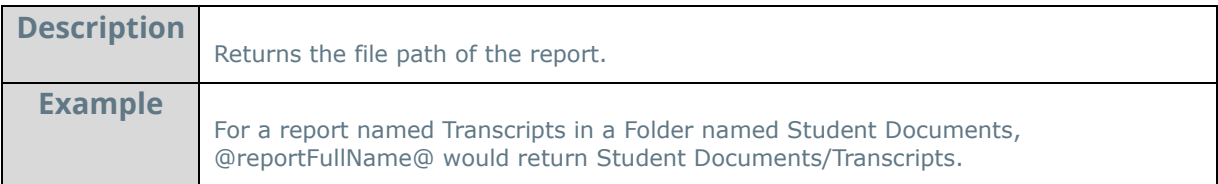

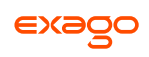

# **Quick List of Functions**

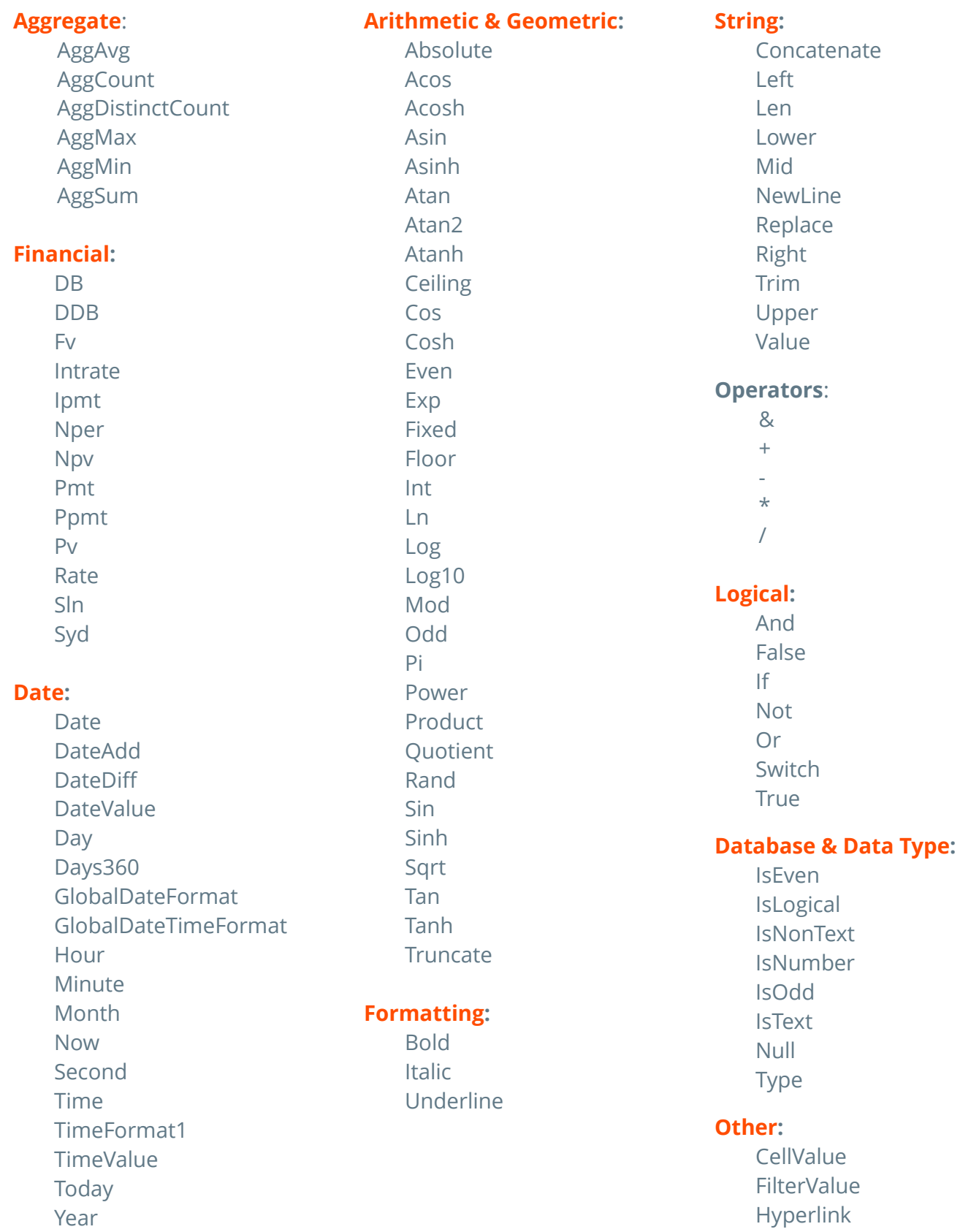

LoadImage **StripHTMLTag** ExcelFormula

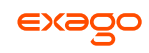

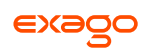

# <span id="page-158-0"></span>**Full Description of Functions**

This section provides detailed information on the available functions.

**Types of Functions:**

- **Aggregate Functions**
- **Logical Functions**
- **Date Functions**
- **Financial Functions**
- **Database and Data Type Functions**
- **Arithmetic and Geometric Functions**
- **•** String Functions
- **Formatting Functions**
- **Other Functions**

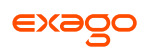

# <span id="page-159-0"></span>**Aggregate Functions**

Aggregate functions can be executed on non-numeric fields.

### **AggAvg**:

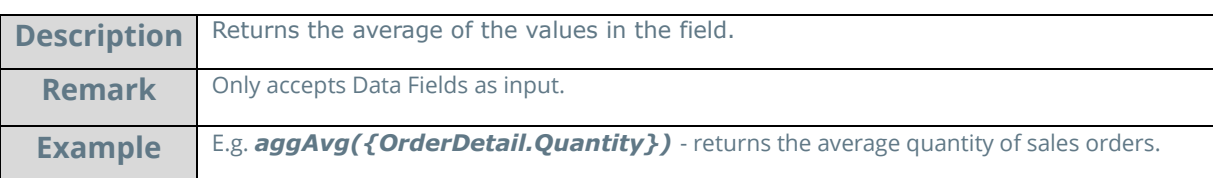

## **AggCount**:

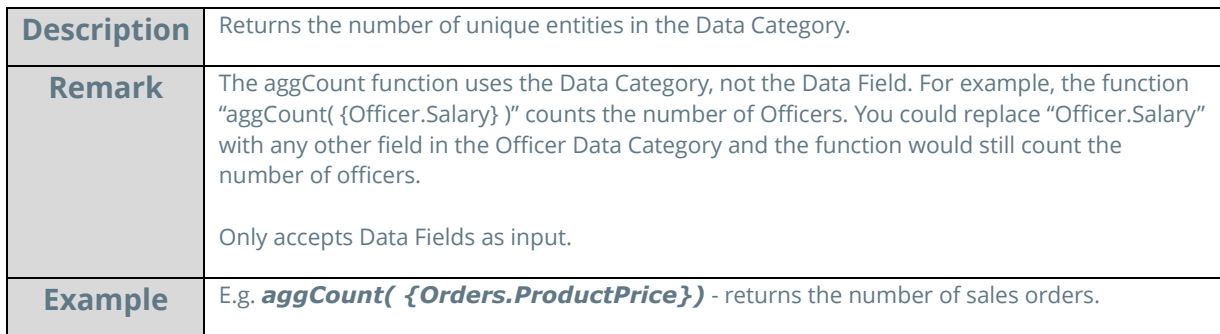

# **AggDistinctCount**:

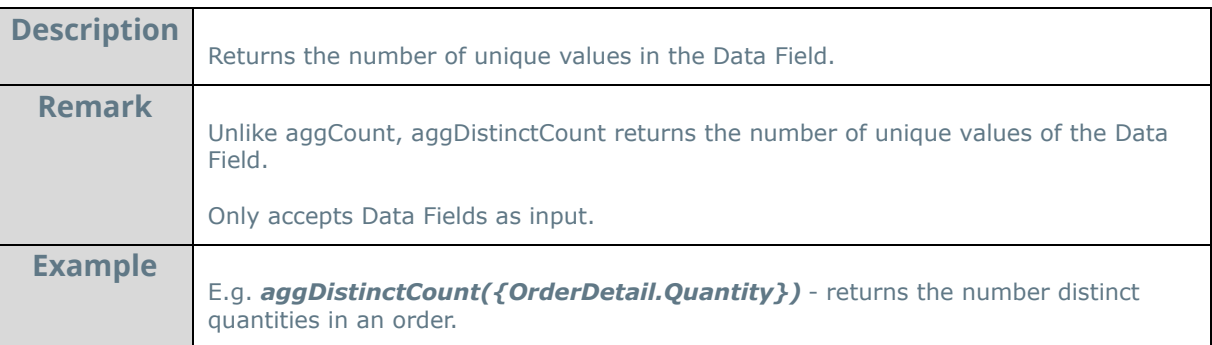

### **AggMax**:

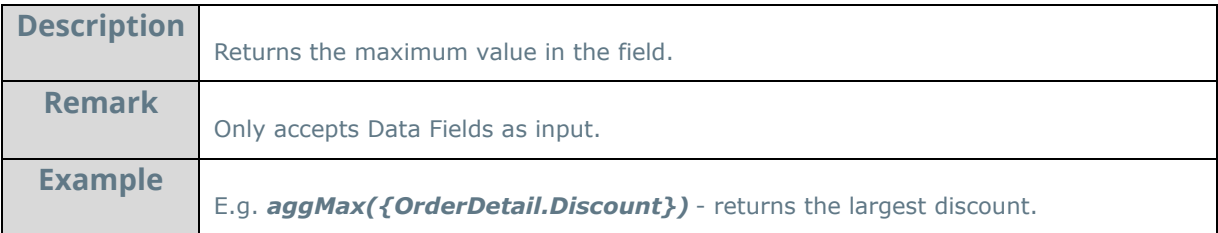

## **AggMin**:

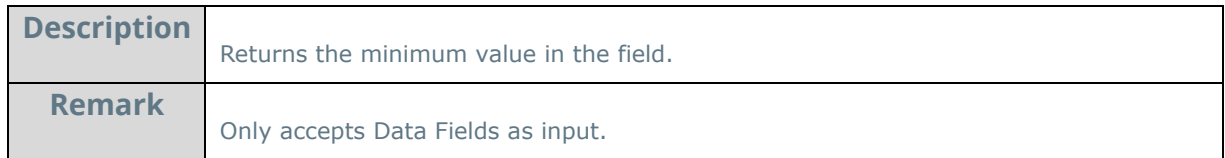

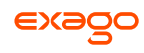

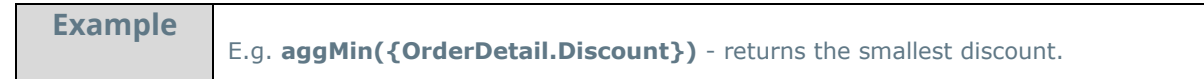

# **AggSum:**

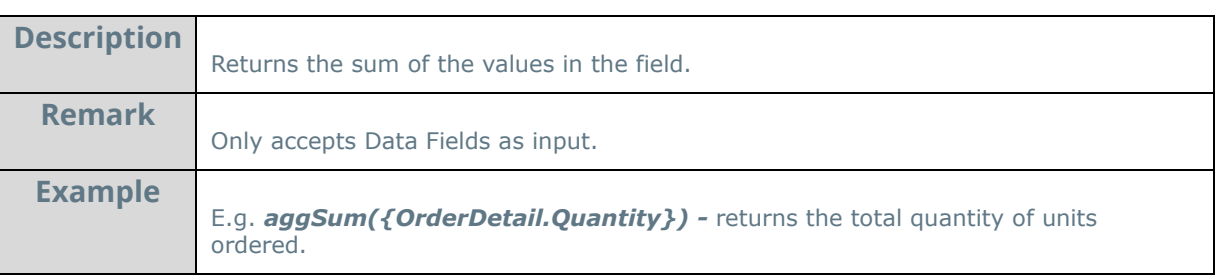

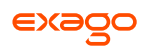

# <span id="page-161-0"></span>**Logical Functions**

Logical functions can be used to handle conditional information.

### **And**:

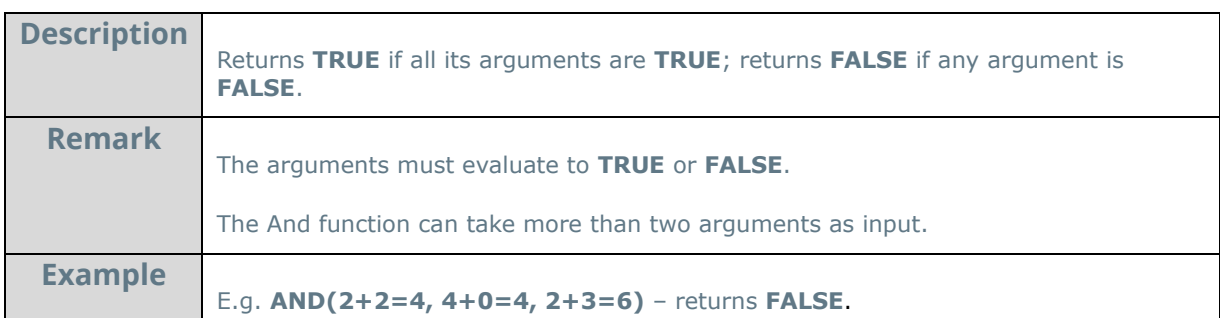

### **False**:

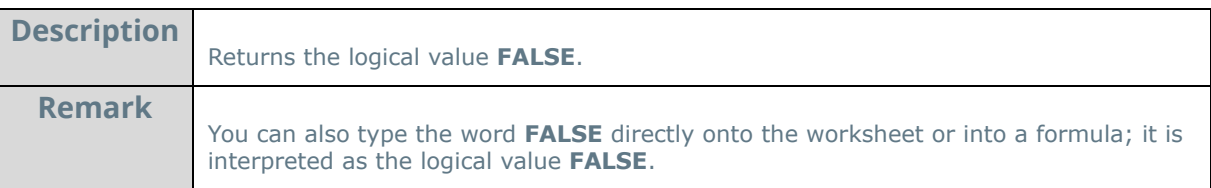

#### **If**:

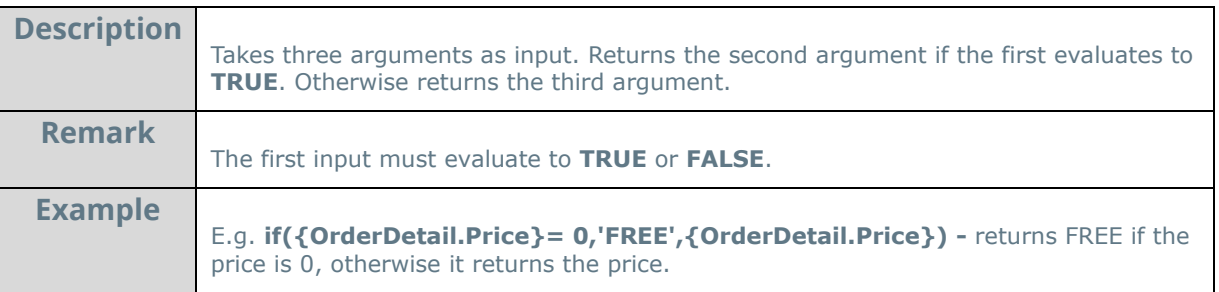

#### **Not**:

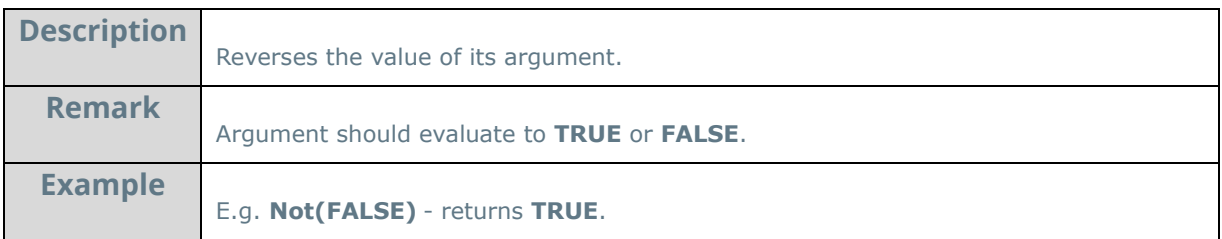

#### **Or**:

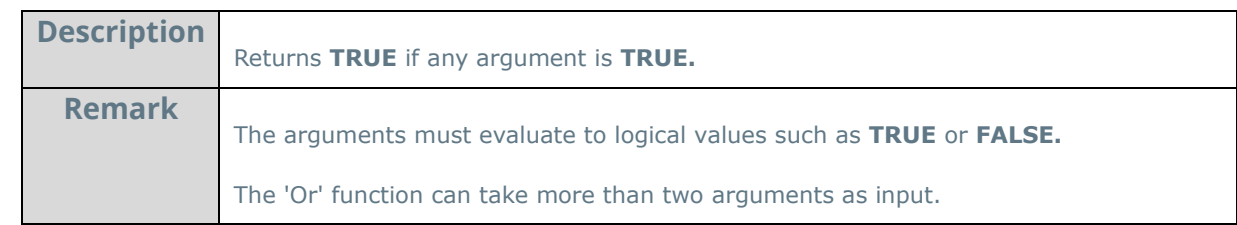

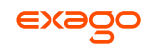

**Example**

E.g. **OR(2+2=4, 4+0=8, 2+3=6)** - returns **TRUE.**

#### **Switch**:

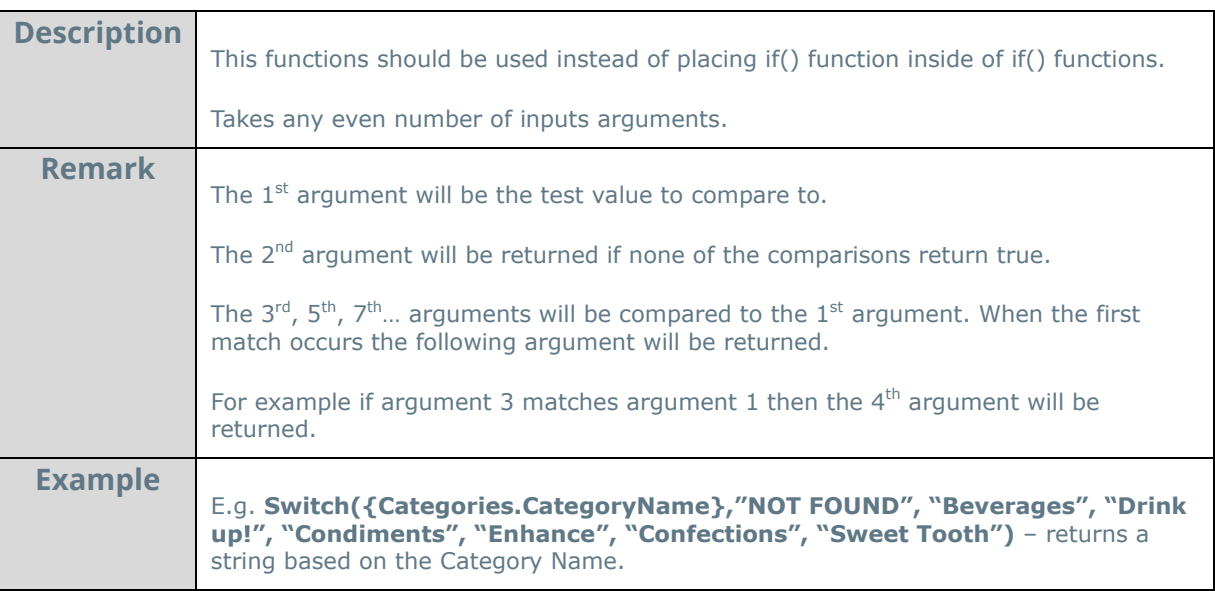

#### **True**:

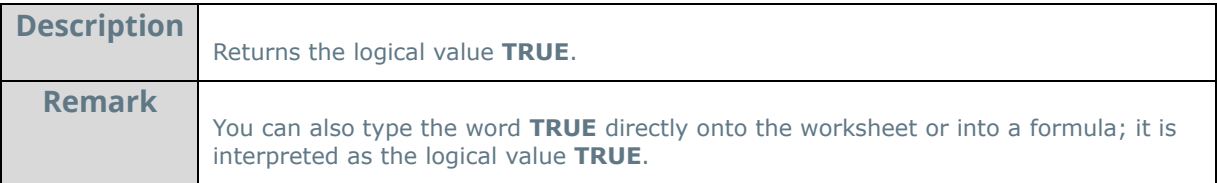

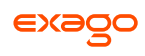

## <span id="page-163-0"></span>**Date Functions**

Date functions can be used to do calculations and formatting on Date values.

#### **Date**:

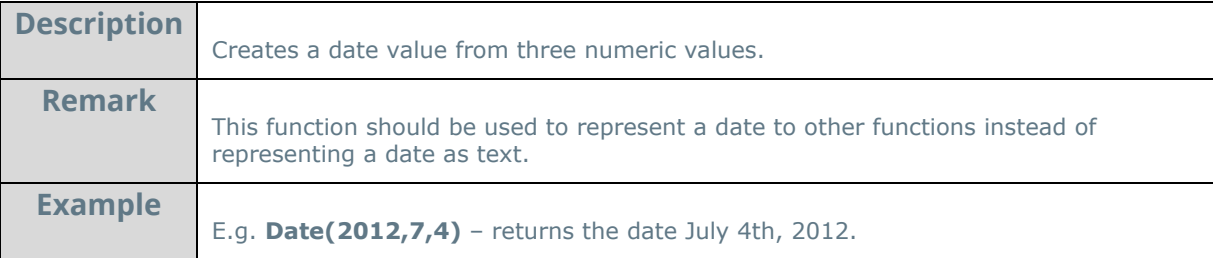

#### **DateAdd**:

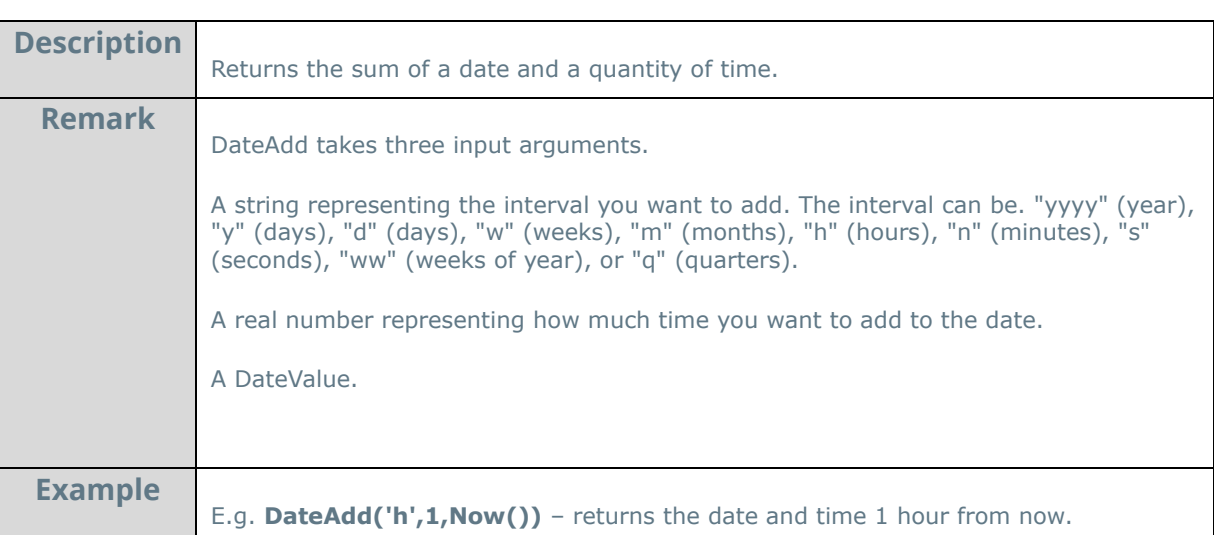

#### **DateDiff**:

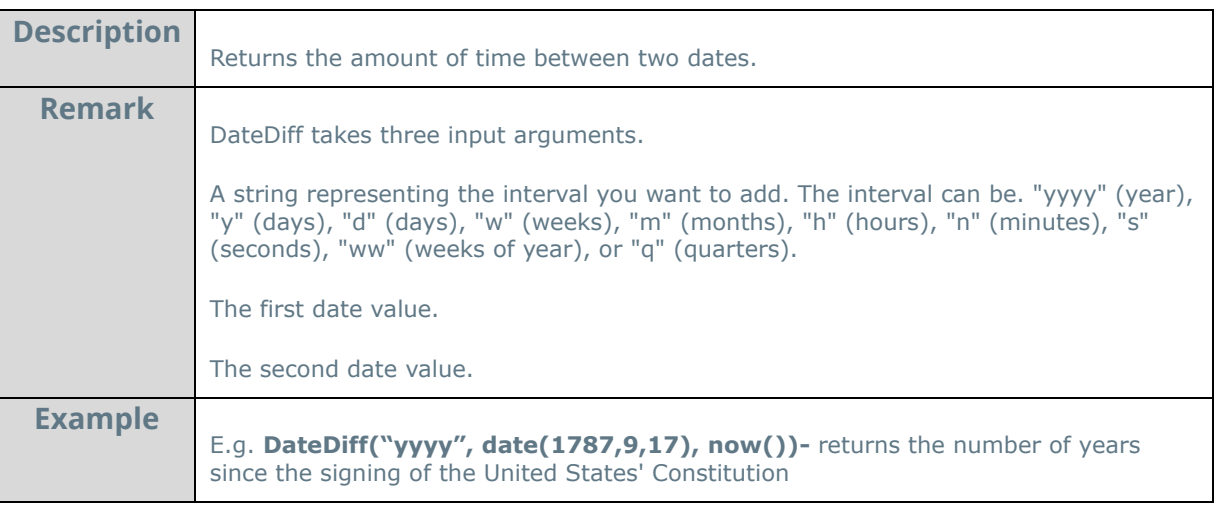

### **DateValue**:

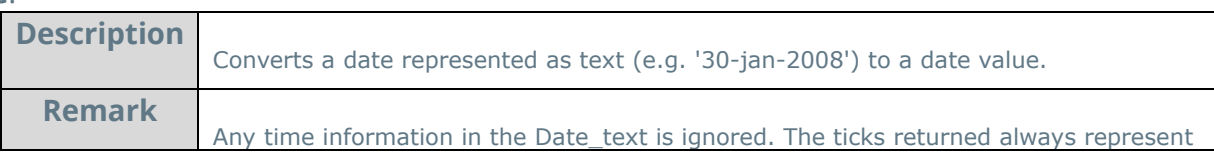

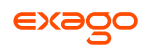

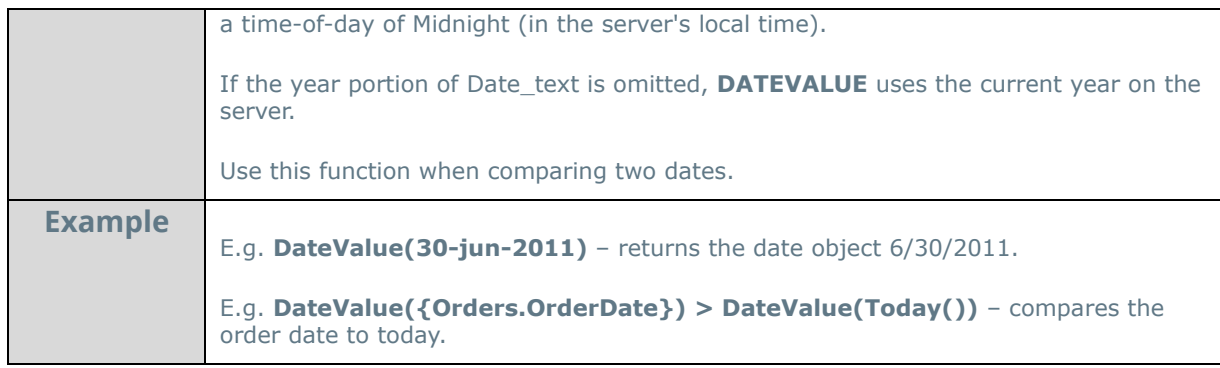

#### **Day**:

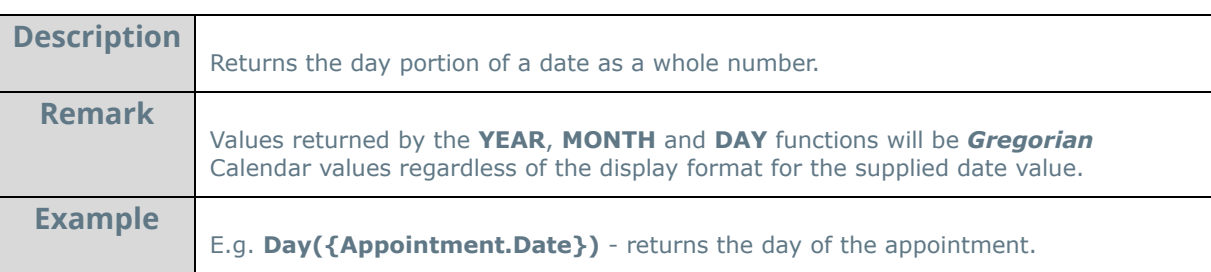

# **Day360**:

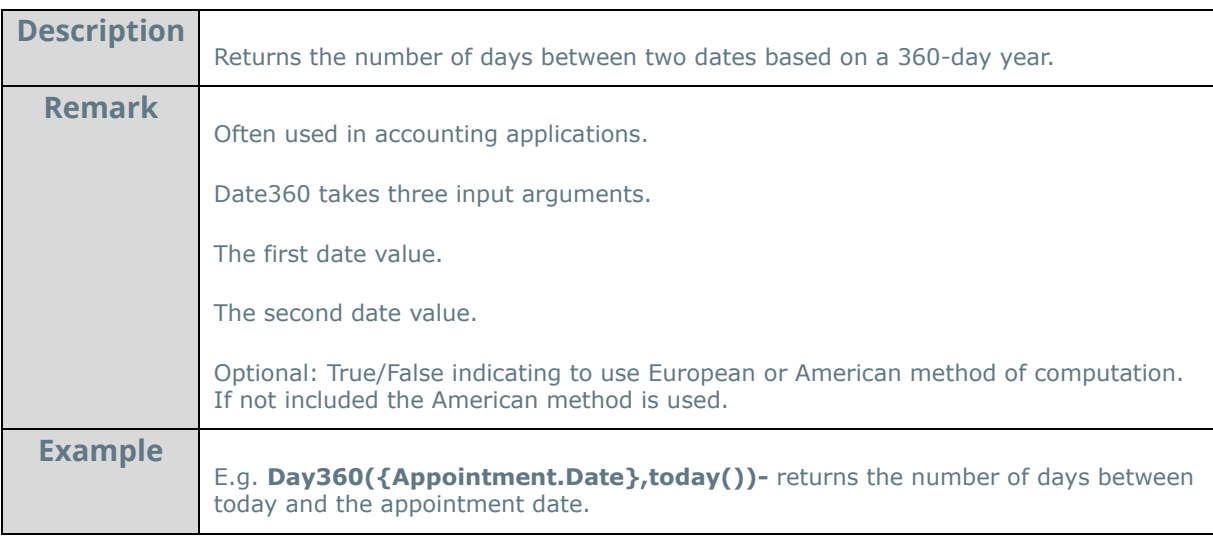

### **GlobalDateFormat**:

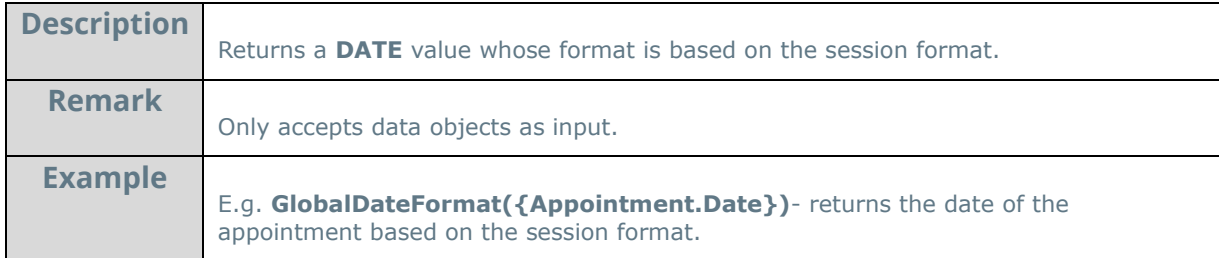

### **GlobalDateTimeFormat**:

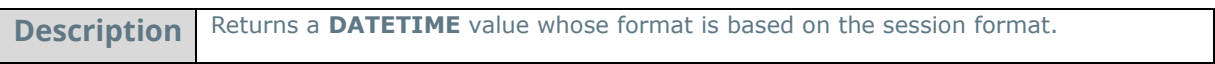

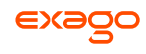

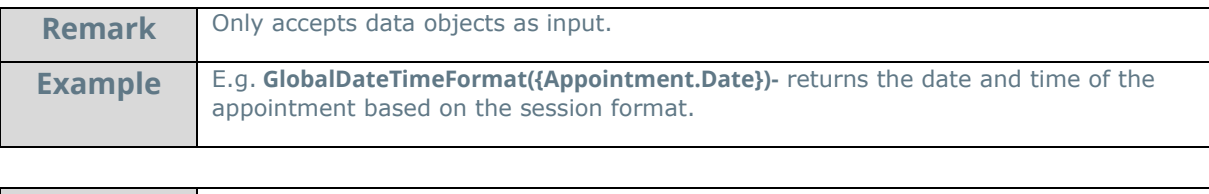

#### **Hour**:

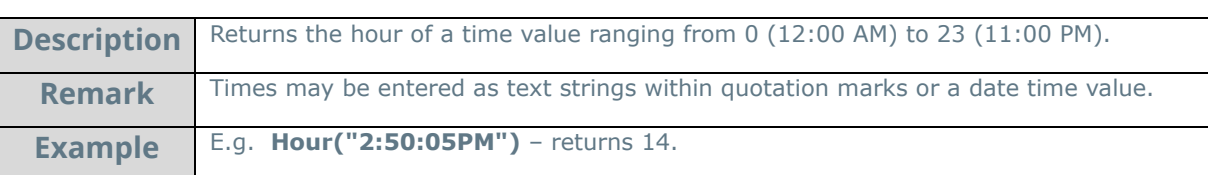

#### **Minute:**

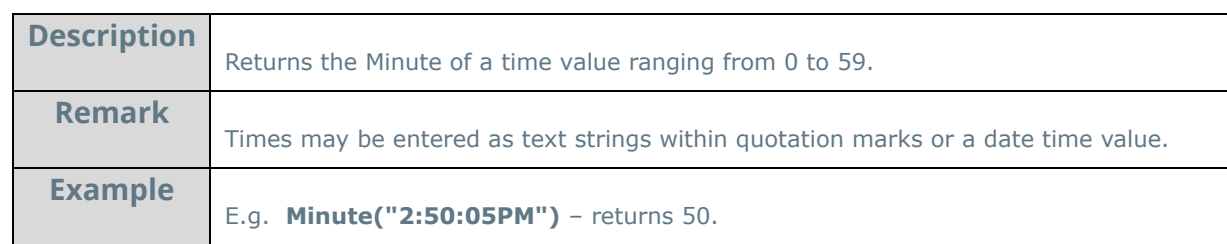

#### **Month:**

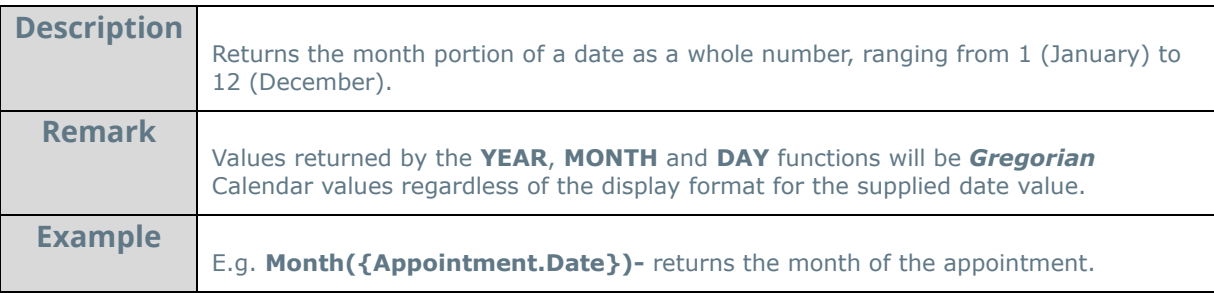

**Now:** 

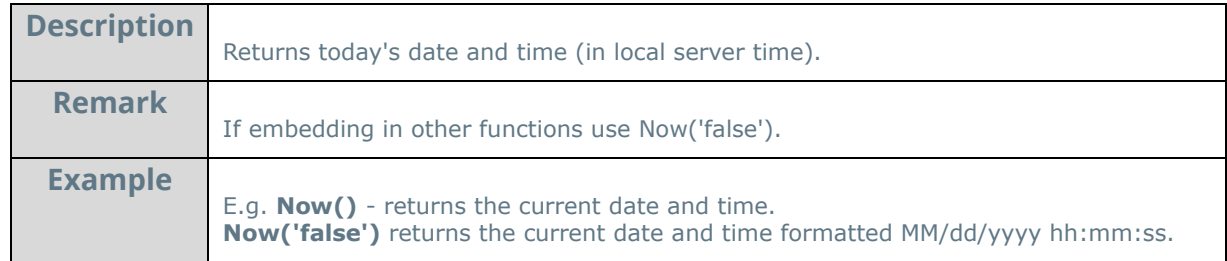

#### **Second:**

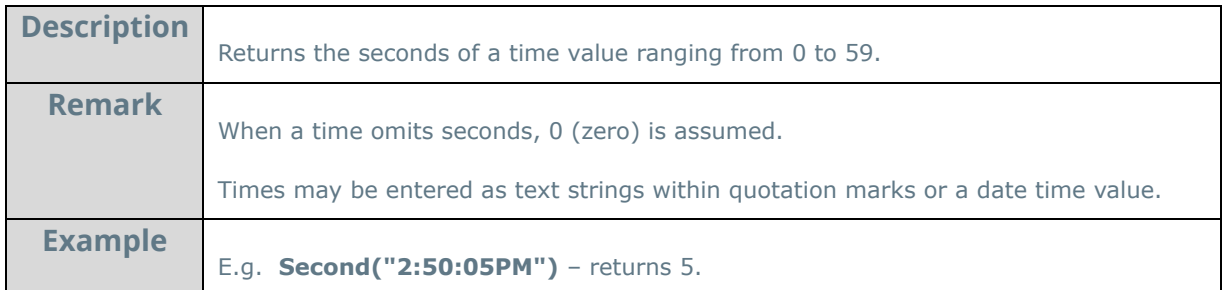

#### **Time:**

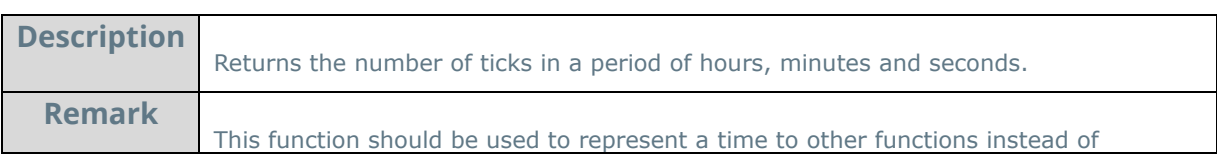

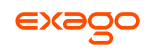

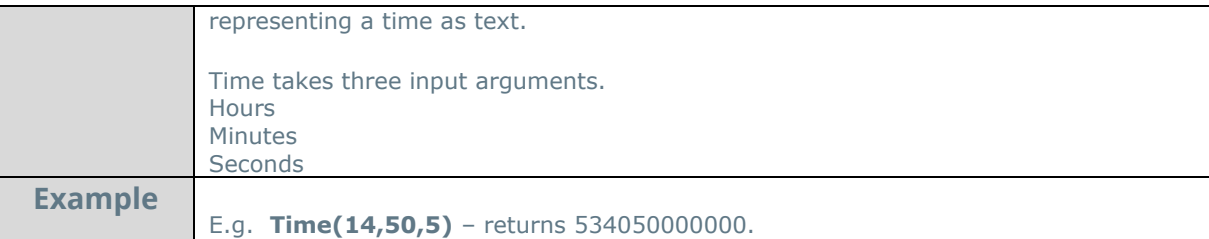

# **TimeFormat1:**

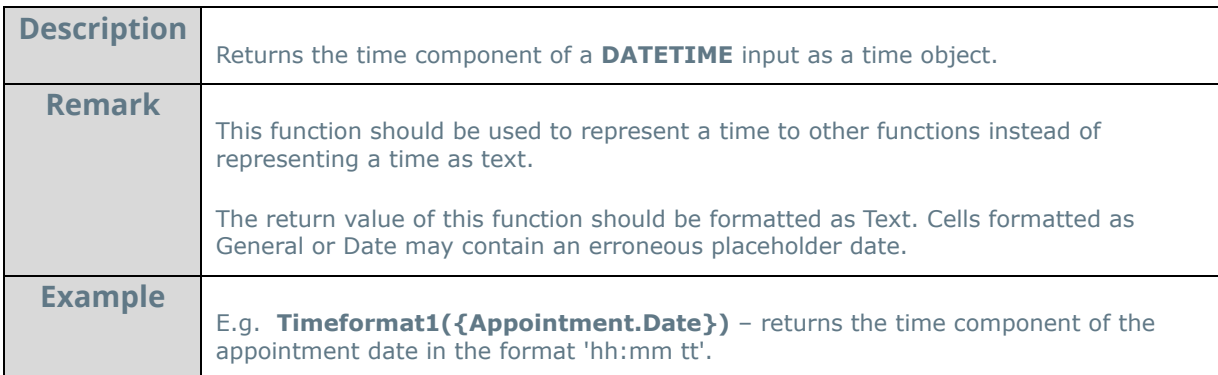

## **TimeValue:**

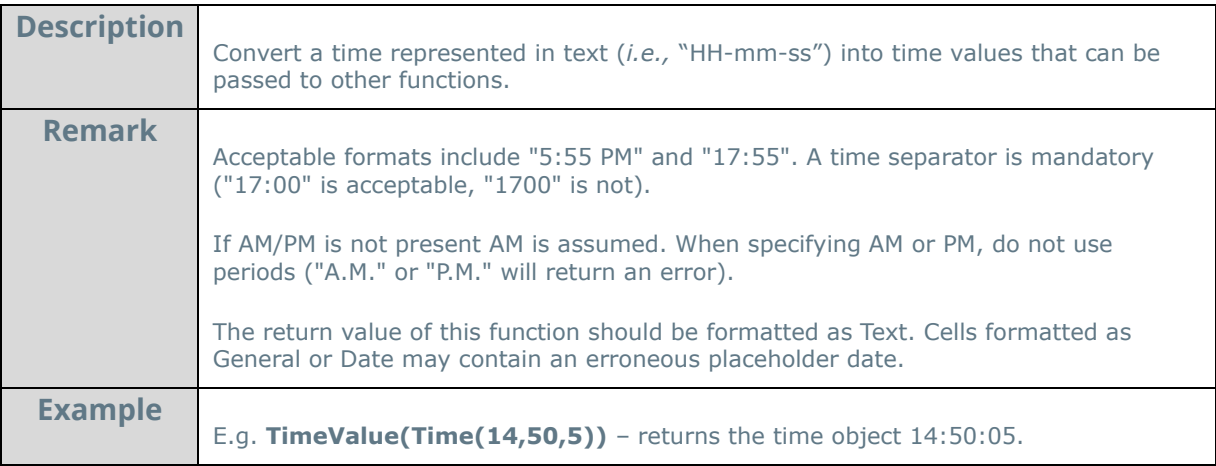

# **Today:**

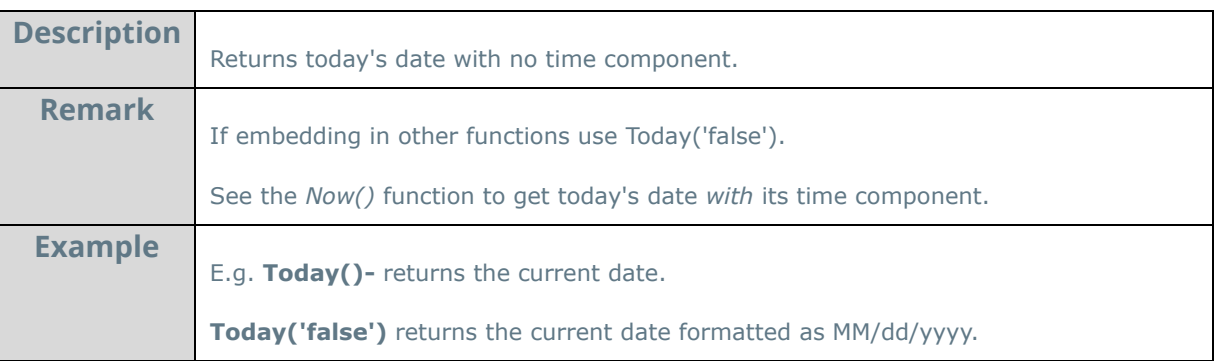

#### **Year:**

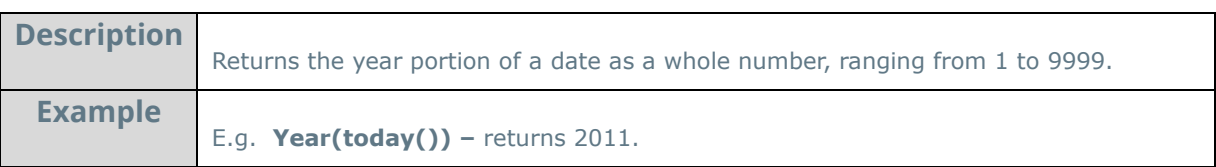

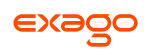

# <span id="page-167-0"></span>**Financial Functions**

#### **DB:**

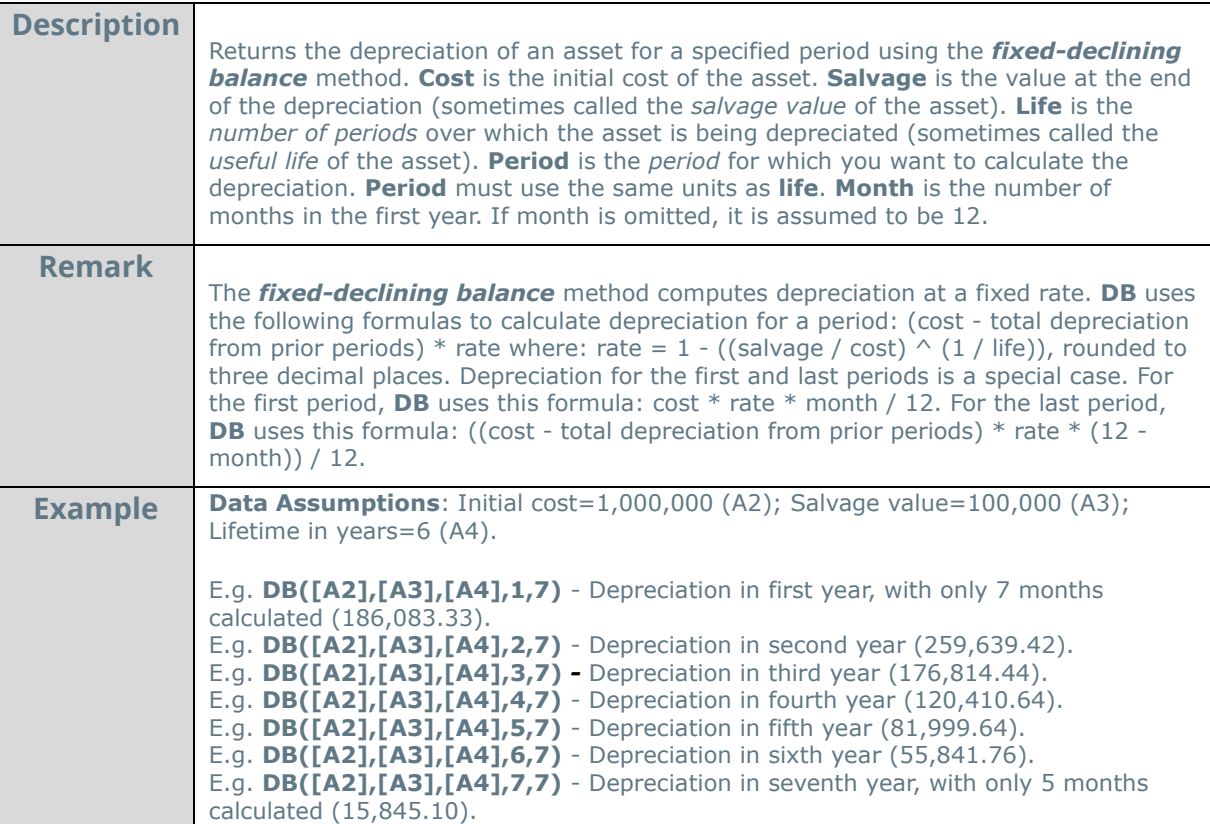

#### **DDB:**

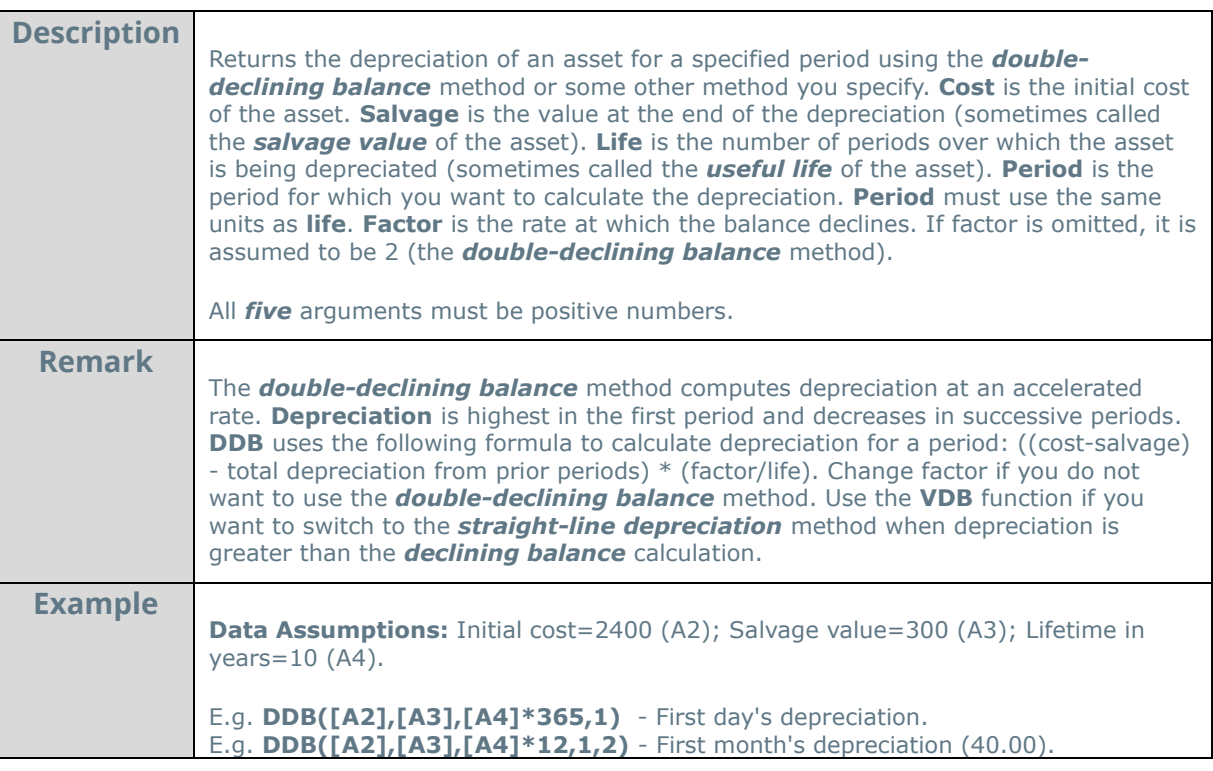

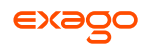

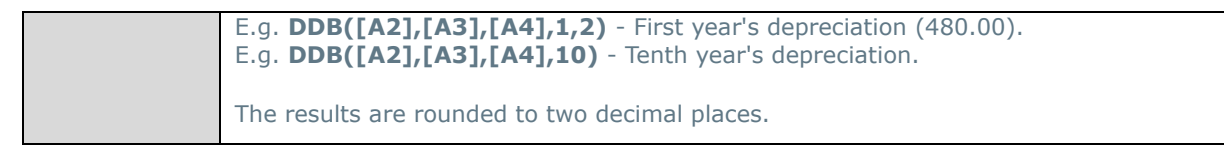

**FV:** 

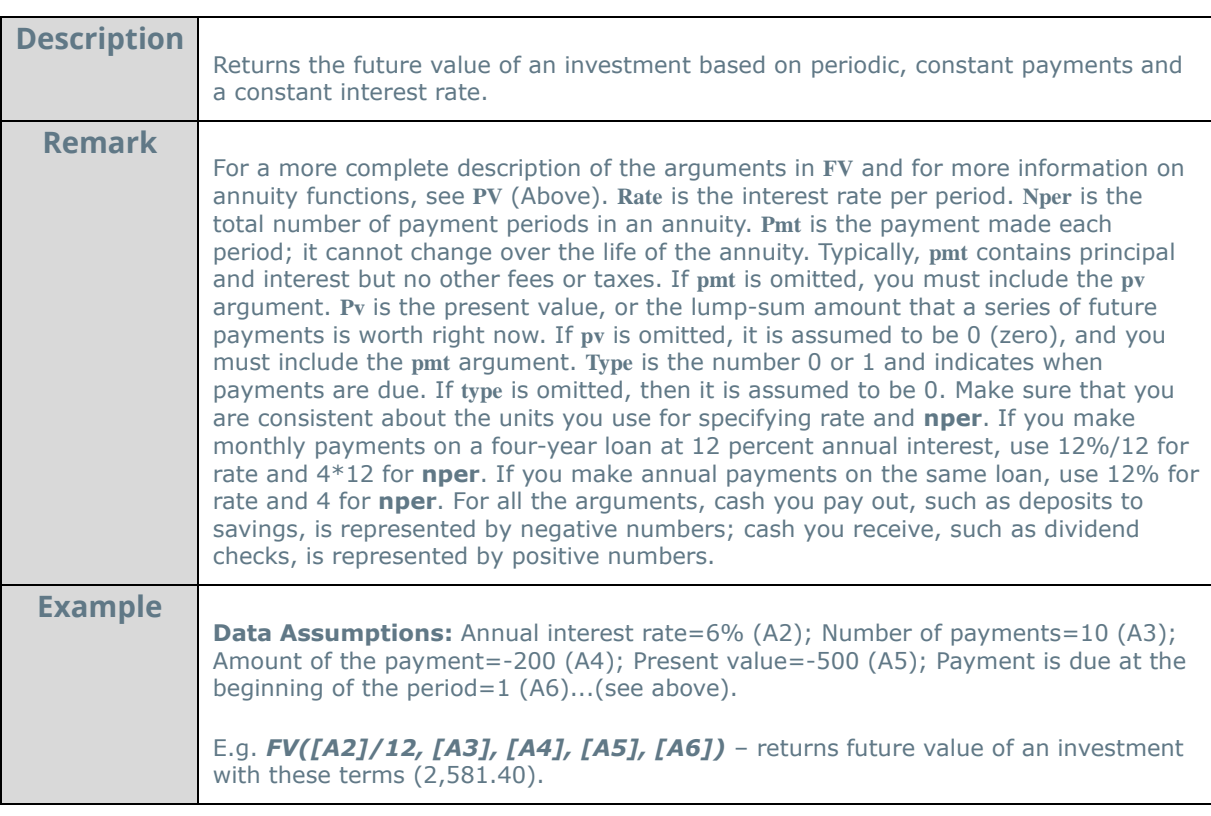

**Intrate:**

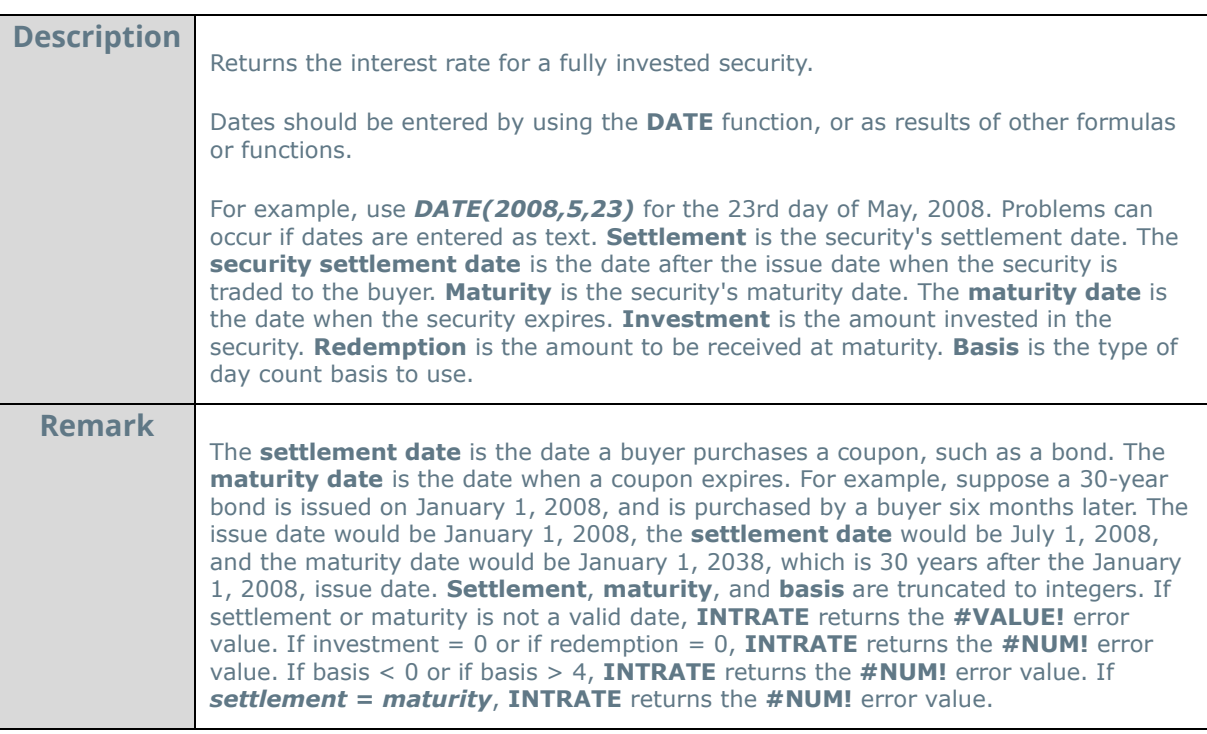

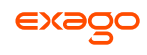

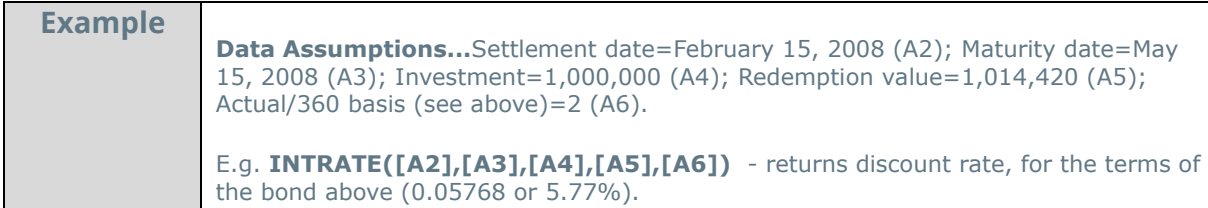

# **Ipmt:**

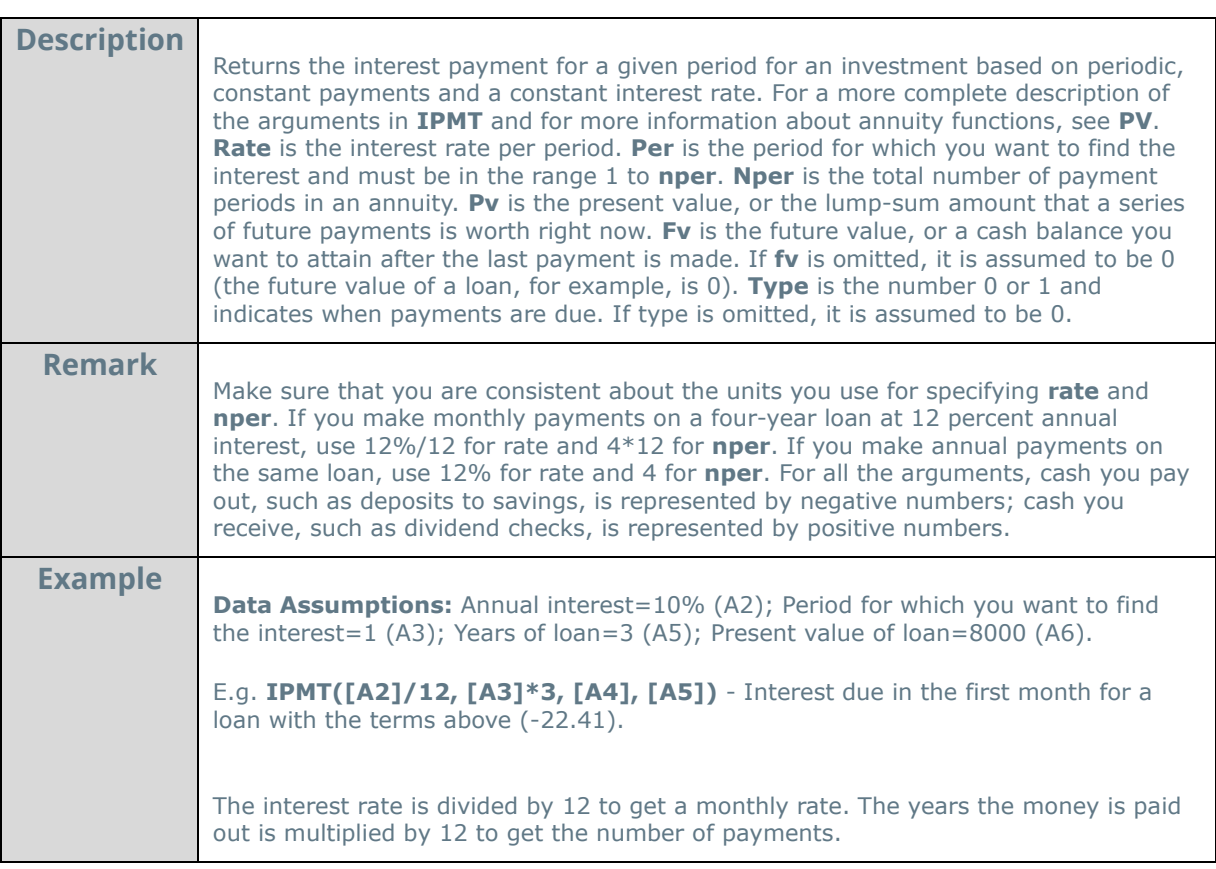

**Nper:** 

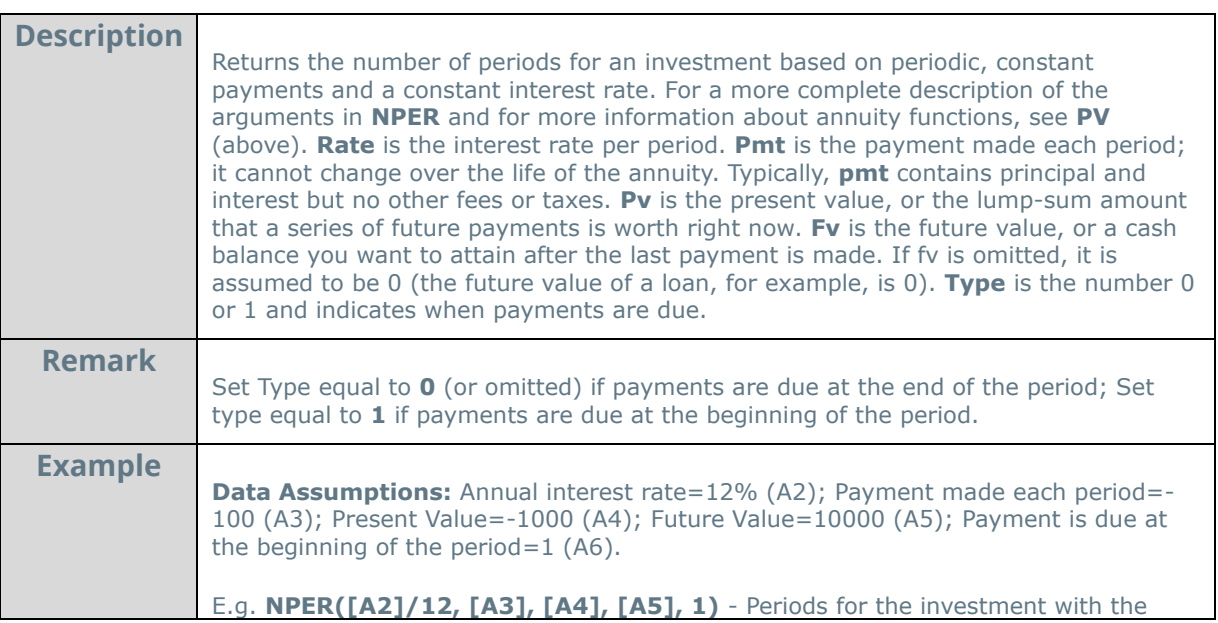

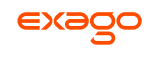

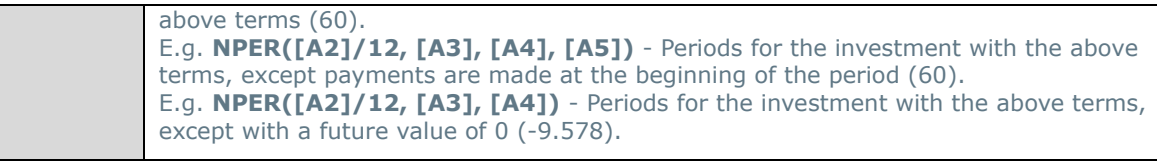

**Npv:** 

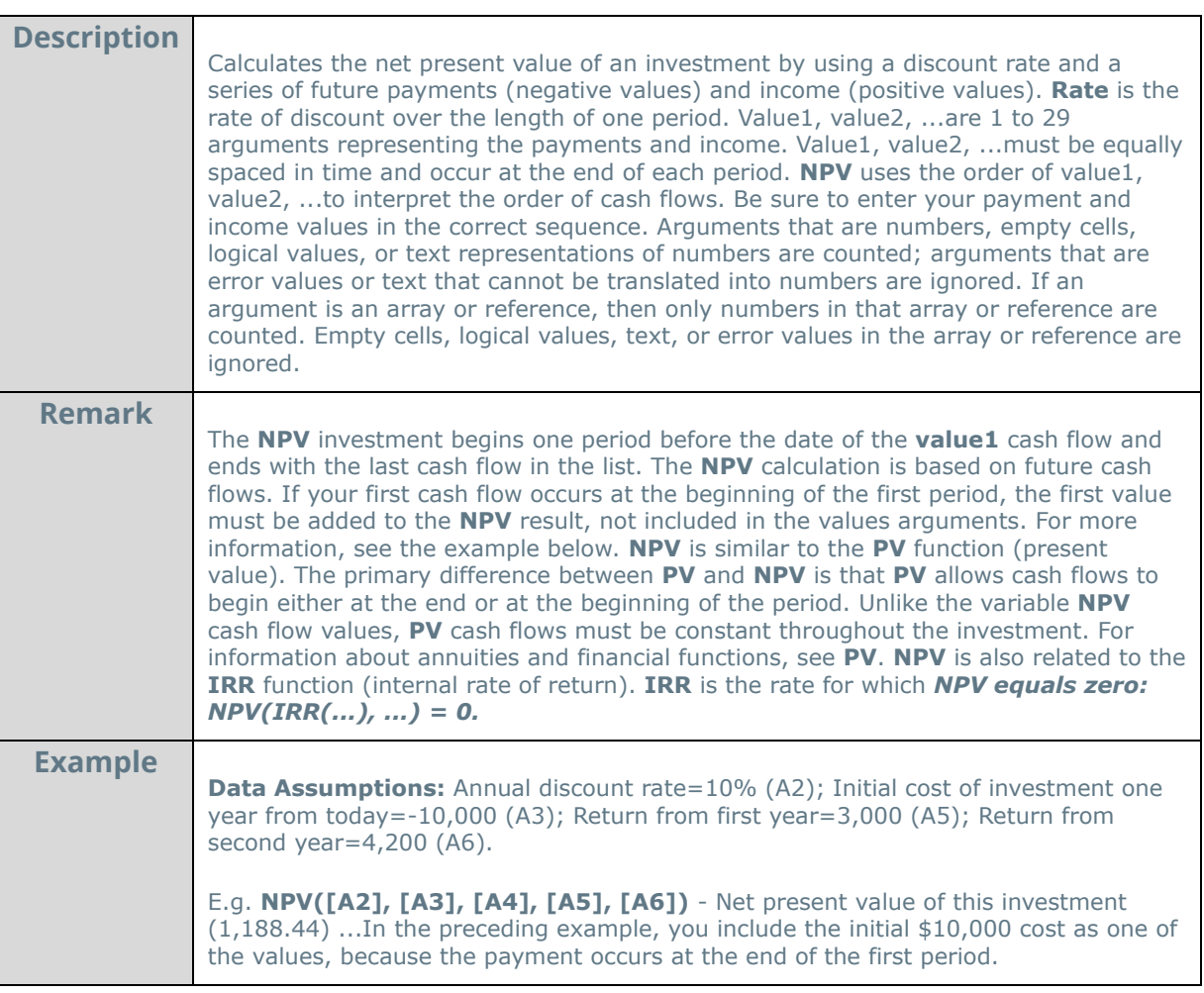

**Pmt:** 

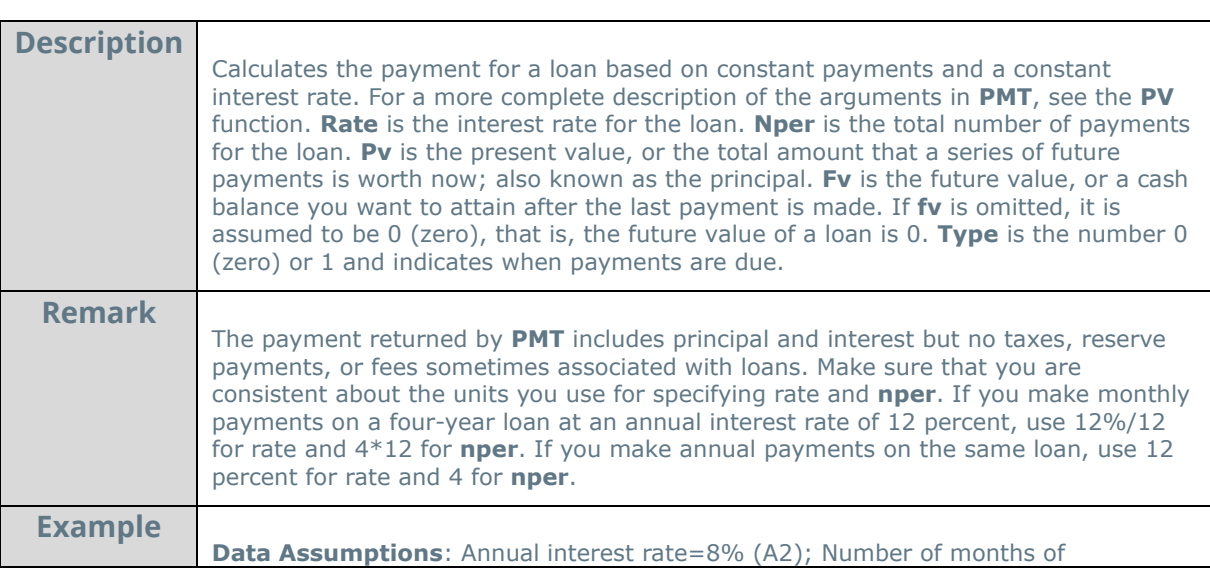

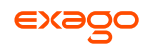

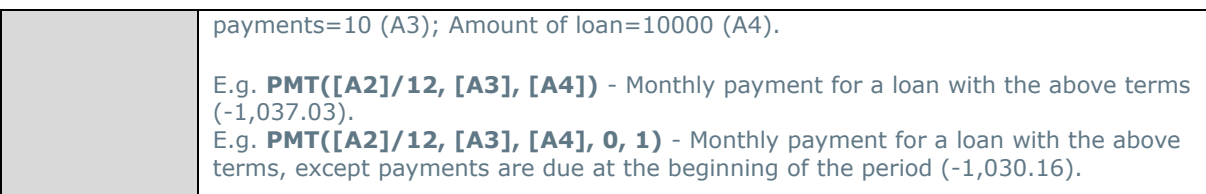

**Ppmt:** 

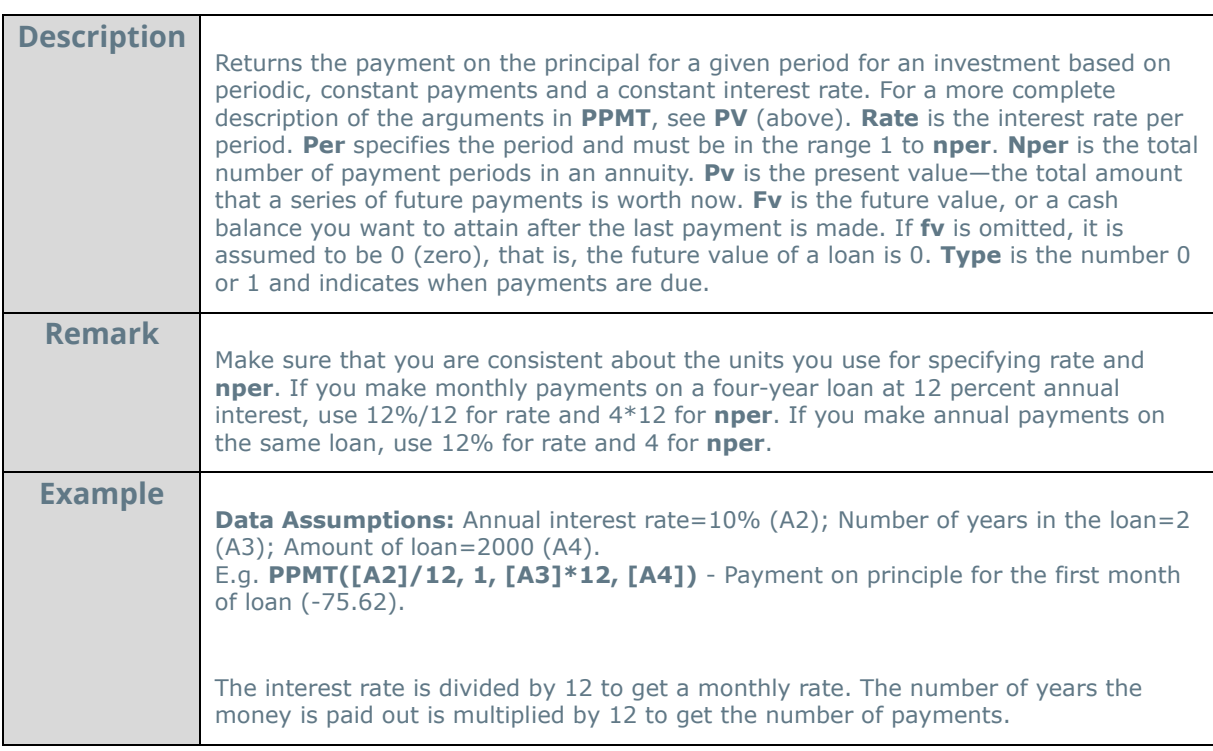

**Pv**:

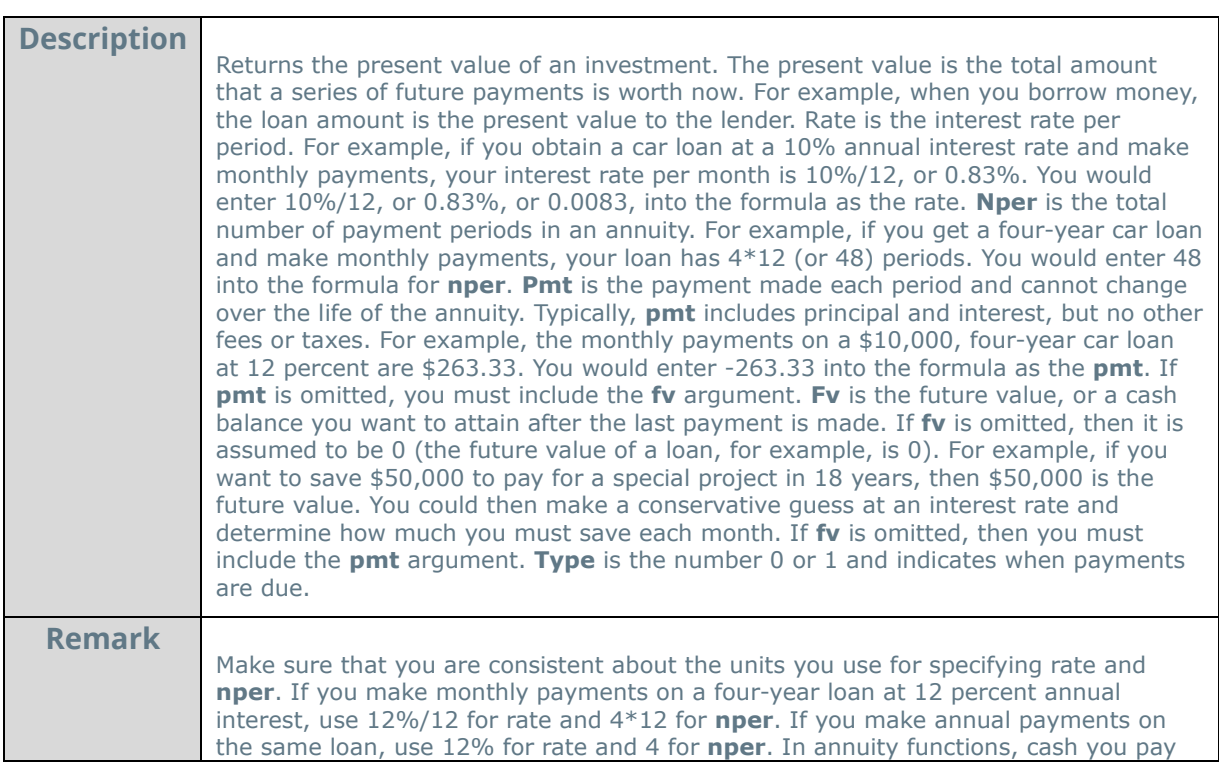

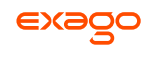

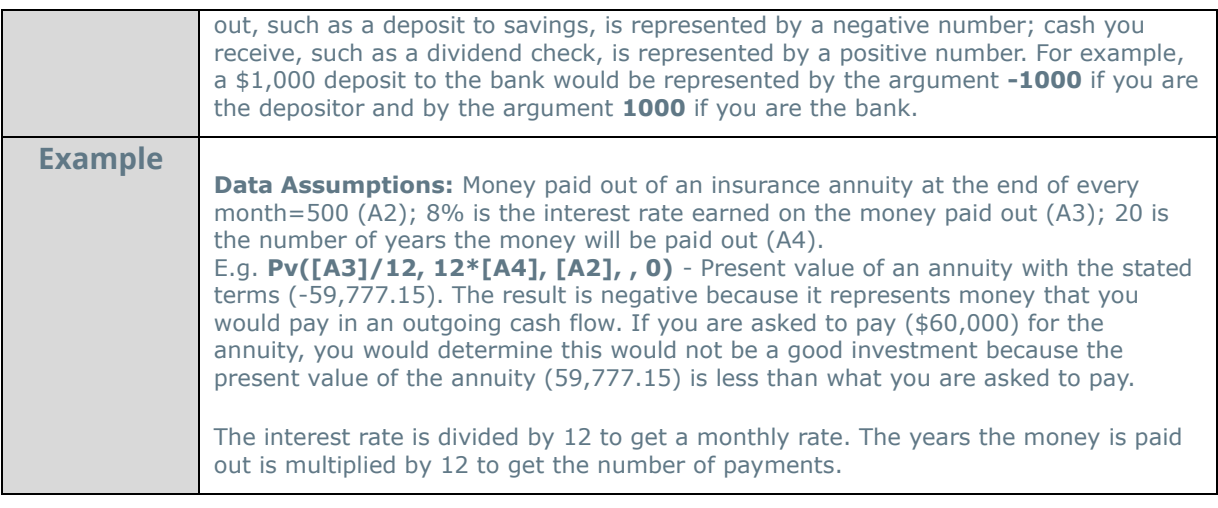

**Rate:** 

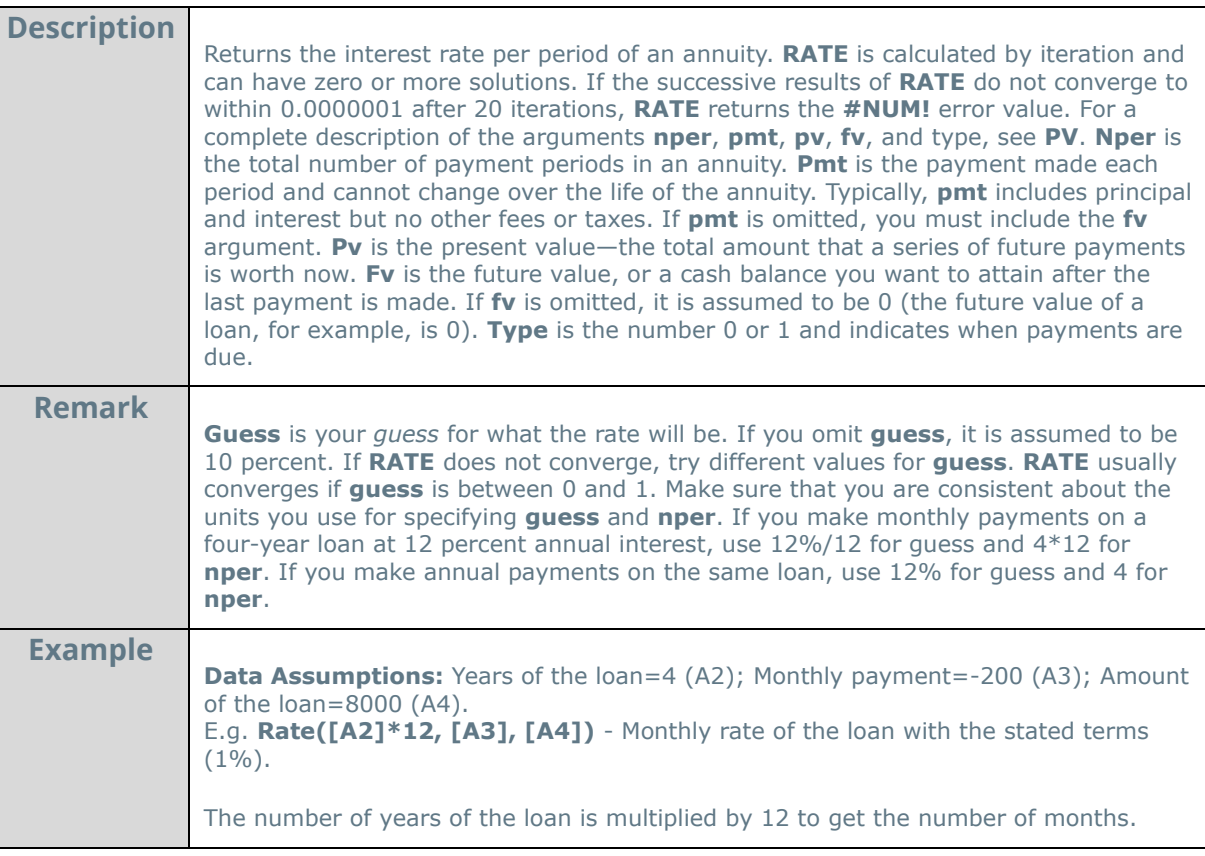

**Sln:** 

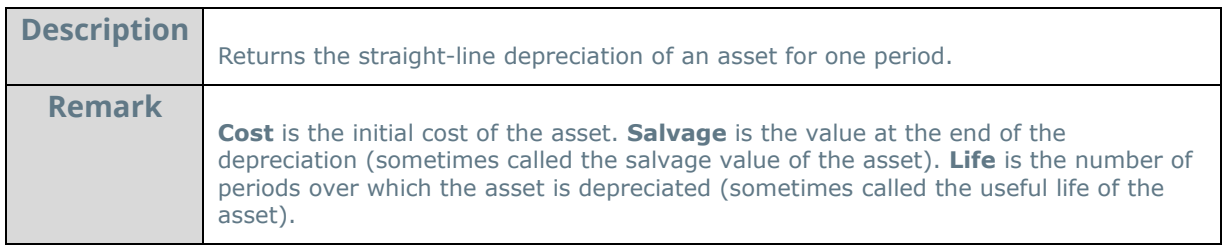

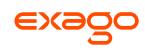

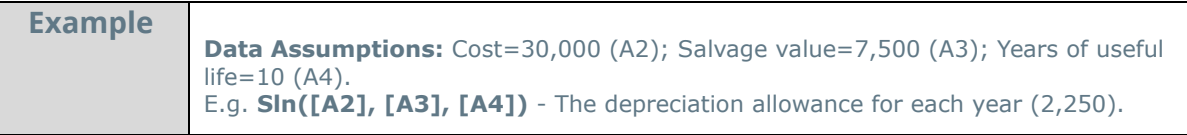

**Syd:** 

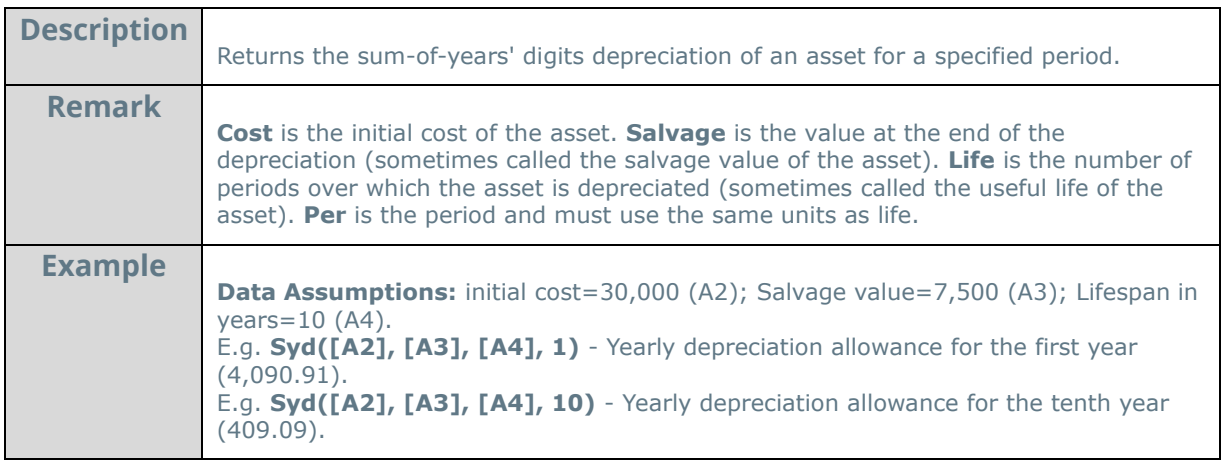

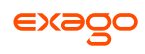

# <span id="page-174-0"></span>**Database & Data Type Functions**

#### **DataRowCount:**

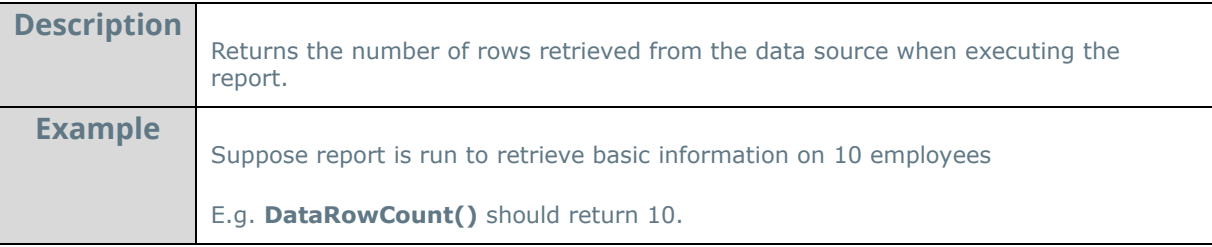

#### **IsEven:**

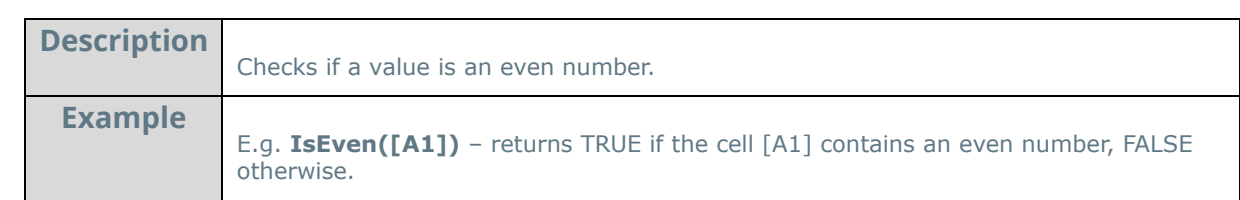

## **IsLogical:**

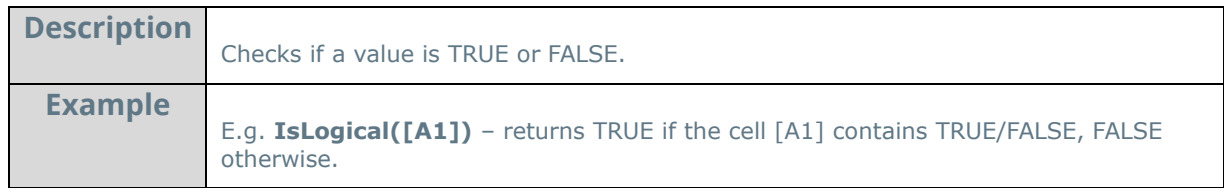

#### **IsNonText:**

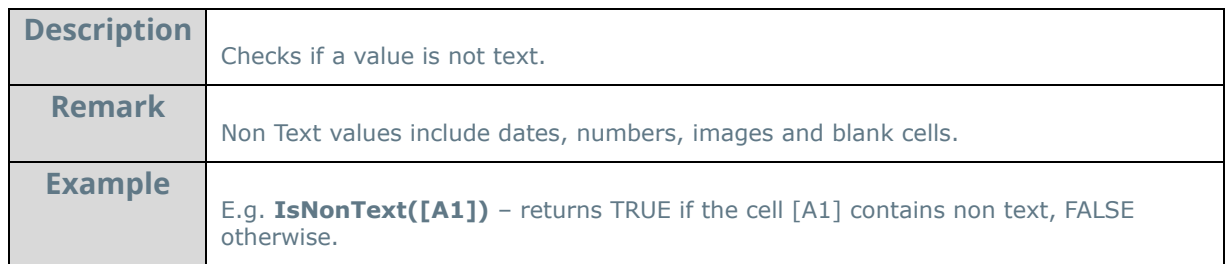

### **IsNoDataQualified:**

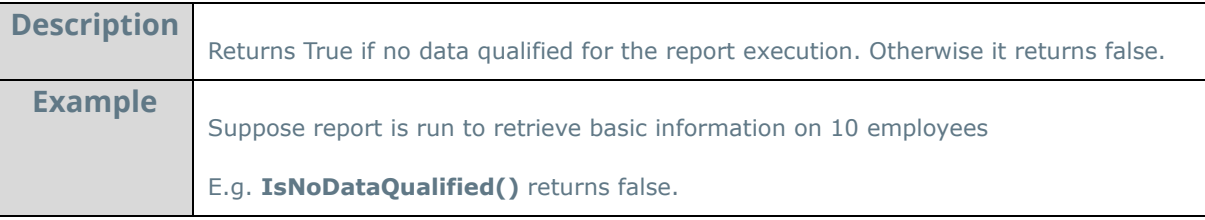

#### **IsNumber:**

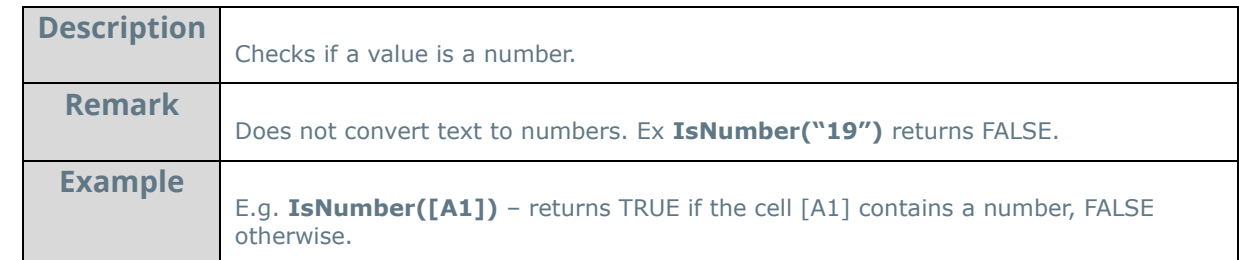

#### **IsOdd:**

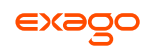

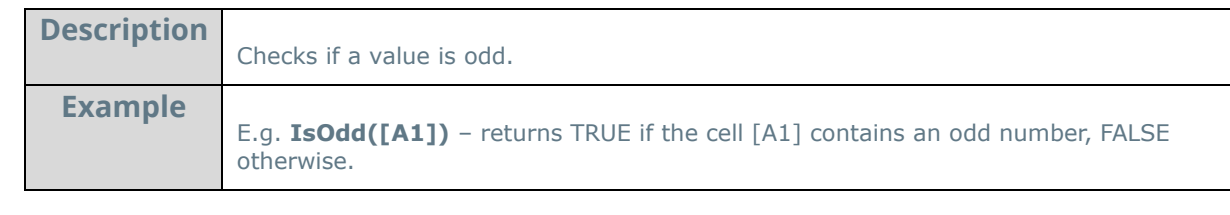

**IsText:** 

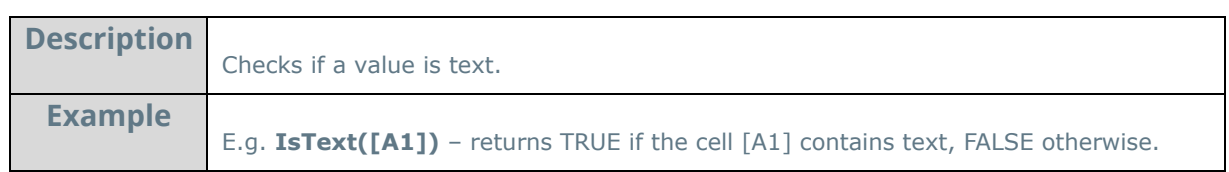

### **Null:**

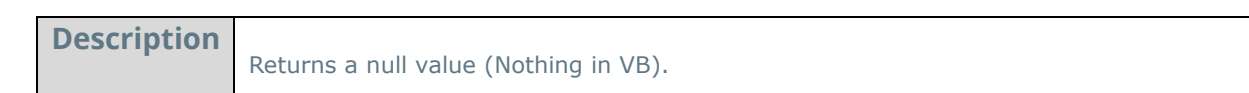

# **Type:**

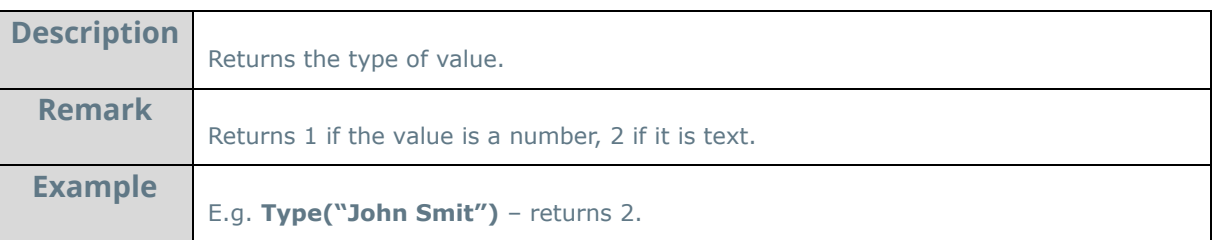

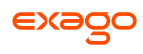

# <span id="page-176-0"></span>**Arithmetic & Geometric Functions**

#### **Abs:**

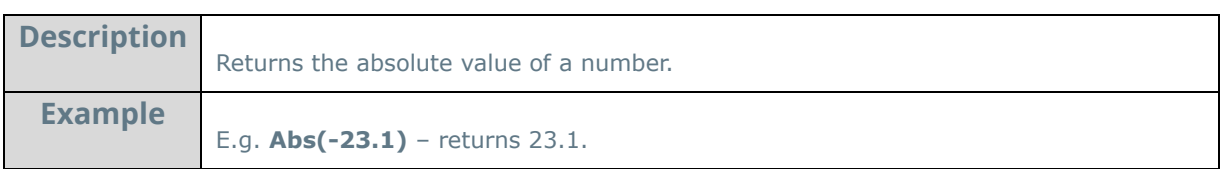

#### **Acos:**

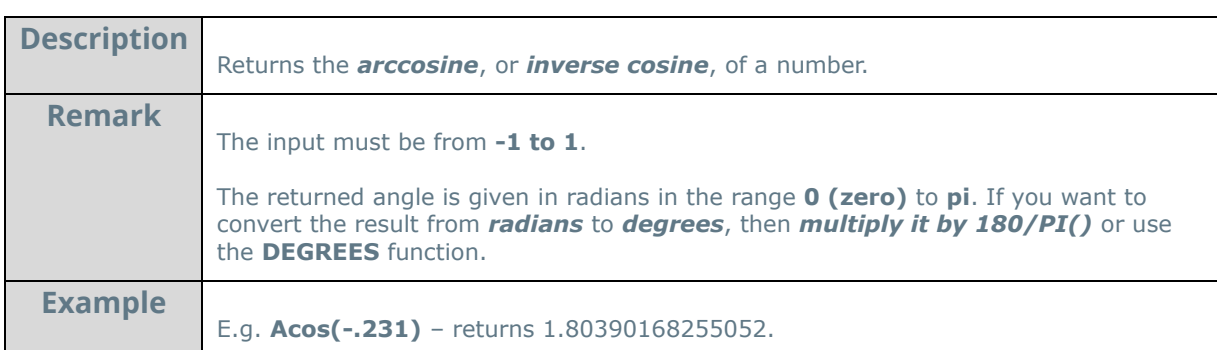

#### **Acosh:**

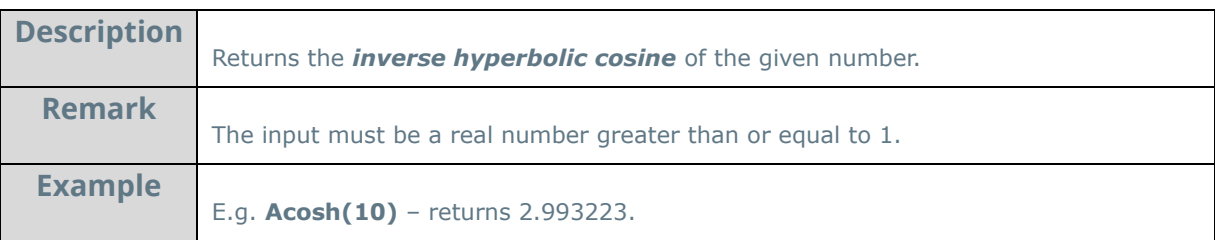

#### **Asin:**

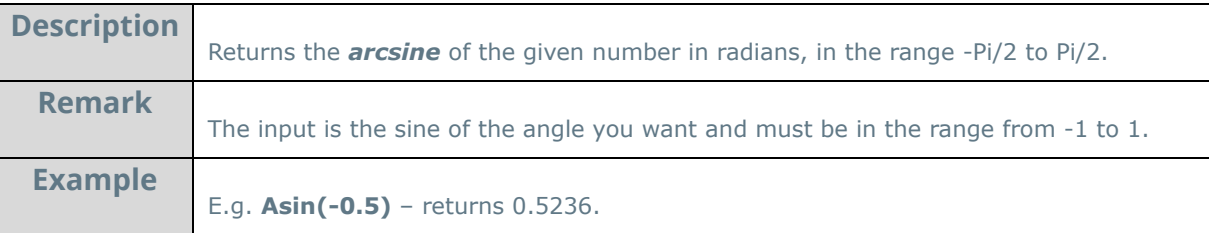

#### **Asinh:**

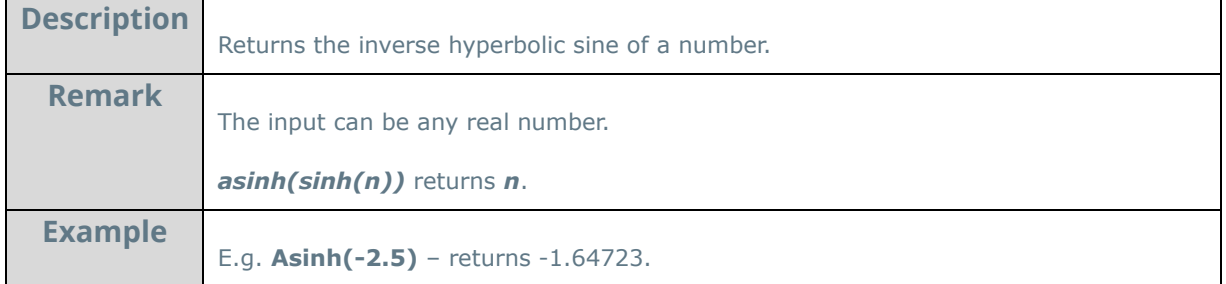

#### **Atan:**

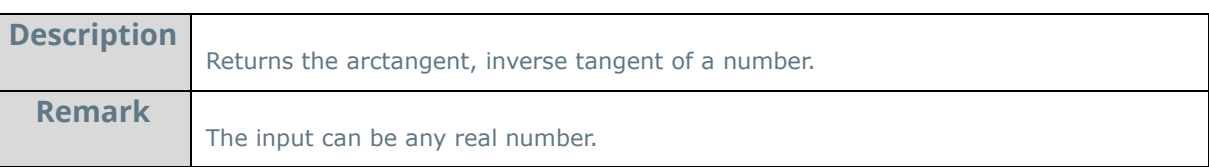

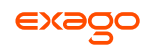

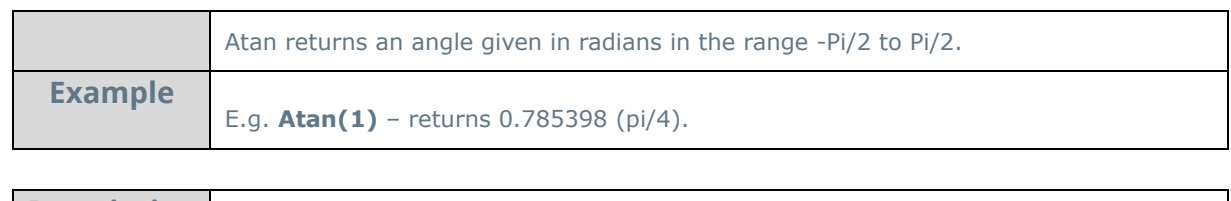

#### **Atan2:**

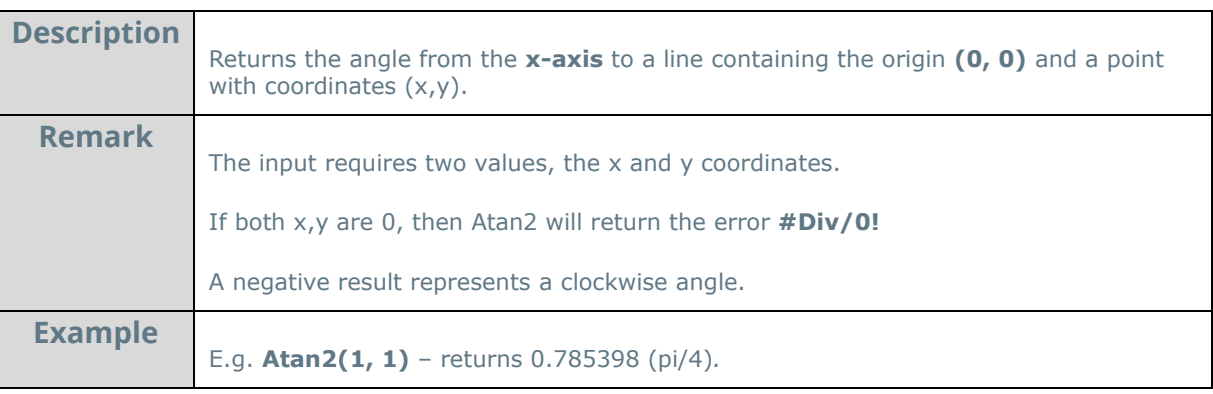

#### **Atanh:**

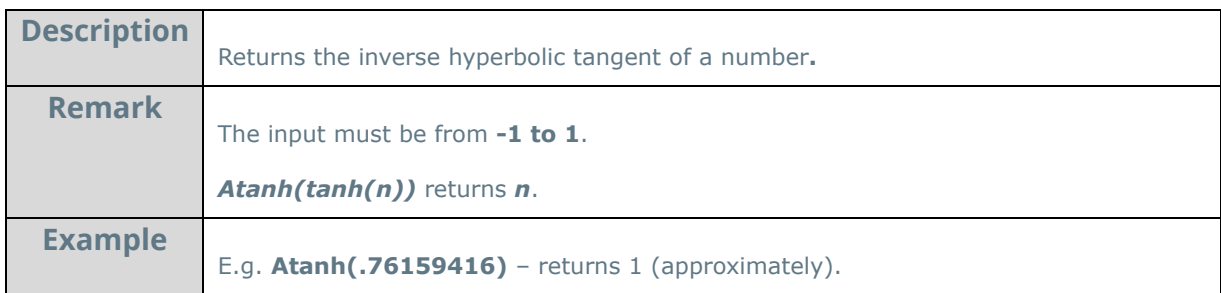

# **Ceiling:**

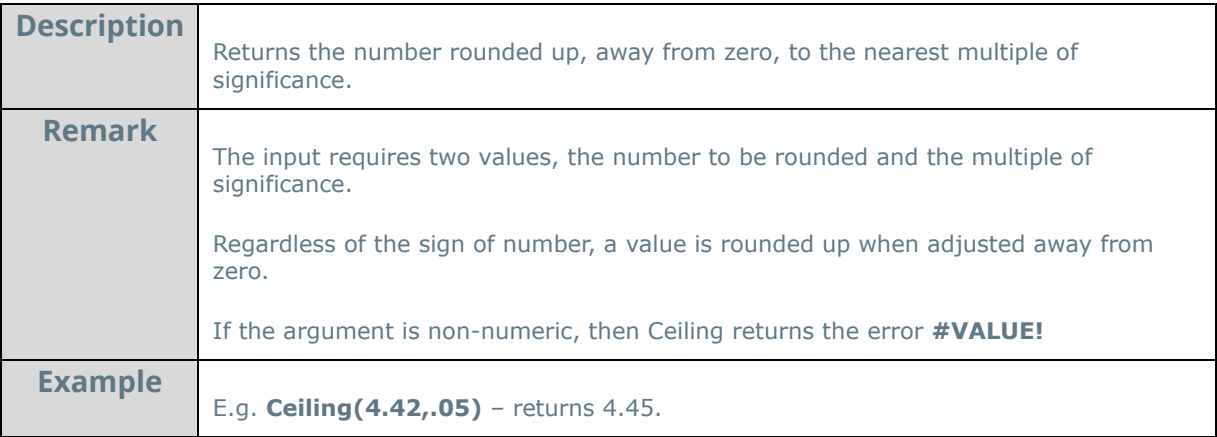

#### **Cos:**

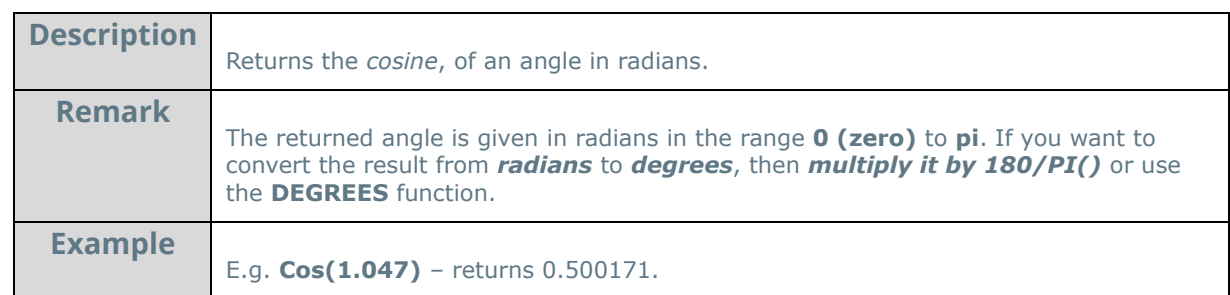

**Cosh:** 

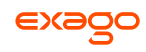

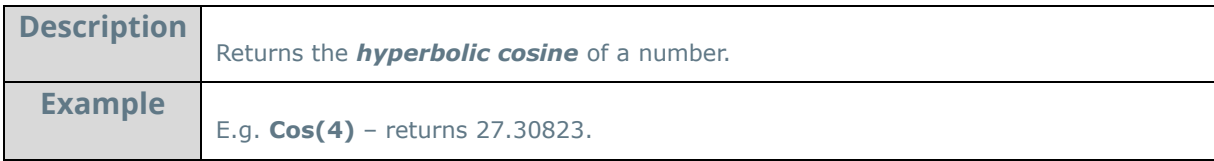

#### **Even:**

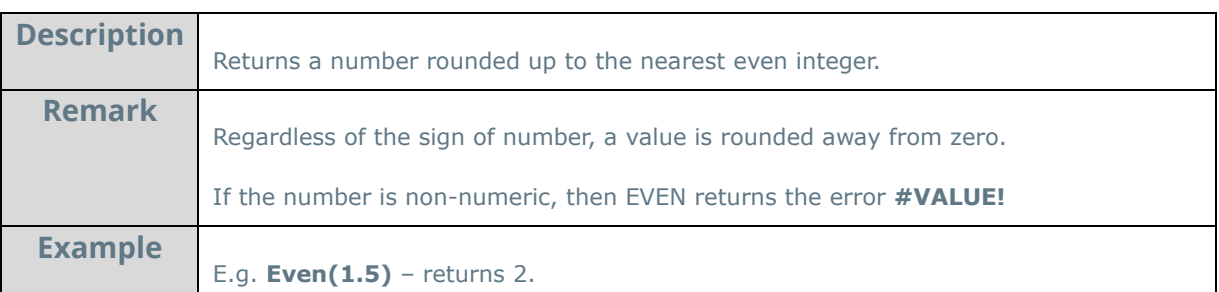

## **Exp:**

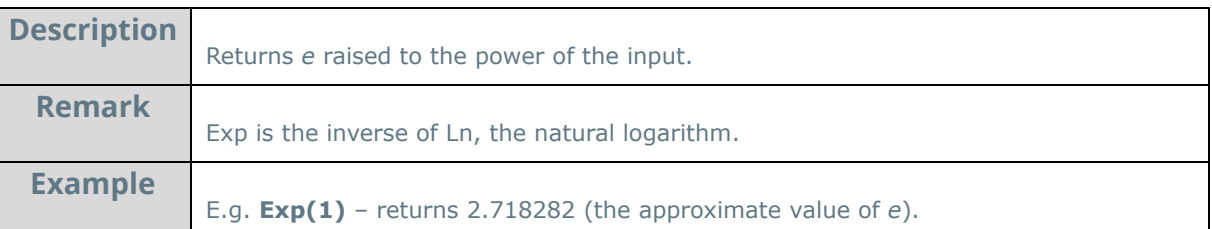

### **Fixed:**

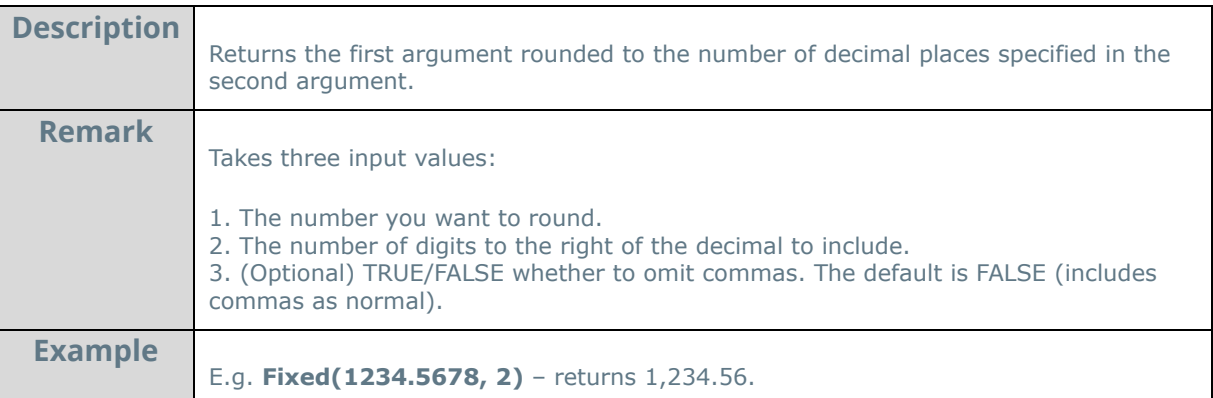

### **Floor:**

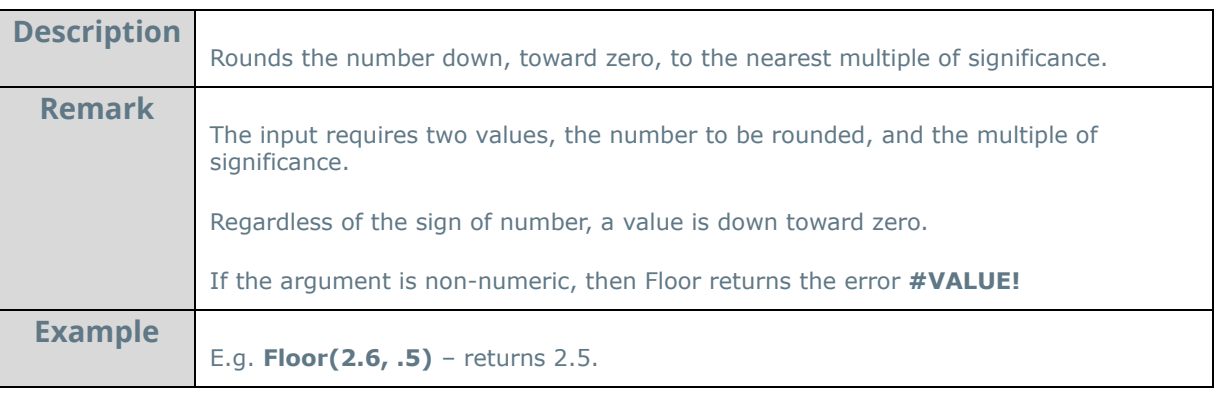

**Int**:

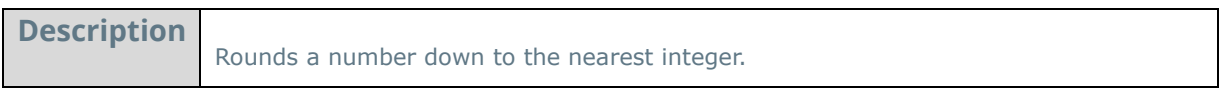

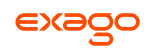

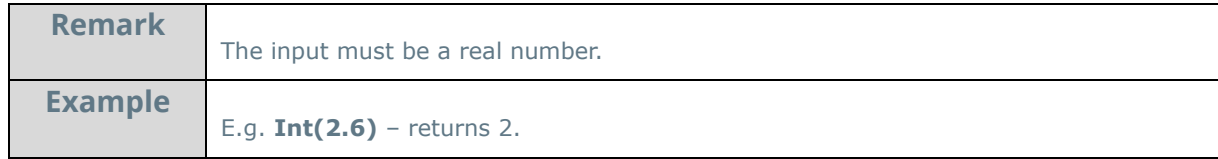

**Ln:** 

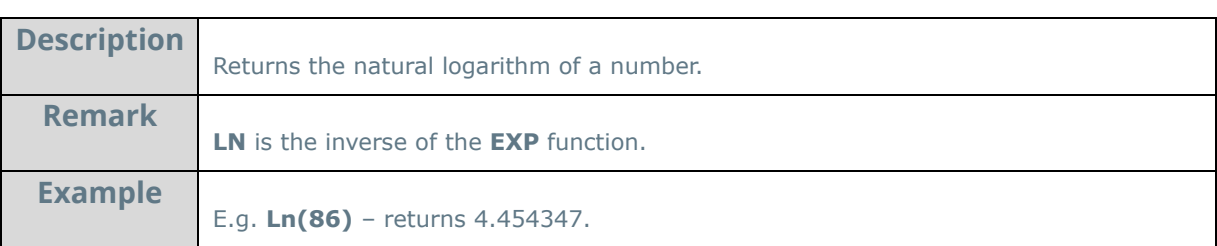

## **Log:**

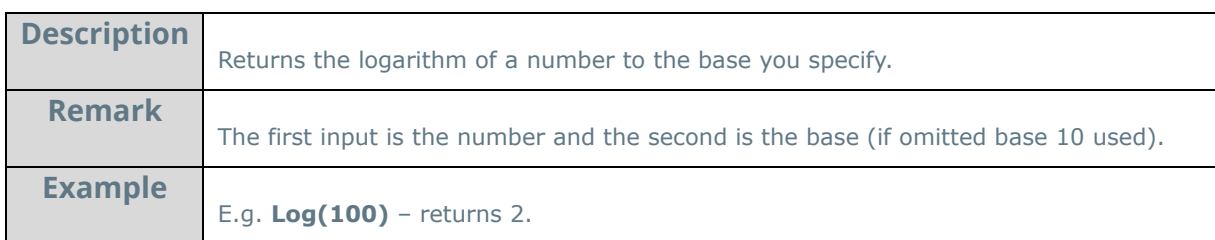

# **Log10:**

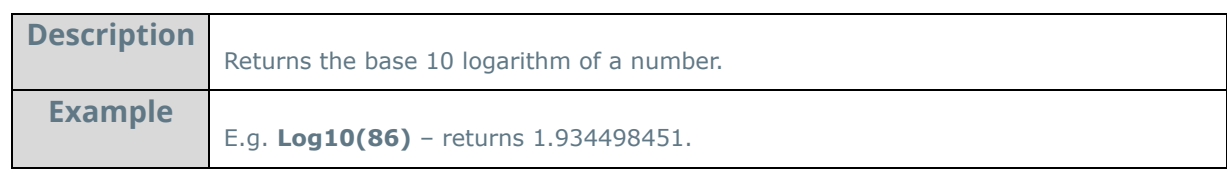

### **Mod:**

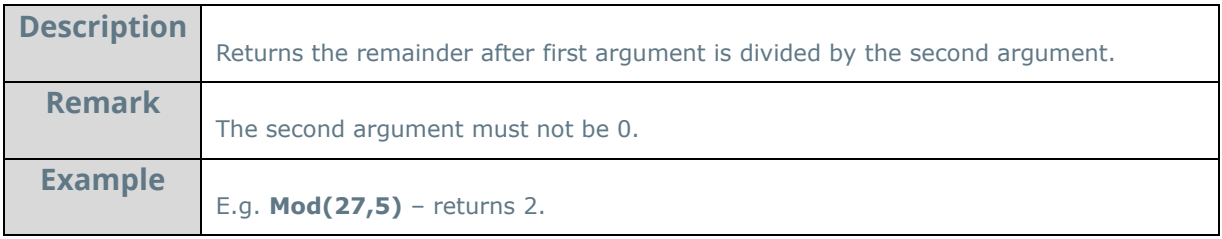

### **Odd:**

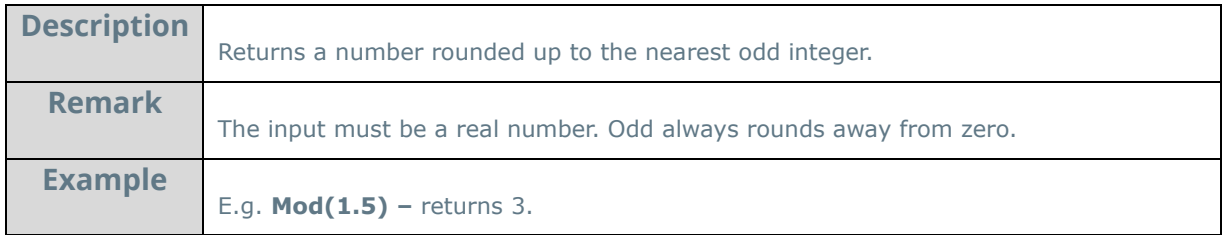

**Pi:** 

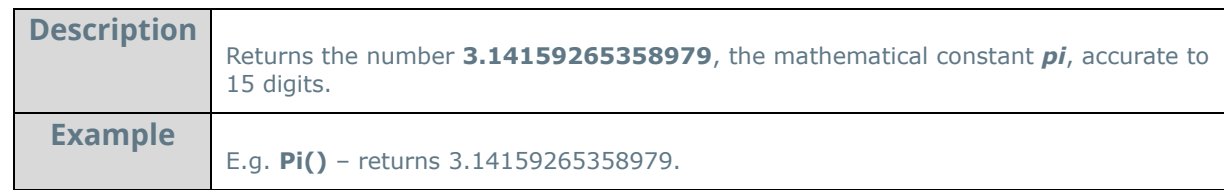

**Power:**
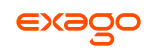

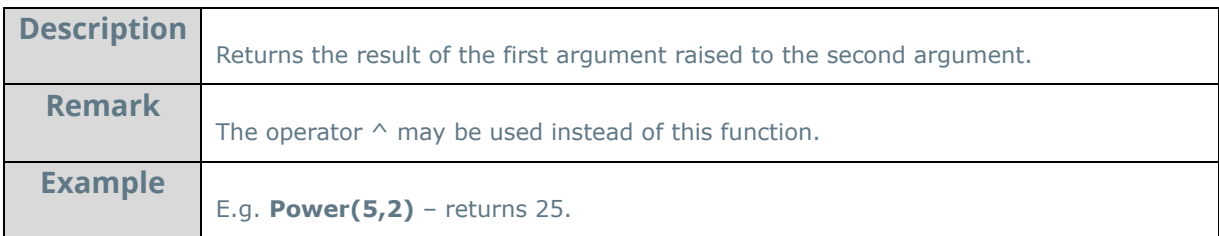

### **Product:**

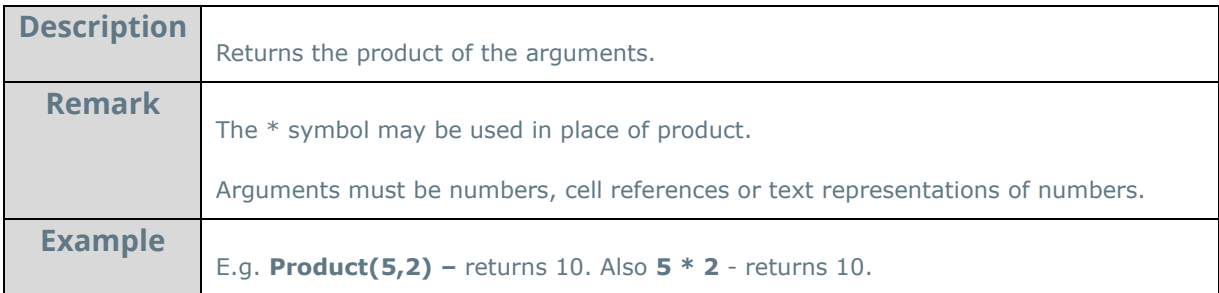

### **Quotient:**

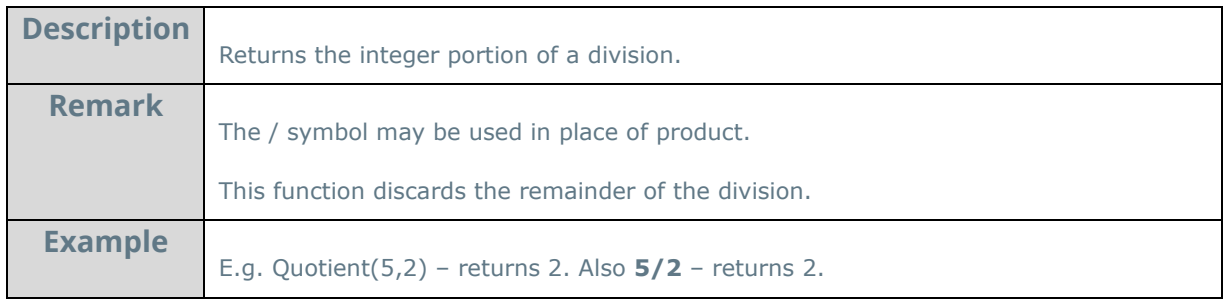

### **Rand:**

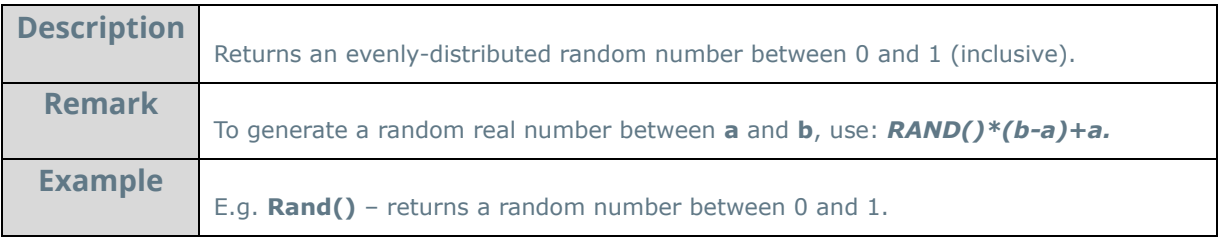

### **Round:**

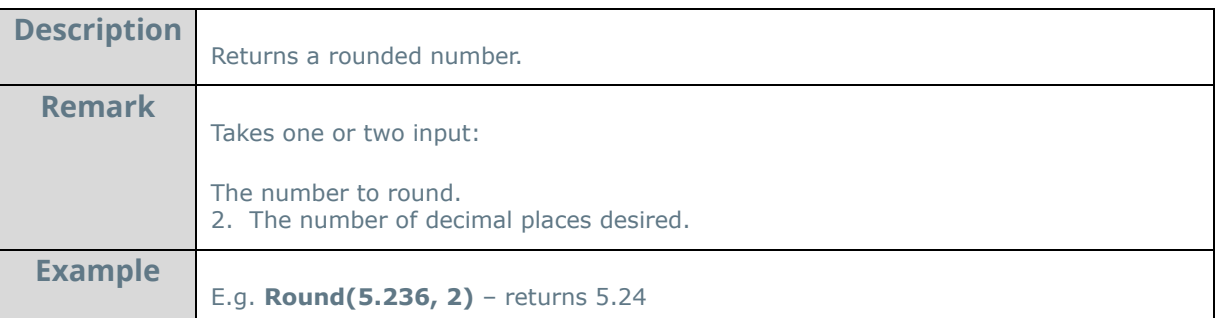

# **RunningSum:**

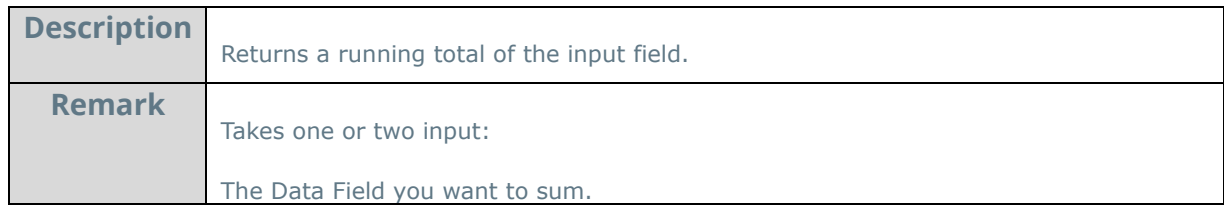

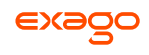

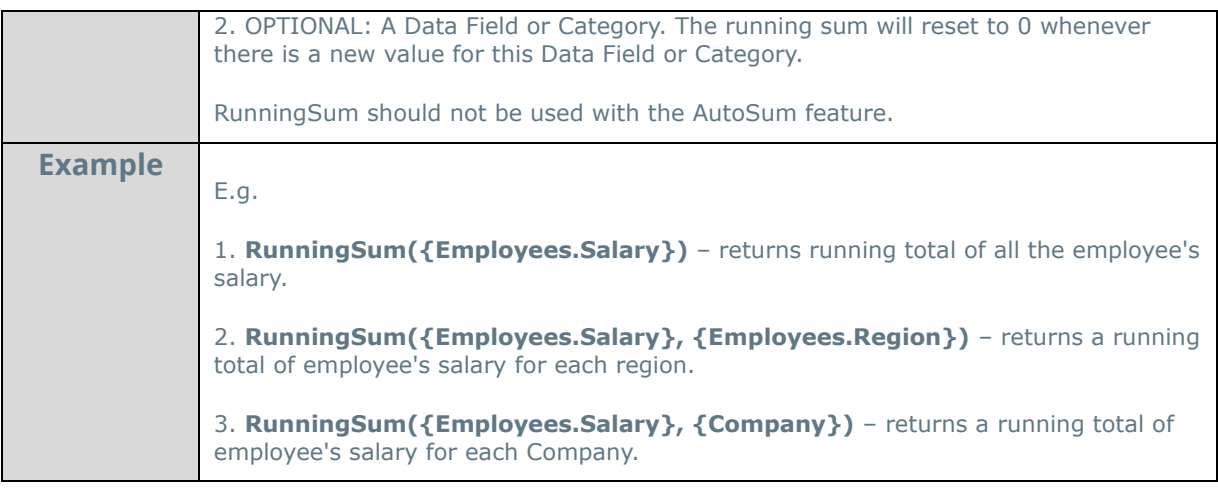

### **Sin:**

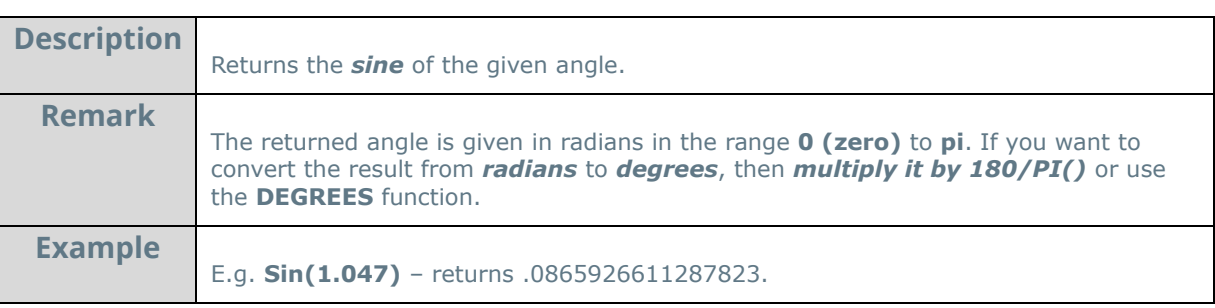

### **Sinh:**

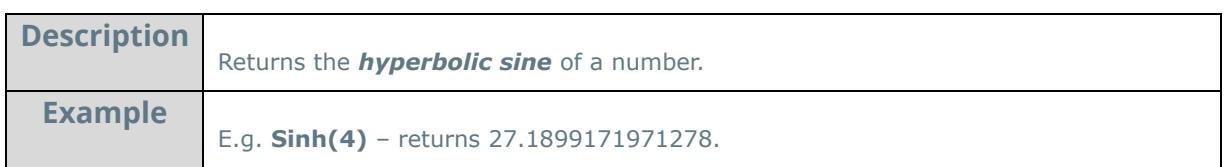

### **Sqrt:**

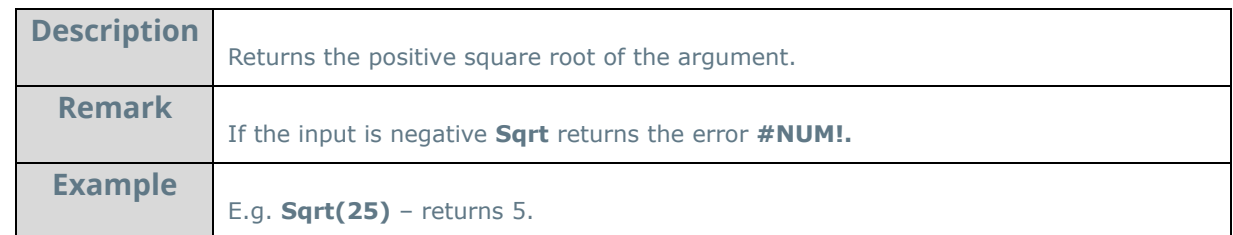

#### **Tan:**

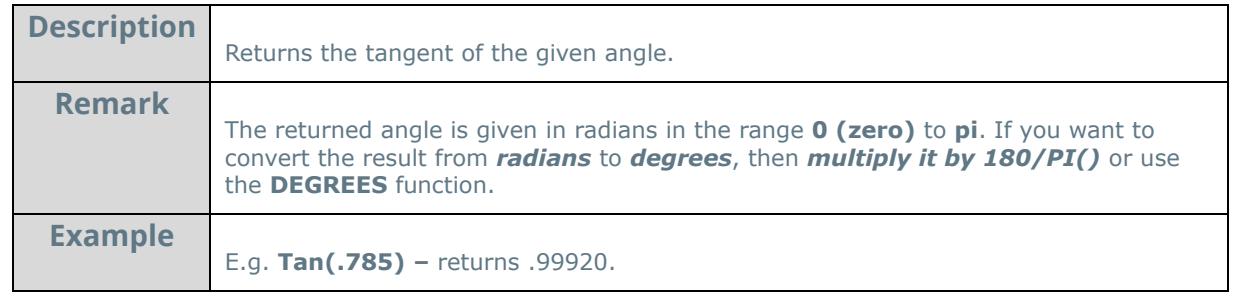

### **Tanh:**

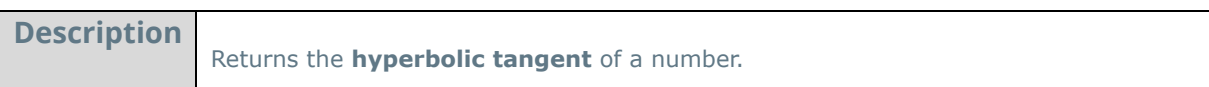

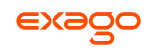

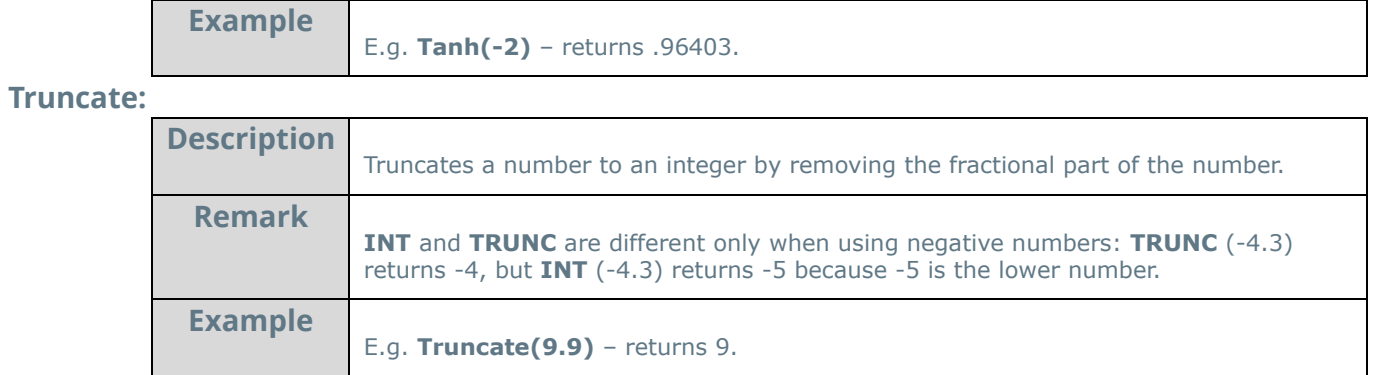

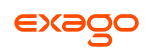

## **String Functions**

#### **Concatenate:**

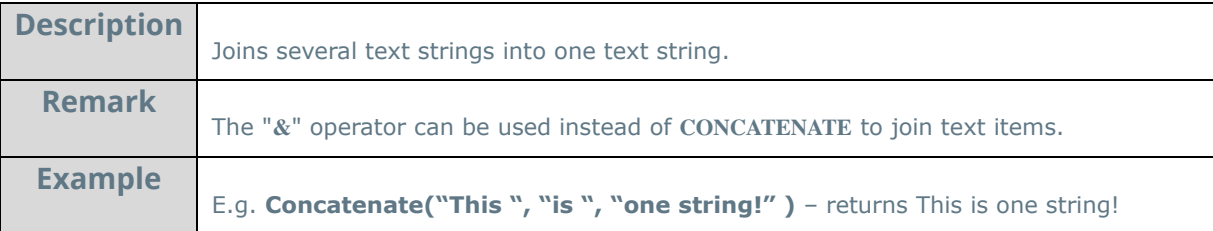

### **Left:**

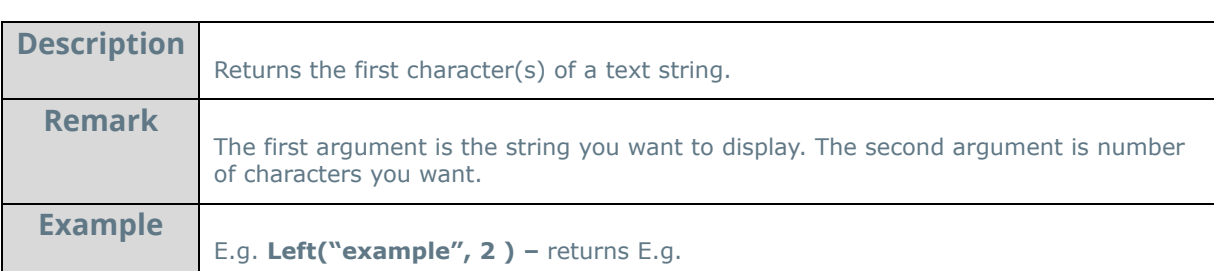

#### **Len:**

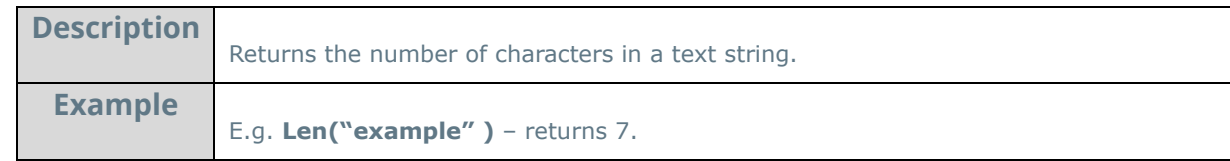

#### **Lower:**

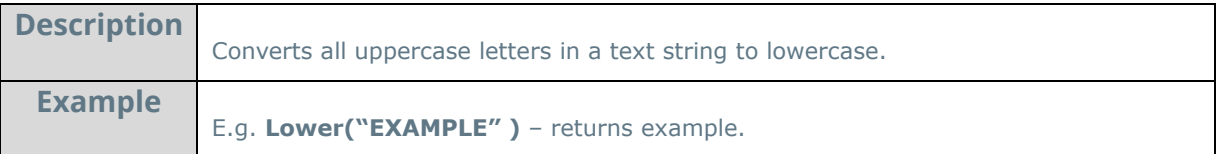

#### **Mid:**

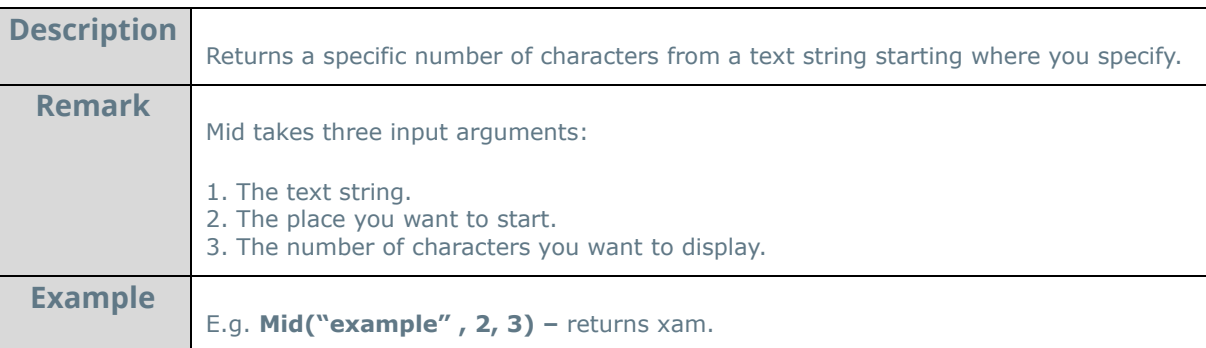

#### **NewLine:**

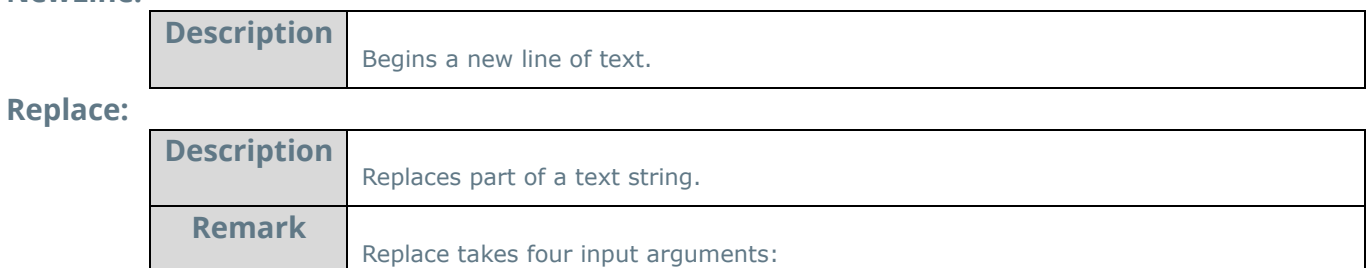

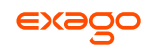

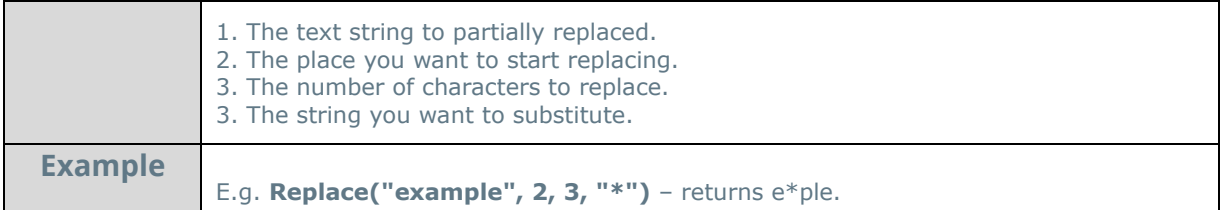

### **Right:**

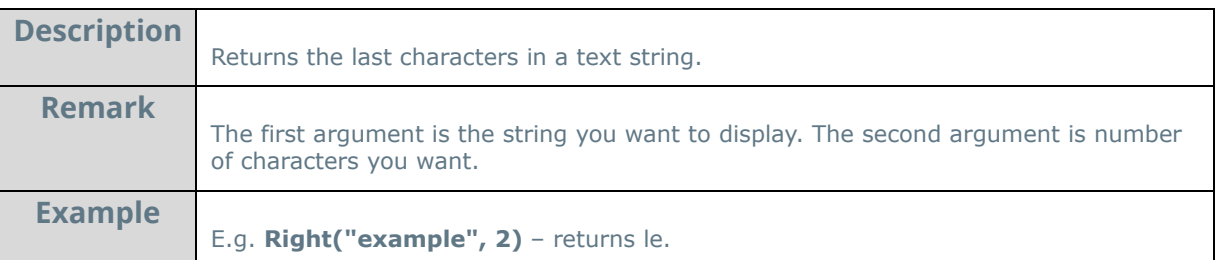

### **Trim:**

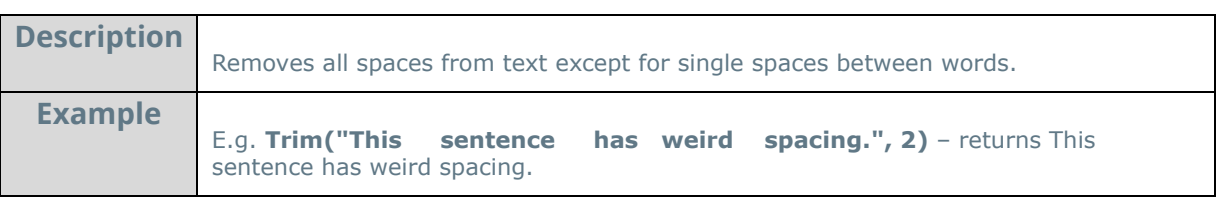

### **Upper:**

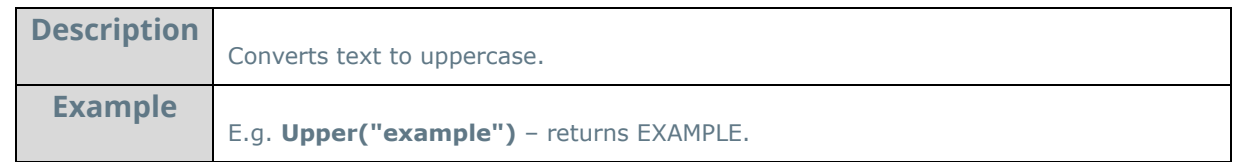

### **Value:**

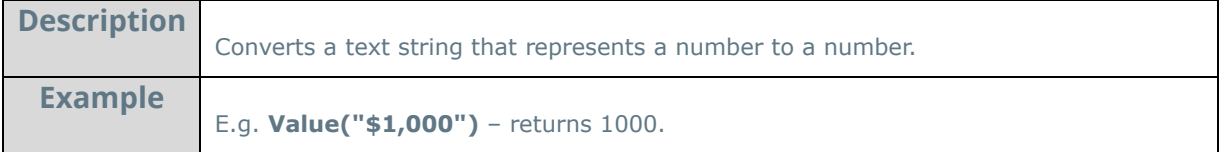

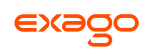

## **Formatting Functions**

### **Bold:**

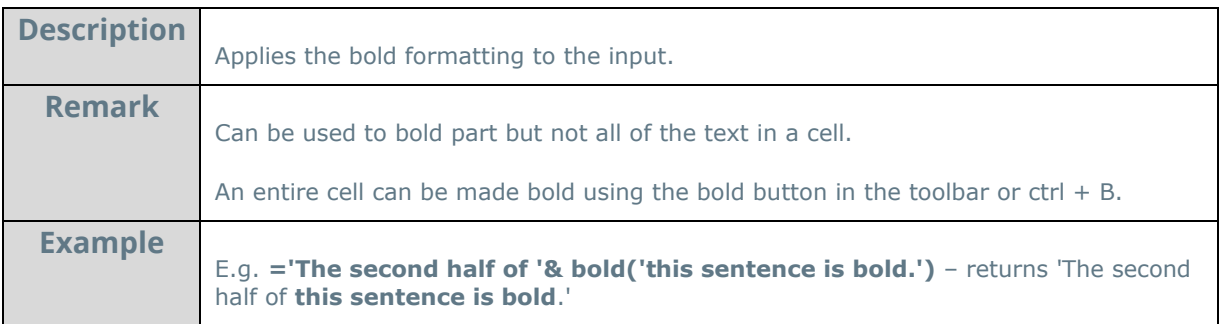

### **Italic:**

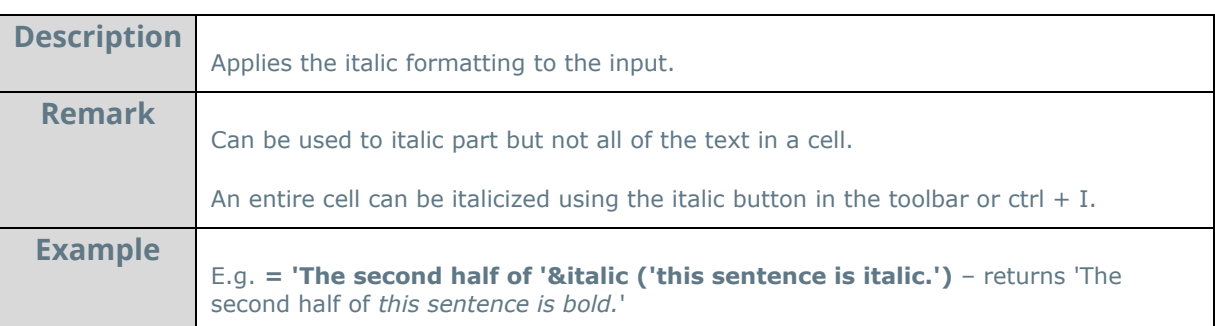

### **Underline:**

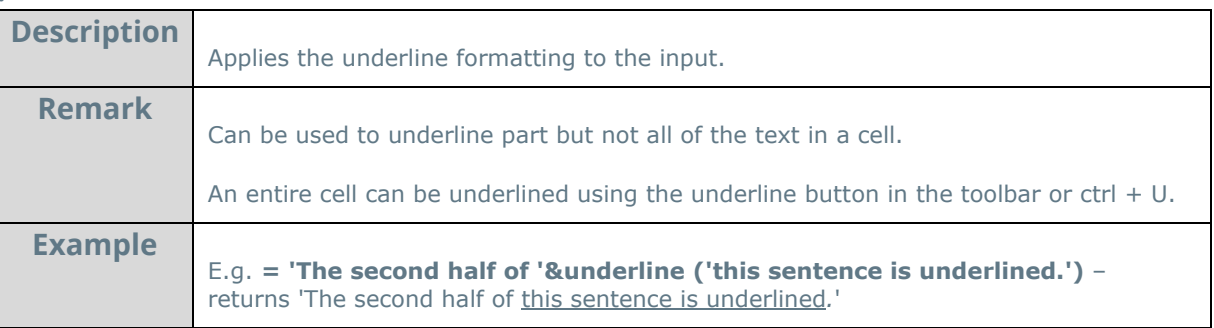

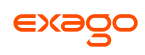

### **Other Functions**

### **CellValue:**

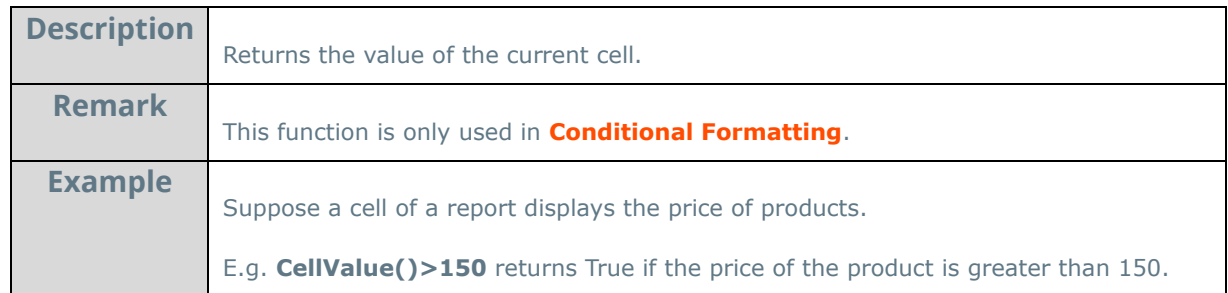

### **FilterValue:**

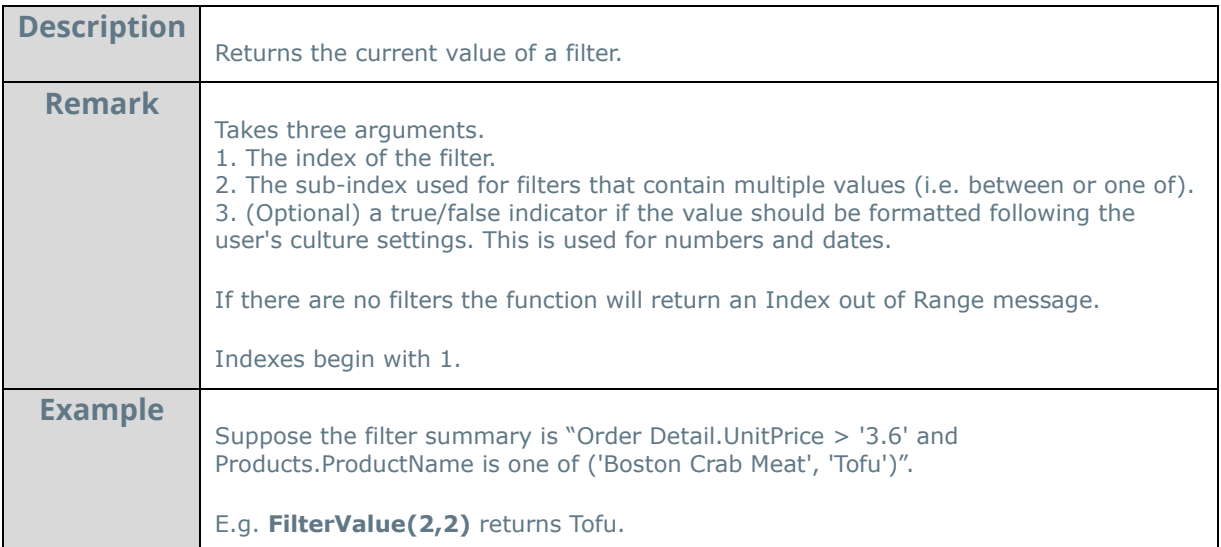

### **Hyperlink:**

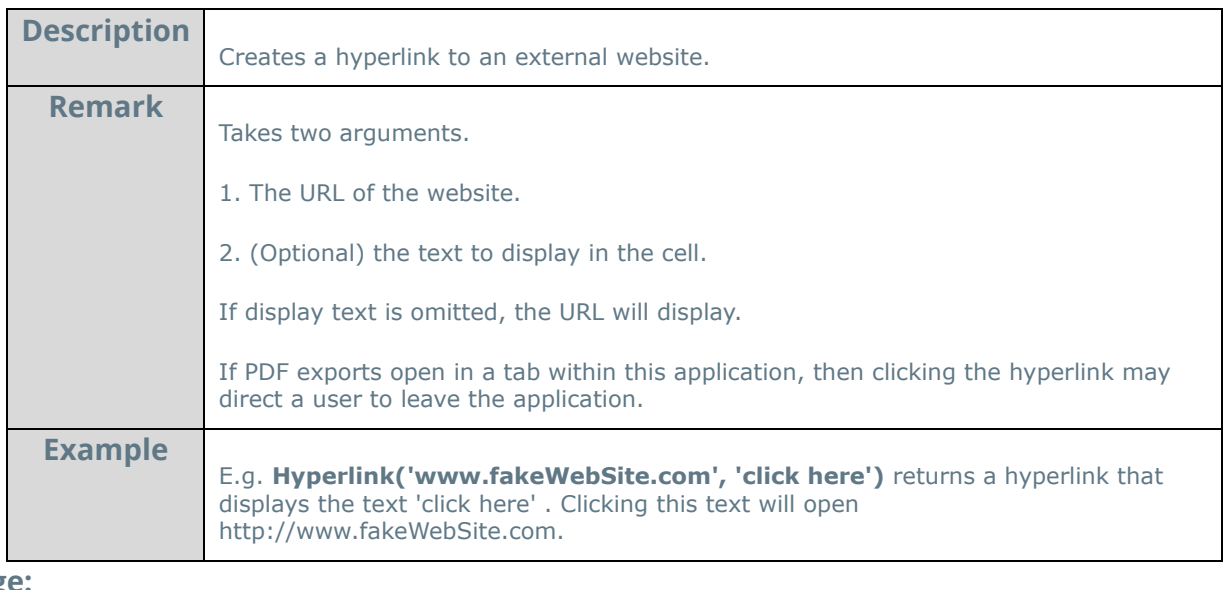

### **LoadImage:**

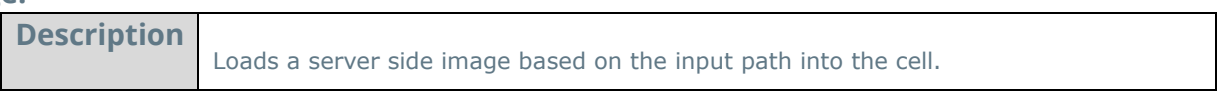

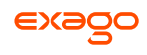

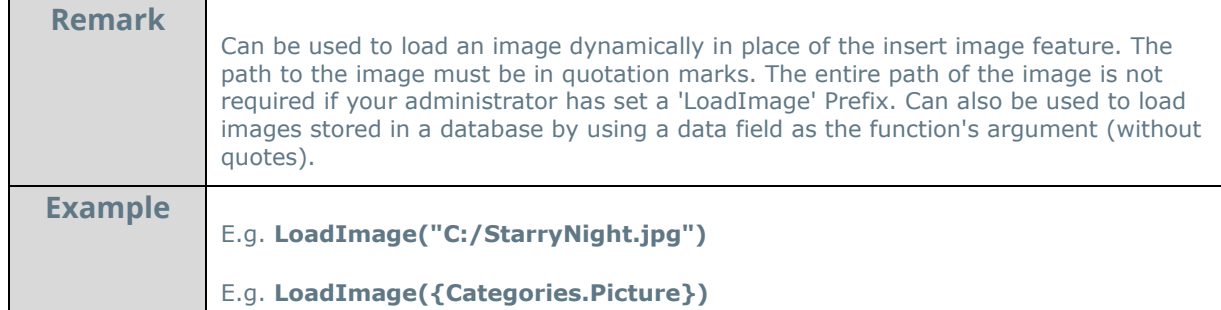

# **StripHtmlTags:**

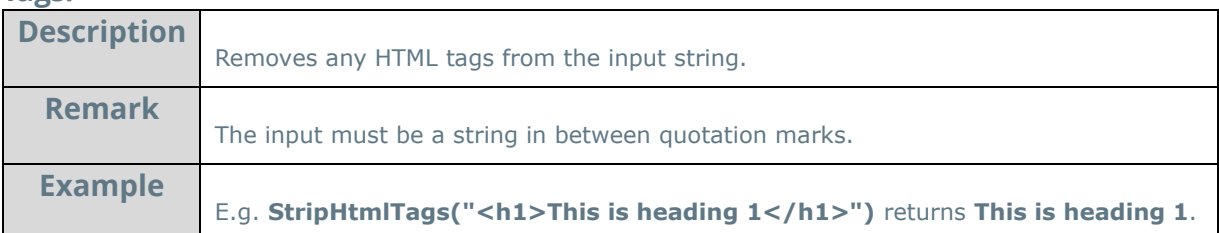

## **ExcelFormula:**

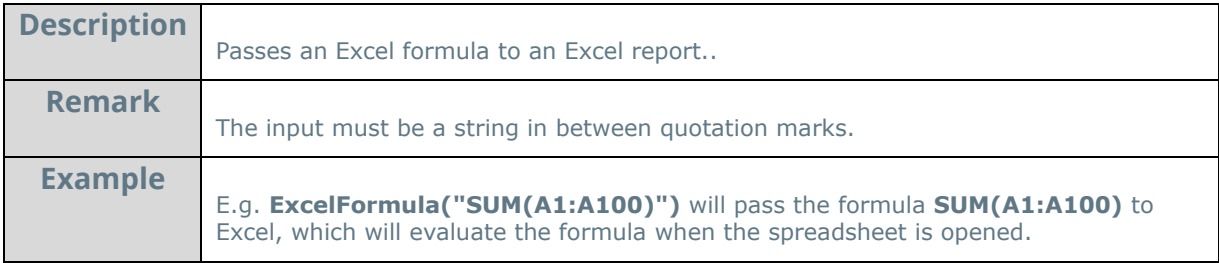

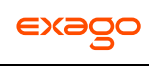

## **Other**

## **User Preferences**

If given permission by your administrator, the User Preferences button will appear in the top right corner. Press the User Preferences button (\*) to open the User Preferences menu.

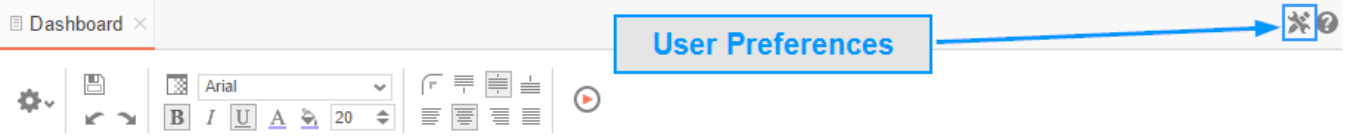

### **Startup Reports**

In the User Preferences menu, set your preferences such as which reports should run at startup and/or what User Reports should be applied.

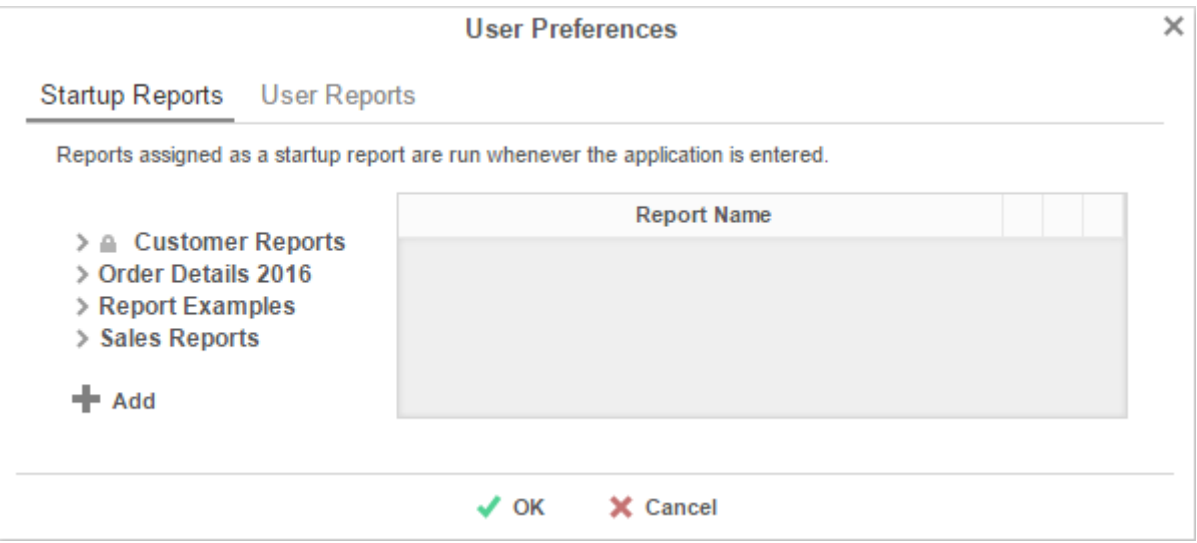

- To filter a report, either drag and drop it to the selection pane, or select the report and press the  $\blacktriangle$  Add button, or double-click the report.
- To disable a user report, press the delete button  $(X)$ .

## **Context Sensitive Help**

Context sensitive help is available at any point in the application. Press the help button  $(2)$ , and documentation will appear in a new tab. The guide will automatically open to the section that reflects the feature you are using.

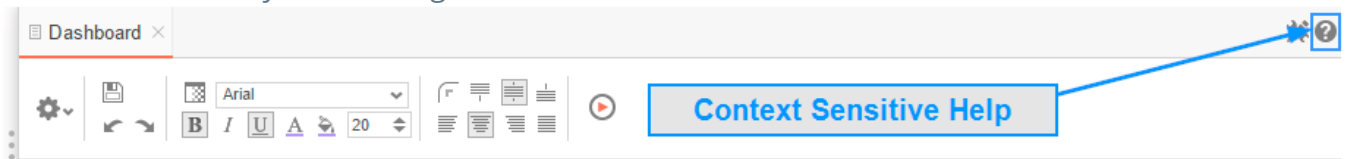

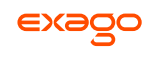

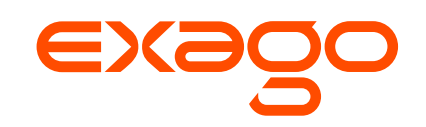

Exago, Inc. Two Enterprise Drive Shelton, CT 06484 USA 203.225.0876 **[http://www.exagoinc.com](http://www.exagoinc.com/)**